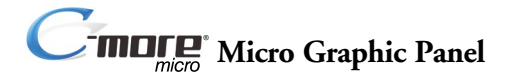

### **Hardware User Manual**

*EA1-MG-USER-M*

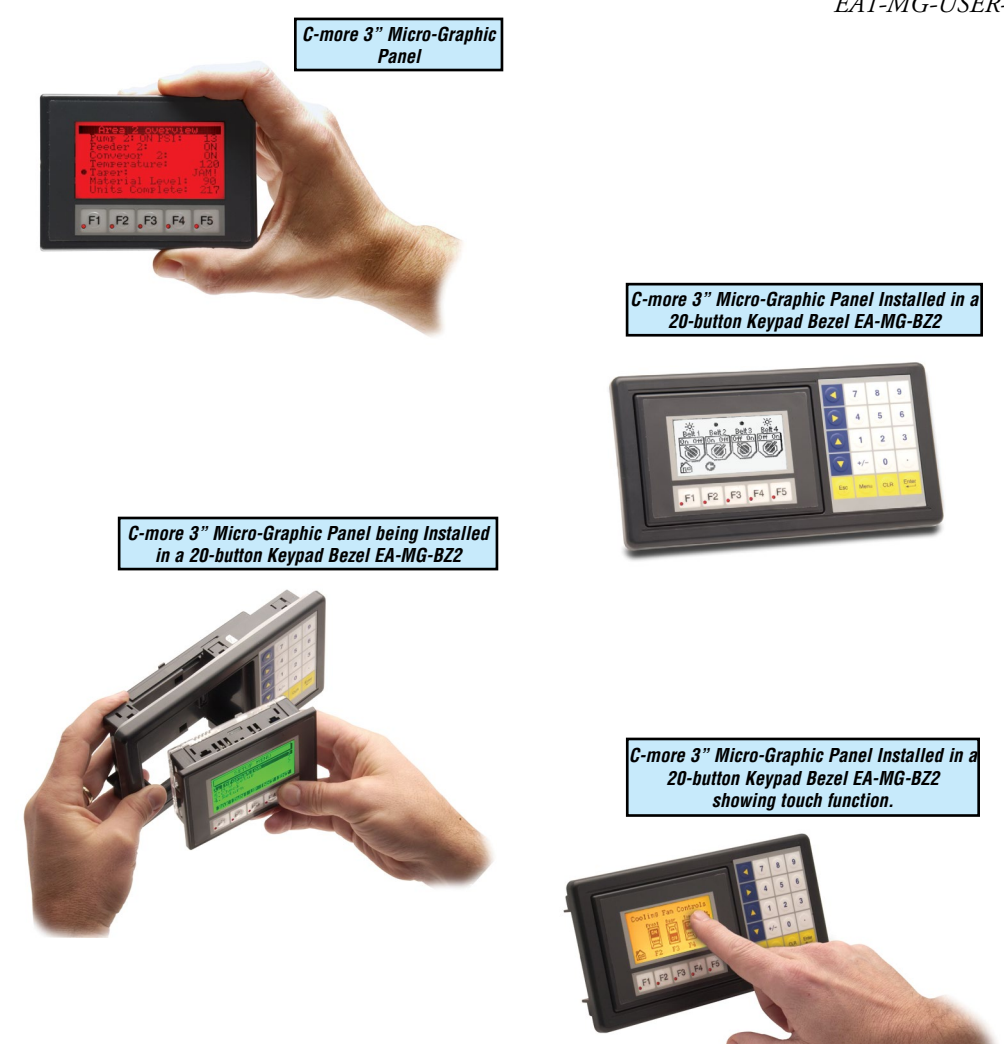

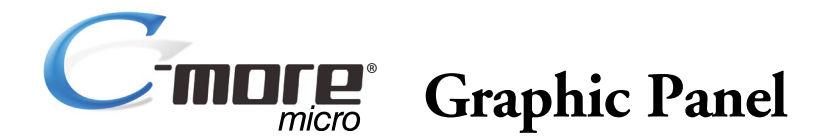

# **HARDWARE USER MANUAL**

# **VAUTOMATIONDIRECT**

**Please include the Manual Number and the Manual Issue, both shown below, when communicating with Technical Support regarding this publication.**

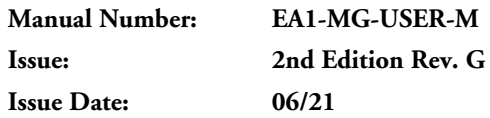

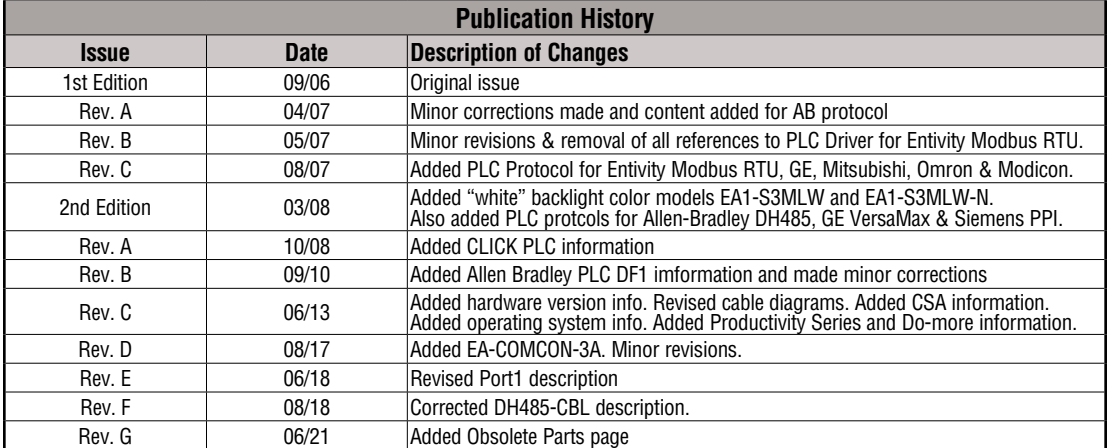

# ~ **WARNING** ~

Thank you for purchasing automation equipment from **Automationdirect.com®**, doing business as, **AutomationDirect**. We want your new automation equipment to operate safely. Anyone who installs or uses this equipment should read this publication (and any other relevant publications) before installing or operating the equipment.

To minimize the risk of potential safety problems, you should follow all applicable local and national codes that regulate the installation and operation of your equipment. These codes vary from area to area and usually change with time. It is your responsibility to determine which codes should be followed, and to verify that the equipment, installation, and operation is in compliance with the latest revision of these codes.

At a minimum, you should follow all applicable sections of the National Fire Code, National Electrical Code, and the codes of the National Electrical Manufacturer's Association (NEMA). There may be local regulatory or government offices that can also help determine which codes and standards are necessary for safe installation and operation.

Equipment damage or serious injury to personnel can result from the failure to follow all applicable codes and standards. We do not guarantee the products described in this publication are suitable for your particular application, nor do we assume any responsibility for your product design, installation, or operation.

Our products are not fault-tolerant and are not designed, manufactured or intended for use or resale as on-line control equipment in hazardous environments requiring fail-safe performance, such as in the operation of nuclear facilities, aircraft navigation or communication systems, air traffic control, direct life support machines, or weapons systems, in which the failure of the product could lead directly to death, personal injury, or severe physical or environmental damage ("High Risk Activities"). **AutomationDirect** specifically disclaims any expressed or implied warranty of fitness for High Risk Activities.

For additional warranty and safety information, see the Terms and Conditions section of our catalog. If you have any questions concerning the installation or operation of this equipment, or if you need additional information, please call us at 770-844-4200.

This publication is based on information that was available at the time it was printed. At **AutomationDirect** we constantly strive to improve our products and services, so we reserve the right to make changes to the products and/or publications at any time without notice and without any obligation. This publication may also discuss features that may not be available in certain revisions of the product.

# **Trademarks**

This publication may contain references to products produced and/or offered by other companies. The product and company names may be trademarked and are the sole property of their respective owners. **AutomationDirect** disclaims any proprietary interest in the marks and names of others.

#### **Copyright 2021, Automationdirect.com® Incorporated All Rights Reserved**

No part of this manual shall be copied, reproduced, or transmitted in any way without the prior, written consent of **Automationdirect.com® Incorporated**. **AutomationDirect** retains the exclusive rights to all information included in this document.

# ~ **ADVERTENCIA** ~

Gracias por comprar equipo de automatización de **Automationdirect.com**®. Deseamos que su nuevo equipo de automatización opere de manera segura. Cualquier persona que instale o use este equipo debe leer esta publicación (y cualquier otra publicación pertinente) antes de instalar u operar el equipo.

Para reducir al mínimo el riesgo debido a problemas de seguridad, debe seguir todos los códigos de seguridad locales o nacionales aplicables que regulan la instalación y operación de su equipo. Estos códigos varian de área en área y usualmente cambian con el tiempo. Es su responsabilidad determinar cuales códigos deben ser seguidos y verificar que el equipo, instalación y operación estén en cumplimiento con la revisión mas reciente de estos códigos.

Como mínimo, debe seguir las secciones aplicables del Código Nacional de Incendio, Código Nacional Eléctrico, y los códigos de (NEMA) la Asociación Nacional de Fabricantes Eléctricos de USA. Puede haber oficinas de normas locales o del gobierno que pueden ayudar a determinar cuales códigos y normas son necesarios para una instalación y operación segura.

Si no se siguen todos los códigos y normas aplicables, puede resultar en daños al equipo o lesiones serias a personas. No garantizamos los productos descritos en esta publicación para ser adecuados para su aplicación en particular, ni asumimos ninguna responsabilidad por el diseño de su producto, la instalación u operación.

Nuestros productos no son tolerantes a fallas y no han sido diseñados, fabricados o intencionados para uso o reventa como equipo de control en línea en ambientes peligrosos que requieren una ejecución sin fallas, tales como operación en instalaciones nucleares, sistemas de navegación aérea, o de comunicación, control de tráfico aéreo, máquinas de soporte de vida o sistemas de armamentos en las cuales la falla del producto puede resultar directamente en muerte, heridas personales, o daños físicos o ambientales severos ("Actividades de Alto Riesgo"). **Automationdirect.com** específicamente rechaza cualquier garantía ya sea expresada o implicada para actividades de alto riesgo.

Para información adicional acerca de garantía e información de seguridad, vea la sección de Términos y Condiciones de nuestro catálogo. Si tiene alguna pregunta sobre instalación u operación de este equipo, o si necesita información adicional, por favor llámenos al número 770-844-4200 en Estados Unidos.

Esta publicación está basada en la información disponible al momento de impresión. En **Automationdirect. com** nos esforzamos constantemente para mejorar nuestros productos y servicios, así que nos reservamos el derecho de hacer cambios al producto y/o a las publicaciones en cualquier momento sin notificación y sin ninguna obligación. Esta publicación también puede discutir características que no estén disponibles en ciertas revisiones del producto.

# **Marcas Registradas**

Esta publicación puede contener referencias a productos producidos y/u ofrecidos por otras compañías. Los nombres de las compañías y productos pueden tener marcas registradas y son propiedad única de sus respectivos dueños. Automationdirect.com, renuncia cualquier interés propietario en las marcas y nombres de otros.

#### **PROPIEDAD LITERARIA 2021, AUTOMATIONDIRECT.COM**® **INCORPORATED Todos los derechos reservados**

No se permite copiar, reproducir, o transmitir de ninguna forma ninguna parte de este manual sin previo consentimiento por escrito de **Automationdirect.com**® **Incorprated**. **Automationdirect.com** retiene los derechos exclusivos a toda la información incluida en este documento. Los usuarios de este equipo pueden copiar este documento solamente para instalar, configurar y mantener el equipo correspondiente. También las instituciones de enseñanza pueden usar este manual para propósitos educativos.

# ~ **AVERTISSEMENT** ~

Nous vous remercions d'avoir acheté l'équipement d'automatisation de **Automationdirect.com®**, en faisant des affaires comme, **AutomationDirect**. Nous tenons à ce que votre nouvel équipement d'automatisation fonctionne en toute sécurité. Toute personne qui installe ou utilise cet équipement doit lire la présente publication (et toutes les autres publications pertinentes) avant de l'installer ou de l'utiliser.

Afin de réduire au minimum le risque d'éventuels problèmes de sécurité, vous devez respecter tous les codes locaux et nationaux applicables régissant l'installation et le fonctionnement de votre équipement. Ces codes diffèrent d'une région à l'autre et, habituellement, évoluent au fil du temps. Il vous incombe de déterminer les codes à respecter et de vous assurer que l'équipement, l'installation et le fonctionnement sont conformes aux exigences de la version la plus récente de ces codes.

Vous devez, à tout le moins, respecter toutes les sections applicables du Code national de prévention des incendies, du Code national de l'électricité et des codes de la National Electrical Manufacturer's Association (NEMA). Des organismes de réglementation ou des services gouvernementaux locaux peuvent également vous aider à déterminer les codes ainsi que les normes à respecter pour assurer une installation et un fonctionnement sûrs.

L'omission de respecter la totalité des codes et des normes applicables peut entraîner des dommages à l'équipement ou causer de graves blessures au personnel. Nous ne garantissons pas que les produits décrits dans cette publication conviennent à votre application particulière et nous n'assumons aucune responsabilité à l'égard de la conception, de l'installation ou du fonctionnement de votre produit.

Nos produits ne sont pas insensibles aux défaillances et ne sont ni conçus ni fabriqués pour l'utilisation ou la revente en tant qu'équipement de commande en ligne dans des environnements dangereux nécessitant une sécurité absolue, par exemple, l'exploitation d'installations nucléaires, les systèmes de navigation aérienne ou de communication, le contrôle de la circulation aérienne, les équipements de survie ou les systèmes d'armes, pour lesquels la défaillance du produit peut provoquer la mort, des blessures corporelles ou de graves dommages matériels ou environnementaux («activités à risque élevé»). La société **AutomationDirect** nie toute garantie expresse ou implicite d'aptitude à l'emploi en ce qui a trait aux activités à risque élevé.

Pour des renseignements additionnels touchant la garantie et la sécurité, veuillez consulter la section Modalités et conditions de notre documentation. Si vous avez des questions au sujet de l'installation ou du fonctionnement de cet équipement, ou encore si vous avez besoin de renseignements supplémentaires, n'hésitez pas à nous téléphoner au 770-844-4200.

Cette publication s'appuie sur l'information qui était disponible au moment de l'impression. À la société **AutomationDirect**, nous nous efforçons constamment d'améliorer nos produits et services. C'est pourquoi nous nous réservons le droit d'apporter des modifications aux produits ou aux publications en tout temps, sans préavis ni quelque obligation que ce soit. La présente publication peut aussi porter sur des caractéristiques susceptibles de ne pas être offertes dans certaines versions révisées du produit.

# **Marques de commerce**

La présente publication peut contenir des références à des produits fabriqués ou offerts par d'autres entreprises. Les désignations des produits et des entreprises peuvent être des marques de commerce et appartiennent exclusivement à leurs propriétaires respectifs. **AutomationDirect** nie tout intérêt dans les autres marques et désignations.

#### **Copyright 2021, Automationdirect.com® Incorporated Tous droits réservés**

Nulle partie de ce manuel ne doit être copiée, reproduite ou transmise de quelque façon que ce soit sans le consentement préalable écrit de la société **Automationdirect.com® Incorporated**. **AutomationDirect** conserve les droits exclusifs à l'égard de tous les renseignements contenus dans le présent document.

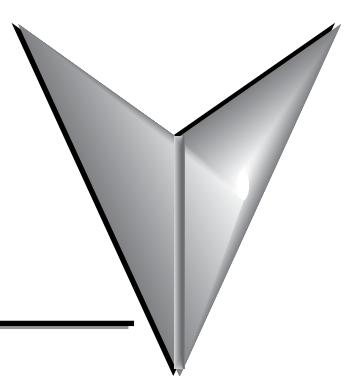

# **Obsolete Parts**

**The following parts are obsolete and are no longer available for sale from automationdirect.com. References to these parts remain in this manual for product support purposes.**

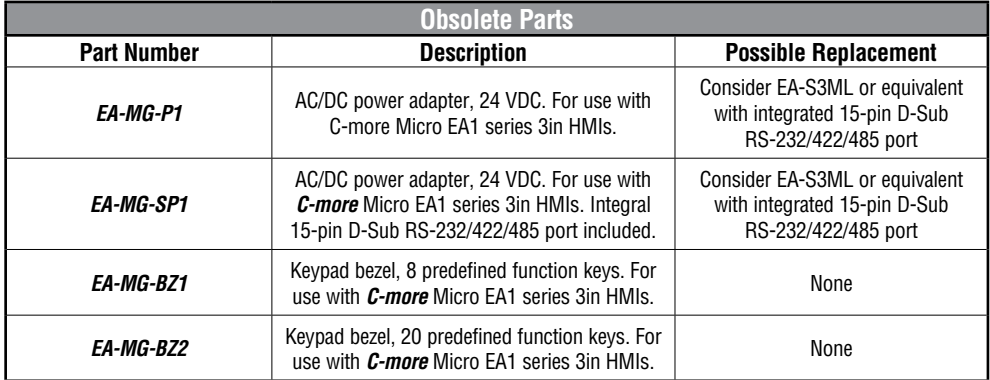

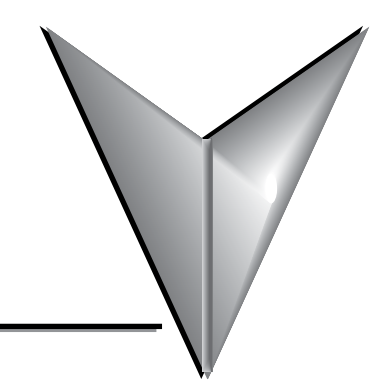

# **Table of Contents**

## **[Chapter 1: Getting Started](#page-16-0)**

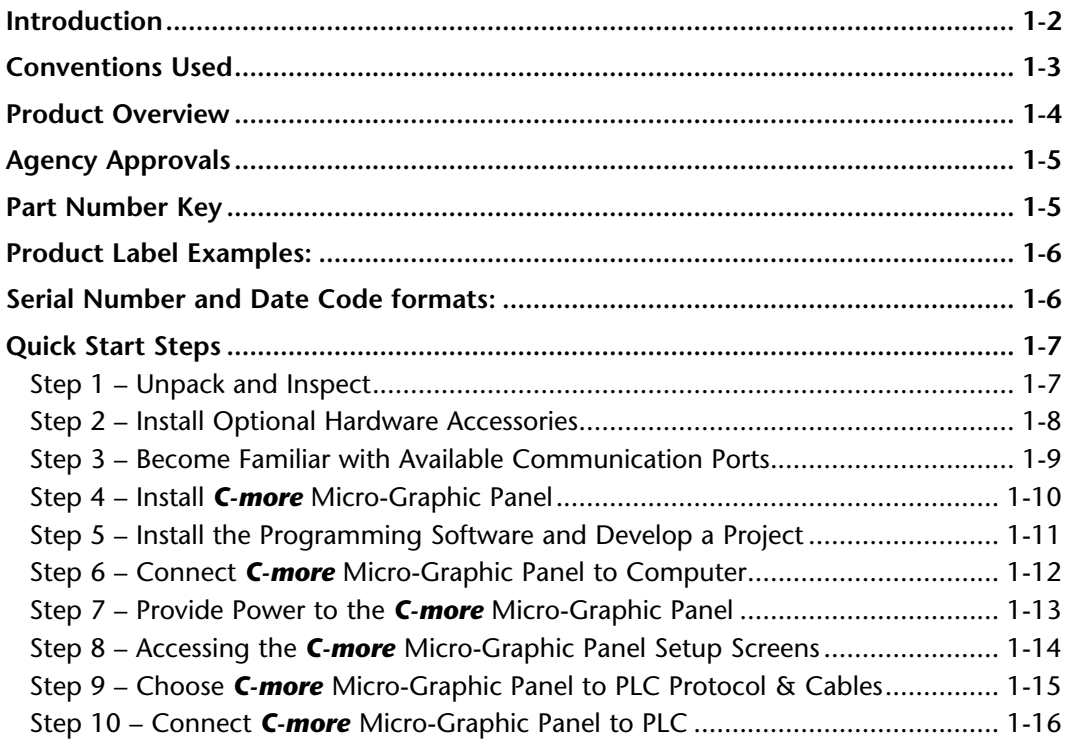

## **[Chapter 2: Specifications](#page-32-0)**

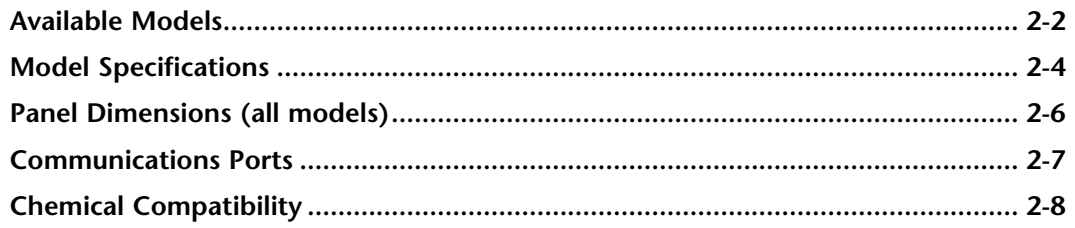

### **Chapter 3: Accessories**

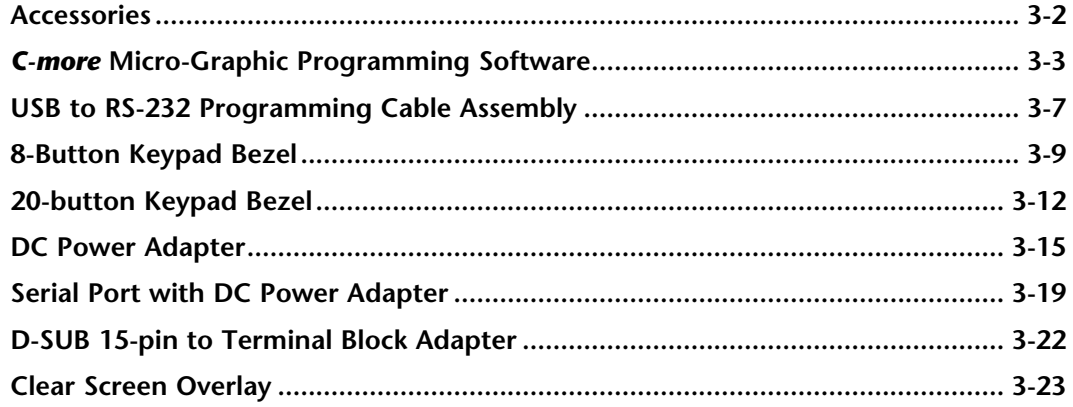

### **Chapter 4: Installation and Wiring**

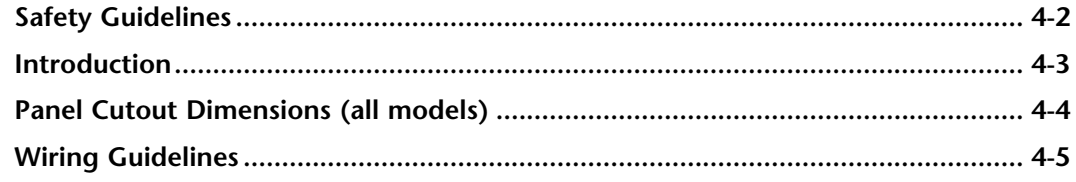

### **Chapter 5: System Setup Screens**

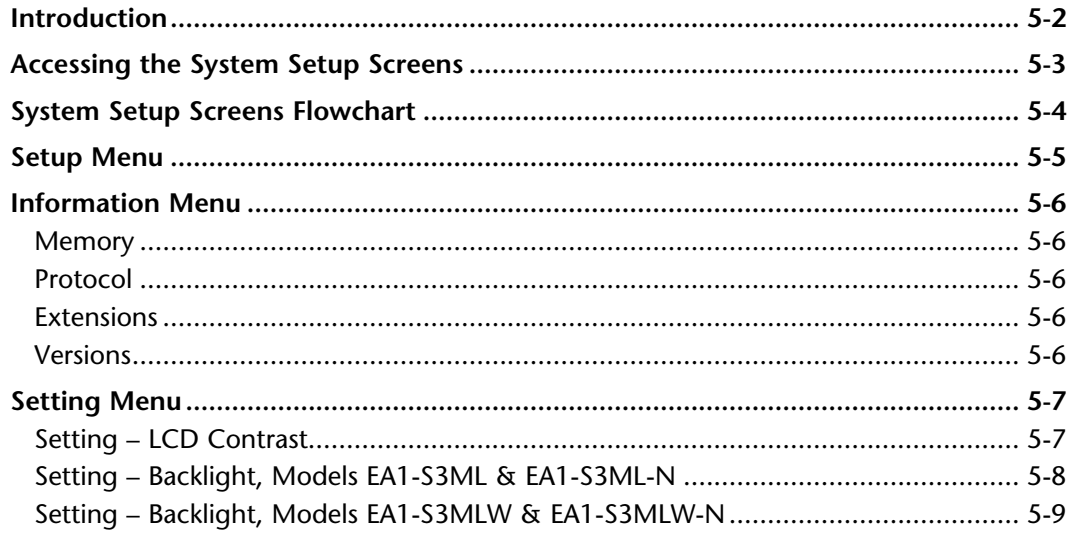

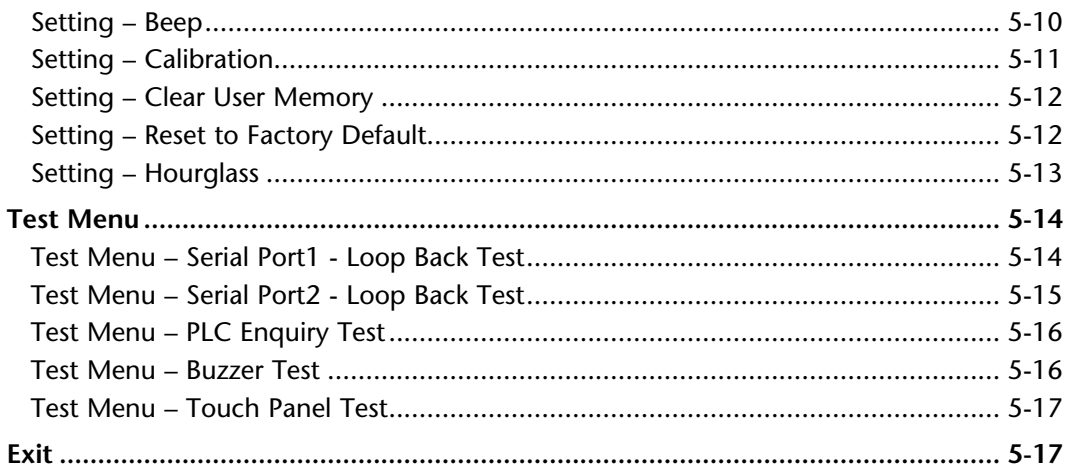

### **Chapter 6: PLC Communications**

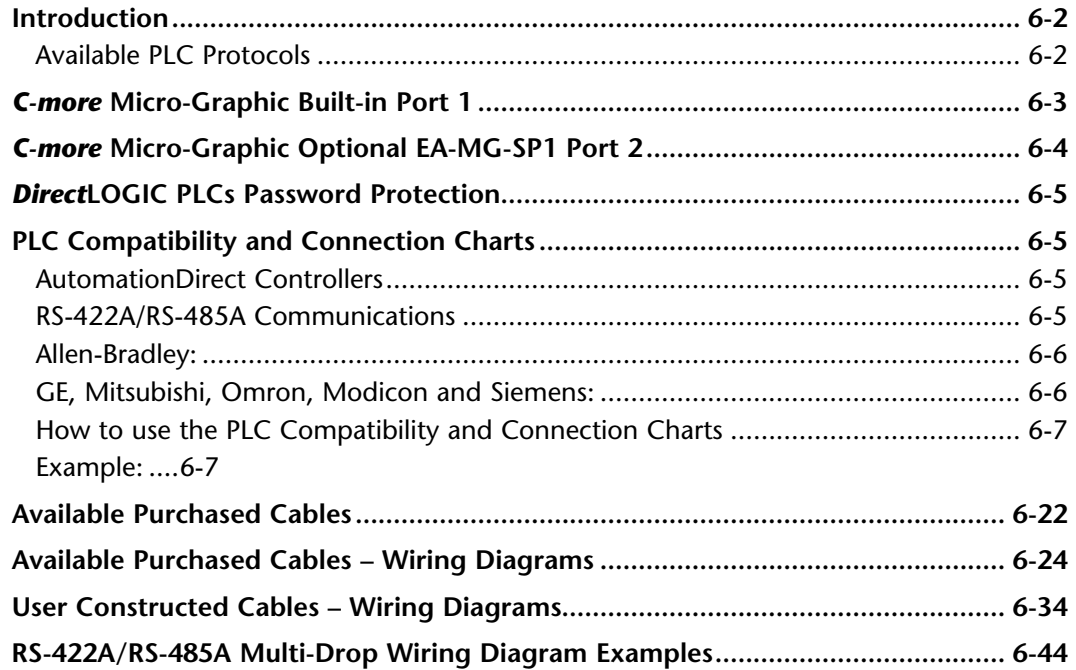

### **[Chapter 7: Maintenance](#page-138-0)**

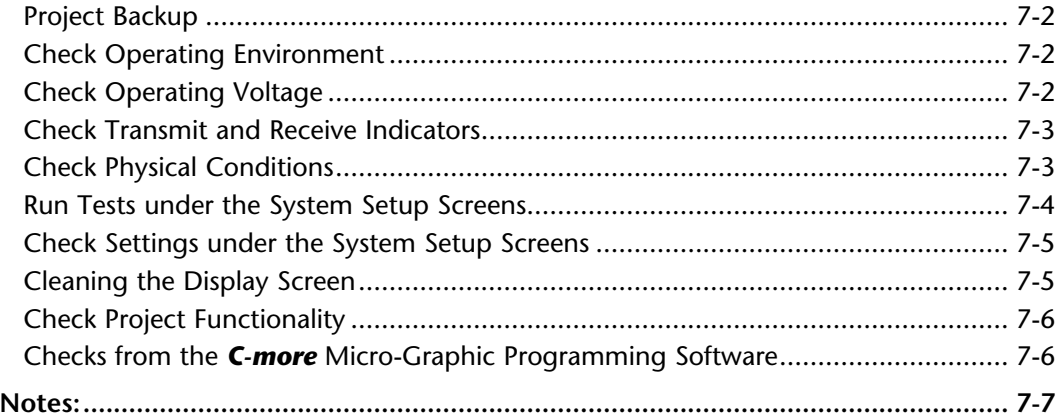

### **[Chapter 8: Troubleshooting](#page-146-0)**

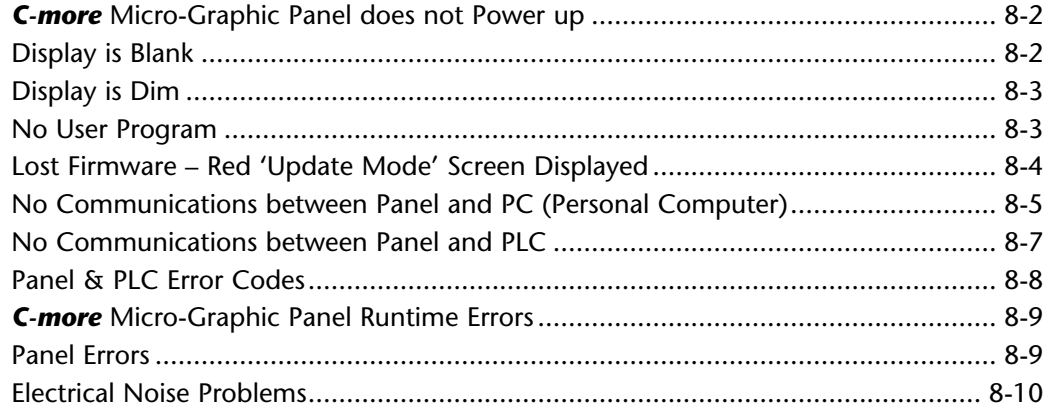

### **[Chapter 9: Replacement Parts](#page-156-0)**

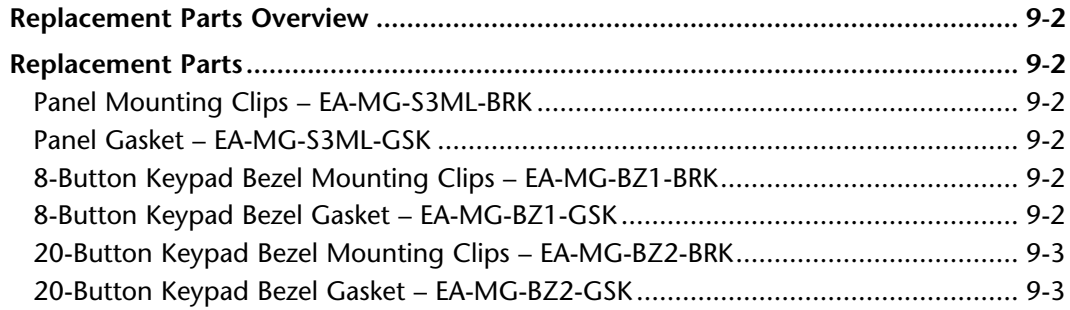

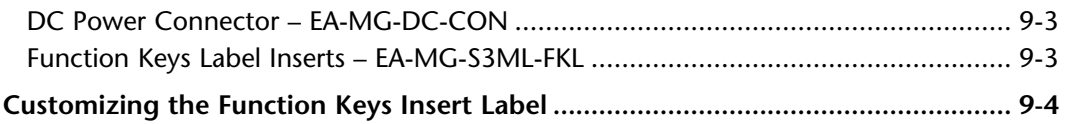

## **[Appendix A: Panel & PLC Error Code Tables](#page-160-0)**

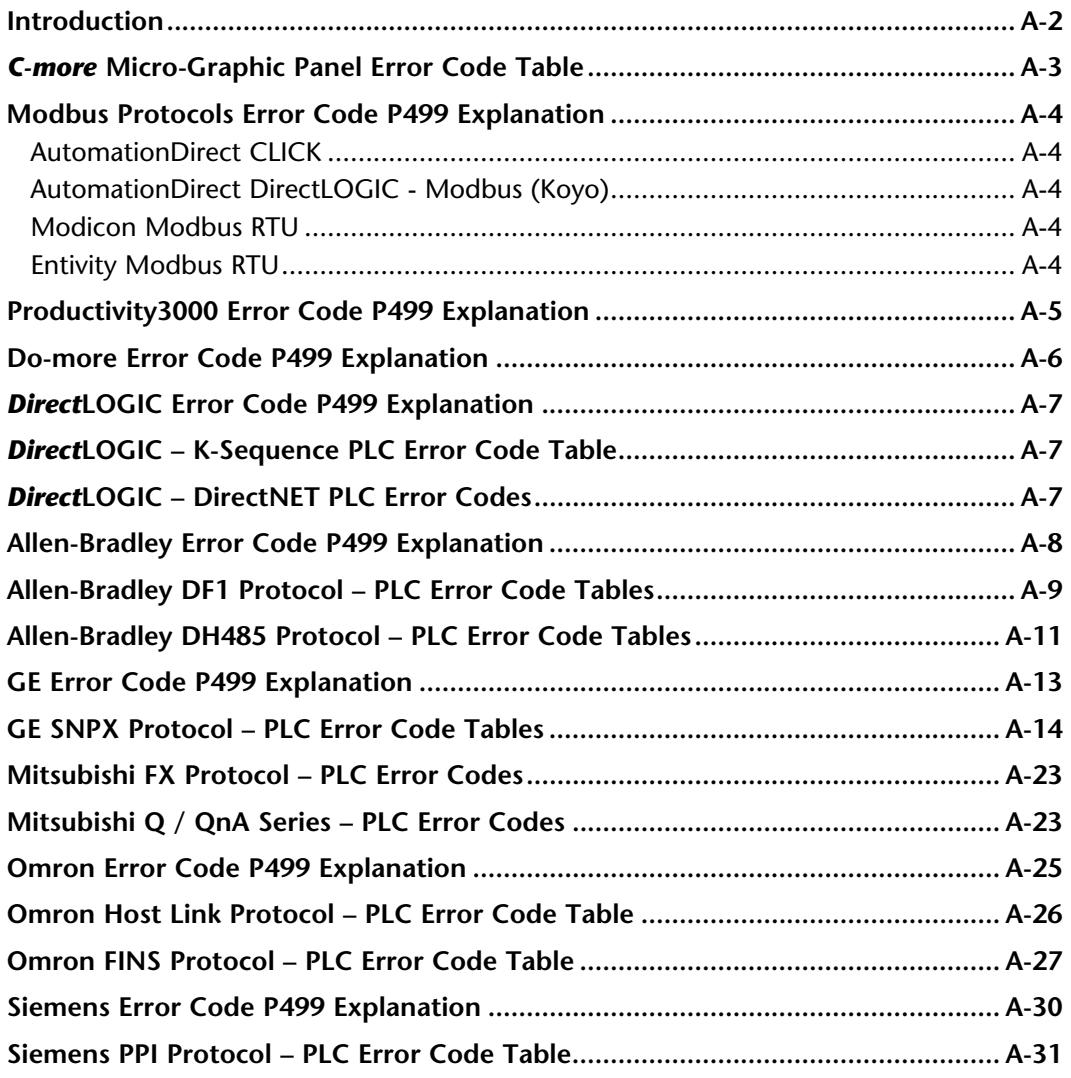

# Appendix B: Micro-Graphic Panel Runtime Errors

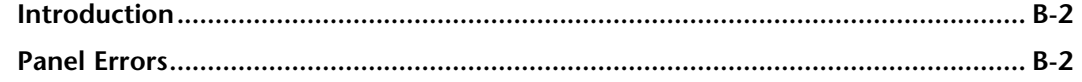

Index

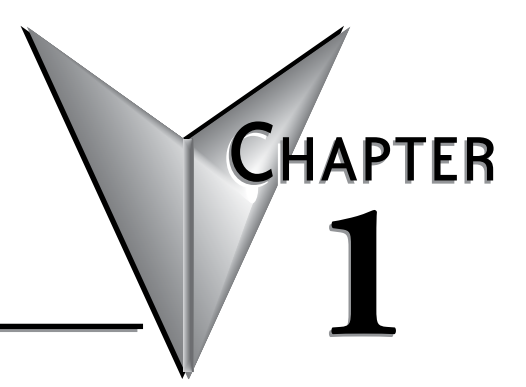

# <span id="page-16-0"></span>**1 Getting Started**

### **In this Chapter...**

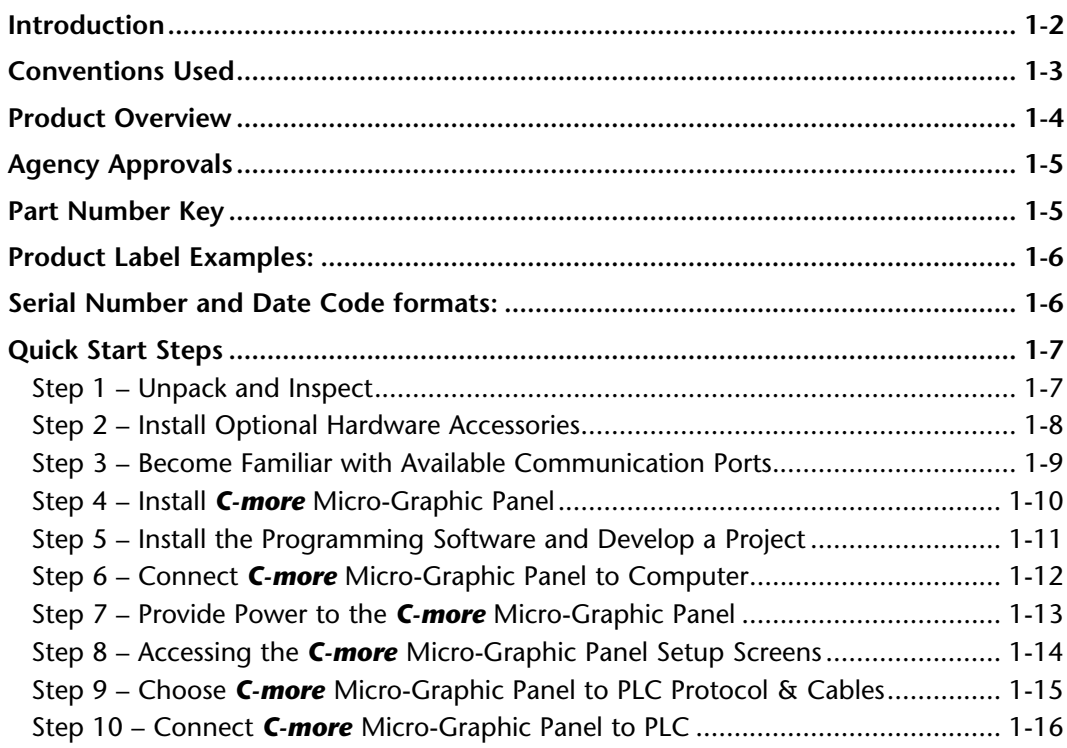

## <span id="page-17-0"></span>**Introduction**

#### **The Purpose of this Manual**

Thank you for purchasing our *C-more®* Micro-Graphic family of products. This manual describes *AutomationDirect.com's C-more* Micro-Graphic panels, their specifications, included components, available accessories and provides you with important information for installation, connectivity and setup. The manual shows you how to install, wire and use the products. It also helps you understand how to interface the panels to other devices in a control system.

This user manual contains important information for personnel who will install the panels and accessories, and for the personnel who will be programming the panel. If you understand control systems making use of operating interfaces such as the *C-more* Micro-Graphic panels, our user manuals will provide all the information you need to get, and keep, your system up and running.

#### **Supplemental Manuals**

If you are familiar with industrial control type devices, you may be able to get up and running with just the aide of the Quick Start Guide that is included with each panel and accessory. You may also have need to refer to the On-line help that is available in the *C-more* Micro-Graphic programming software. The Quick Start Guide is included with each accessory that will help with installing the accessory.

#### **Technical Support**

We strive to make our manuals the best in the industry. We rely on your feedback to let us know if we are reaching our goal. If you cannot find the solution to your particular application, or, if for any reason you need technical assistance, please call us at:

#### **770–844–4200**

Our technical support group will work with you to answer your questions. They are available Monday through Friday from 9:00 A.M. to 6:00 P.M. Eastern Time. We also encourage you to visit our web site where you can find technical and non-technical information about our products and our company.

#### **http://www.automationdirect.com**

If you have a comment, question or suggestion about any of our products, services, or manuals, please fill out and return the 'Suggestions' card that was included with this manual.

## <span id="page-18-0"></span>**Conventions Used**

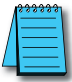

*When you see the "notepad" icon in the left-hand margin, the paragraph to its immediate right will be a special note. The word NOTE: in boldface will mark the beginning of the text.*

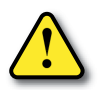

**When you see the "exclamation mark" icon in the left-hand margin, the paragraph to its immediate right will be a warning. This information could prevent injury, loss of property, or even death (in extreme cases). The word WARNING: in boldface will mark the beginning of the text.**

### **Key Topics for Each Chapter**

The beginning of each chapter will list the key topics that can be found in that chapter.

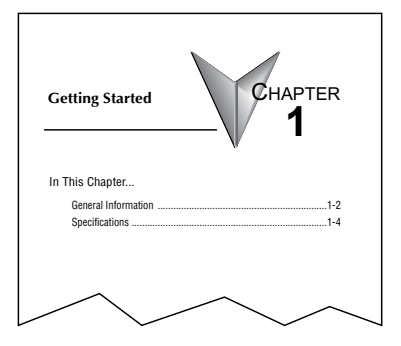

### <span id="page-19-0"></span>**Product Overview**

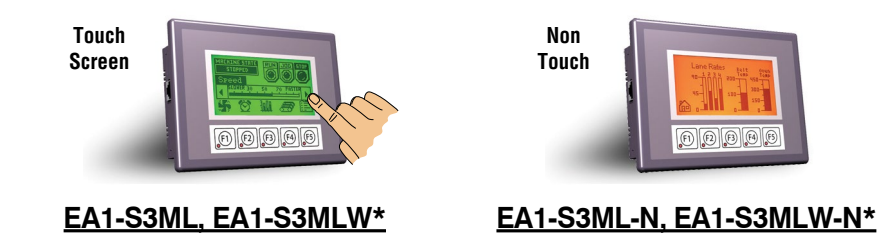

*C-more* Micro-Graphic 3.1-inch Panels have an STN LCD, 128 x 64 dot monochrome display. Models EA1-S3ML and EA1-S3ML-N have 5 selectable backlight colors (green, red, amber, yellow and lime). Models EA1-S3MLW and EA1-S3MLW-N have 5 selectable backlight colors (white, pink1, pink2, pink3 and red). The panels have 5 user-defined functions keys with LED indicators. The panels can display up to 10 lines by 32 characters of static text and up to 10 lines by 21 characters of dynamic text with embedded variables and phrases mixed with graphics. Power is supplied to the panel through the serial communication port connection when used with AutomationDirect CLICK and most *Direct*LOGIC PLC's having a RJ12 communication port. Either EA-MG-SP1 (power supply with serial port option module) or EA-MG-P1 is required when connecting to third party PLC's. NEMA 4/4X, IP-65 rated (when mounted correctly). For **indoor** use only.

Other features include:

- 768 KB memory
- Built in RJ12 serial communications port
- Adjustable contrast
- 2 optional keypad bezels, 8-button or 20-button
- 2 optional DC Power Adapters, one includes 15-pin serial communications port (RS-232/422/485)
- Optional replaceable clear screen overlay
- Built in Alarm Control setup that activates beep, backlight flash, customized alarm banner, and red LED blinking
- Up to 999 screens, limited only by memory usage
- 0 to 50 °C (32 to 122 °F) operating temperature range
- UL, cUL, CSA & CE agency approvals (see following table for details)
- 2-year warranty from date of purchase

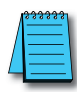

*\*Note: C-more Micro-Graphic panels with the letter "W" in the part number designate units with five selectable background colors of White, Pink1, Pink2, Pink3 and Red. Part numbers without the letter "W" are provided with five selectable background colors of Green, Red, Amber, Yellow and Lime.*

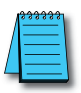

*\*Note: Software and Firmware Version 1.5 or later is required with models EA1-S3MLW and EA1- S3MLW-N. Available for free download at www.automationdirect.com*

**1**

# <span id="page-20-0"></span>**Agency Approvals**

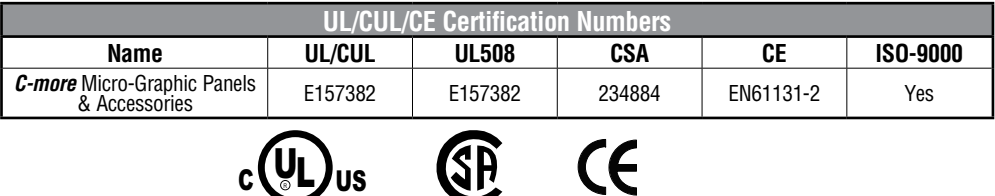

# **Part Number Key**

The *C-more* Micro-Graphic panel part numbers use the following key:

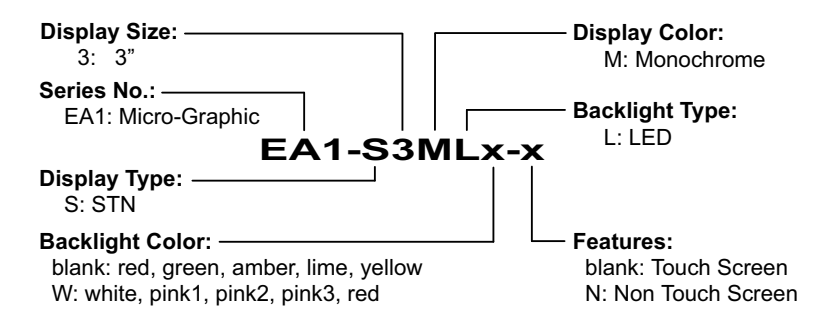

# <span id="page-21-0"></span>**Product Label Examples:**

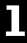

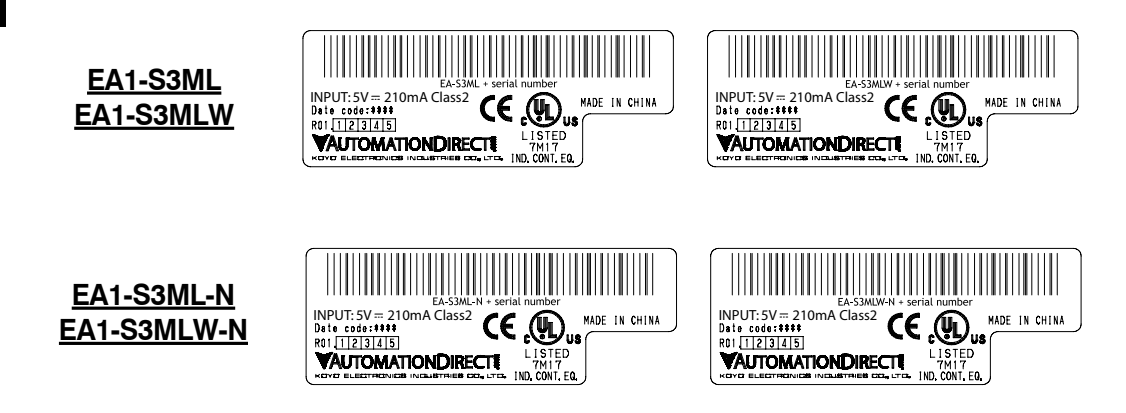

# **Serial Number and Date Code formats:**

**Serial Number =** [Part Number]+[**YYMDDFNNN**]

- **YY:** Year (07–99 --- e.g. 07 = 2007)
- **M:** Month (1–9, X, Y, Z --- e.g. X = Oct.)
- **DD:** Day (1–31)<br>**F:** Manufacturi
- **F:** Manufacturing Site (0–9, A–Z)
- **NNN:** Sequence number for the date listed (000–999)

### **YMMF Date Code =**

- **Y:** Year (0–9 --- e.g. 07 = 2007)<br>**MM:** Month (01–12 --- e.g. X = Oc
- **MM:** Month (01–12 --- e.g. X = Oct.)<br>**F:** Manufacturing Site (0–9, A–Z)
- **Manufacturing Site (0–9, A–Z)**

# <span id="page-22-0"></span>**Quick Start Steps**

### **Step 1 – Unpack and Inspect**

- a.) Unpack the *C-more* Micro-Graphic panel from its shipping carton. Included in the carton are the following:
	- *C-more* Micro-Graphic panel
	- cutout template
	- mounting clips (EA-MG-S3ML-BRK)
	- gasket (EA-MG-S3ML-GSK)
	- blank function key label insert (EA-MG-S3ML-FKL)
	- Quick Start Guide (EA1-MG-QSG)

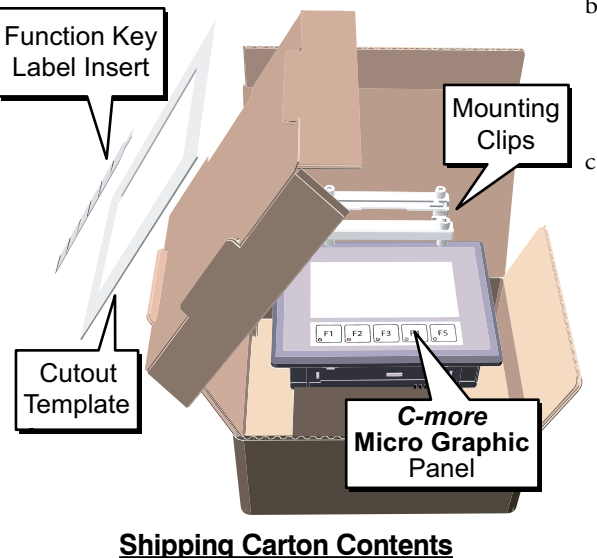

- b.) Unpack any accessories that have been ordered, such as: Keypad Bezel, DC Power Adapter, programming cable, communications cable, etc.
- c.) Inspect all equipment for completeness. If anything is missing or damaged, immediately call the *AutomationDirect*® returns department @ 1-800-633-0405.

### **Optional Accessories**

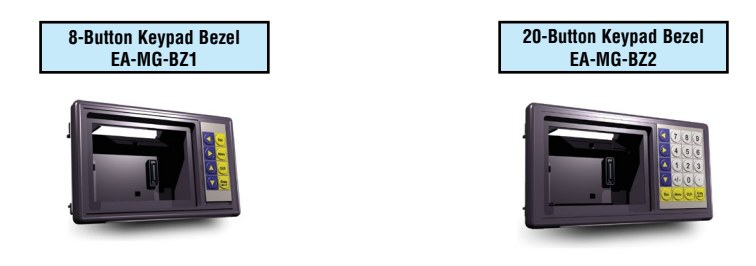

#### <span id="page-23-0"></span>**Step 2 – Install Optional Hardware Accessories**

Below is an example of a *C-more* 3" Micro-Graphic panel being assembled with an optional EA-MG-BZ2 20-button Keypad Bezel. See the Quick Start Guide, EA1-MG-QSG, for additional assembly instructions and illustrations.

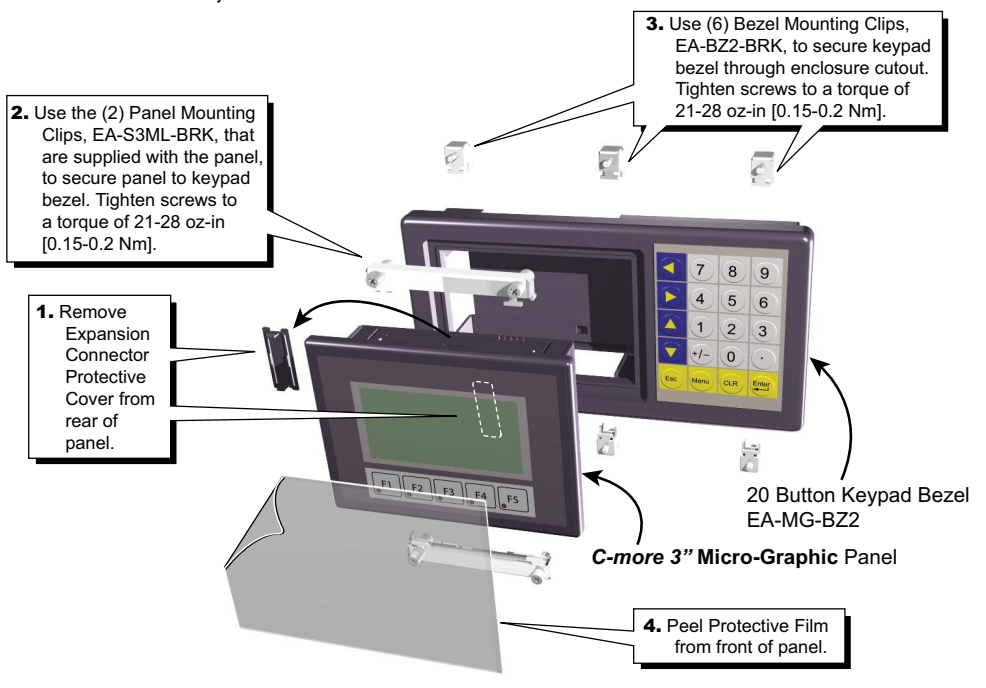

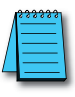

*NOTE: Mounting clips for the panel and keypad bezels are included with the respective product.*

#### **Optional Accessories**

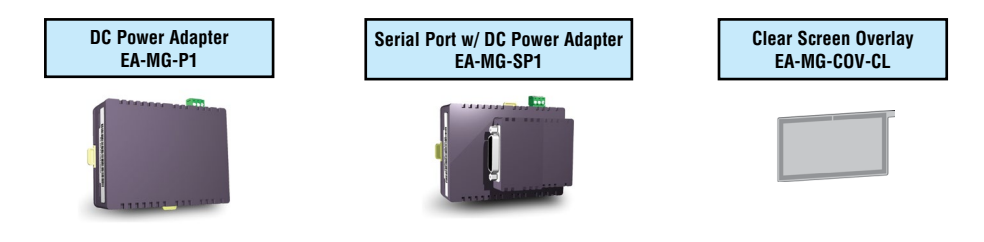

### <span id="page-24-0"></span>**Step 3 – Become Familiar with Available Communication Ports**

The *C-more* Micro-Graphic panel includes a built-in RJ12 RS-232 serial communications port designated as Port 1. The EA-MG-PGM-CBL programming cable assembly connects to this port for programming the *C-more* Micro with a PC. In operation, the DV-1000CBL cable is used to connect to any AutomationDirect PLC with an RJ12 port. The panel is powered through Port1 when using either of these cables. The other serial communications port designated as Port 2 is available by installing the optional EA-MG-SP1 DC Power Adapter with Serial Port onto the rear of the panel, or if using an optional keypad bezel, install onto the rear of the bezel with the panel installed through the front of the bezel. Port 2 supports RS-232, RS-485 and RS-422.

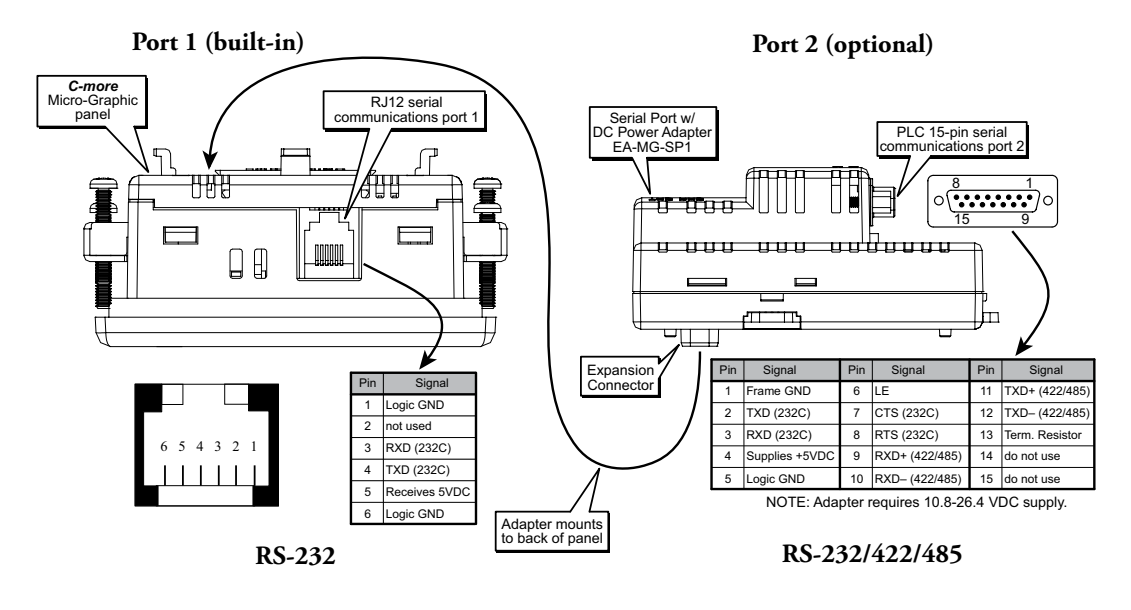

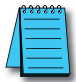

*NOTE: See Chapter 2: Specifications and Chapter 6: PLC Communications for additional details on the available communication ports, protocols and cables.*

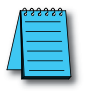

*NOTE: The panel has one built-in RJ12 serial communications port (Port1 - RS-232) and the option to add one 15-pin serial communications port (Port2 - RS-232/422/485) to the panel by installing the EA-MG-SP1 module. Only one of the ports can be used with a connected PLC. The programming software allows the user to select either Comm. Port1 or Comm. Port2 under the Panel Manager dialog box. When using Port 2 to communicate with the connected PLC, Port1 can still be used with the EA-MG-PGM-CBL Software Programming Cable Assembly to transfer projects between the PC and panel.*

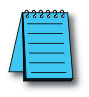

*NOTE: If the DC power adapter is installed on the panel, the adapter must be powered.*

#### <span id="page-25-0"></span>**Step 4 – Install** *C-more* **Micro-Graphic Panel**

The *C-more* Micro-Graphic panel can be mounted through a cutout in an enclosure by using the template that is provided with the panel, or using the dimensions shown below. Cutout dimensions for the 8-button and 20-button keypad bezel options are also shown below. The keypad bezels also include a template that can be used. The enclosure mounting thickness range for the panels and the keypad bezels is 0.04"–0.2" [1–5 mm].

The screw torque range for the screws used on the panel mounting clips and the keypad bezel mounting clips is 21-28 oz-in  $[0.15-0.2 \text{ Nm}]$ .

See **Chapter 2: Specifications** for additional product dimensions.

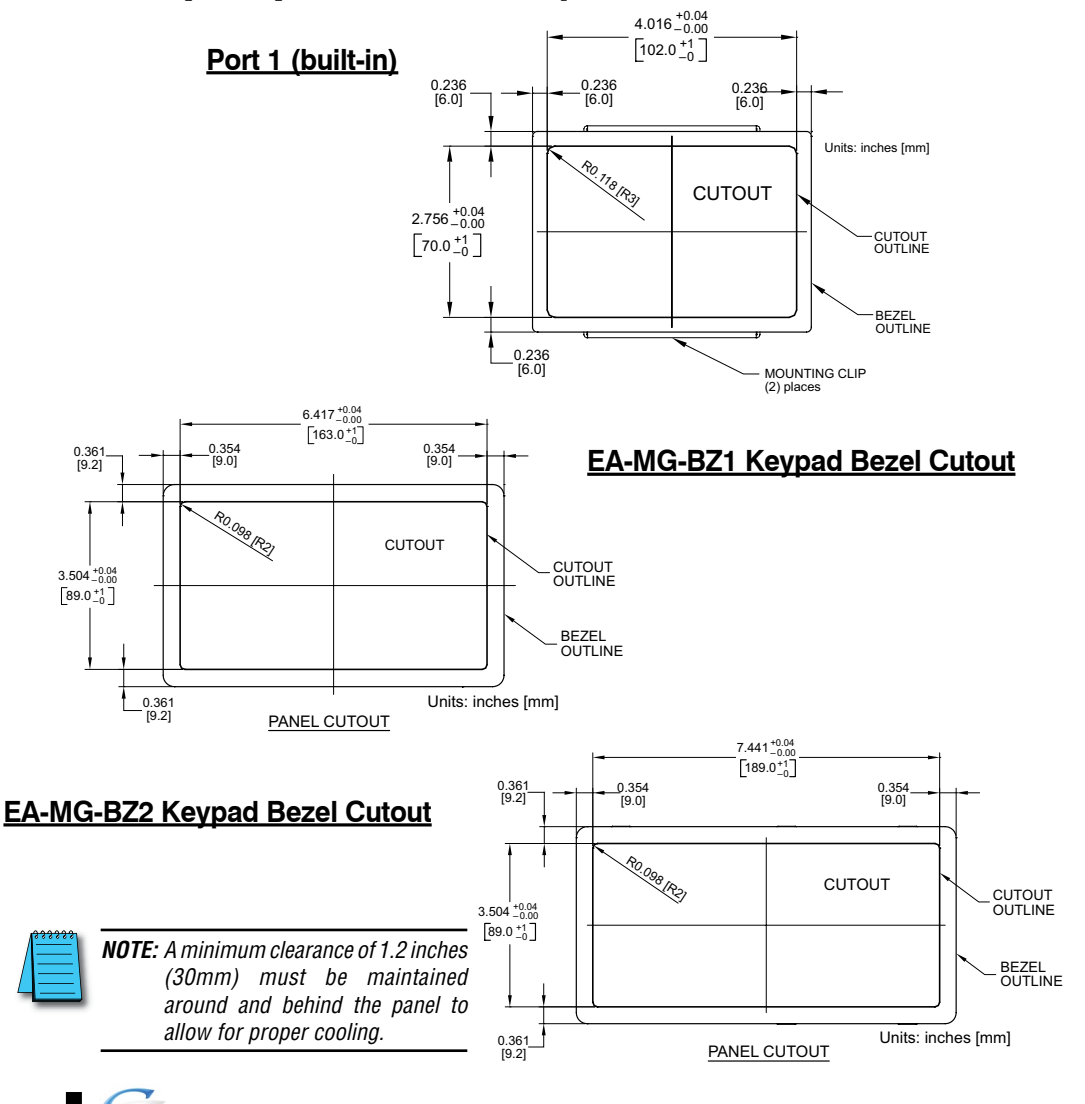

® **EA1-MG-USER-M Hardware User Manual, 2nd Ed. Rev. G, 06/21**

### <span id="page-26-0"></span>**Step 5 – Install the Programming Software and Develop a Project**

Following are the minimum system requirements for running *C-more* Micro-Graphic Programming Software, EA-MG-PGMSW, on a PC:

- Operating System Windows® XP Home / Professional Edition Service Pack 2, Windows® 2000 with Service Pack 4, Windows® Vista (32 and 64 bit), Windows® 7 (32 and 64 bit), Windows 8 (32 and 64 bit)
- Keyboard and Mouse or compatible pointing device
- Super VGA color video adapter and monitor with at least 800 x 600 pixels resolution (1024 x 768 pixels recommended) 64K color minimum
- 150 MB free hard-disk space
- 128 MB free RAM (512 MB recommended); 512 MB free RAM (1GB recommended) for Vista
- CD-ROM or DVD drive for installing software from the CD, or internet access to download free programming software
- USB port to use with an EA-MG-PGM-CBL, USB to RS232 Programming Cable Assembly for project transfer from the programming software to the panel

Insert the supplied CD-ROM into the PC's CD-ROM drive and follow the instructions. If you need assistance during the software installation, please refer to the supplied Software Installation Guide or call the *AutomationDirect* Technical Support team @ 770-844-4200.

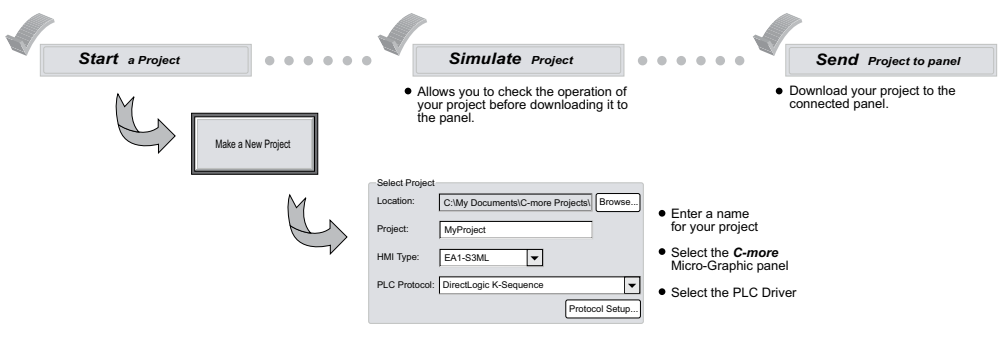

#### <span id="page-27-0"></span>**Step 6 – Connect** *C-more* **Micro-Graphic Panel to Computer**

Use an EA-MG-PGM-CBL, USB to RS-232 Programming Cable Assembly, from an USB port type A on the project development PC, through the supplied converter, to the RJ12 RS-232 programming/PLC serial communications port on the *C-more* Micro-Graphic panel as shown below.

#### **USB to RS-232 Programming Cable Assembly**

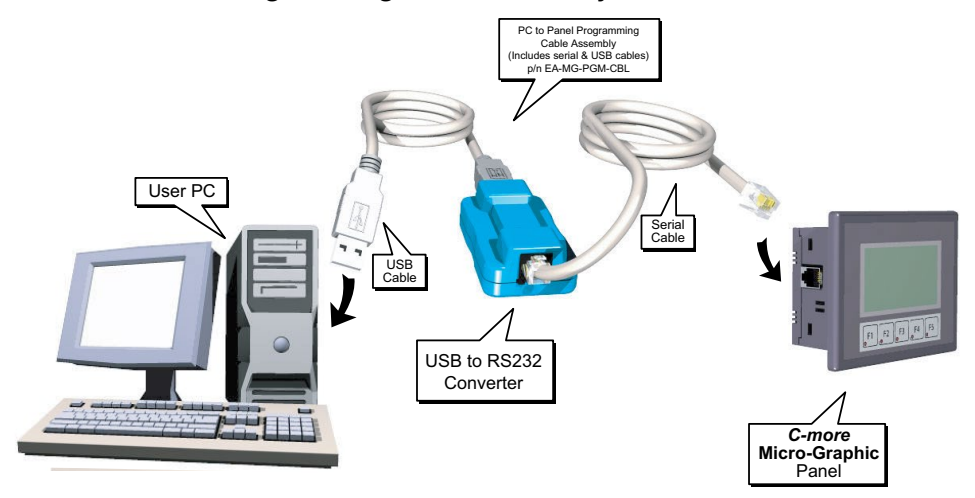

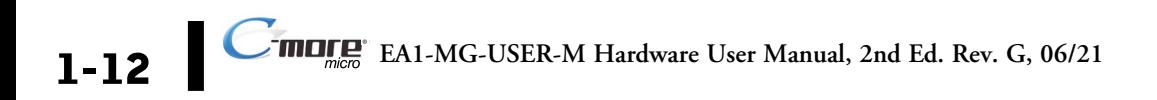

### <span id="page-28-0"></span>**Step 7 – Provide Power to the** *C-more* **Micro-Graphic Panel**

- The *C-more* Micro-Graphic panel is powered during programming from the PC through the USB to RS-232 Programming Cable Assembly, EA-MG-PGM-CBL.
- During operation, the *C-more* Micro-Graphic panel can be powered from most AutomationDirect PLC's RJ12 serial communications port by using a DV-1000CBL communications cable, or a DV-1000CBL communications cable with a FA-15HD 15-pin HD DSub/RJ12 Adapter connected to a *Direct*LOGIC PLC's 15-pin HD communications port (DL06, D2-250-1 & D2-260) PLCs. See **Chapter 6: PLC Communications** for additional details.
- The panel can also be powered by installing either the EA-MG-P1 DC Power Adapter, or the EA-MG-SP1 Serial Port with DC Power Adapter to the back of the panel and supply the adapter from a 1 Amp @ 12-24 VDC class 2 power source.

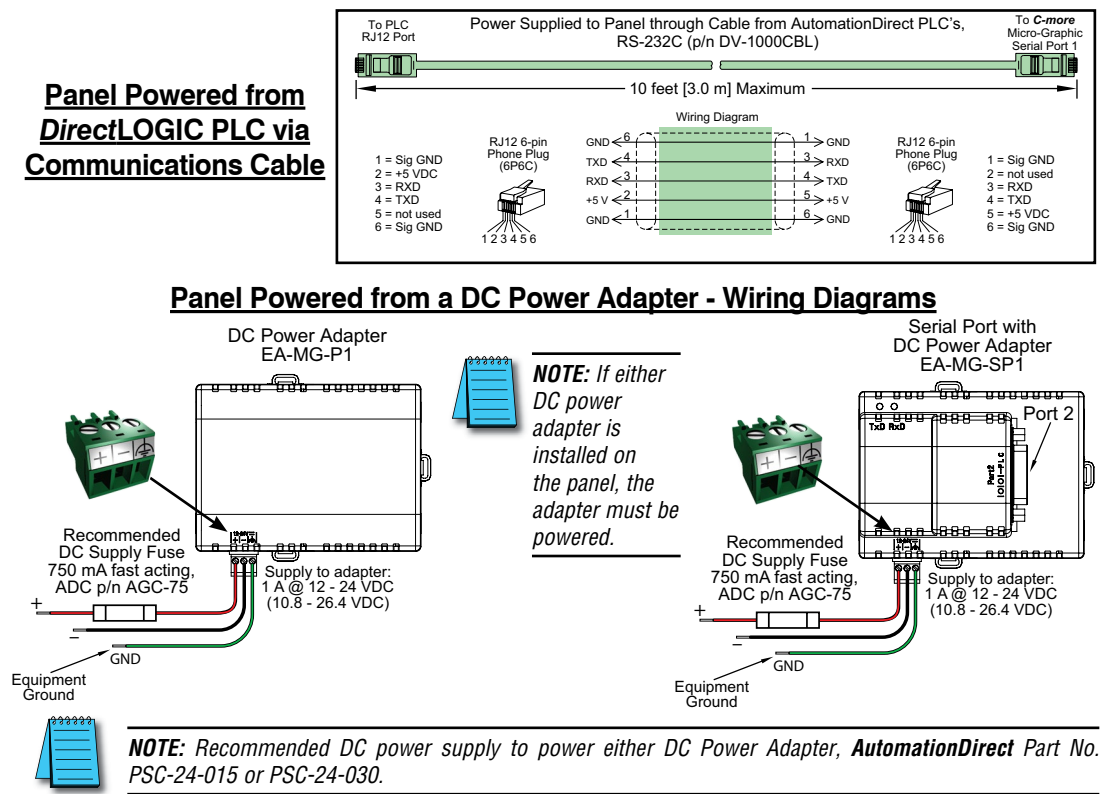

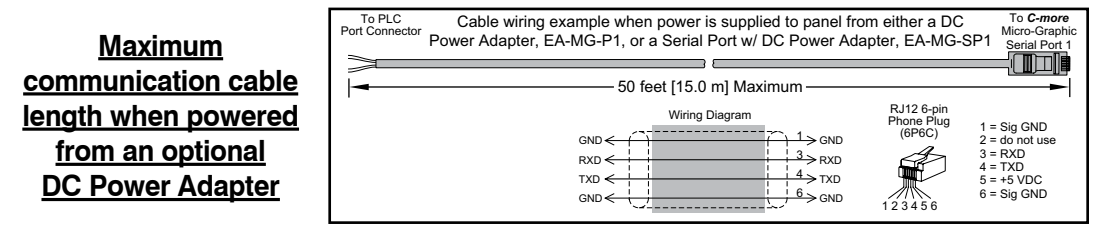

® **EA1-MG-USER-M Hardware User Manual, 2nd Ed. Rev. G, 06/21**

#### <span id="page-29-0"></span>**Step 8 – Accessing the** *C-more* **Micro-Graphic Panel Setup Screens**

The panel needs to be in the **Setup Menu** mode whenever a project is uploaded or downloaded. To access the **Setup Menu** of the panel's setup screens, press the the F1 and F5 function keys simultaneously for three (3) seconds.

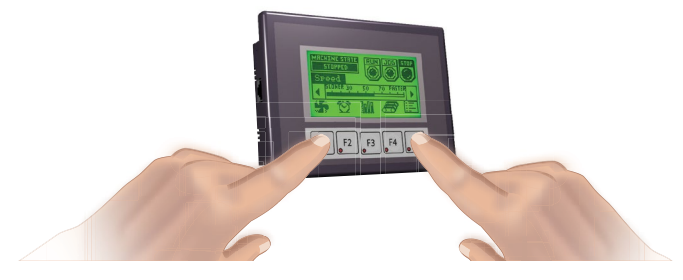

From the **Setup Menu**, information about the panel can be obtained, settings can be adjusted, and panel functions can be tested.

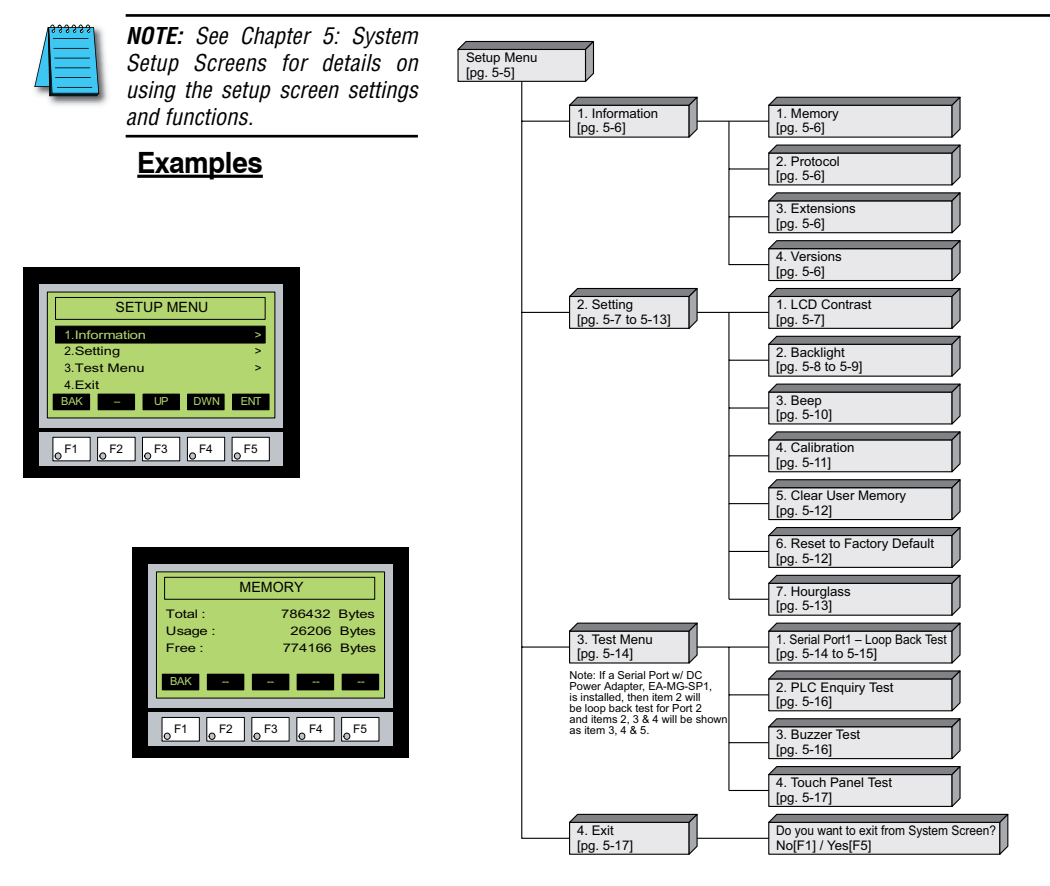

### <span id="page-30-0"></span>**Step 9 – Choose** *C-more* **Micro-Graphic Panel to PLC Protocol & Cables**

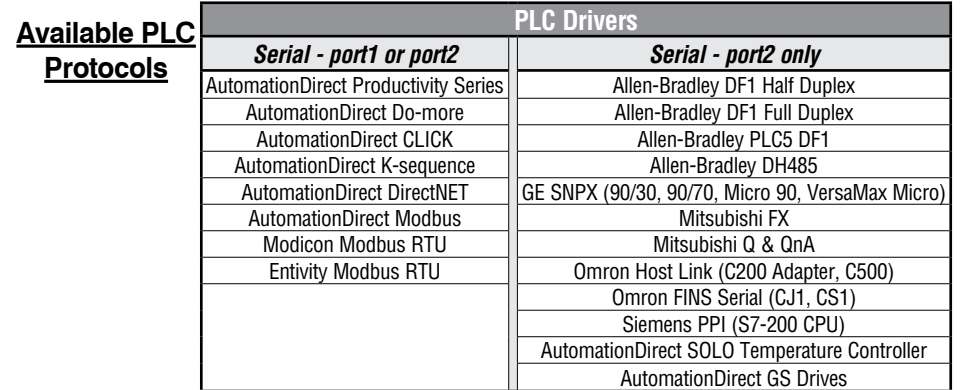

П

### **Available purchased cables**

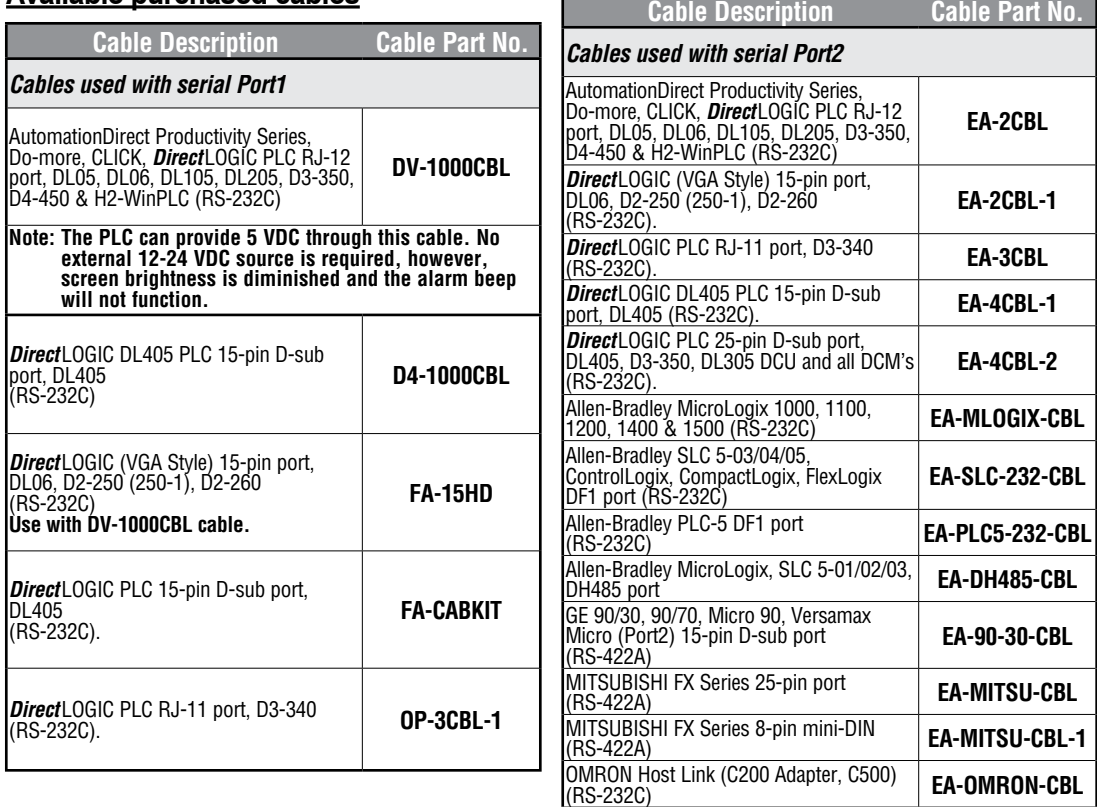

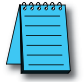

*NOTE: See Chapter 6: PLC Communications for a detailed chart of PLC compatibility & cable connections. Chapter 6 includes wiring diagrams for end user construction of certain cables.*

® **EA1-MG-USER-M Hardware User Manual, 2nd Ed. Rev. G, 06/21**

#### <span id="page-31-0"></span>**Step 10 – Connect** *C-more* **Micro-Graphic Panel to PLC**

Connect the serial communications cable between the *C-more* Micro-Graphic panel and the PLC. The panel can be connected to the PLC via the panel's built-in RJ12 serial communications port (RS-232) or by using the optional EA-MG-SP1 Serial Port with DC Power Adapter, the panel can be connected to the PLC from the adapter's 15-pin serial communications port with either RS-232, RS-422 or RS-485 communications.

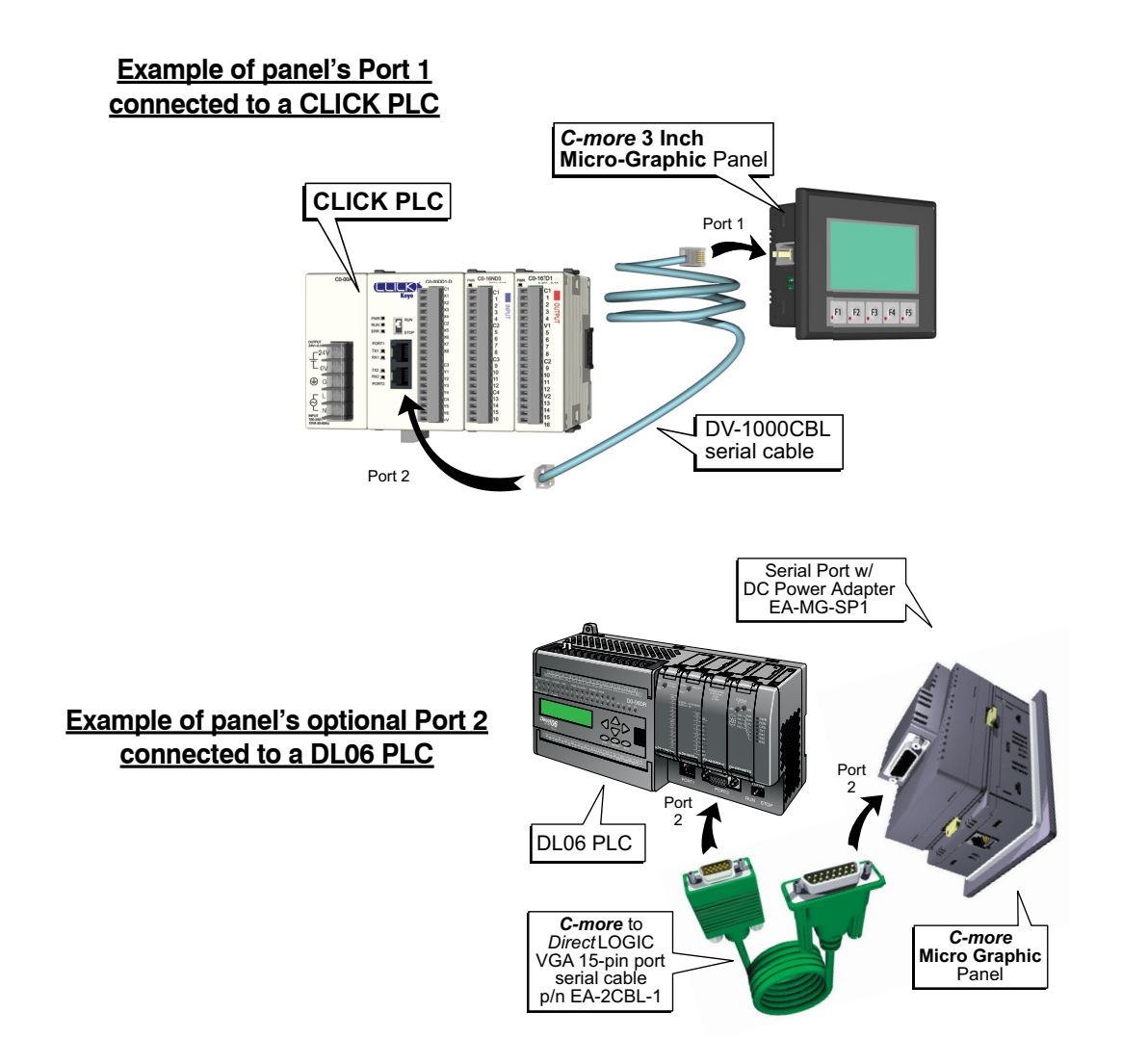

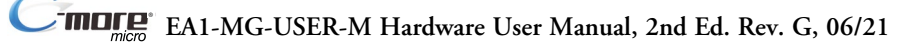

# <span id="page-32-0"></span>**SPECIFICATIONS**

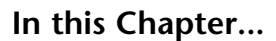

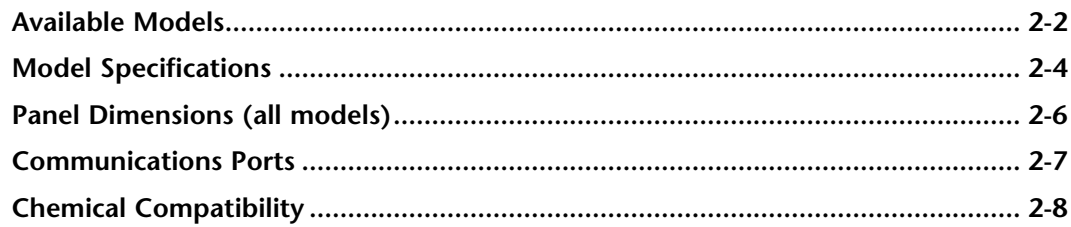

CHAPTER

 $\overline{2}$ 

# <span id="page-33-0"></span>**Available Models**

The *C-more®* Micro-Graphic panels continue the next generation of HMI panels brought to you by *AutomationDirect*. They have been designed to display and interchange graphical data from a PLC by merely viewing, using the function keys, or touching the screen (touch screen model only).

The *C-more* Micro-Graphic panel is available in four models to suit your application. Refer to the following table for part numbers, descriptions and general specifications. See **Chapter 3: Accessories** for details on the available accessories for the *C-more* Micro-Graphic panels.

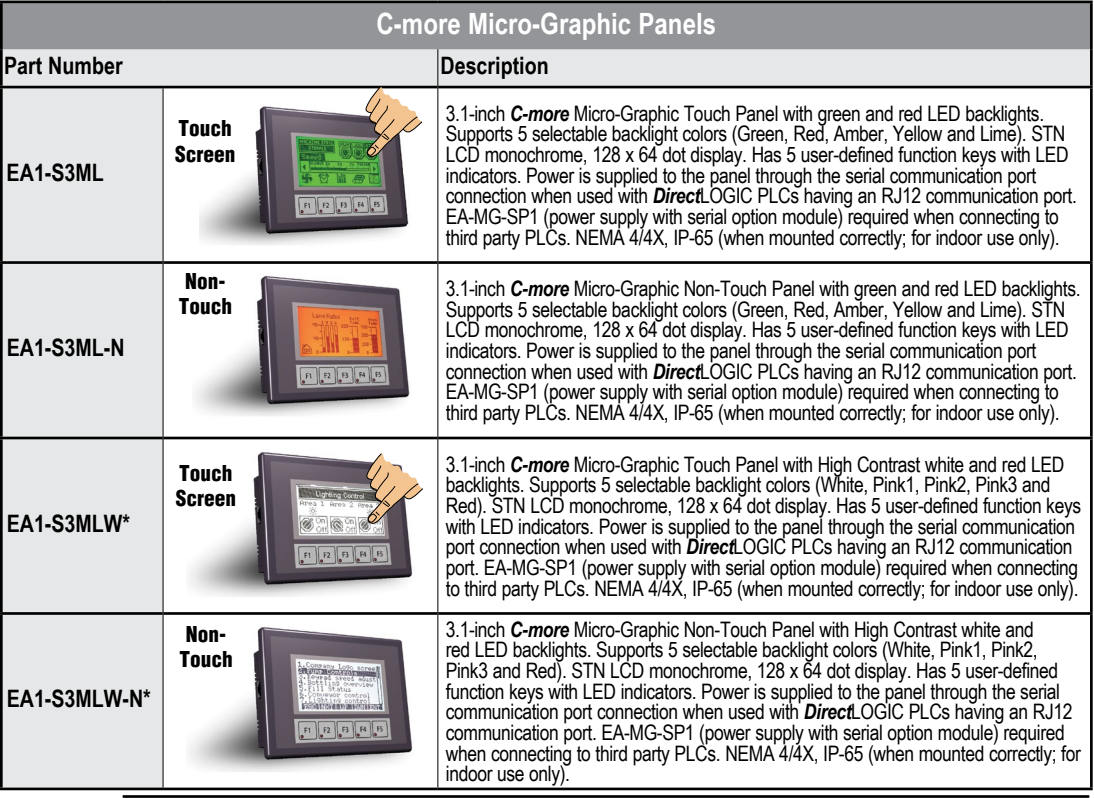

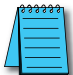

*\*NOTE: C-more Micro-Graphic panels with the letter "W" in the part number designate units with 5 selectable background colors of White, Pink1, Pink2, Pink3 and Red. Part numbers without the letter "W" are provided with 5 selectable background colors of Green, Red, Amber, Yellow and Lime.*

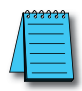

*\*NOTE: Software and Firmware Version 1.5 or later is required with models EA1-S3MLW and EA1-S3MLW-N. Available for free download at www.automationdirect.com.***.**

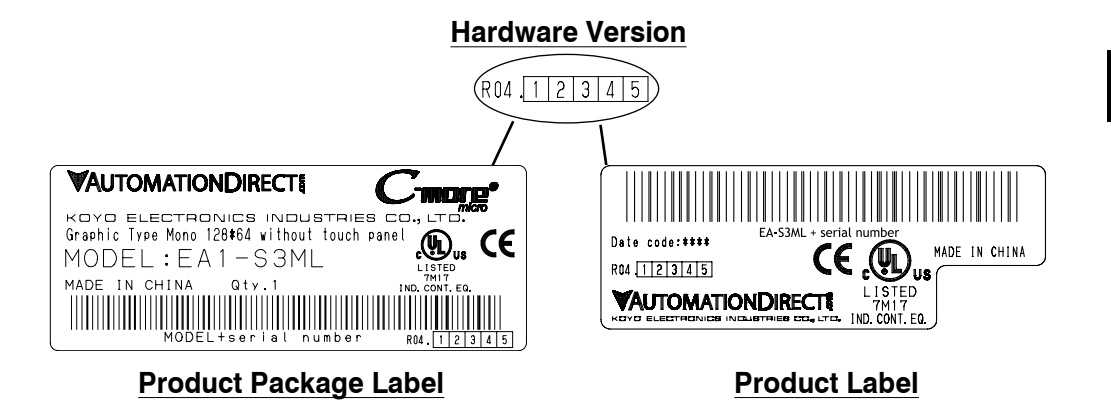

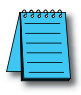

*C-more 3" Micro Graphic panels with hardware version R04 and higher must use firmware version 3.20 or higher.*

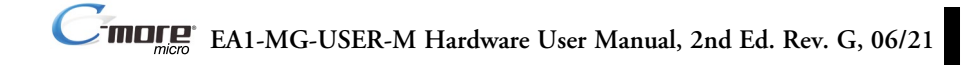

# <span id="page-35-0"></span>**Model Specifications**

The following table on the next two pages provide details to the Specifications of each available *C-more* Micro-Graphic model.

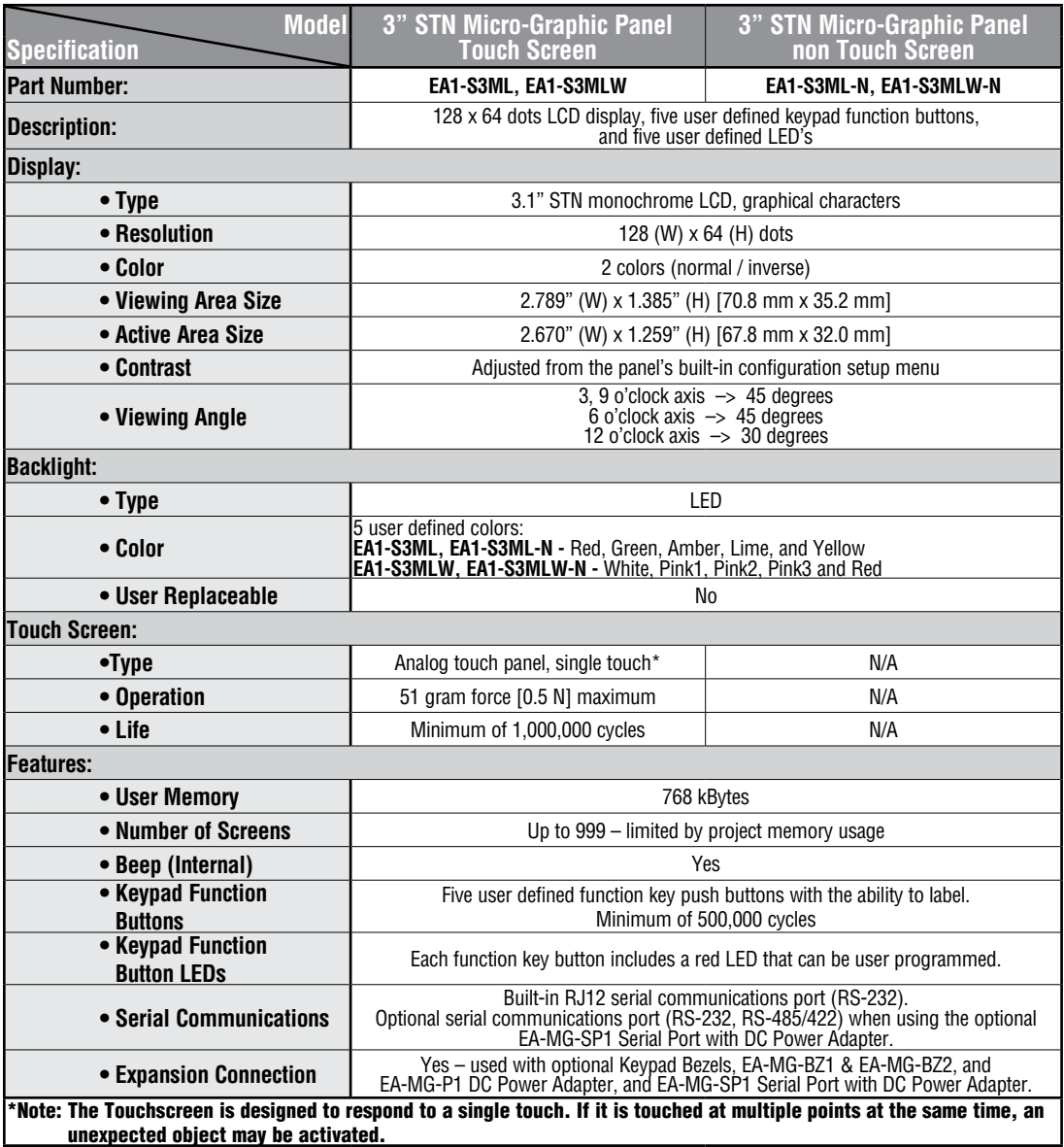

Specification table continued at the top of the next page.
# **Model Specifications (cont'd)**

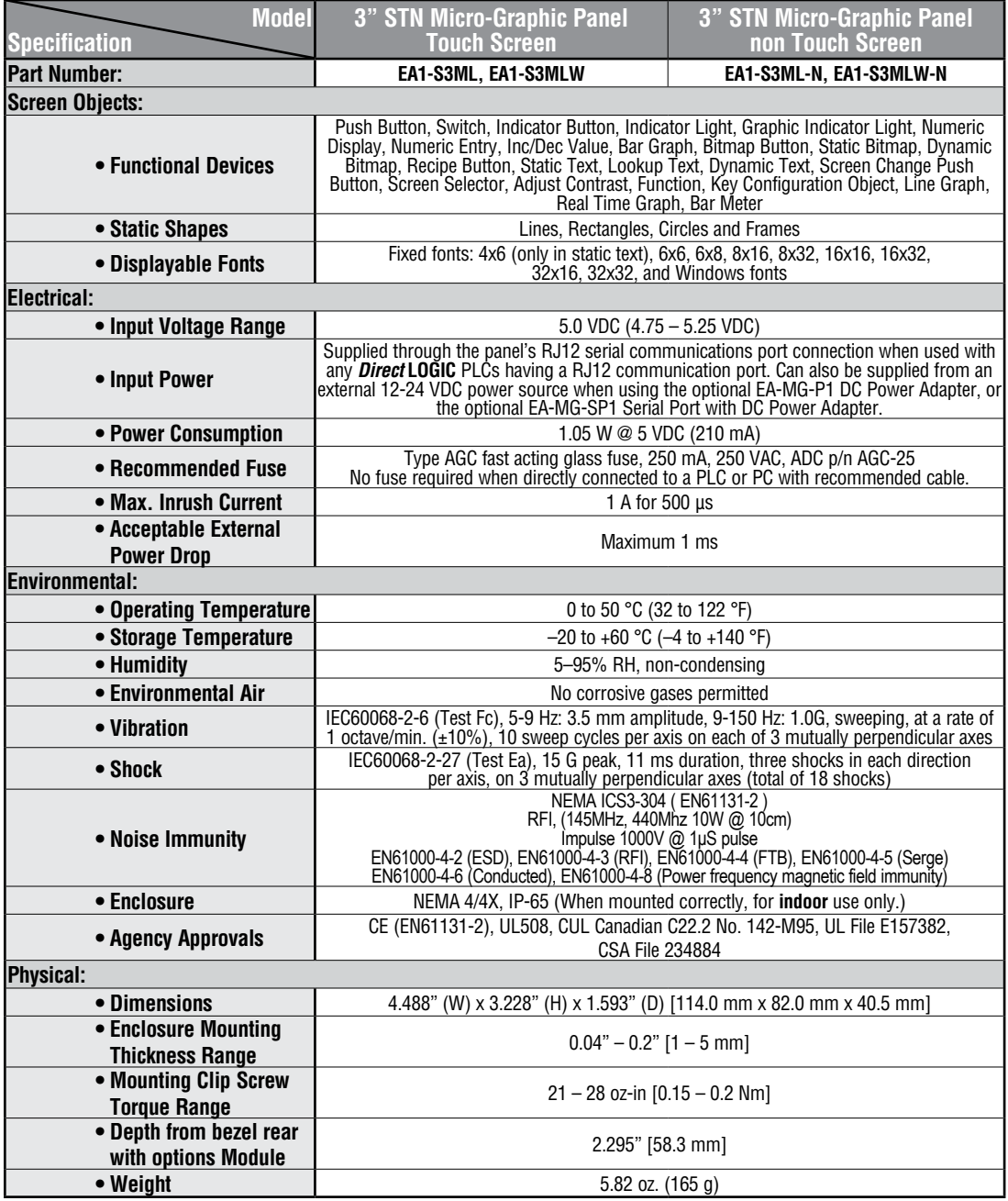

**2**

# **Panel Dimensions (all models)**

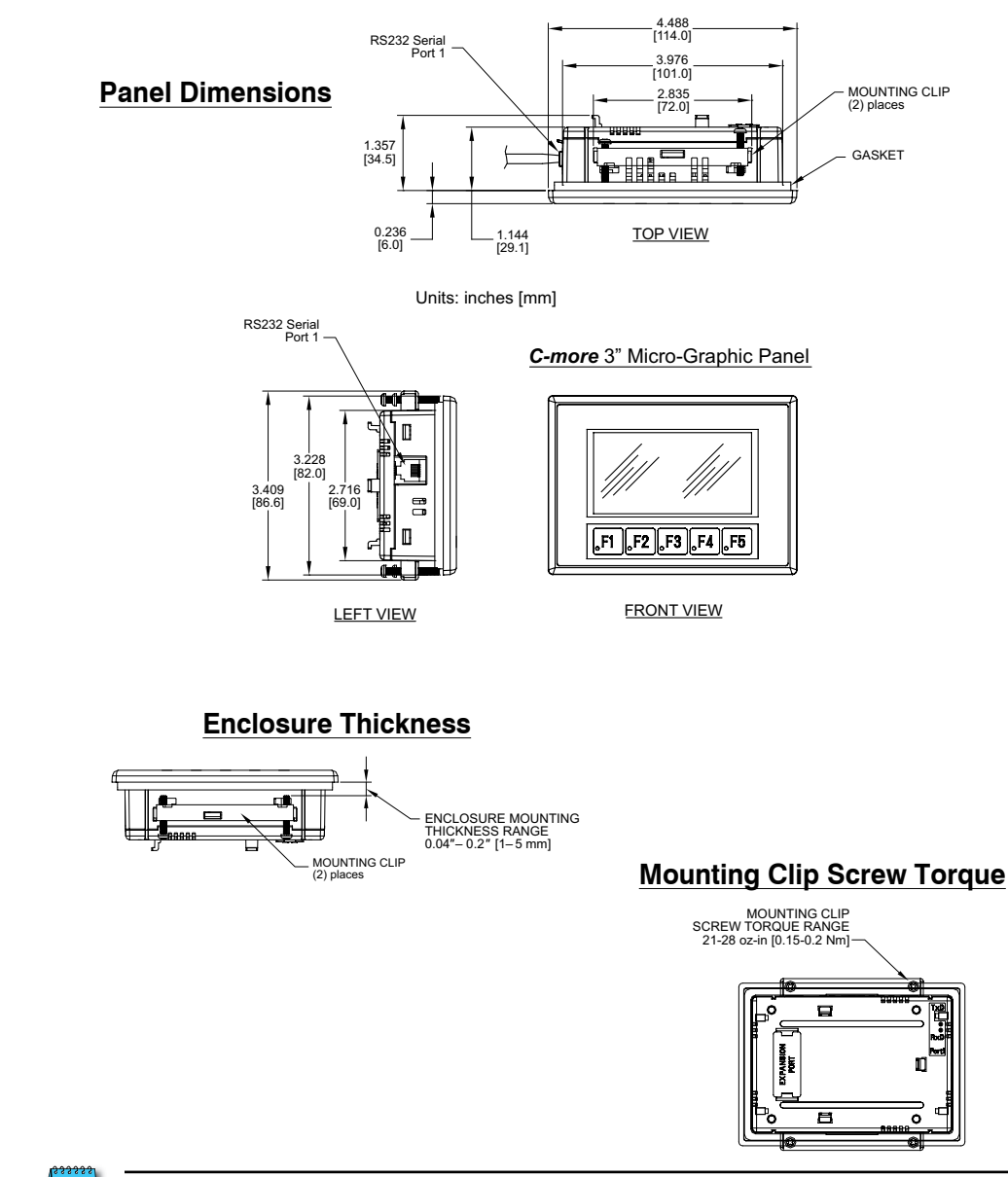

*NOTE: A minimum clearance of 1.2 inches (30mm) must be maintained around and behind the panel to allow for proper cooling.*

# **Communications Ports**

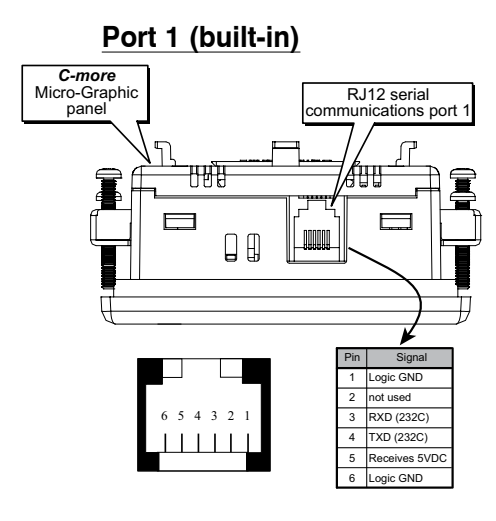

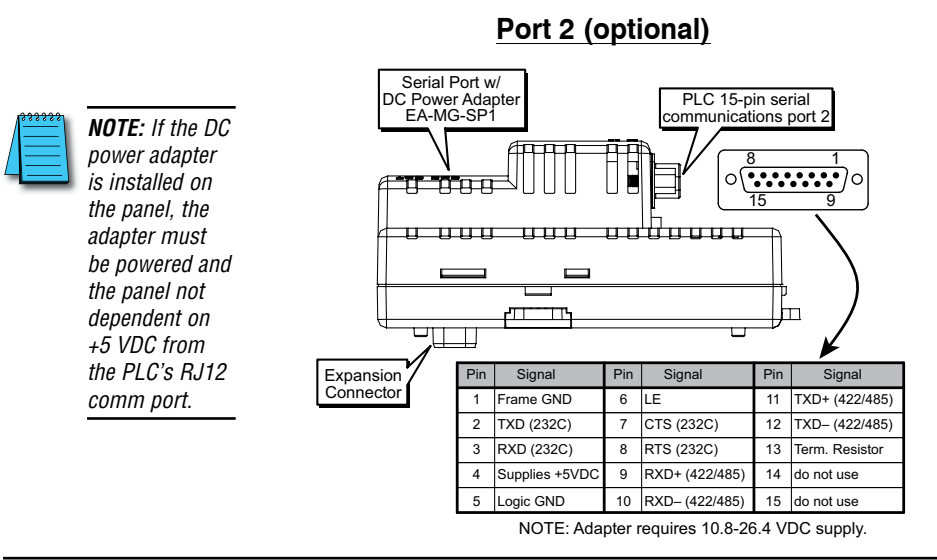

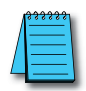

*NOTE: The panel has one built-in RJ12 serial communications port (Port 1 - RS-232) and the option to add one 15-pin serial communications port (Port 2 - RS-232/422/485) to the panel by installing the EA-MG-SP1 module. Only one of the ports can be used with a connected PLC. The programming software allows the user to select either Comm. Port1 or Comm. Port2 under the Panel Manager dialog box. When using Port 2 to communicate with the connected PLC, Port 1 can still be used with the EA-MG-PGM-CBL Software Programming Cable Assembly to transfer projects between the PC and panel.*

# **Chemical Compatibility**

The *C-more* Micro-Graphic panels and accessory bezels are made of three materials that may be exposed to elements outside of the enclosure. The structural hard plastic of the panels and accessory bezels is ABS plastic. The gasket is silicone rubber. The overlay sheet for all 3" panels, 4" panels and accessory bezels is PET. For EA1-S6ML and EA1-S6MLW panels, the panel overlay sheet from original manufacture until January 2013 is PC. For EA1-S6ML and EA1- S6MLW panels with a manufacture date January 2013 and later, the panel overlay sheet is PET. For EA1-T6CL panels, the panel overlay sheet from original manufacture until February 2013 is PC. For EA1-T6CL panels with a manufacture date February 2013 and later, the panel overlay sheet is PET.

# **ACCESSORIES**

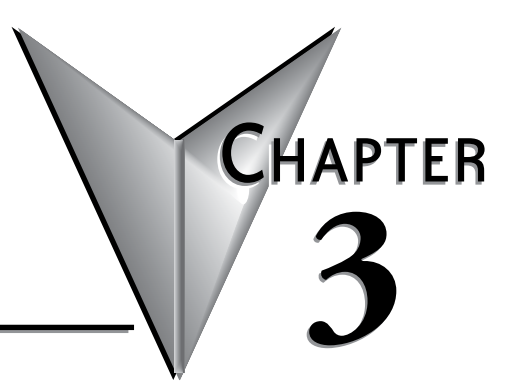

In this Chapter...

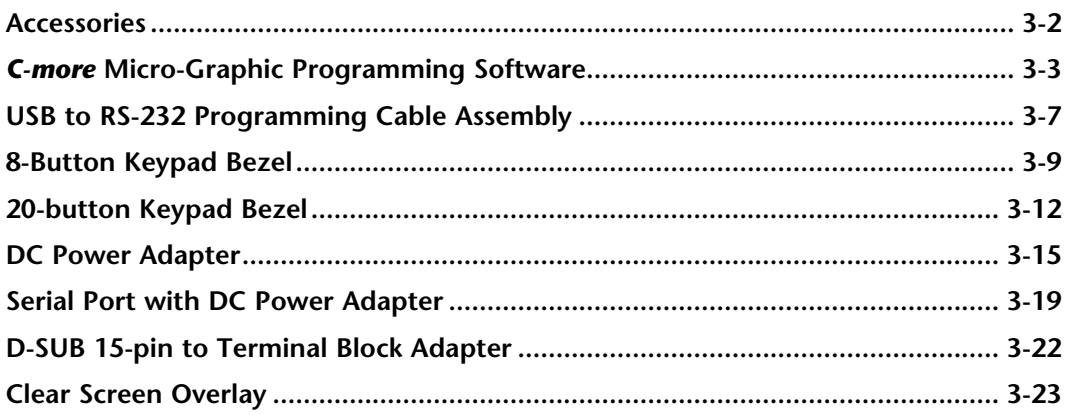

# <span id="page-41-0"></span>**Accessories**

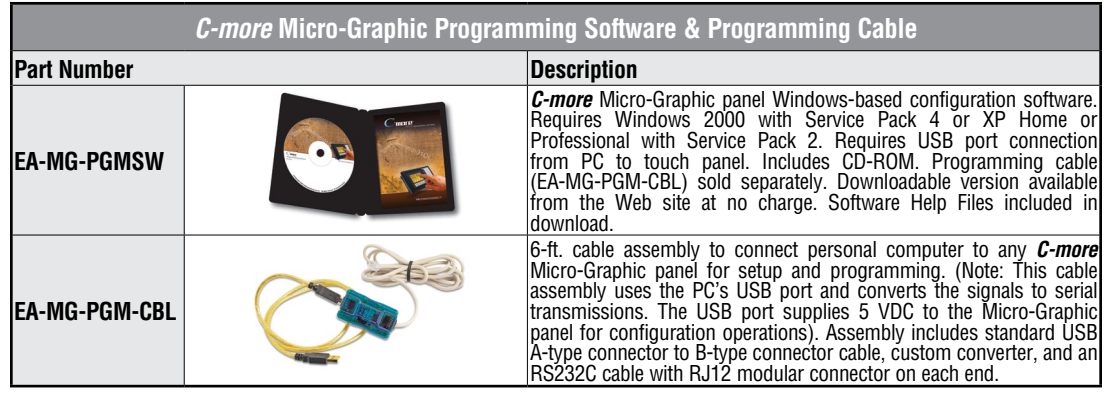

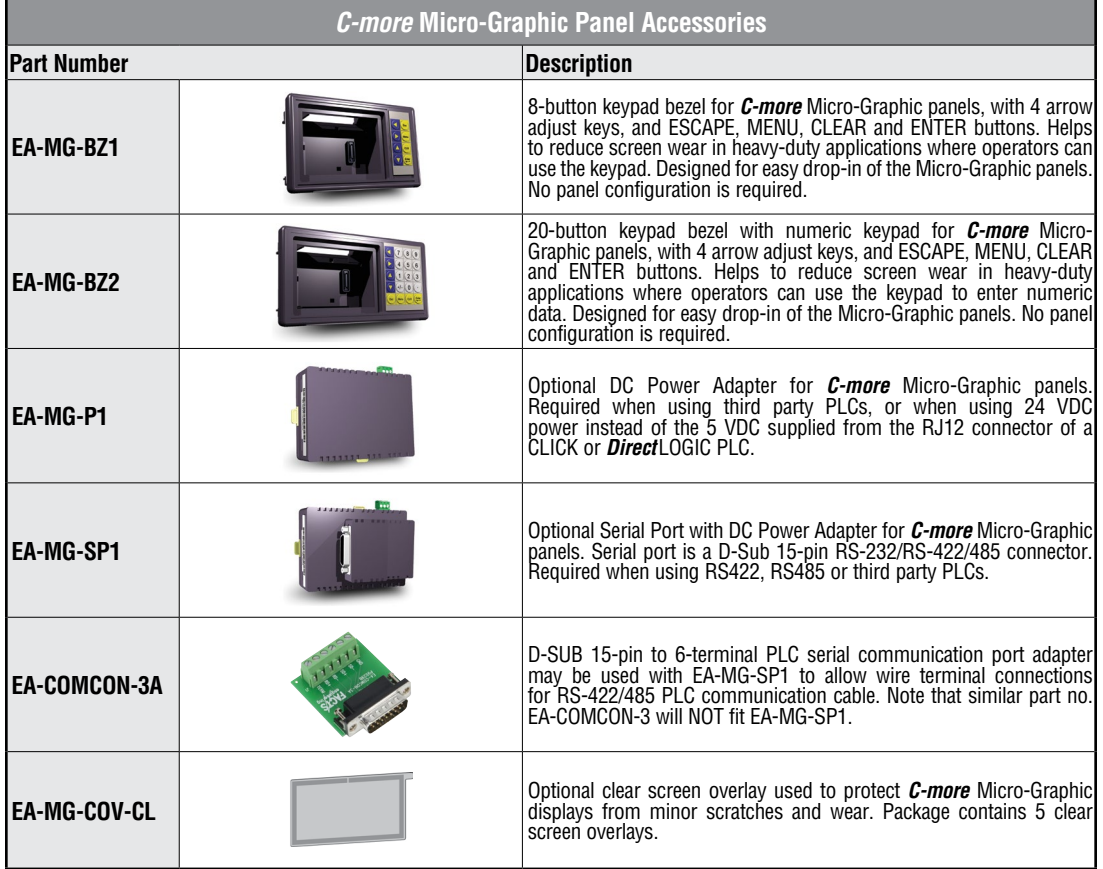

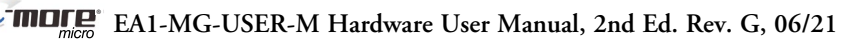

# <span id="page-42-0"></span>*C-more* **Micro-Graphic Programming Software**

*C-more®* Micro-Graphic Programming Software is a spin-off of its powerful sibling *C-more* Touch Panel Programming software. It offers very high end features designed to reduce your configuration time. Simply drag and drop the objects from the object list (right side of screen) onto the screen construction area. Then configure

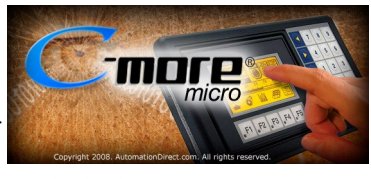

your PLC tags and click on the objects you wish to use. Use the built-in simulator to review your work on your PC before ever downloading your project!

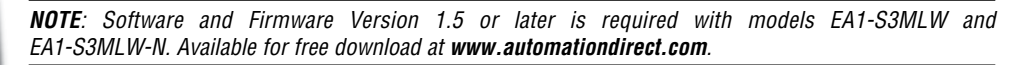

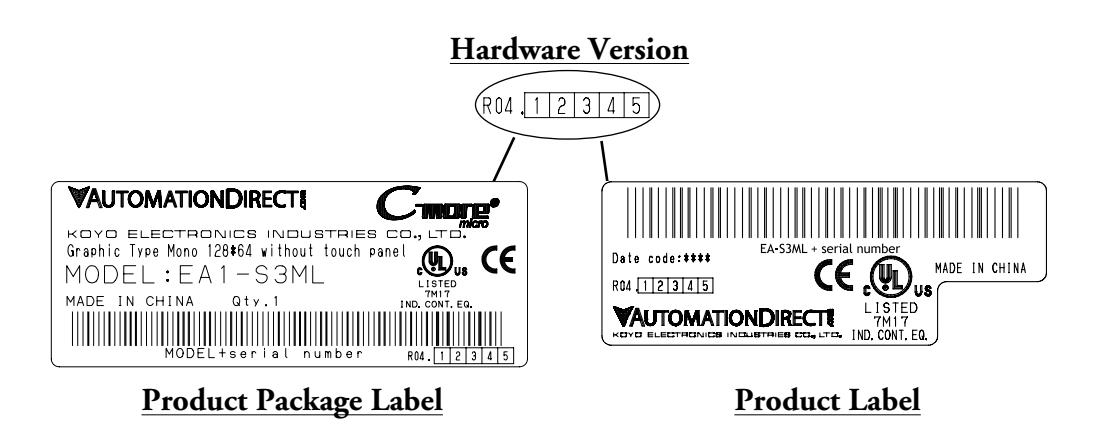

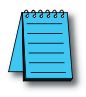

*C-more 3" Micro Graphic panels with hardware version R04 and higher must use firmware version 3.20 or higher.*

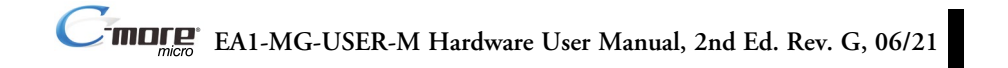

# **Micro-Graphic Programming Software (cont'd)**

### **Thumbnail project preview pane**

Helps keep track of multi-screen projects.

### **Built-in user object/screen libraries**

Save time by re-using your custom objects and screens.

### **Scrolling object selection window**

Lets you find the object you want fast. Just drag and drop it on the screen.

### **Scrolling help window**

Gives you helpful information on each object

#### **Built-in project simulator**

- Runs your project on your PC
- Test all of your screens before downloading
- Time savings pays for the panel

#### **PC Requirements:**

Following are the minimum system requirements for running *C-more* Micro-Graphic Programming Software, EA-MG-PGMSW, on a PC:

- Operating System Windows® XP Home / Professional Edition Service Pack 2, Windows® 2000 with Service Pack 4, Windows® Vista (32 and 64 bit), Windows® 7 (32 and 64 bit), Windows 8 (32 and 64 bit)
- Keyboard and Mouse or compatible pointing device
- Super VGA color video adapter and monitor with at least 800 x 600 pixels resolution (1024 x 768 pixels recommended) 64K color minimum
- 150 MB free hard-disk space
- 128 MB free RAM (512 MB recommended); 512 MB free RAM (1GB recommended) for Vista
- CD-ROM or DVD drive for installing software from the CD, or internet access to download free programming software
- USB pot to use with an EA-MG-PGM-CBL, USB to RS232 Programming Cable Assembly for project transfer from the programming software to the panel

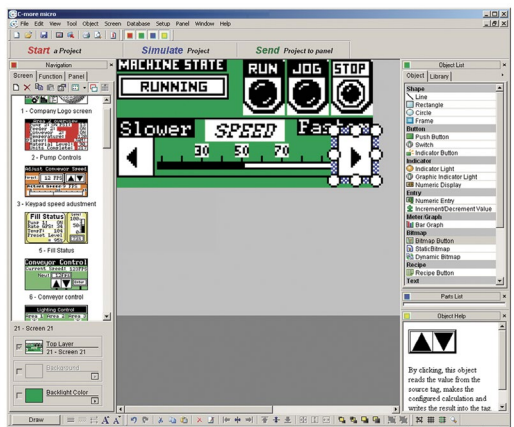

# **Micro-Graphic Programming Software (cont'd)**

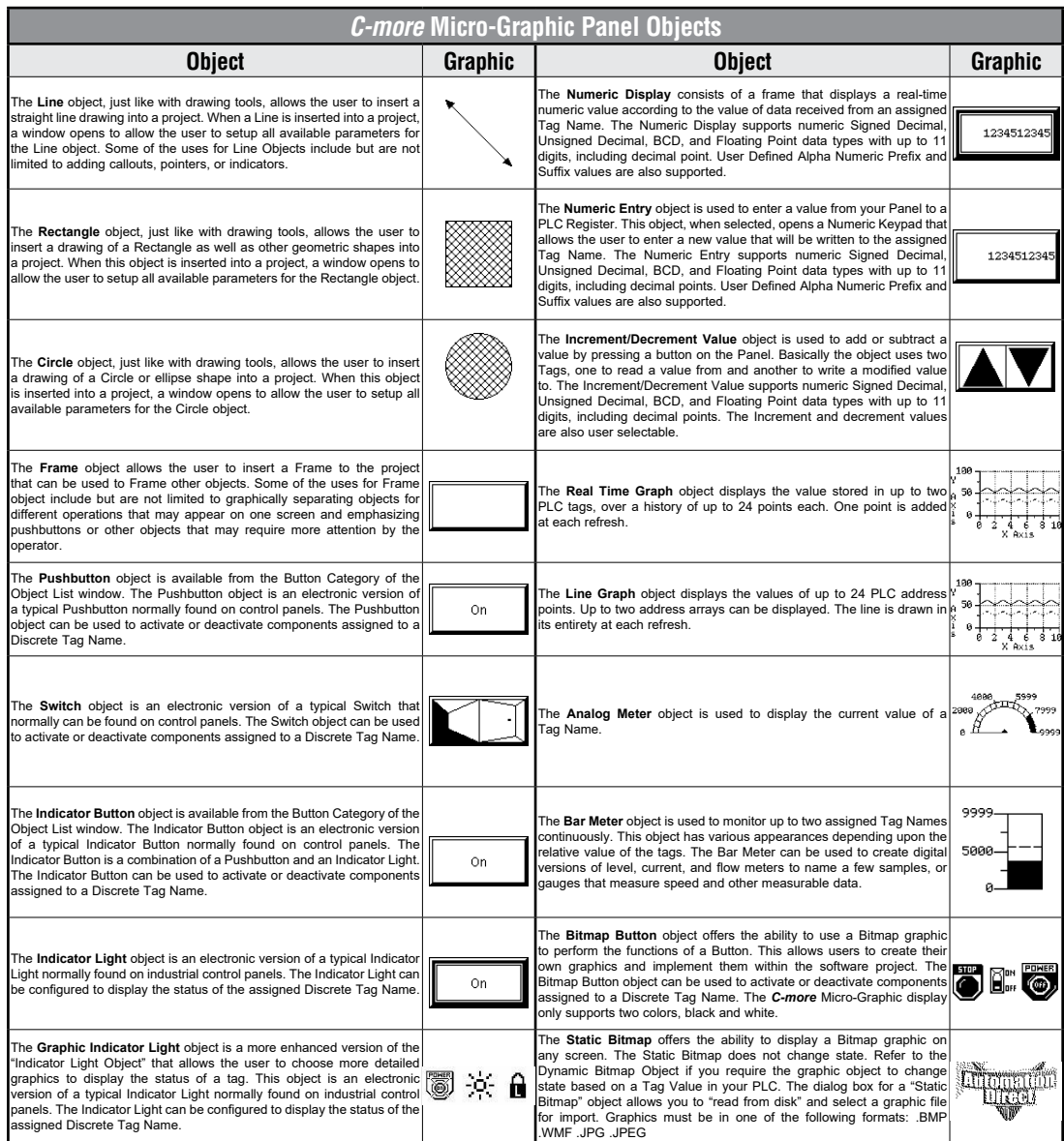

*C-more* Micro-Graphic Panel Objects continued at top of next page.

# **Micro-Graphic Programming Software (cont'd)**

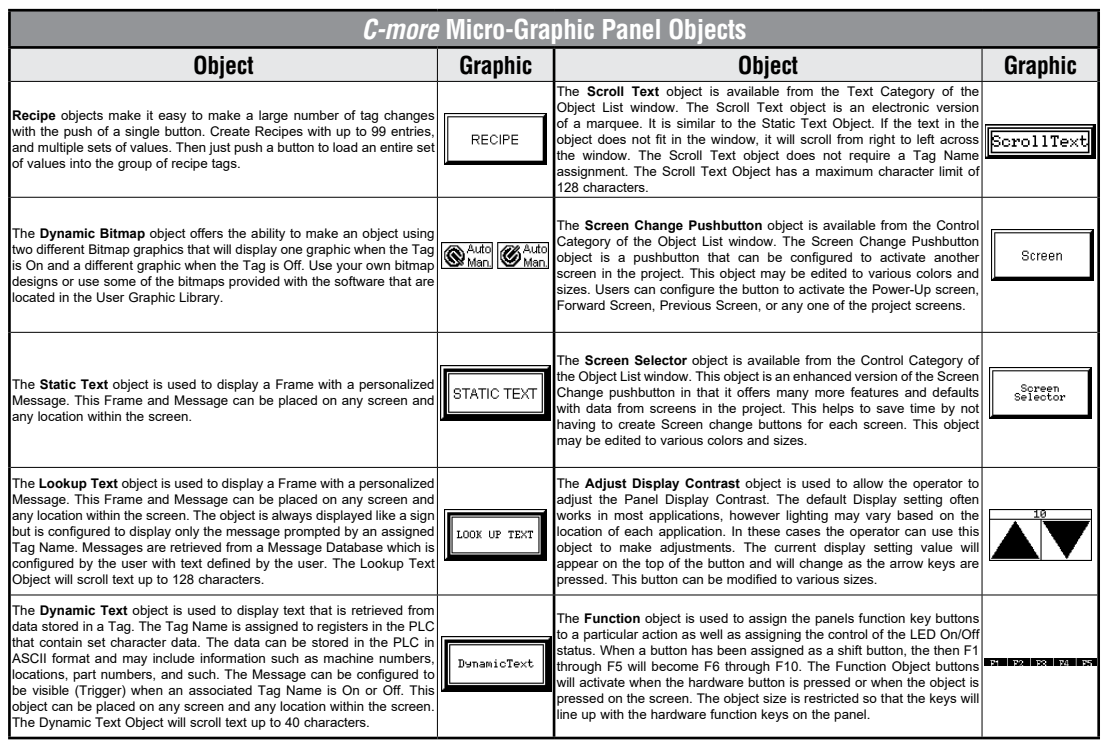

# <span id="page-46-0"></span>**USB to RS-232 Programming Cable Assembly**

Using the *C-more* Micro-Graphic Programming Software for project development, the *C-more* Micro-Graphic panel can be connected to a PC (personal computer) by using EA-MG-PGM-CBL, the USB-to-RS-232 cable assembly.

• Connect the USB programming cable ( included) from a USB port type A on the PC to the USB type B port on the converter (included). Next connect the serial programming cable from the converter's RJ12 port to the panel's RJ12 serial port. The panel receives power from the USB port of the PC that it is connected to through the USB to RS-232 converter assembly.

#### **EA-MG-PGM-CBL Converter Dimensions**

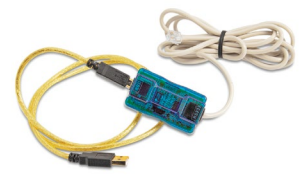

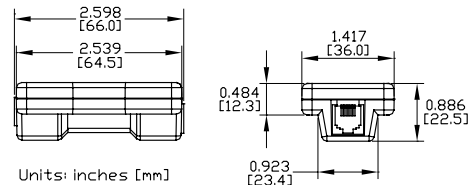

### **Converter Status LEDs**

LED Status Indicators

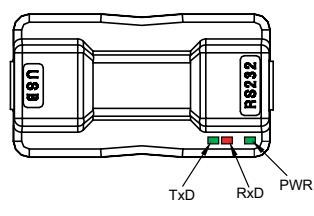

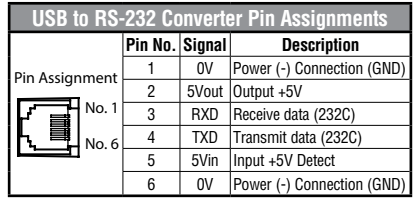

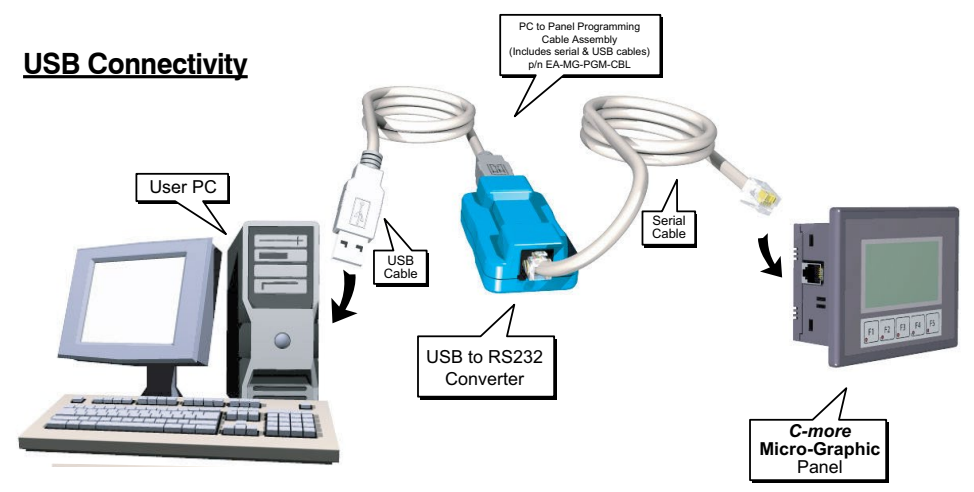

USB to RS-232 Programming Cable Assembly continued at top of next page.

# **USB to RS232 Programming Cable Assembly (cont'd)**

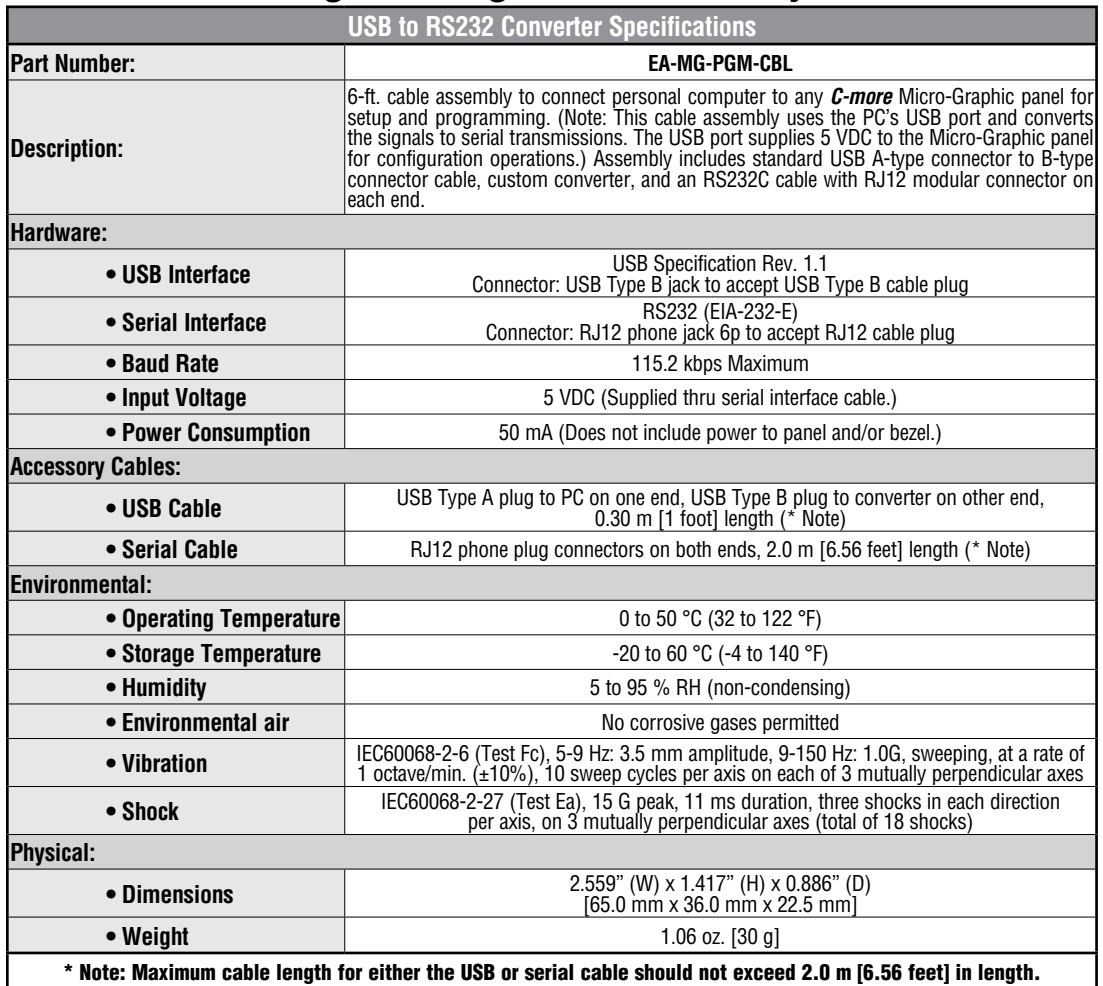

# <span id="page-48-0"></span>**8-Button Keypad Bezel**

The 8-button keypad bezel can be used with both the touch and non-touch 3" Micro-Graphic panels. The keypad includes four directional arrow cursor buttons, and one each of an ESCAPE, MENU, CLEAR and ENTER button. The keypad is intended to be used with the numeric entry object (Style 3) to allow changing of a value, and can also be used to navigate & select screen objects when using the non-touch panel version. The cursor left and right buttons are used to select a digit and the cursor up and down buttons to change the value, along with the ENTER and CLEAR buttons. It can also be used to access and navigate the screen selector feature. The keypad bezel is designed for easy drop-in of a *C-more* 3" Micro-Graphic panel. No panel configuration is required.

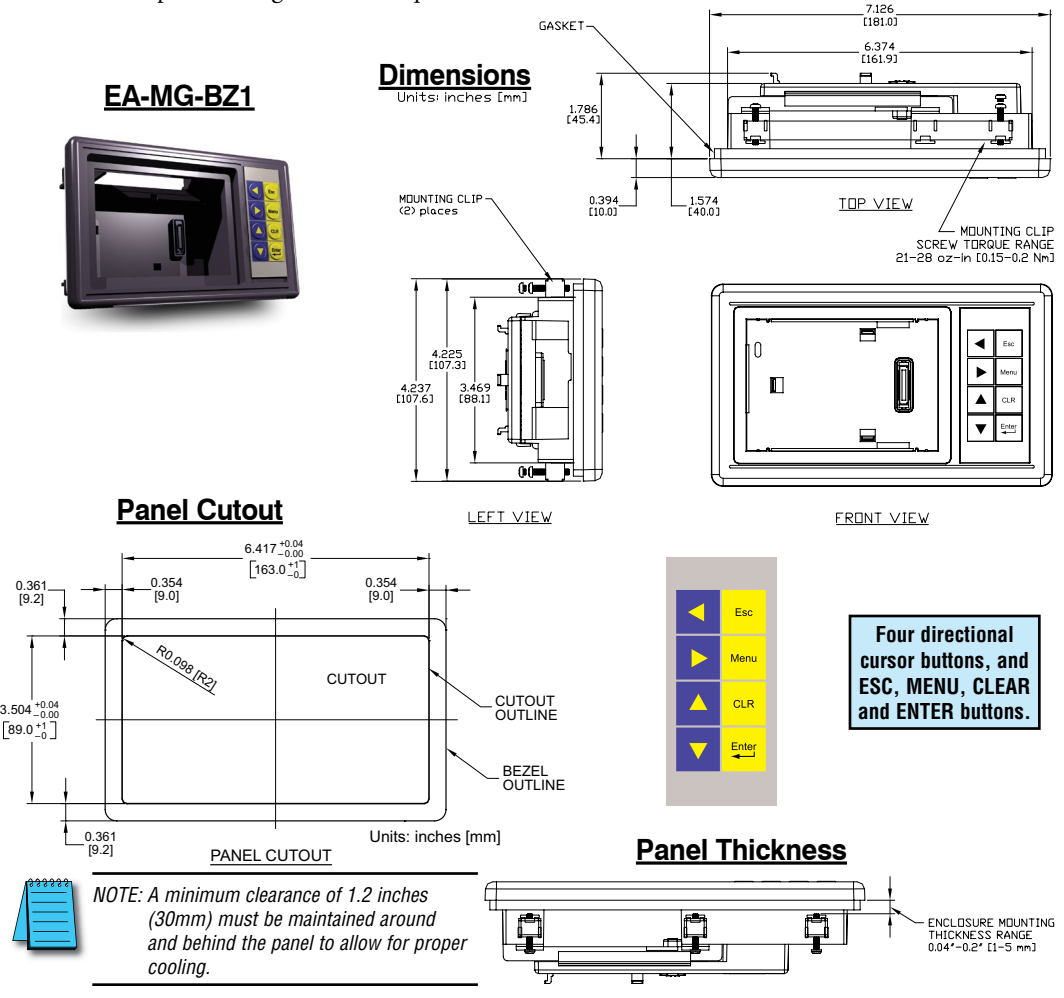

8-Button Keypad Bezel continued at top of next page.

# **8-Button Keypad Bezel (cont'd)**

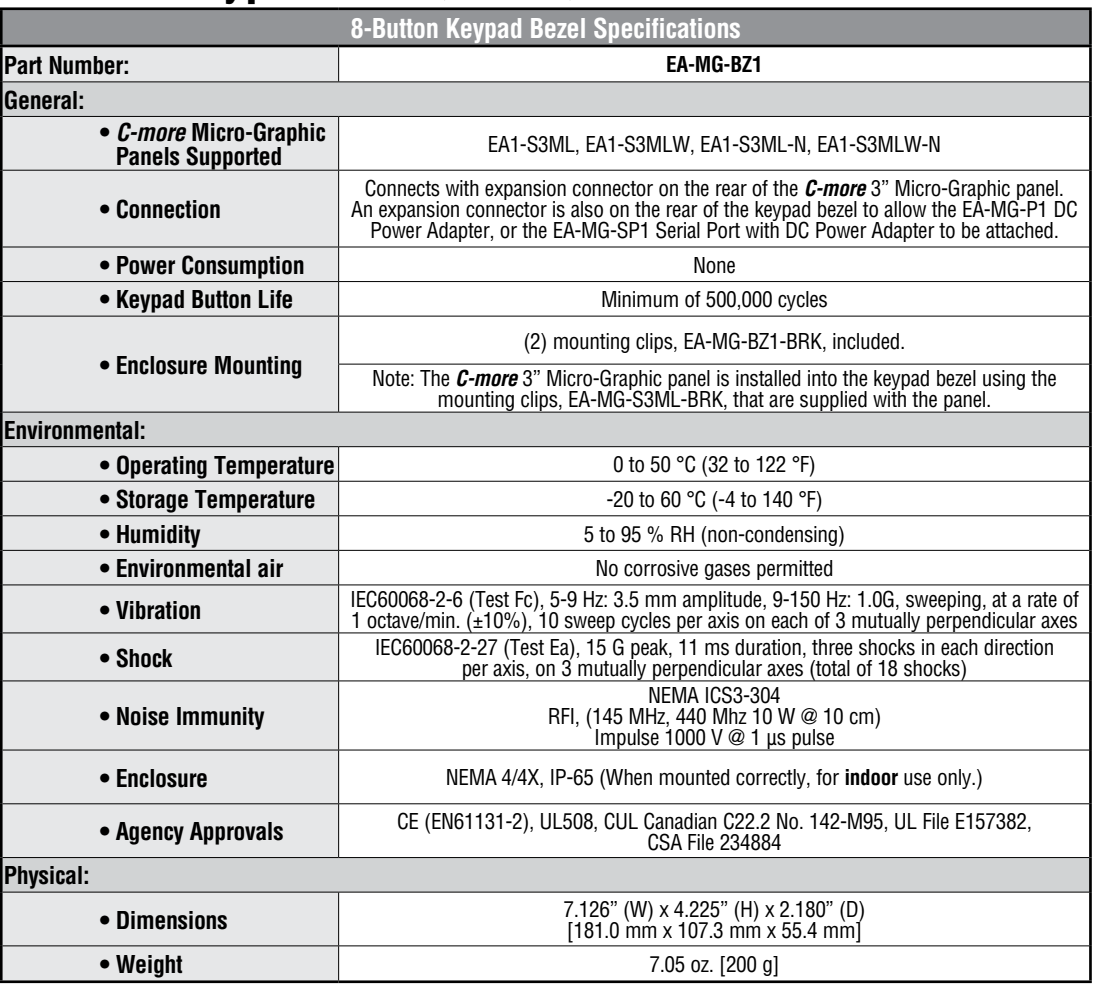

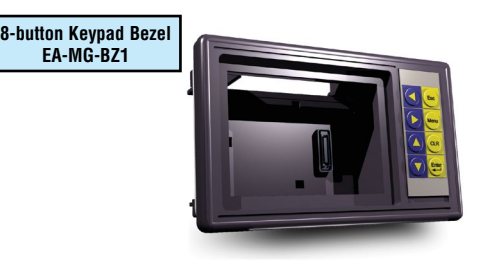

8-Button Keypad Bezel continued at top of next page.

# **8-Button Keypad Bezel (cont'd)**

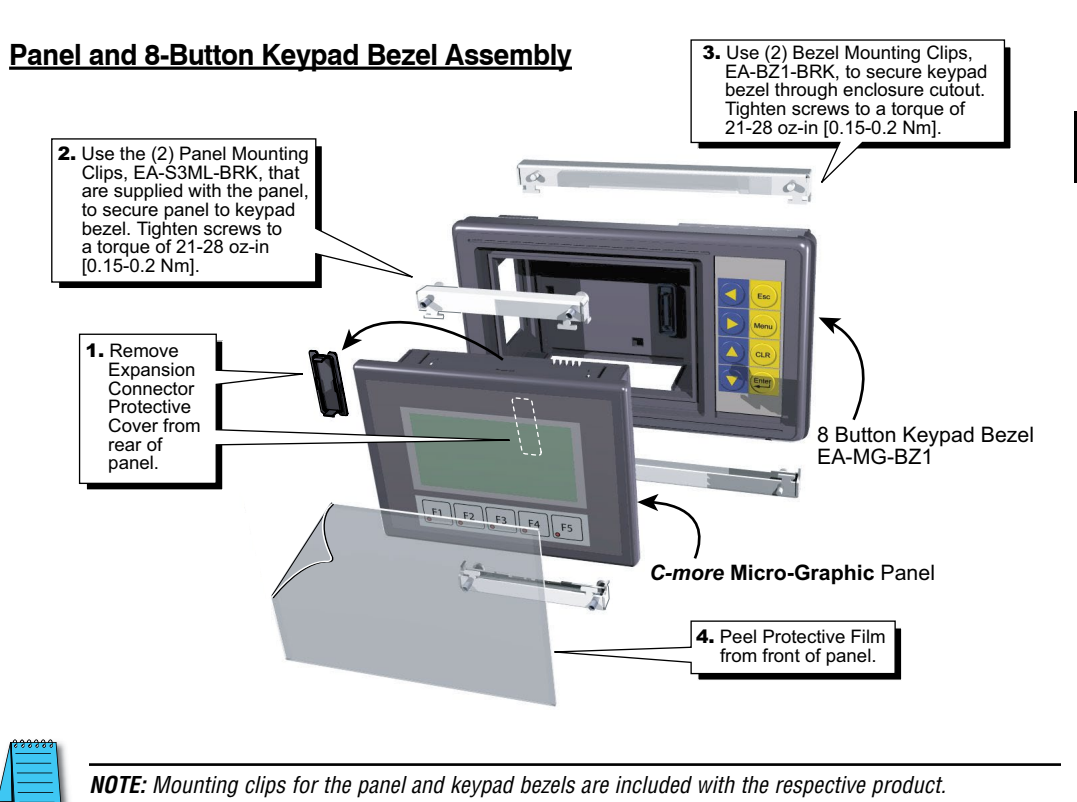

# <span id="page-51-0"></span>**20-button Keypad Bezel**

The 20-button keypad bezel can be used with both the touch and non-touch *C-more* 3" Micro-Graphic panels. The keypad includes four directional arrow cursor buttons, a full numeric keypad, and one each of an ESCAPE, MENU, CLEAR and ENTER button. The keypad is intended to be used with the numeric entry object (Style 3) to allow changing of a value, and can also be used to navigate & select screen objects when using the non-touch panel version. The numeric buttons can be used to enter a new value, or use the cursor left and right buttons to select a digit and the cursor up and down buttons to change the value, along with the ENTER and CLEAR buttons. It can also be used to access and navigate the screen selector feature. The keypad bezel is designed for easy drop-in of a *C-more* 3" Micro-Graphic panel. No panel configuration is required.

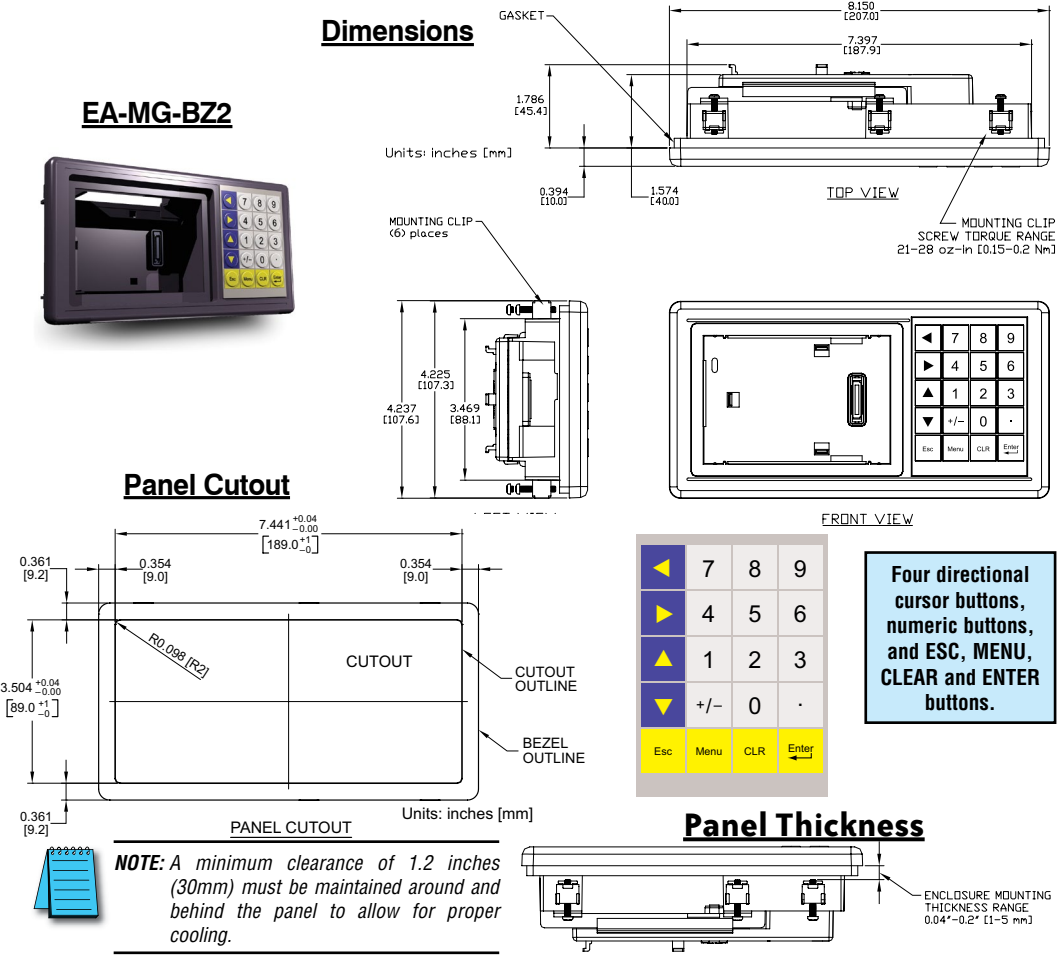

20-Button Keypad Bezel continued at top of next page.

# **20-button Keypad Bezel (cont'd)**

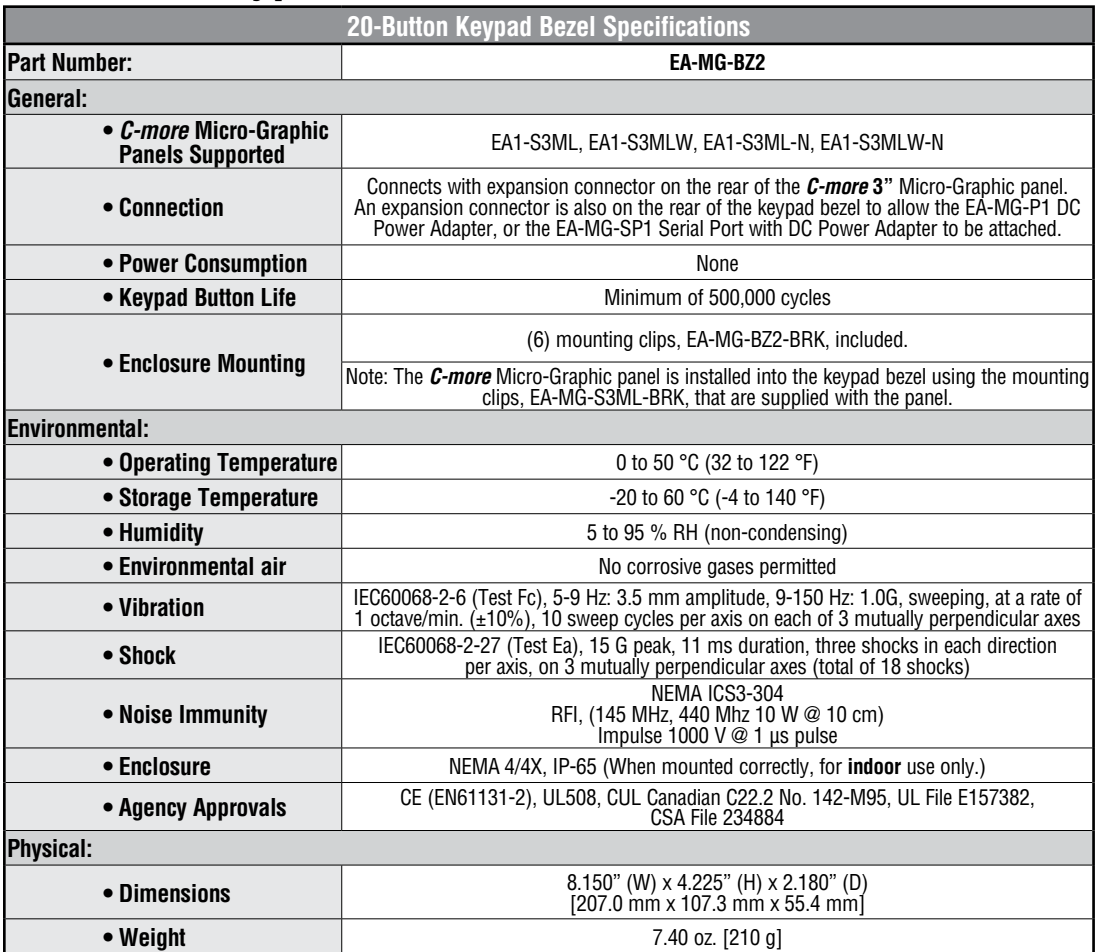

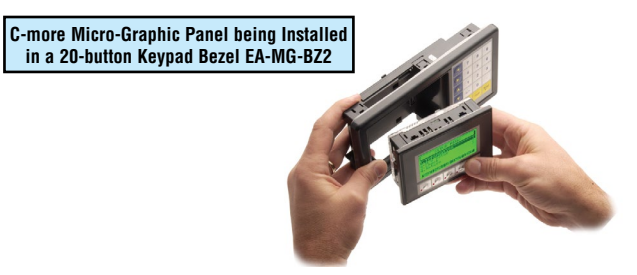

20-Button Keypad Bezel continued at top of next page.

# **20-button Keypad Bezel (cont'd)**

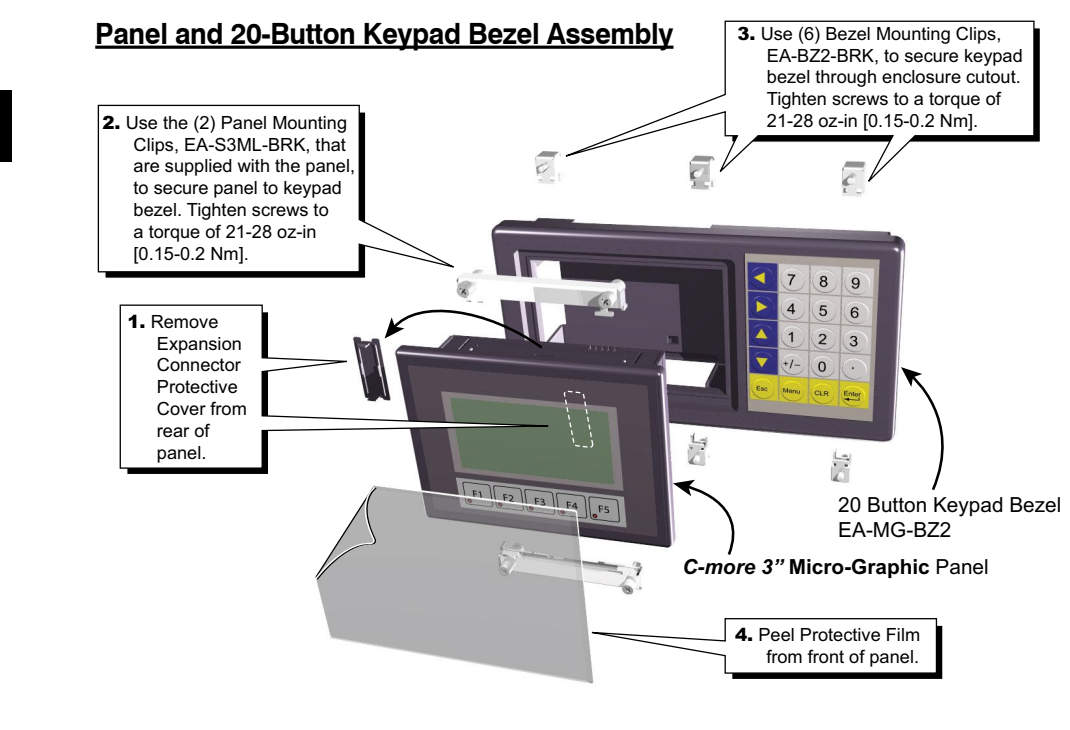

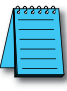

*NOTE: Mounting clips for the panel and keypad bezels are included with the respective product.*

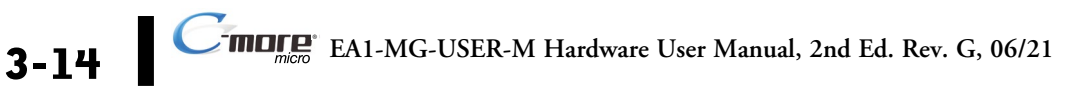

# <span id="page-54-0"></span>**DC Power Adapter**

The *C-more* Micro-Graphic panel is designed to use the 5 VDC power that is available from an RJ12 serial communications port found on most *AutomationDirect* CLICK and *Direct*LOGIC PLC's. However, for other PLC brands that do not supply power through their serial communications port, the EA-MG-P1 DC power adapter or EA-MG-SP1 serial port with DC power adapter should be used. Both adapters require power from a 12-24 VDC source. The EA-MG-P1 DC Power Adapter for *C-more* 3" Micro-Graphic panels is designed to easily snap on to the rear of a *C-more* 3" Micro-Graphic panel or the rear of an optional Keypad Bezel being used with a 3" Micro-Graphic panel.

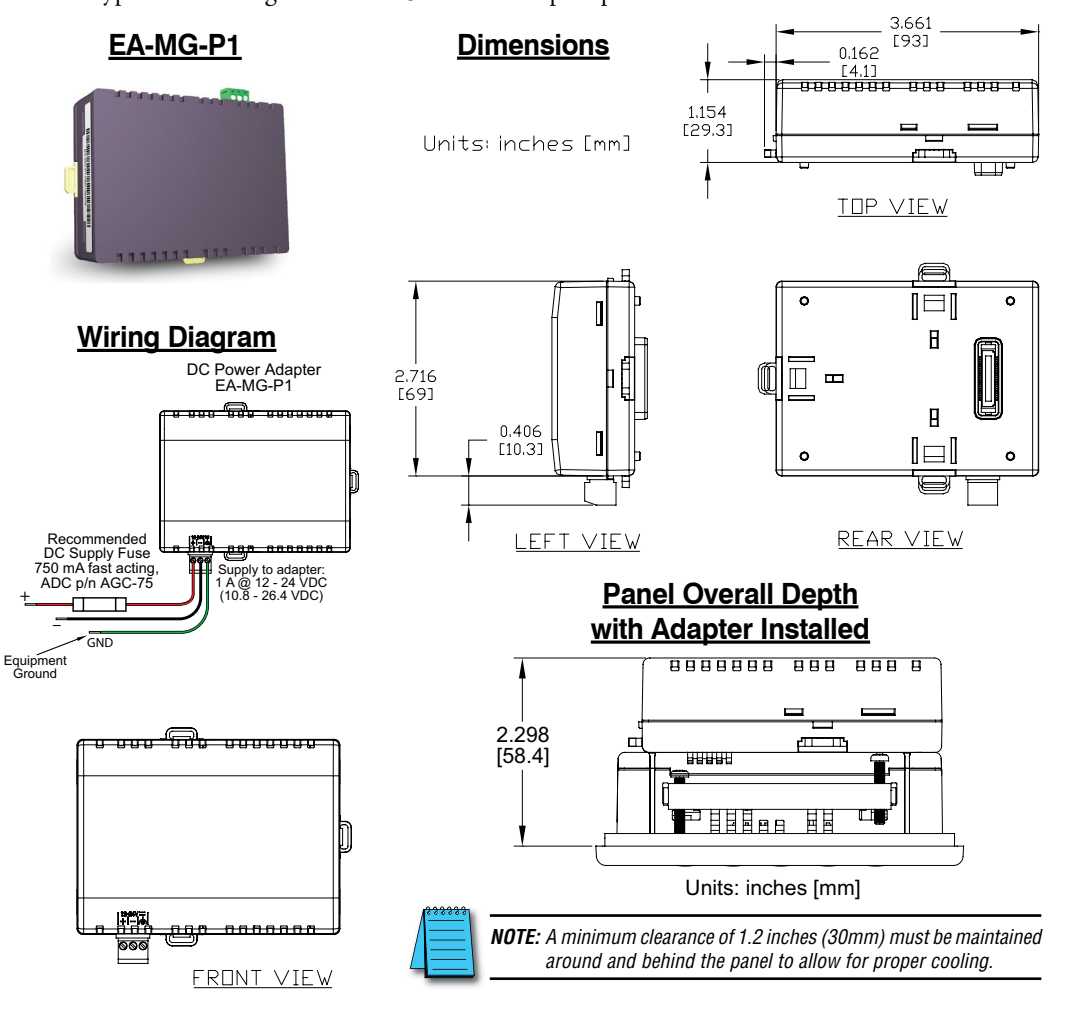

DC Power Adapter continued at top of next page.

# **DC Power Adapter (cont'd)**

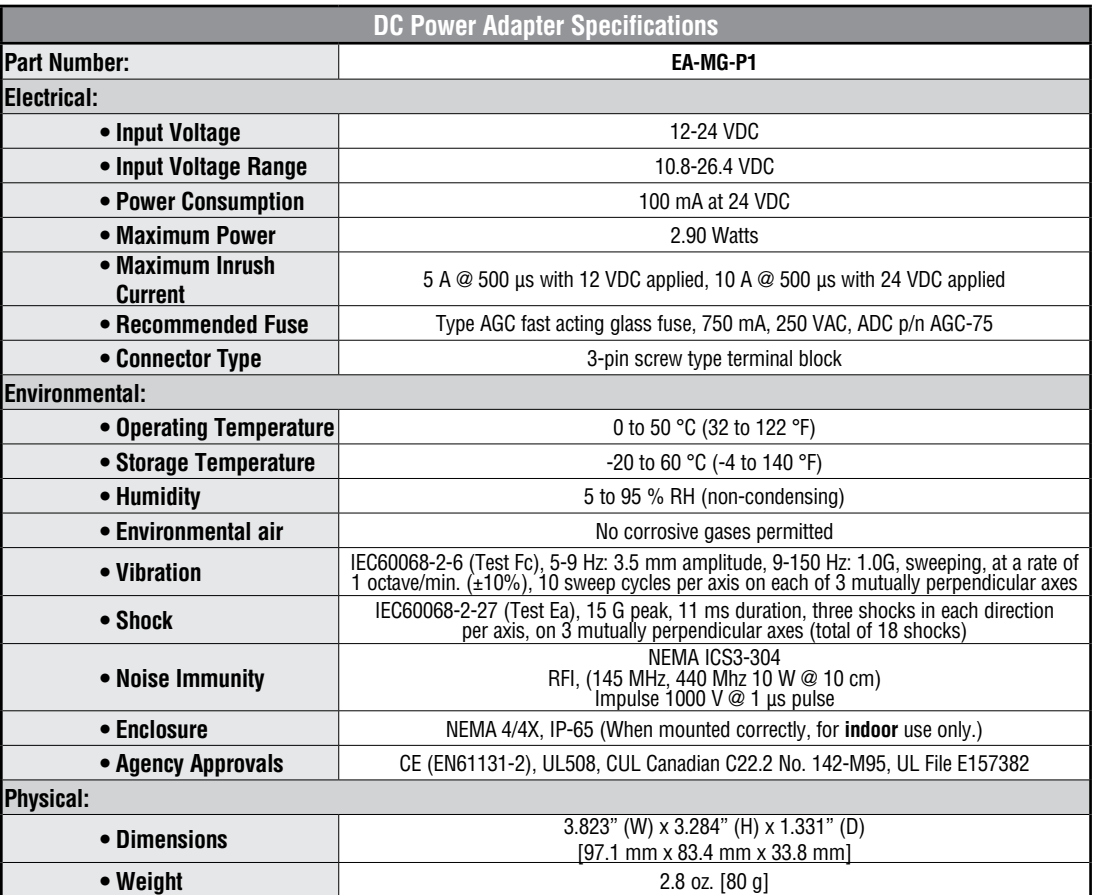

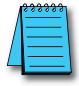

*NOTE: Recommended DC power supply to power either DC Power Adapter, AutomationDirect Part No. PSC-24-015 or PSC-24-030.*

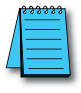

*NOTE: If the adapter is installed on the panel, the adapter must be powered.*

DC Power Adapter continued at top of next page.

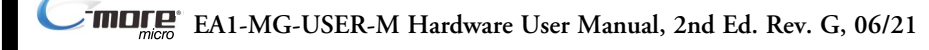

# **DC Power Adapter (cont'd)**

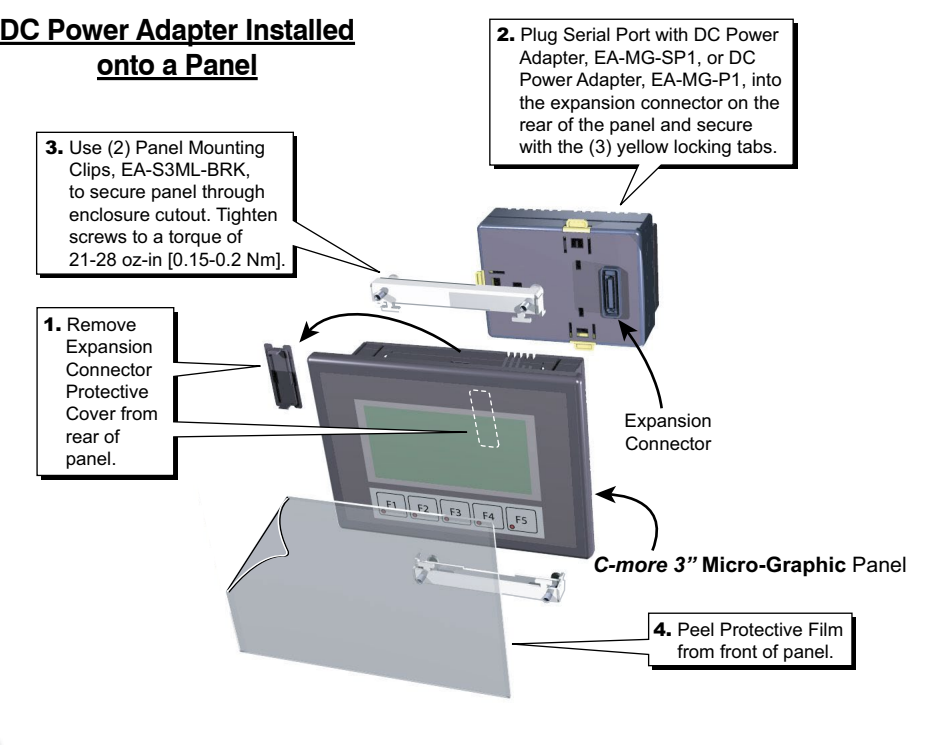

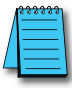

*NOTE: Mounting clips for the panel are included with the panel.*

DC Power Adapter continued at top of next page.

# **DC Power Adapter (cont'd)**

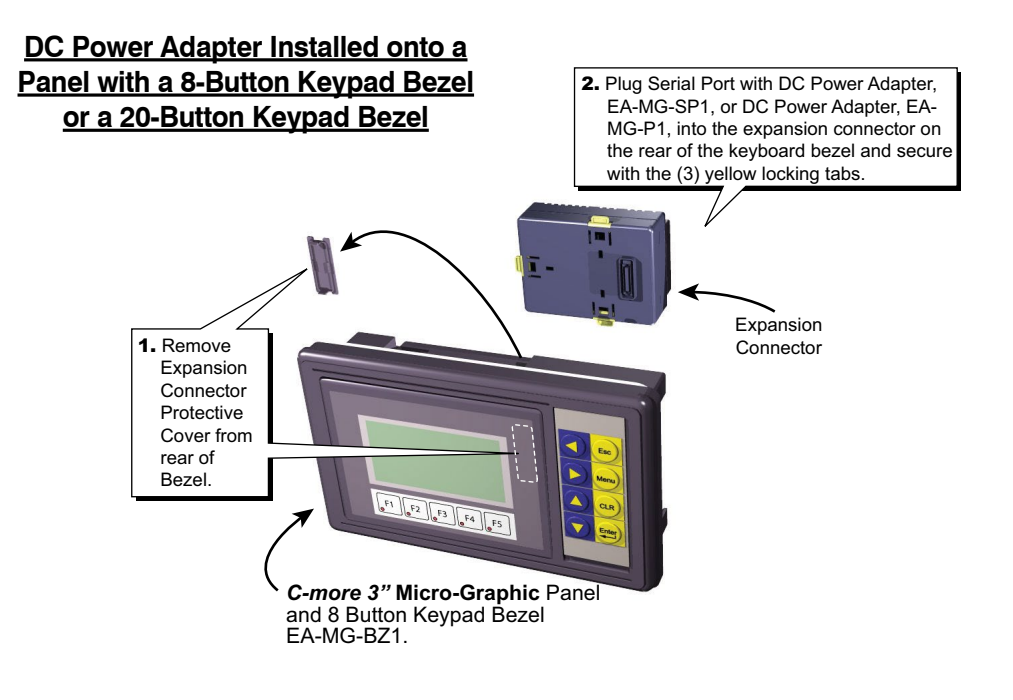

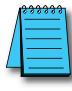

*NOTE: Mounting clips for the panel and keypad bezels are included with the respective product.*

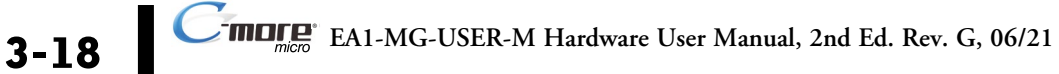

# <span id="page-58-0"></span>**Serial Port with DC Power Adapter**

The *C-more* Micro-Graphic panel is designed to use the 5 VDC power that is available from an RJ12 serial communications port of most *AutomationDirect* CLICK and *Direct*LOGIC PLC's. However, for other PLC brands that do not supply power through their serial communications port, the EA-MG-P1 DC power adapter or EA-MG-SP1 serial port with DC power adapter should be used. The EA-MG-SP1, with D-Sub 15-pin RS-232/RS-422/485 serial port, can be used to connect to a PLC using RS-232 or RS-422/485. The adapter requires power from a 12-24 VDC source. This optional Serial Port with DC Power Adapter for *C-more* 3" Micro-Graphic panels is designed to easily snap on to the rear of a *C-more* 3" Micro-Graphic panel or the rear of an optional Keypad Bezel being used with a 3" Micro-Graphic panel.

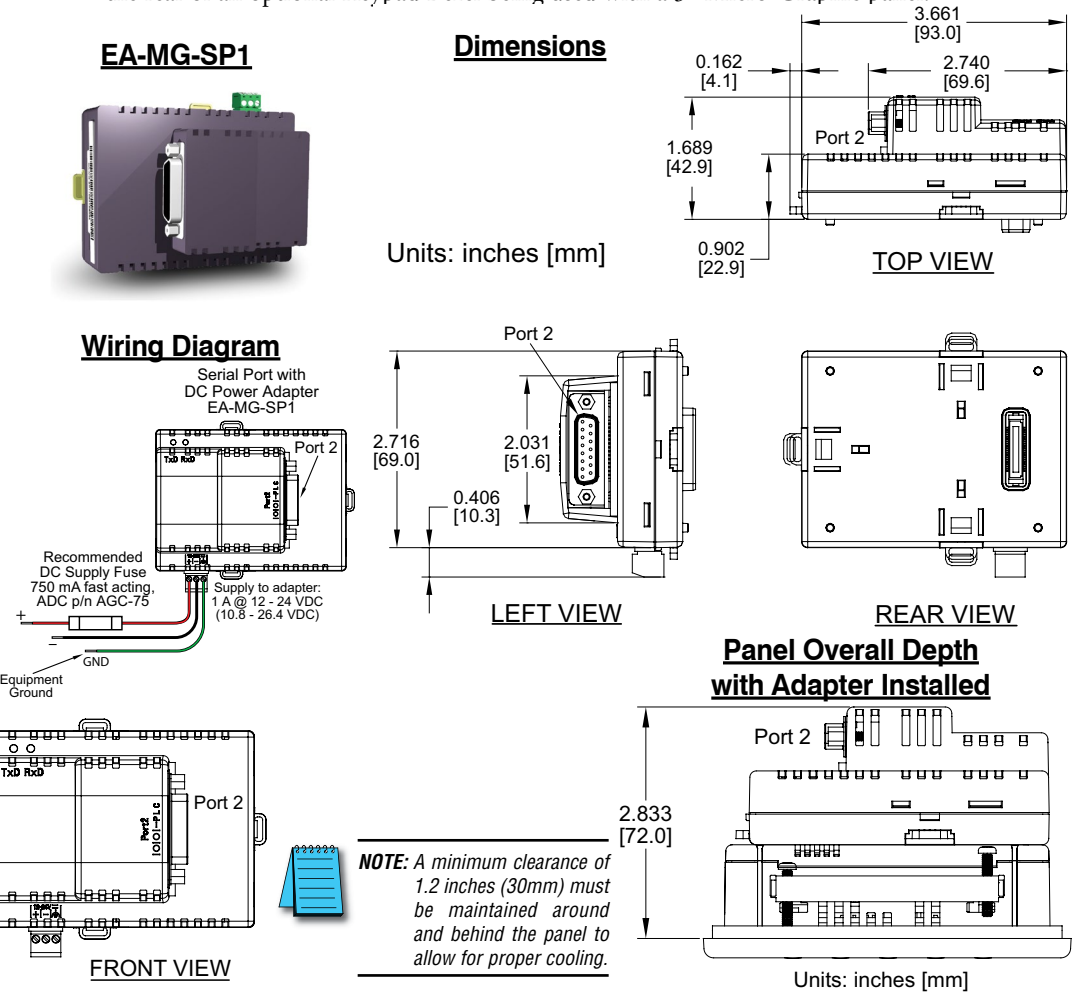

Serial Port with DC Power Adapter continued at top of next page.

# **Serial Port with DC Power Adapter (cont'd)**

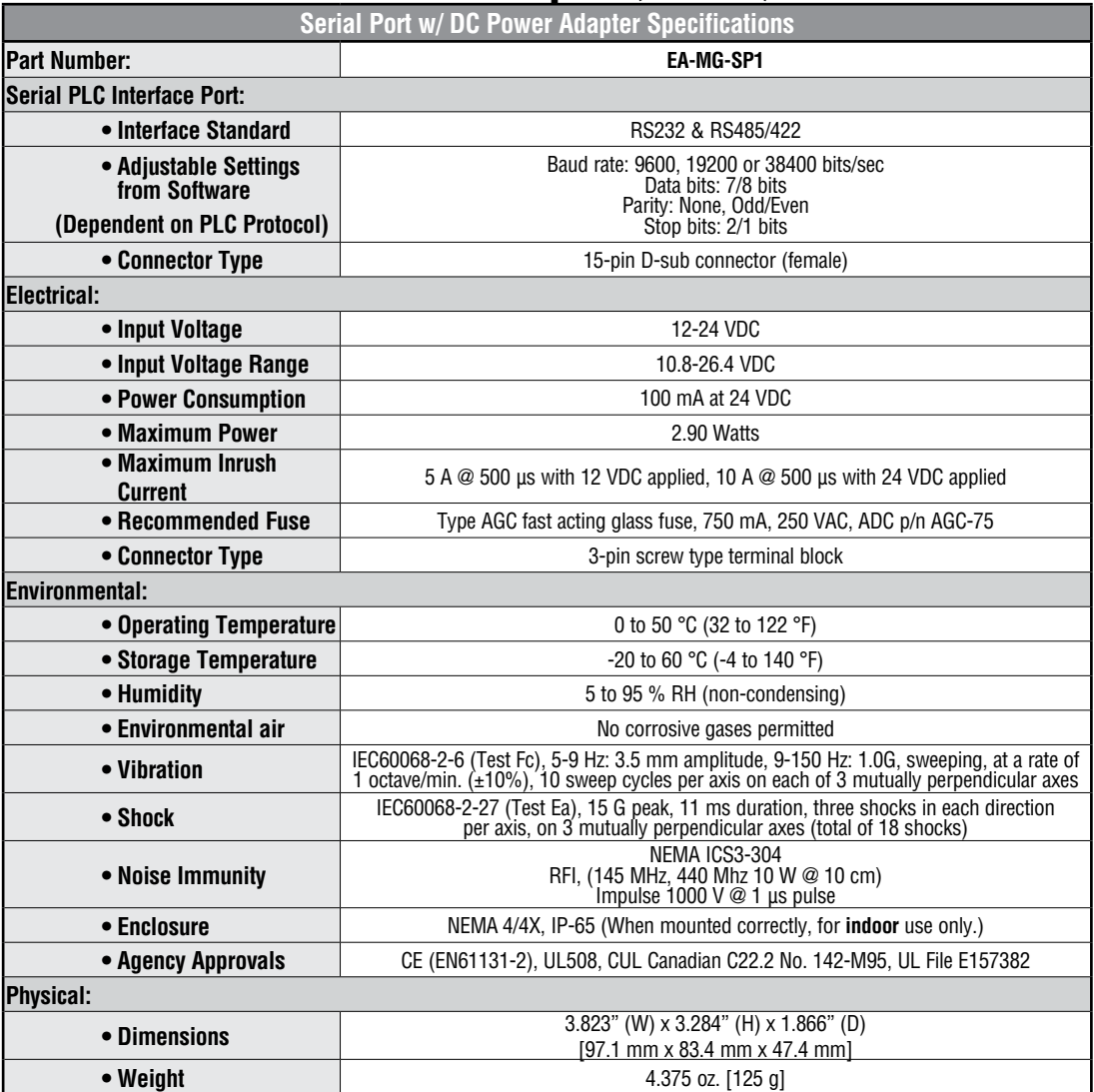

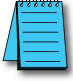

*NOTE: Recommended DC power supply to power either DC Power Adapter, AutomationDirect Part No. PSC-24-015 or PSC-24-030.*

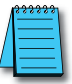

*NOTE: If the DC power adapter is installed on the panel, the adapter must be powered.*

Serial Port with DC Power Adapter continued at top of next page.

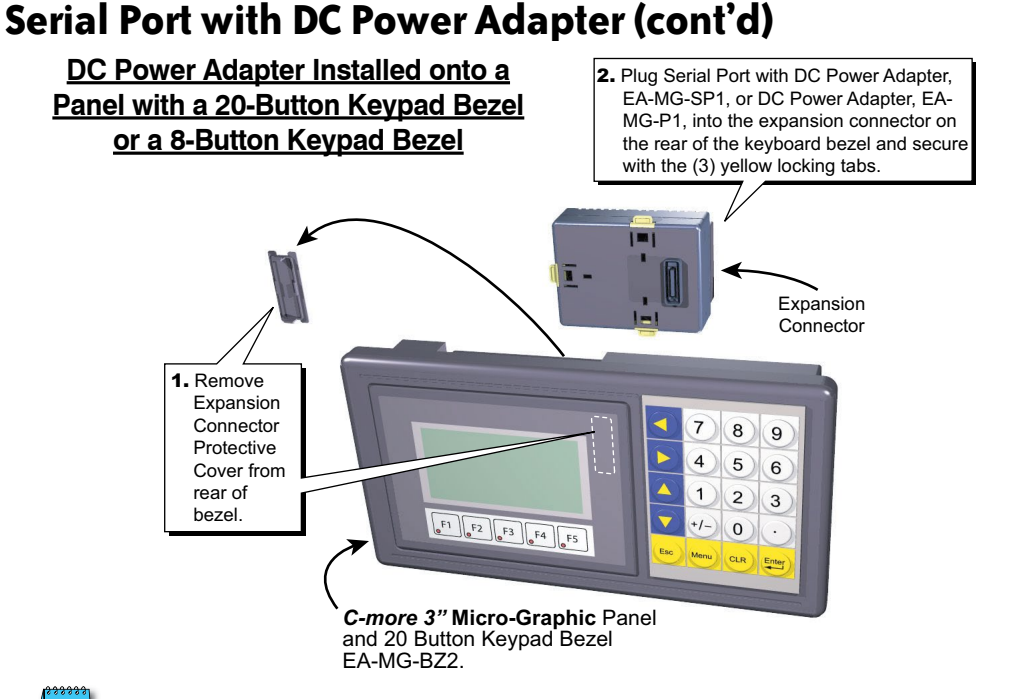

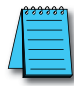

*NOTE: Mounting clips for the panel and keypad bezels are included with the respective product.*

*NOTE: When an EA-MG-SP1 Serial Port with DC Power Adapter is installed, only one of the ports can be used*  with a connected PLC. The programming software allows the user to select either Comm. Port1 or Comm. *Port2 under the Panel Manager dialog box. When using Port 2 to communicate with the connected PLC, Port 1 can still be used with the EA-MG-PGM-CBL Software Programming Cable Assembly to transfer projects between the PC and panel.*

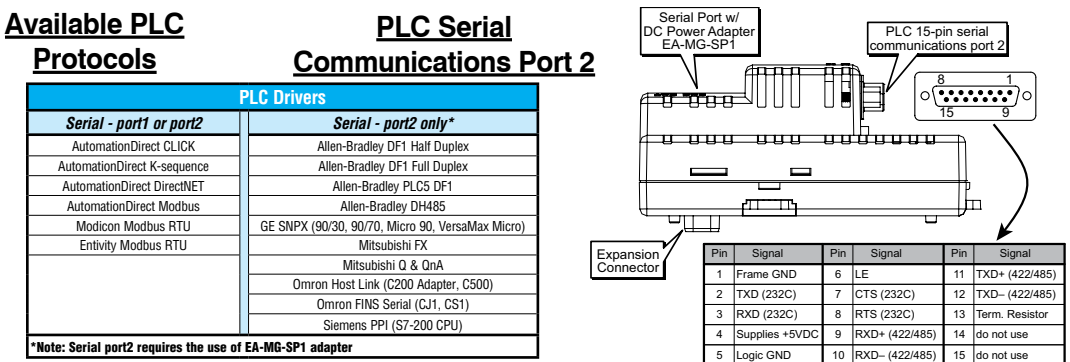

**See the PLC Compatibility & Connection Charts in Chapter 6 for details**

NOTE: Adapter requires 10.8-26.4 VDC supply.

# <span id="page-61-0"></span>**D-SUB 15-pin to Terminal Block Adapter**

The EA-COMCON-3A adapter may be used with EA-MG-SP1 to provide wire terminal connections for RS-422/485 PLC communication cable. Note that similar part number EA-COMCON-3 will not fit EA-MG-SP1

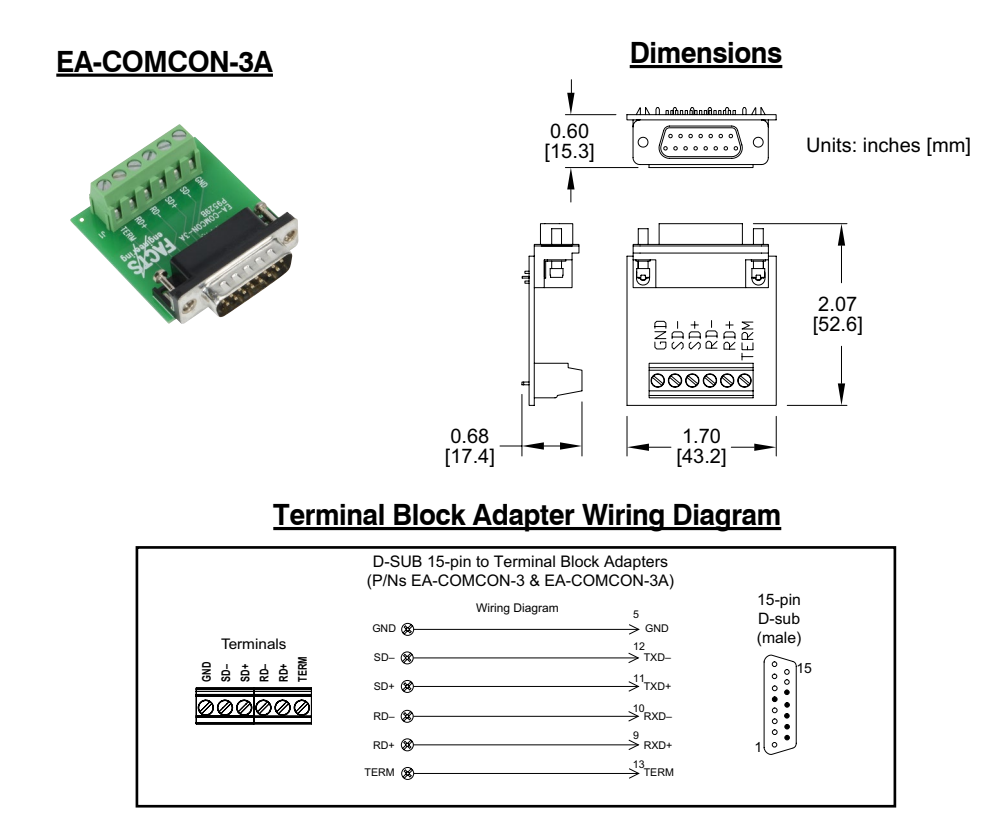

# <span id="page-62-0"></span>**Clear Screen Overlay**

Optional clear screen overlay used to protect *C-more* Micro-Graphic displays from minor scratches and wear. Package contains 5 clear screen overlays.

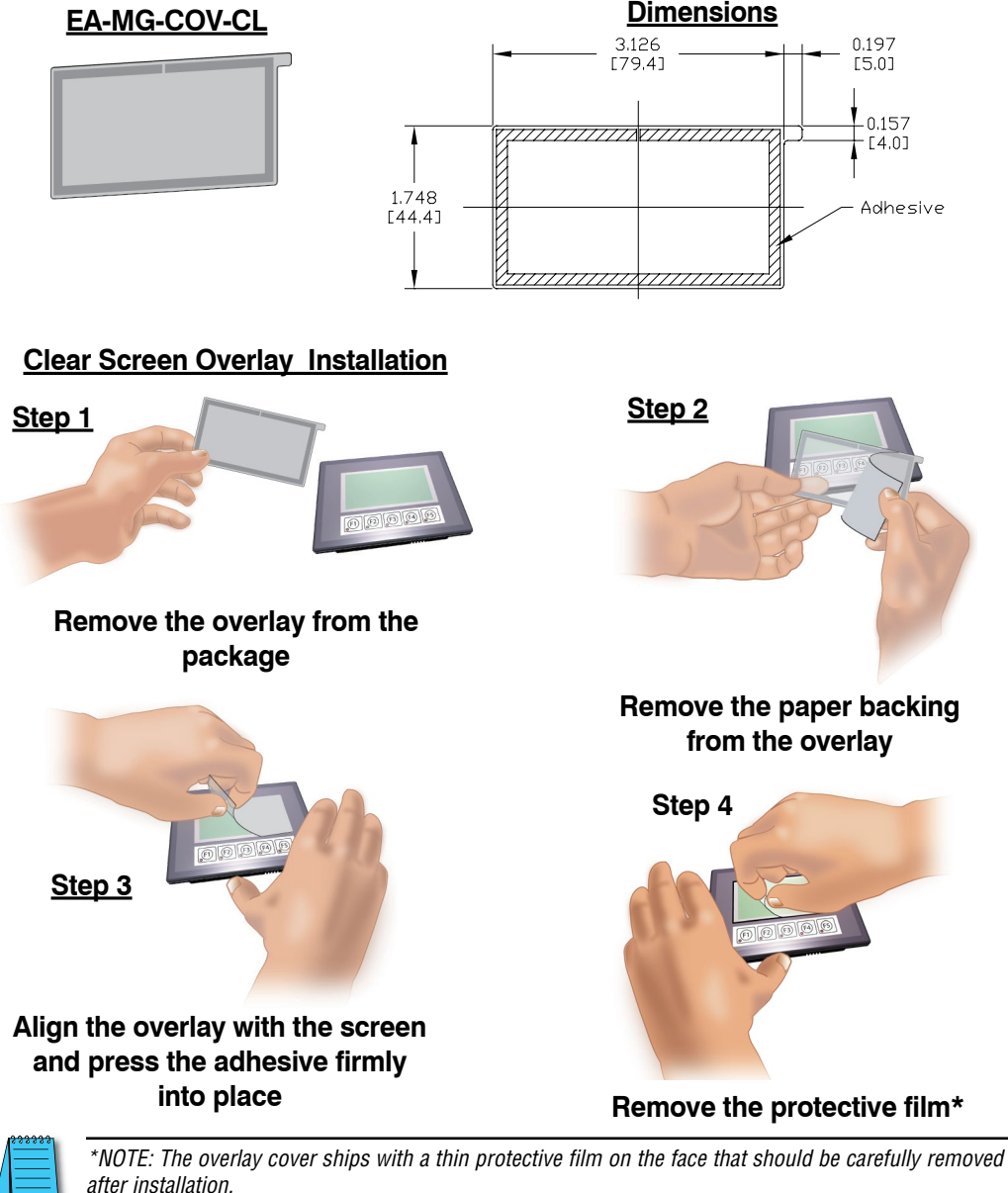

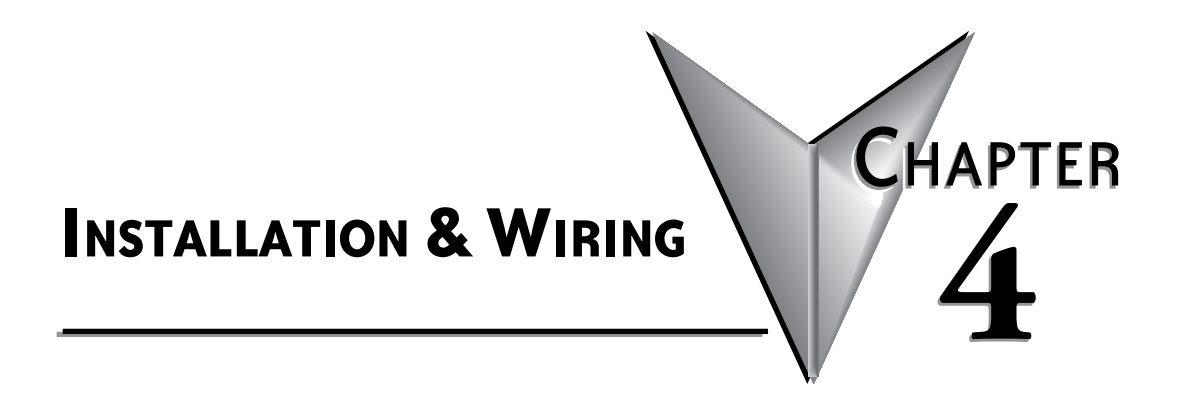

### In this Chapter...

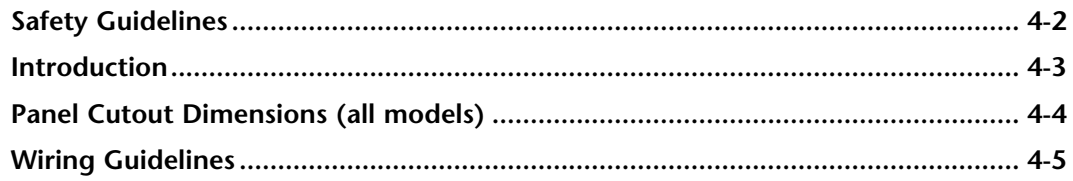

### <span id="page-65-0"></span>**Safety Guidelines**

*NOTE: Products with CE marks perform their required functions safely and adhere to relevant standards as specified by CE directives provided they are used according to their intended purpose and that the instructions in this manual are adhered to. The protection provided by the equipment may be impaired if this equipment is used in a manner not specified in this manual. A listing of our international affiliates is available on our Web site: http://www.automationdirect.com*

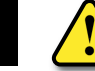

**Warning: Providing a safe operating environment for personnel and equipment is your responsibility and should be your primary goal during system planning and installation. Automation systems can fail and may result in situations that can cause serious injury to personnel or damage to equipment. Do not rely on the automation system alone to provide a safe operating environment. You should use external electromechanical devices, such as relays or limit switches, that are independent of the PLC application to provide protection for any part of the system that may cause personal injury or damage. Every automation application is different, so there may be special requirements for your particular application. Make sure you follow all national, state, and local government requirements for the proper installation and use of your equipment.**

### **Plan for Safety**

The best way to provide a safe operating environment is to make personnel and equipment safety part of the planning process. You should examine *every* aspect of the system to determine which areas are critical to operator or machine safety. If you are not familiar with control system installation practices, or your company does not have established installation guidelines, you should obtain additional information from the following sources.

• NEMA — The National Electrical Manufacturers Association, located in Washington, D.C. publishes many different documents that discuss standards for industrial control systems. You can order these publications directly from NEMA. Some of these include:

 *ICS 1, General Standards for Industrial Control and Systems* 

*ICS 3, Industrial Systems* 

*ICS 6, Enclosures for Industrial Control Systems*

- NEC The National Electrical Code provides regulations concerning the installation and use of various types of electrical equipment. Copies of the NEC Handbook can often be obtained from your local electrical equipment distributor or your local library.
- Local and State Agencies many local governments and state governments have additional requirements above and beyond those described in the NEC Handbook. Check with your local Electrical Inspector or Fire Marshall office for information.

**4**

# <span id="page-66-0"></span>**Introduction**

The installation and wiring of *C-more®* Micro-Graphic panels require selecting an appropriate location for the panel, laying out the cutout dimensions on the surface of the control cabinet that the panel will be mounted through, securing the panel with the provided mounting clips, tightening the screws to the appropriate torque rating to assure the gasket is sealing correctly, and finally connecting the appropriate power source to the panel.

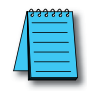

*Note: Each C-more Micro-Graphic panel is provided with a cutout template to make marking the proper cutout size on the surface of the control cabinet that the panel will be mounted through a simple task. The keypad bezels are also provided with an appropriate cutout template for mounting convenience.*

The *C-more* 3" Micro-Graphic panels include two mounting clips. The clip is a long metal bracket with two screws. It is fitted to the panel by inserting two tabs into mating slots on the panel and then sliding the clip into a narrower slot to secure it in place.

If using the panel with either the 8-button or 20-button Keypad Bezel, then install the panel into the keypad bezel and secure with the mounting clips that are provided with the panel. Create a cutout in the enclosure that the assembled panel and keypad bezel will be mounted through and secure the assembly with the mounting clips that are provided with the keypad bezel. See **Chapter 3: Accessories** for additional details.

This chapter only covers the proper mounting of the panel and connecting power. Once power is applied to the panel, read **Chapter 5**, **System Setup Screens,** to check the information menu to make sure the panel has the latest version of firmware, become familiar with the panel test features, and check the memory usage.

The next step will be to select the appropriate PLC protocol and communications cable as described in **Chapter 6**.

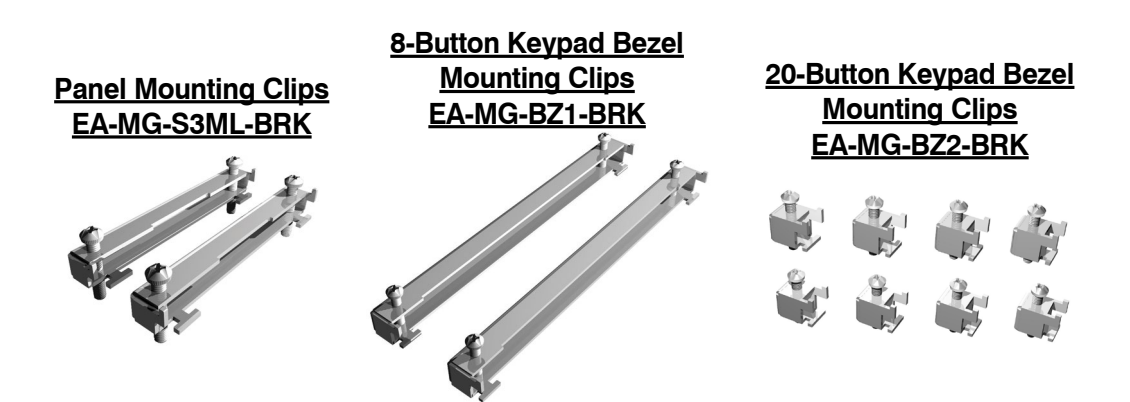

### <span id="page-67-0"></span>**Panel Cutout Dimensions (all models)**

The *C-more* 3" panel is mounted into a cutout through the control cabinet and secured with two (2) mounting clips. The mounting clips are provided with the panel. There is a set of two (2) "T" shaped holes (slots) on each side of the panel's long dimension that the two tabs on each mounting clip will match. The mounting clips are held in place by inserting the tabs into the "T" shaped holes (slots) and then moving the mounting clip toward the rear of the panel to keep it in place. Next tighten the mounting clip screws to pull the rear of the panel's bezel to the control cabinet's mounting surface. The screws need to be tightened to the torque rating shown in the illustration below so that the gasket is compressed to form the proper seal between the panel and cabinet surface.

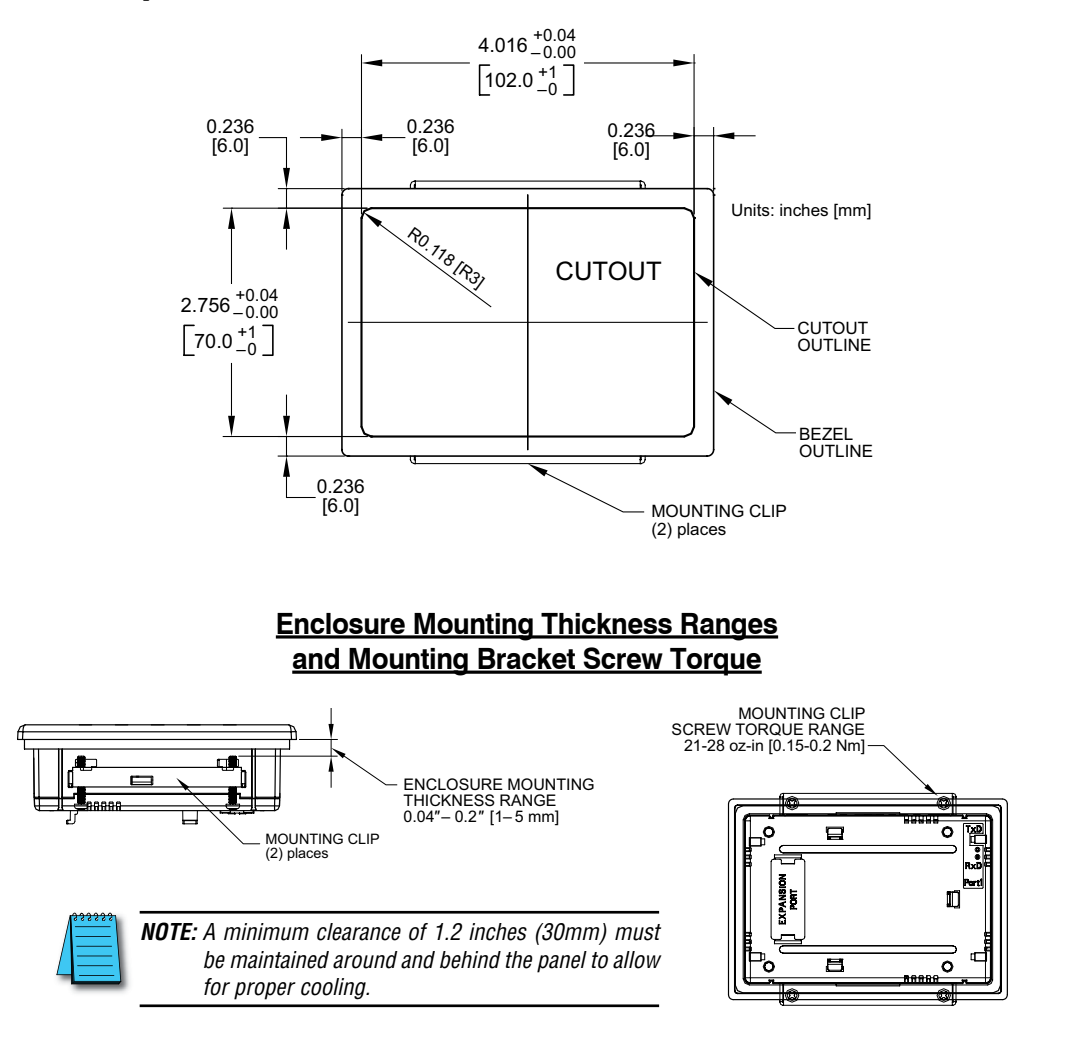

### <span id="page-68-0"></span>**Wiring Guidelines**

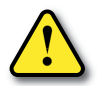

**Warning: To minimize the risk of potential safety problems, you should follow all applicable local and national codes that regulate the installation and operation of your equipment. These codes vary from area to area and it is your responsibility to determine which codes should be followed, and to verify that the equipment, installation, and operation are in compliance with the latest revision of these codes.**

**Equipment damage or serious injury to personnel can result from the failure to follow all applicable codes and standards. We do not guarantee the products described in this publication are suitable for your particular application, nor do we assume any responsibility for your product design, installation, or operation.**

**If you have any questions concerning the installation or operation of this equipment, or if you need additional information, please call us at 1-800-633-0405 or 770-844-4200.**

**This publication is based on information that was available at the time it was printed. At Automationdirect.com® we constantly strive to improve our products and services, so we reserve the right to make changes to the products and/or publications at any time without notice and without obligation. This publication may also discuss features that may not be available in certain revisions of the product.**

### **Providing Power to the Micro-Graphic Panel**

- The *C-more* Micro-Graphic panel is powered during programming from the PC through the USB to RS-232 Programming Cable Assembly, EA-MG-PGM-CBL.
- During operation, the *C-more* Micro-Graphic panel can be powered from most *AutomationDirect* PLC's RJ12 serial communications port by using a DV-1000CBL communications cable, or a DV-1000CBL communications cable with a FA-15HD 15-pin HD DSub/RJ12 Adapter connected to a *Direct*LOGIC PLC's 15-pin HD communications port (DL06, D2-250-1 & D2-260) PLCs. See **Chapter 6: PLC Communications** for additional details.
- The 3" panel can also be powered by installing either the EA-MG-P1 DC Power Adapter, or the EA-MG-SP1 Serial Port with DC Power Adapter to the back of the panel and supply the adapter from a 1 Amp @ 12-24 VDC power source.

#### **Panel Powered from AutomationDirect PLC via Communications Cable**

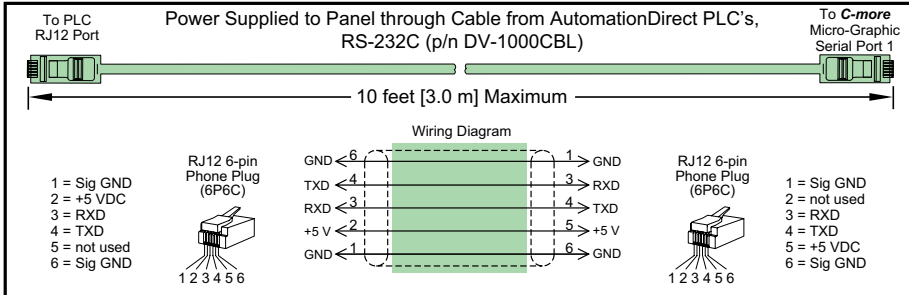

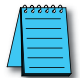

*NOTE: Maximum cable length when the panel is powered via the DV-1000CBL using an AutomationDirect PLC is 10 feet.*

Wiring Guidelines continued at top of the next page.

# **Wiring Guidelines (cont'd)**

### **Panel Powered from a DC Power Adapter – Wiring Diagrams**

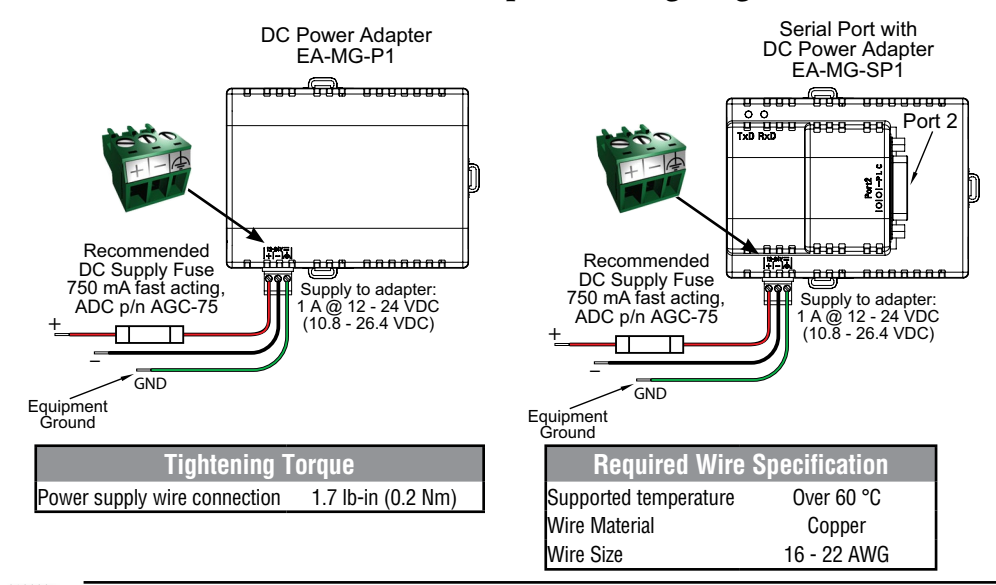

*NOTE: Recommended DC power supply to power either DC Power Adapter, AutomationDirect Part No. PSC-24-015 or PSC-24-030.*

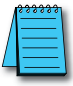

*NOTE: If either the EA-MG-P1 DC Power Adapter or the EA-MG-SP1 Serial Port with DC Power Adapter is*  installed on the 3" Micro-Graphic panel, then the adapter must be powered. The error message below will *be displayed on the panel if power is not applied. The RJ12 serial communications port (Port 1) on the panel can still be used to communicate with a PLC or control device while using one of the adapters, but the +5 VDC power through the serial cable from AutomationDirect PLC's RJ12 serial comm port is not used.*

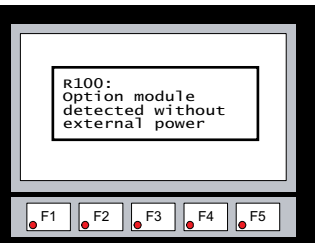

Wiring Guidelines continued at top of the next page.

# **Wiring Guidelines (cont'd)**

**Maximum communication cable length when powered from optional DC Power Adapter is 50 ft. (15 m)**

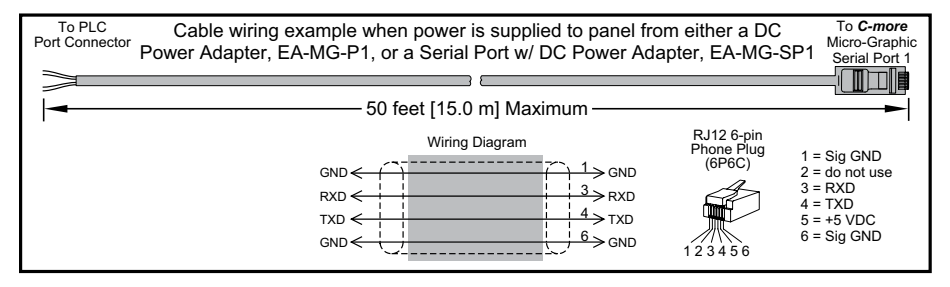
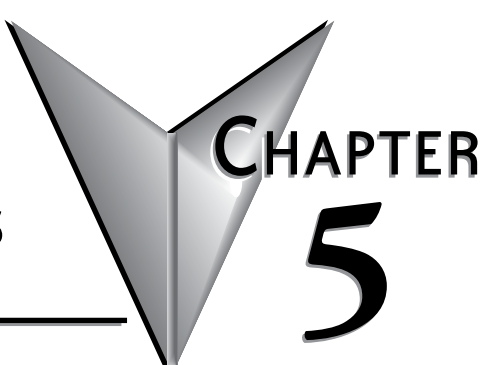

## **SYSTEM SETUP SCREENS**

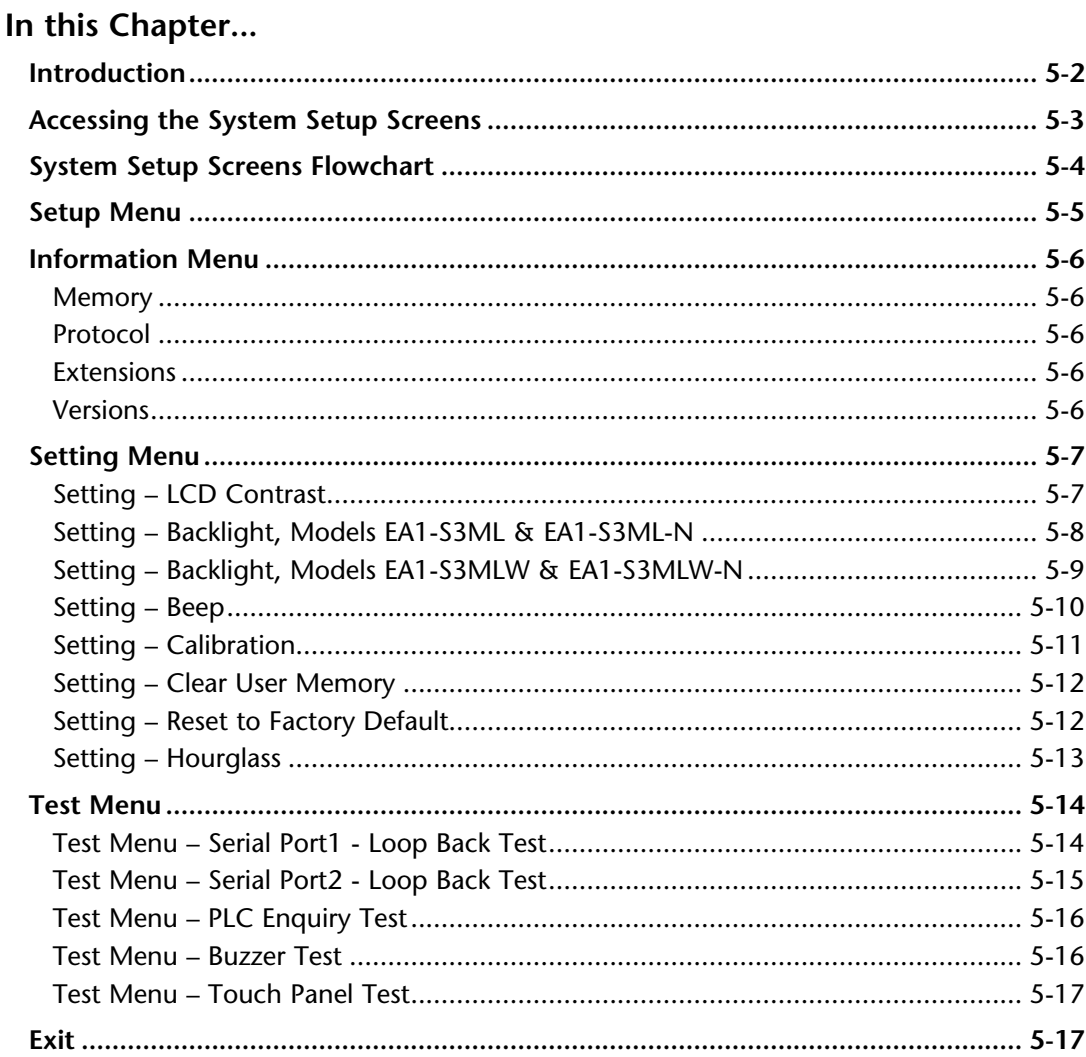

## <span id="page-73-0"></span>**Introduction**

The *C-more®* Micro-Graphic panels include a series of built-in **System Setup Screens** that allow the user to view detailed information about the panel, adjust features, test various functions of the panel, clear memory, and reset all values and conditions back to the original factory defaults.

The following is presented to give the user a detailed step by step look at:

- How to access the System Setup Screens
- What adjustments and features are available
- When and why the feature may need to be adjusted or used
- How to adjust and/or interrupt the features

The System Setup Screens from the Setup Menu are split into three different categories to make it simple for the user to select the area for viewing information, making adjustments, or testing the panel. The three Setup Menu selections are:

#### **Information**

Here you will find the panel model number, detailed information in regards to the panel's available memory and usage, the protocol being used by the panel, if any optional extension, such as a keypad bezel and/or DC power adapter is installed on the panel, and version information for the firmware and boot loader.

#### **Setting**

This is the area for adjusting the contrast of the display, selecting one of the five backlight colors enabling or disabling the internal audible beeper, calibrating the touch panel, clearing the user memory, resetting all of the settings back to the factory defaults, and setting the loading screen hourglass icon delay time or disabling the display of the hourglass icon. The factory defaults are a contrast value of 3, a green backlight, the internal audible beeper enabled, forced touch panel calibration on the touch panel version, user program cleared from memory, and hourglass icon delay of 350 ms.

#### **Test Menu**

The test menu includes the ability to test the built-in serial port (Port 1 – RS-232) of the panel using a loop back connector, do an enquiry to determine if a PLC is connected, perform a test of the internal audible beeper and test the response of the touch screen surface on touch screen models. Refer to page 14 and 15 of this chapter for details on loop back connector wiring. If the EA-MG-SP1 Serial Port with DC Power Adapter (Port 2 – RS-232/485/422) is installed, the adapter will be detected and the ability to test this additional port using loop back connectors for RS-232 and RS-485/422 will be shown on the test menu.

## <span id="page-74-0"></span>**Accessing the System Setup Screens**

To access the **Setup Menu** of the panel **System Setup Screens**, press the panel's BAK [F1] and ENT [F5] function keys simultaneously for three (3) seconds as shown below. The **System Setup Screens**' **Setup Menu** will be displayed as shown at the bottom of this page.

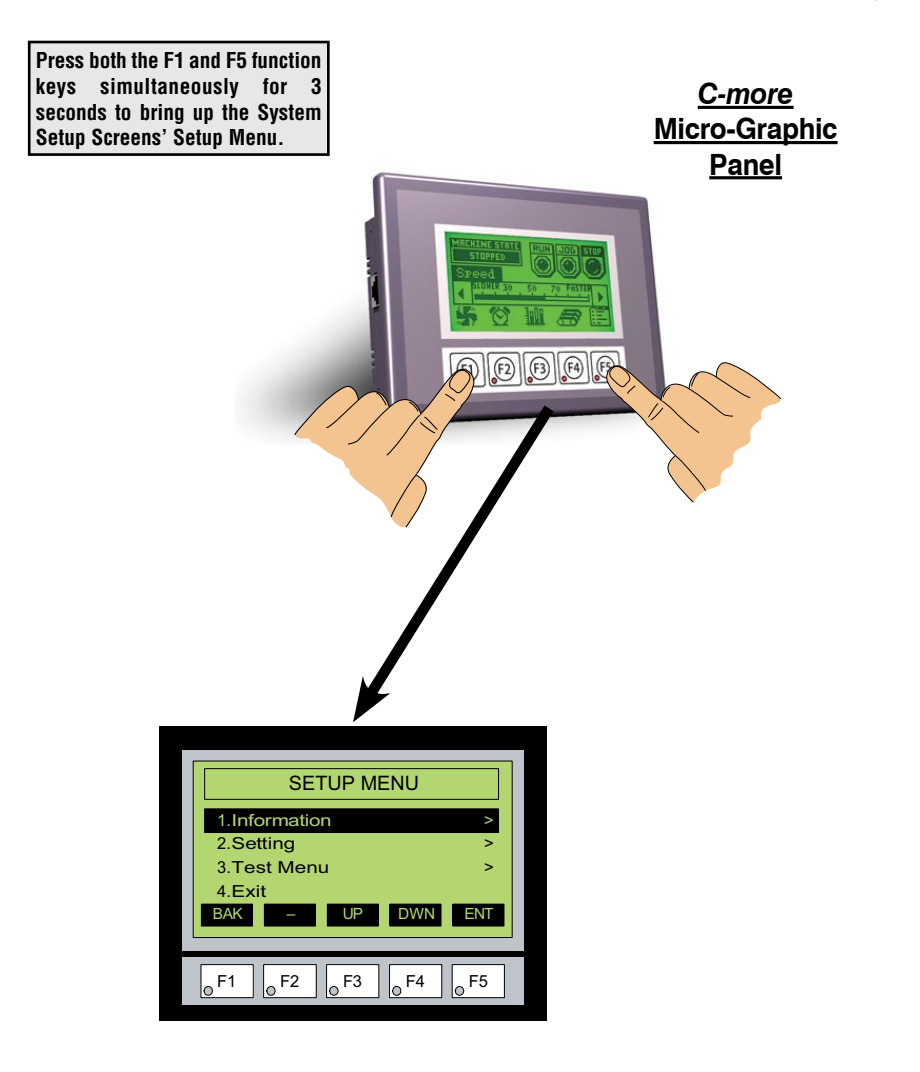

## <span id="page-75-0"></span>**System Setup Screens Flowchart**

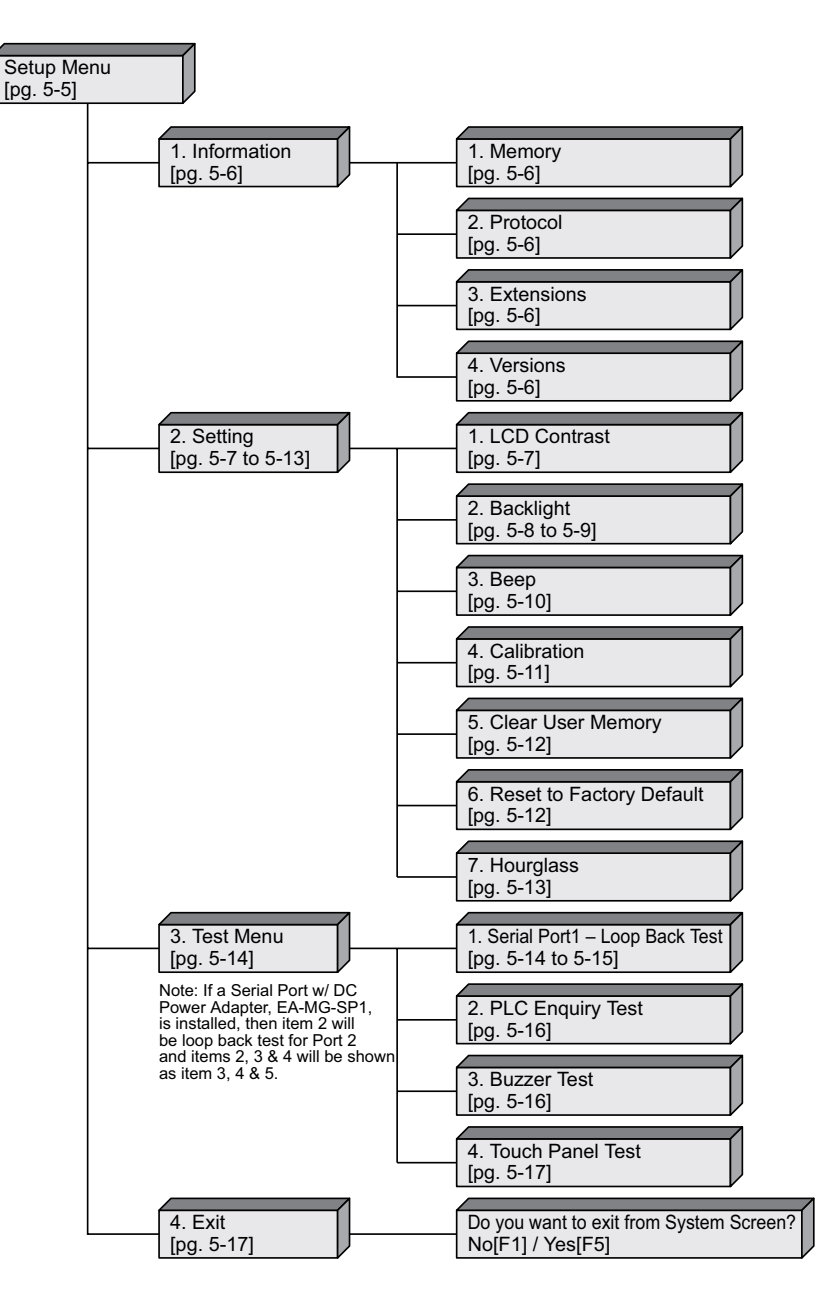

## <span id="page-76-0"></span>**Setup Menu**

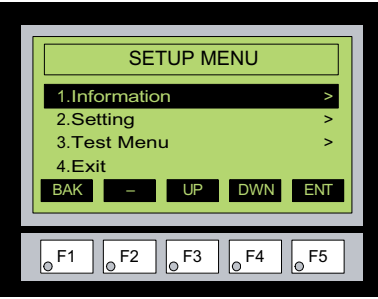

To navigate the different selections under the Setup Menu, use the function keys. BAK [F1] to return to the project screen or previous screen, UP [F3] to cursor up, DWN [F4] to cursor down, and ENT [F5] to enter a selection.

Pressing ENT [F5] with **Information** highlighted will take you to the **Information** menu screen. See page 5-6.

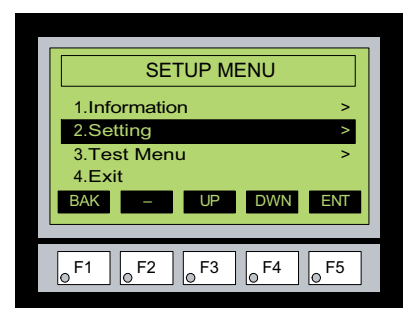

Pressing ENT [F5] with **Setting** highlighted will take you to the **Setting** menu screen. See page 5-7.

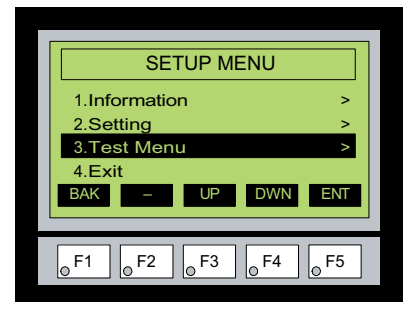

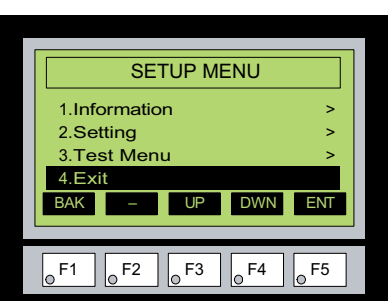

Pressing ENT [F5] with **Test Menu** highlighted will take you to the **Test Menu** screen. See page 5-12.

Pressing ENT [F5] with **Exit** highlighted will allow the used to decided whether to **Exit** or not **Exit** the System Setup Screens. See page 5-15.

## <span id="page-77-0"></span>**Information Menu**

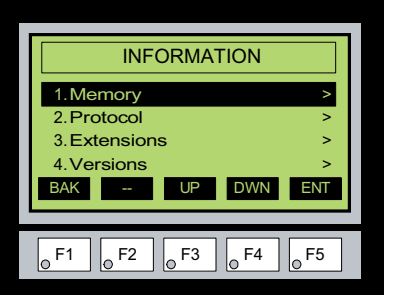

Pressing ENT [F5] with **Memory** highlighted will show the total memory available, memory usage and free memory available for the project.

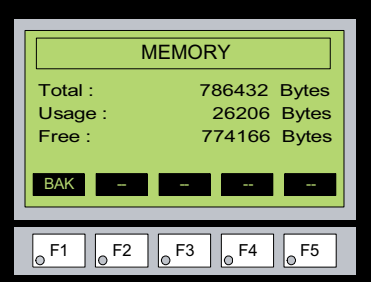

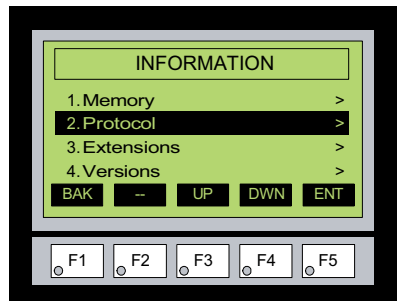

Pressing ENT [F5] with the **Protocol** highlighted will show the PLC Protocol that has been assigned to the panel and the protocol version.

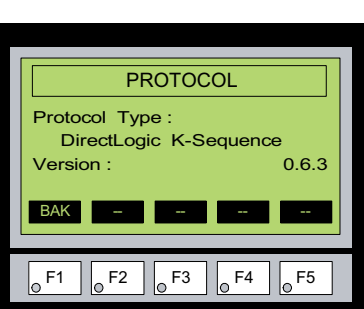

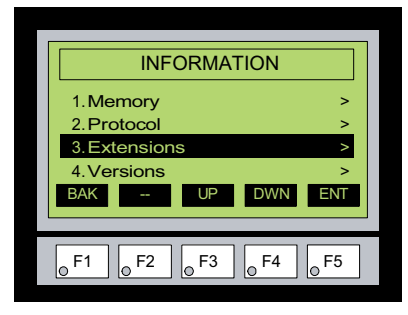

Pressing ENT [F5] with the **Extensions** highlighted will list the optional keypad bezel and/or DC power adapter that are installed on the panel. The example here shows the EA-MG-P1 & EA-MG-BZ1.

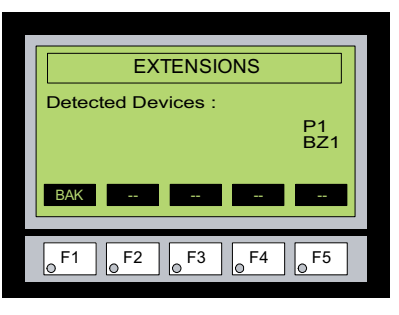

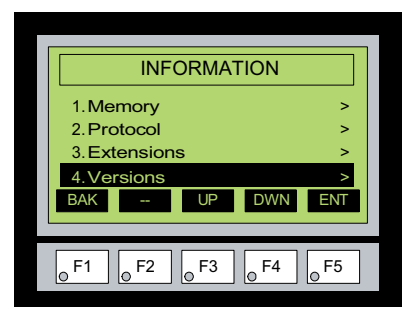

Pressing ENT [F5] with the **Versions** highlighted will show the panel model, firmware and boot loader versions.

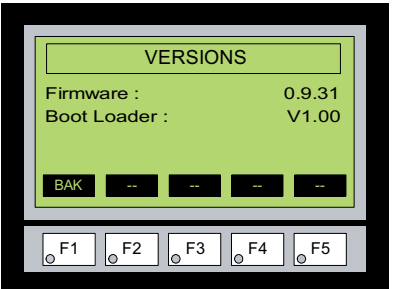

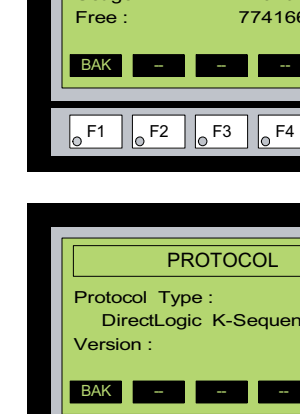

## <span id="page-78-0"></span>**Setting Menu**

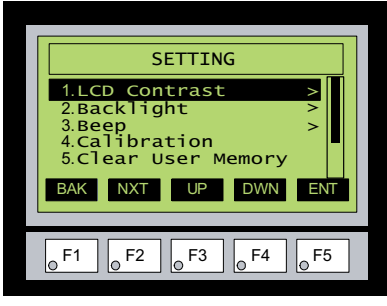

NXT UP DWN ENT SETTING 6.Reset to Factory Defa F1 F2 F3 F4 F5 BAK 7.Hourglass

Use the UP [F3] and DWN [F4] function keys to scroll through the list of settings. There are five selections on the first screen and additional selections on a second screen. You can also use the NXT [F2] function key to go back and forth between the two screens without having to use the up and down keys. The BAK [F1] function key will return you to the previous screen. Use the ENT [F5] function key to make your selection once you have the setting highlighted.

The **Setting** screen includes the following:

**LCD Contrast** - page 5-7 **Backlight** – page 5-8 **Beep** – page 5-9 **Calibration** – page 5-10 **Clear User Memory** – page5-11 **Reset to Factory Default** – page 5-11 **Hourglass** – page 5-13

## **Setting – LCD Contrast**

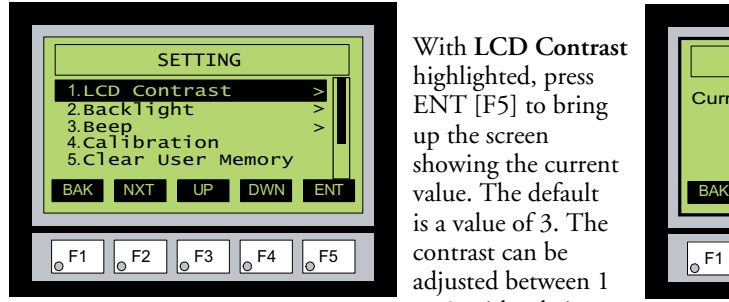

With **LCD Contrast**  highlighted, press ENT [F5] to bring up the screen showing the current is a value of 3. The contrast can be adjusted between 1 to 5, with 1 being the least amount of contrast and 5 being the highest amount.

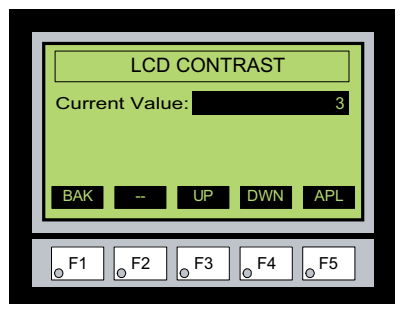

## **Setting – Backlight, Models EA1-S3ML & EA1-S3ML-N**

<span id="page-79-0"></span>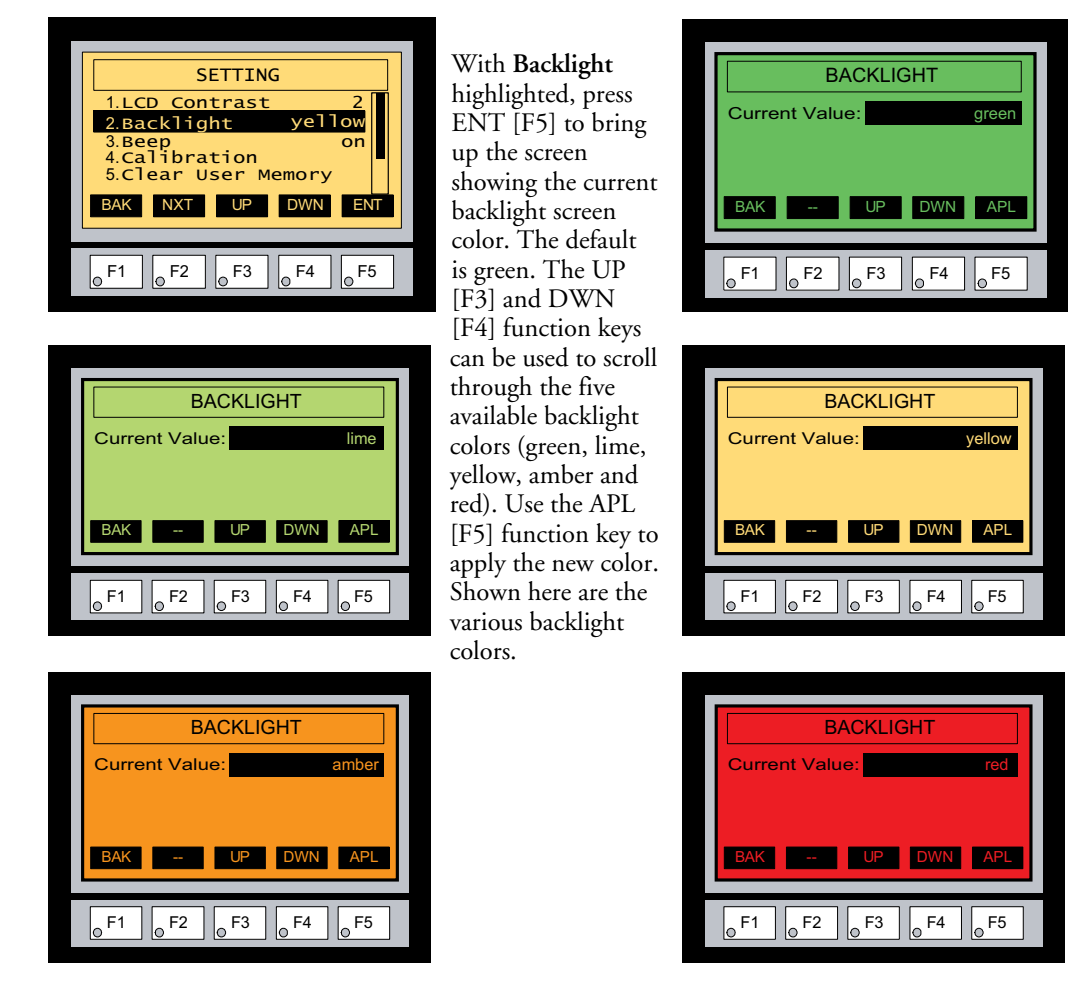

*Note: Loading a project to the panel will override whatever color is chosen from the System Setup Screens' Backlight color selection screen. The selected color is displayed only when in the System Setup Screens.*

## <span id="page-80-0"></span>**Setting – Backlight, Models EA1-S3MLW & EA1-S3MLW-N**

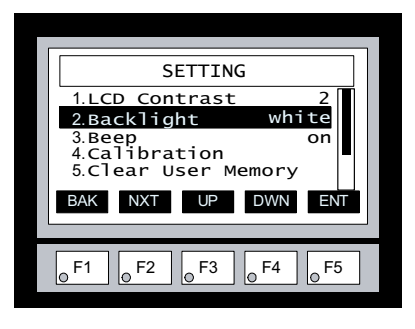

**BACKLIGHT**  $F1$   $\bigcup_{\Omega} F2$   $\bigcap_{\Omega} F3$   $\bigcap_{\Omega} F4$   $\bigcap_{\Omega} F5$ UP DWN APL Current Value: pink1 BAK

With **Backlight** highlighted, press ENT [F5] to bring up the screen showing the current backlight screen color. The default is white. The UP [F3] and DWN [F4] function keys can be used to scroll through the five available backlight colors (white, pink1, pink2, pink3 and red). Use the APL [F5] function key to apply the new color. Shown here are the various backlight colors.

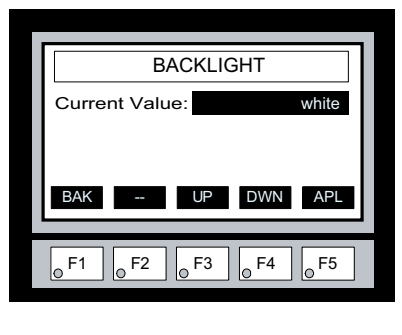

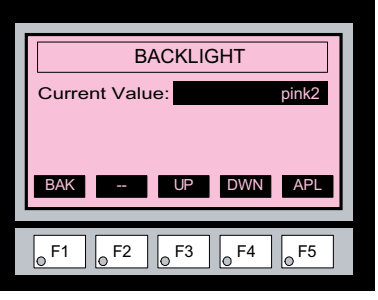

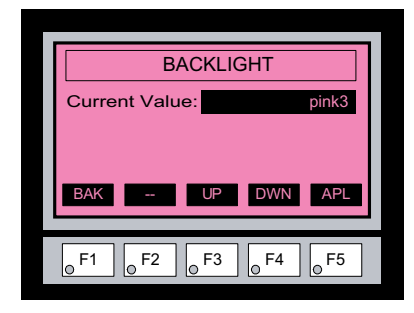

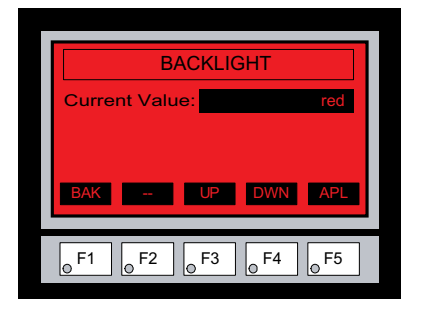

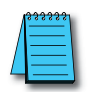

*Note: Loading a project to the panel will override whatever color is chosen from the System Setup Screens' Backlight color selection screen. The selected color is displayed only when in the System Setup Screens.*

#### <span id="page-81-0"></span>**Setting – Beep**

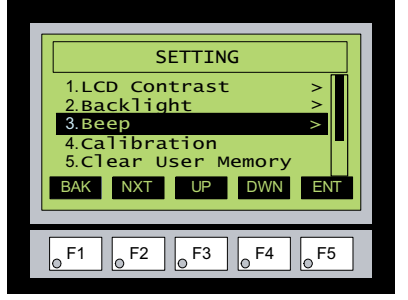

With Beep highlighted, press ENT [F5] to show the current value for the internal beeper. The default is ON. The UP [F3] and DWN [F4] function keys can be used to toggle between the ON and OFF state for the beeper (enable or disable). Use the APL [F5] function key to apply the selection.

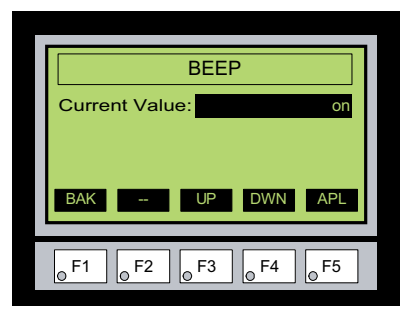

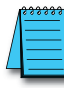

*Note: Loading a project to the panel will override whatever selection is chosen for the beeper from the System Setup Screens' Beep on/off selection screen. The Beep on/off choice can be changed through the System Setup Screens after a project is loaded.*

more **EA1-MG-USER-M Hardware User Manual, 2nd Ed. Rev. G, 06/21**

<span id="page-82-0"></span>**Setting – Calibration**

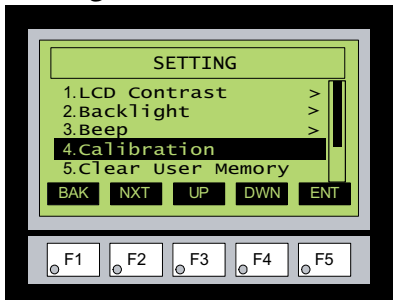

With **Calibration** highlighted, press ENT [F5] to bring up the first calibration screen as shown on the right. Touch the "cross" in the upper left corner as accurately as you can. When the screen is touched, the cross will move to the lower right corner and finally to the center of the screen. If the touch points are within the built-in calibration tolerance, the final screen will allow you to either save and quit from the calibration procedure, or allow you to retry. If the points that were touched are not within the calibration tolerance, you will be returned to the first calibration screen and will need to start over.

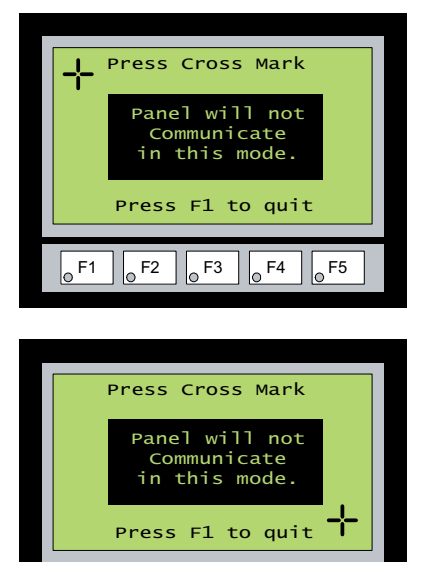

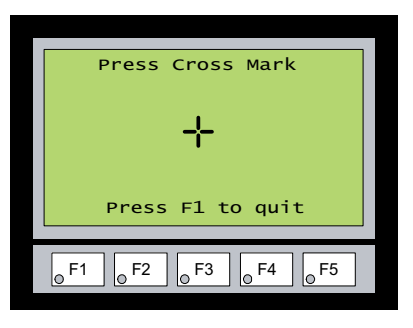

 $F1$   $F2$   $F3$   $F4$   $F5$ 

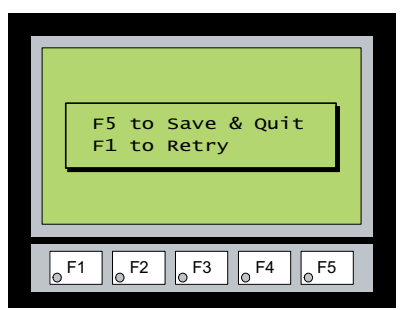

#### <span id="page-83-0"></span>**Setting – Clear User Memory**

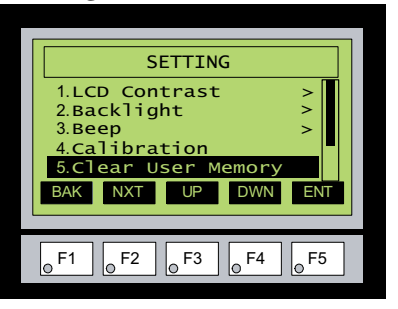

With **Clear User Memory** highlighted, press ENT [F5]. You will be given the choice to either proceed with clearing the user memory by pressing [F5] for YES or allowed to cancel by pressing [F1] for NO.

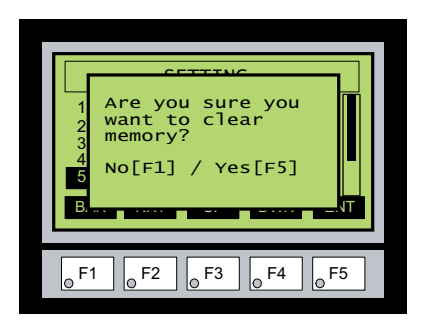

#### **Setting – Reset to Factory Default**

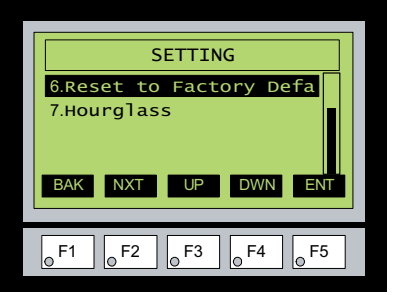

With **Reset to Factory Default** highlighted, press ENT [F5]. Press [F5] to restore all settings to factory defaults and clear user memory. Press [F1] to cancel.

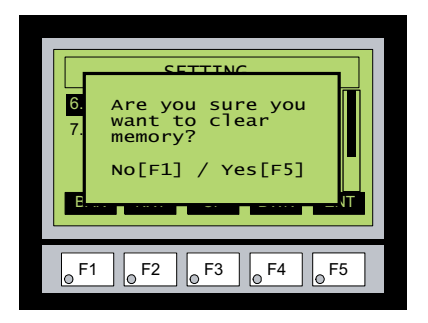

Factory default values can also be reset by pressing F2 and F4 while cycling power to the panel.

The Factory Default values are:

- LCD Contrast value of 3
	- Green backlight color for EA1-S3ML & EA1-S3ML-N
	- White backlight color for EA1-S6MLW & EA1-S3MLW-N
- The internal audible beeper enabled
- Forced touch calibration
- User program cleared from memory
- Hourglass icon delay of 350 ms.

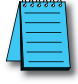

*NOTE: User memory is cleared when factory defaults are reset. Use the C-more Micro programming software to read the project from the panel and save a backup copy.*

## <span id="page-84-0"></span>**Setting – Hourglass**

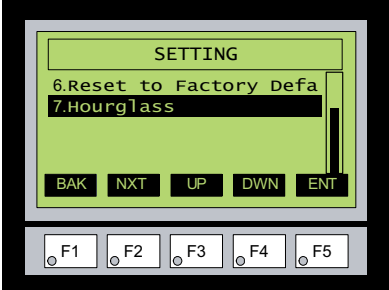

The **Hourglass** selection listed under the **Setting** menu can be used to either disable the display of the hourglass icon or set the amount of delay time (0 ms to 1000 ms) desired before it is displayed.

With **Hourglass** highlighted, press ENT [F5]. The UP [F3] and DWN [F4] function keys are used to scroll through the selections. Use the APL [F5] function key to apply the selection.

**Explanation:** An hourglass icon is displayed on the panel anytime a new screen is being loaded until communication is established with the new screen. If communication is established before the set delay time has timed out, no hourglass will be displayed. The hourglass icon can also be disabled from being displayed.

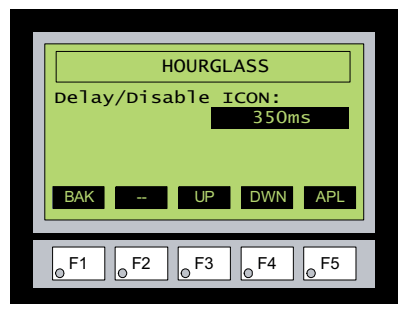

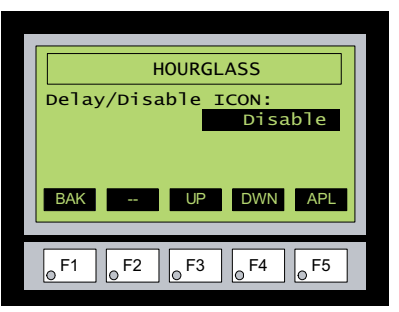

## **Hourglass Icon**

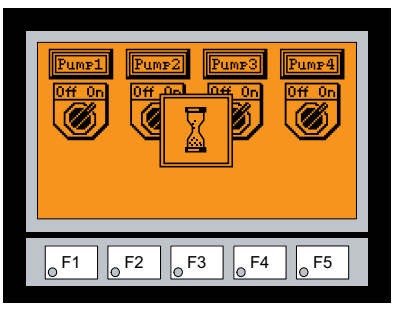

## <span id="page-85-0"></span>**Test Menu**

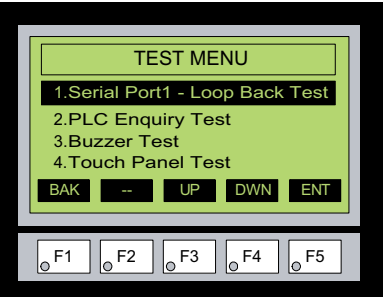

Use the UP [F3] and DWN [F4] function keys to scroll through the list of tests. There are normally three selections on the Test Menu screen. If the EA-MG-SP1 Serial Port with DC Power Adapter is installed, then Serial Port 2 becomes available to the panel, and this serial port can also be tested by the use of loop back connectors. The BAK [F1] function key will return you to the previous screen. Use the ENT [F5] function key to make your selection once you have the test highlighted.

The **Test Menu** screen includes the following:

**Serial Port1 - Loop Back Test** – page 5-13 **Serial Port2 - Loop Back Test** – page 5-14 **PLC Enquiry Test** – page 5-15 **Buzzer Test** – page 5-15 **Touch Panel Test** – page 5-17

## **Test Menu – Serial Port1 - Loop Back Test**

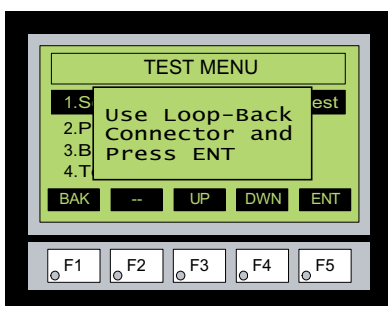

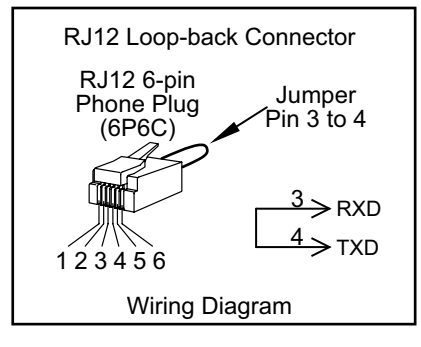

With **Serial Port1 - Loop Back Test** highlighted, press ENT [F5] to bring up the screen shown to the left. Connect a loop back connector constructed as shown here and press ENT [F5] to start the test. If the test is passing, the **Receive Counts** will equal the **Bytes Sent**. If the serial port is not working, then the **Error Counts** will equal the **Bytes Sent**. The test will continue until the BAK [F1] key is pressed.

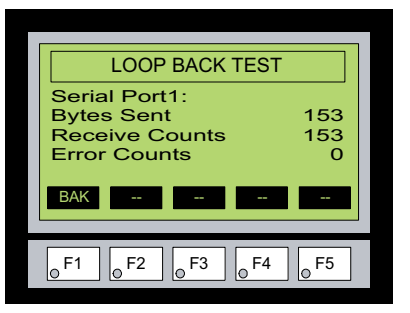

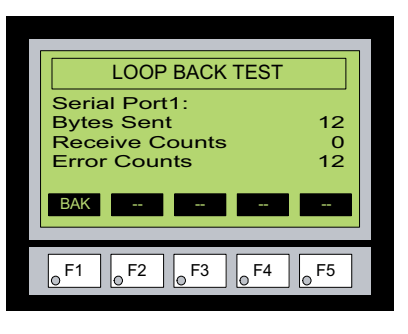

## <span id="page-86-0"></span>**Test Menu – Serial Port2 - Loop Back Test**

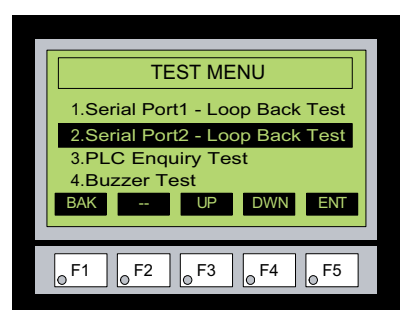

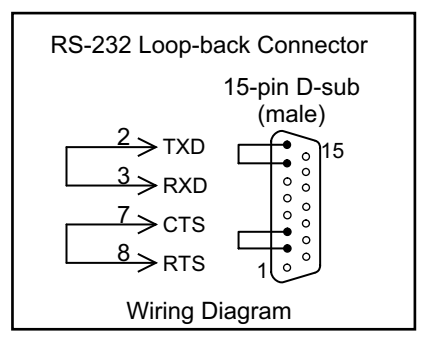

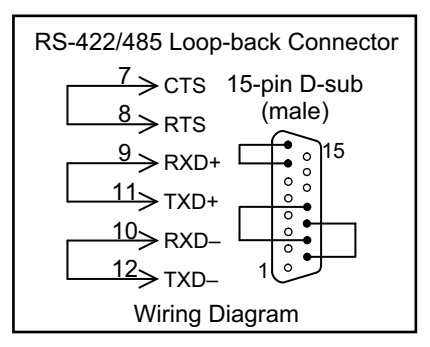

If the EA-MG-SP1 Serial Port with DC Power Adapter module is installed on the panel, then the screen to the left will be displayed when the **Test Menu** is brought up. With **Serial Port2 - Loop Back Test** selection highlighted, press ENT [F5] to bring up the screen shown to the right. At this point, either connect the RS-232 loop back connector or the RS-422/485 connector, depending on which type of communications connection is being used, and press ENT [F5] to start the test. Wiring diagrams for both types of loop back connectors are shown on this page. If the test is passing, the **Receive Counts** will equal the **Bytes Sent**. If the serial port is not working, then the **Error Counts** will equal the **Bytes Sent**. The **RTS/CTS** signals will also show either **pass** or **fail** as shown to the right. The test will continue until the BAK [F1] key is pressed.

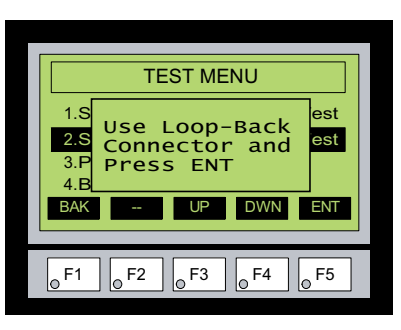

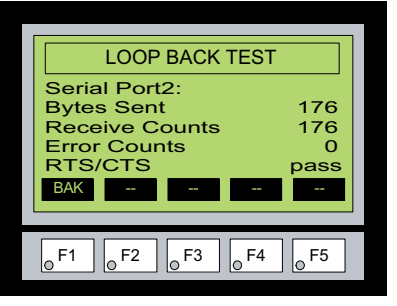

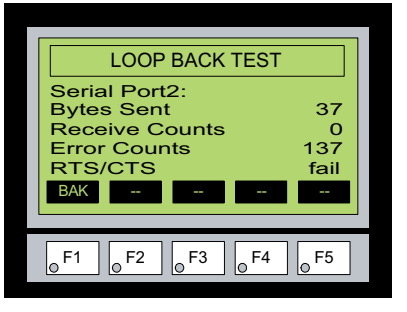

## <span id="page-87-0"></span>**Test Menu – PLC Enquiry Test**

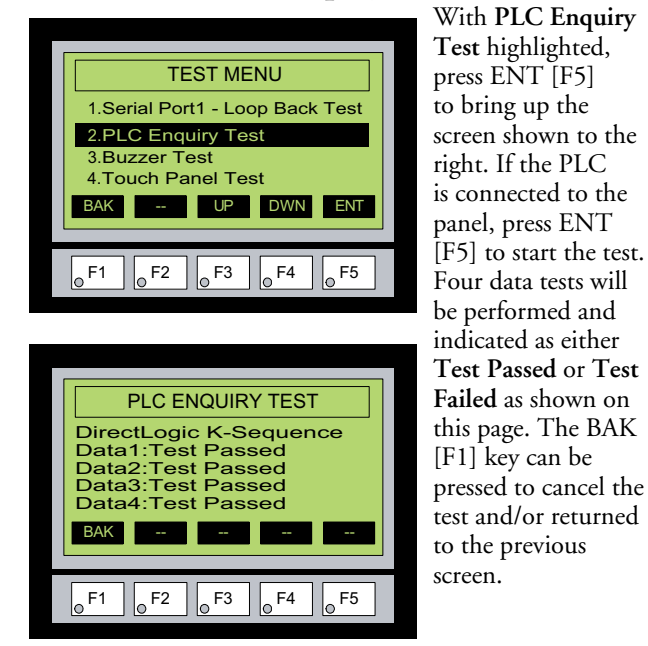

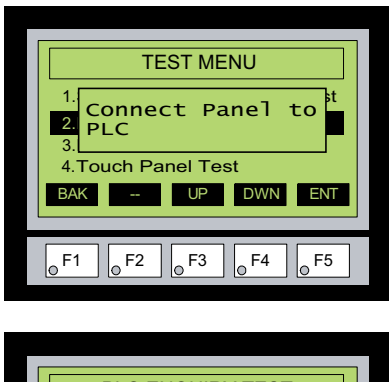

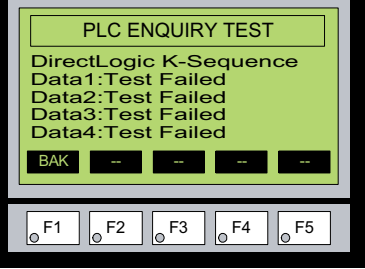

## **Test Menu – Buzzer Test**

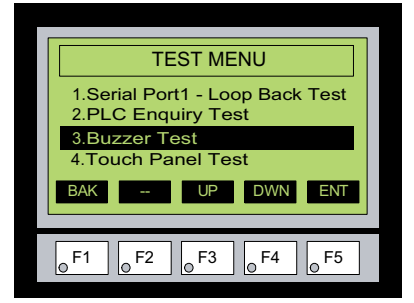

With **Buzzer Test** highlighted, press ENT [F5] to run the test on the internal audible beeper. The beeper will sequence up the scale through eight notes and then start over. The BAK [F1] key can be pressed to cancel the test.

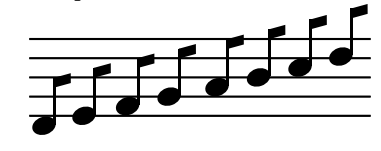

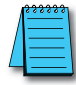

*Note: The beeper tone is not selectable. The beeper function can not be turned on or off from this screen, refer to the Setting menu.*

® **EA1-MG-USER-M Hardware User Manual, 2nd Ed. Rev. G, 06/21**

## <span id="page-88-0"></span>**Test Menu – Touch Panel Test**

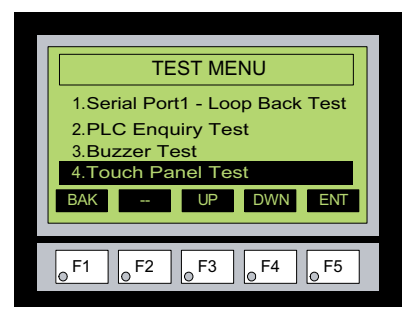

With **Touch Panel Test** highlighted, press ENT [F5] to bring up the screen shown to the right. Touch any area of the screen to visualize the active area of the touch screen. If the touch panel area is working properly, the screen will blacken at the area touched. Use this test to identify any area that is not responding properly. Press any key [F1 to F5] to return to the Test Menu.

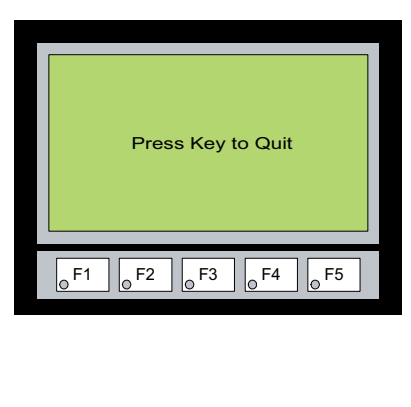

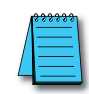

*Note: The Touch Panel Test is available only on C-more Micro Graphic Touch panels (models EA1-S3ML and EA1-S3MLW).*

## **Exit**

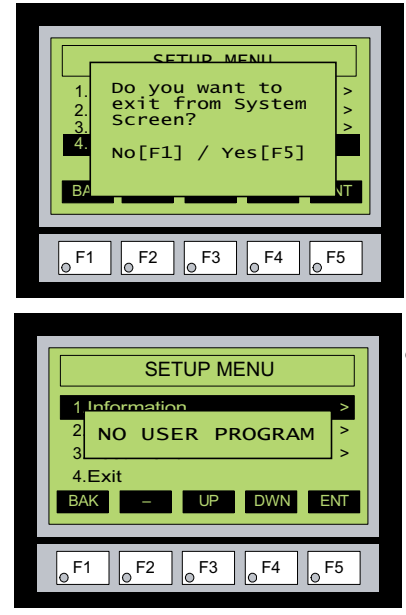

®

With **Exit** highlighted, press ENT [F5] to bring up the screen shown to the left. You will be given the choice to either proceed with exiting the **System Setup Screens** by pressing [F5] for YES or allowed to cancel by pressing [F1] for NO. You will be returned to the project screen if answering YES.

If there is no user program loaded into the panel, then a **NO USER PROGRAM** message as shown to the left will be displayed.

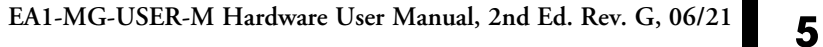

**5**

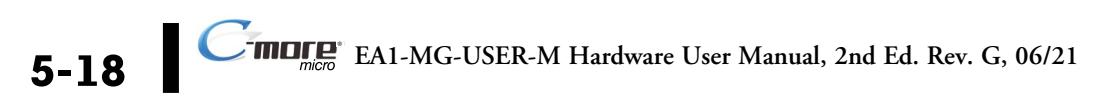

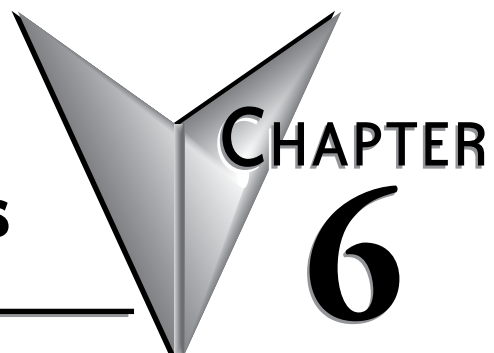

# PLC COMMUNICATIONS

## **In this Chapter...**

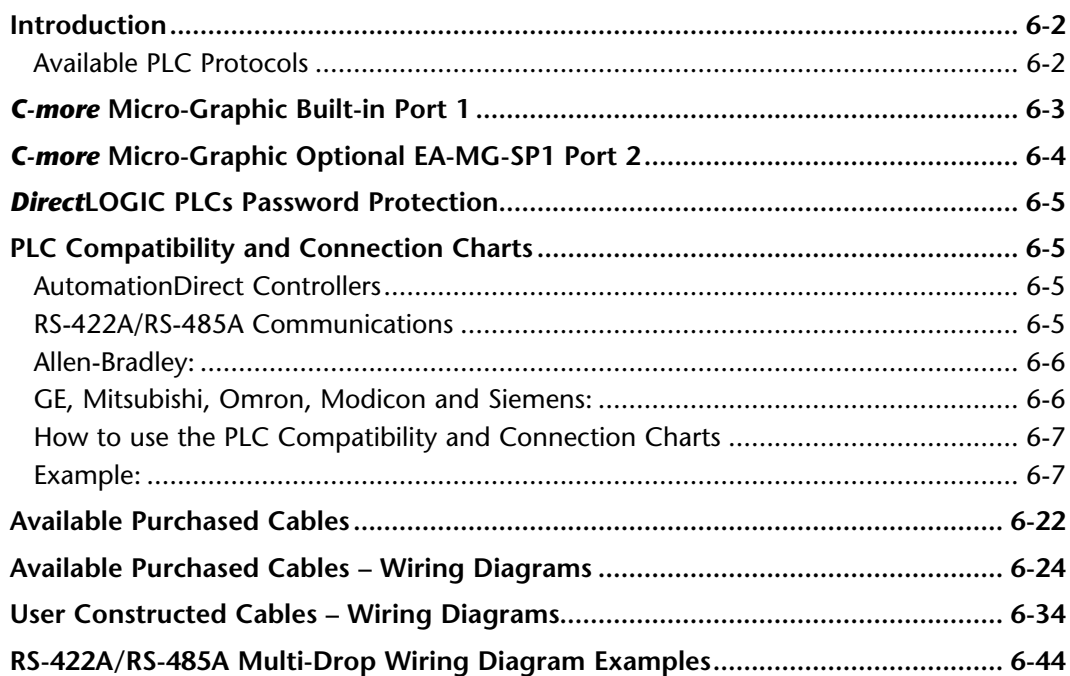

## <span id="page-91-0"></span>**Introduction**

The *C-more®* Micro-Graphic panels are capable of communicating with AutomationDirect Productivity Series, Do-more, CLICK, SOLO, GS Drives and the entire *Direct*LOGIC family of PLCs. The panel is capable of communicating using RS232, RS422 and RS485 serial communications and networks. When using the built in RJ12 serial port, designated as **Port 1**, on the *C-more* Micro-Graphic panel to connect with AutomationDirect controllers, your cabling choices are fairly simple.

- DV-1000CBL connects to Productivity Series, Do-more, CLICK, DL05, DL06, DL105, DL205, D3-350 and D4-450 phone jack.
- D4-1000CBL connects to all DL405 CPU 15-pin ports.

The panel also has the ability to communicate with Allen-Bradley PLCs that support the Allen-Bradley DF1 and DH485 protocols. Use of the Serial Port with DC Power Adapter module, EA-MG-SP1, along with the following cables will allow connecting the panel to a majority of Allen-Bradley PLCs.

- EA-MLOGIX-CBL connects to AB MicroLogix 1000, 1100, 1200, 1400 & 1500
- EA-SLC-232-CBL connects to AB SLC 5/03, /04, /05, ControlLogix, CompactLogix, FlexLogix
- EA-PLC5-232-CBL connects to AB PLC5
- EA-DH485-CBL connects to AB MicroLogix, SLC500, and any PLC using AB AIC device

The PLC Compatibility and Connection Chart tables on the following pages list the various PLCs and protocols that can be configured. Other third party PLCs include GE, Mitsubishi, Omron, Modicon and Siemens. The rest of this chapter is devoted to show the pin to pin connections of available cables plus wiring diagrams that the user can refer to in order to construct their own cables, along with wiring diagrams of cables that are not available for purchase.

*Note: A maximum cable length of 10 feet between the Micro-Graphic panel and the PLC is recommended when powering the panel from the PLC.*

The Serial Port with DC Power Adapter module, EA-MG-SP1, can be used if the application requires the use of RS-422 or RS-485. The serial port on the adapter, designated as **Port 2**, can also be wired for RS-232. The use of the adapter permits greater cable lengths. The panel can also be connected to more than one PLC by using RS-422 or RS-485 wired in a multi-drop configuration. See the example wiring diagrams at the end of this chapter for details.

#### **Available PLC Protocols PLC Drivers**

If you have difficulty determining whether the particular PLC and/or protocol you are using will work with the *C-more* series of Micro-Graphic panels, please contact our technical support group at 770-844-4200.

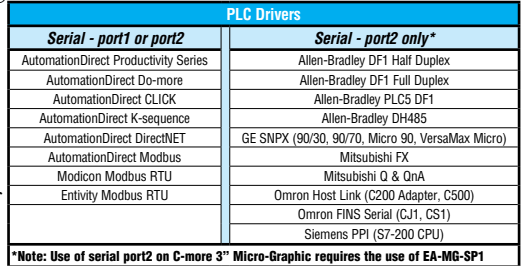

## <span id="page-92-0"></span>*C-more* **Micro-Graphic Built-in Port 1**

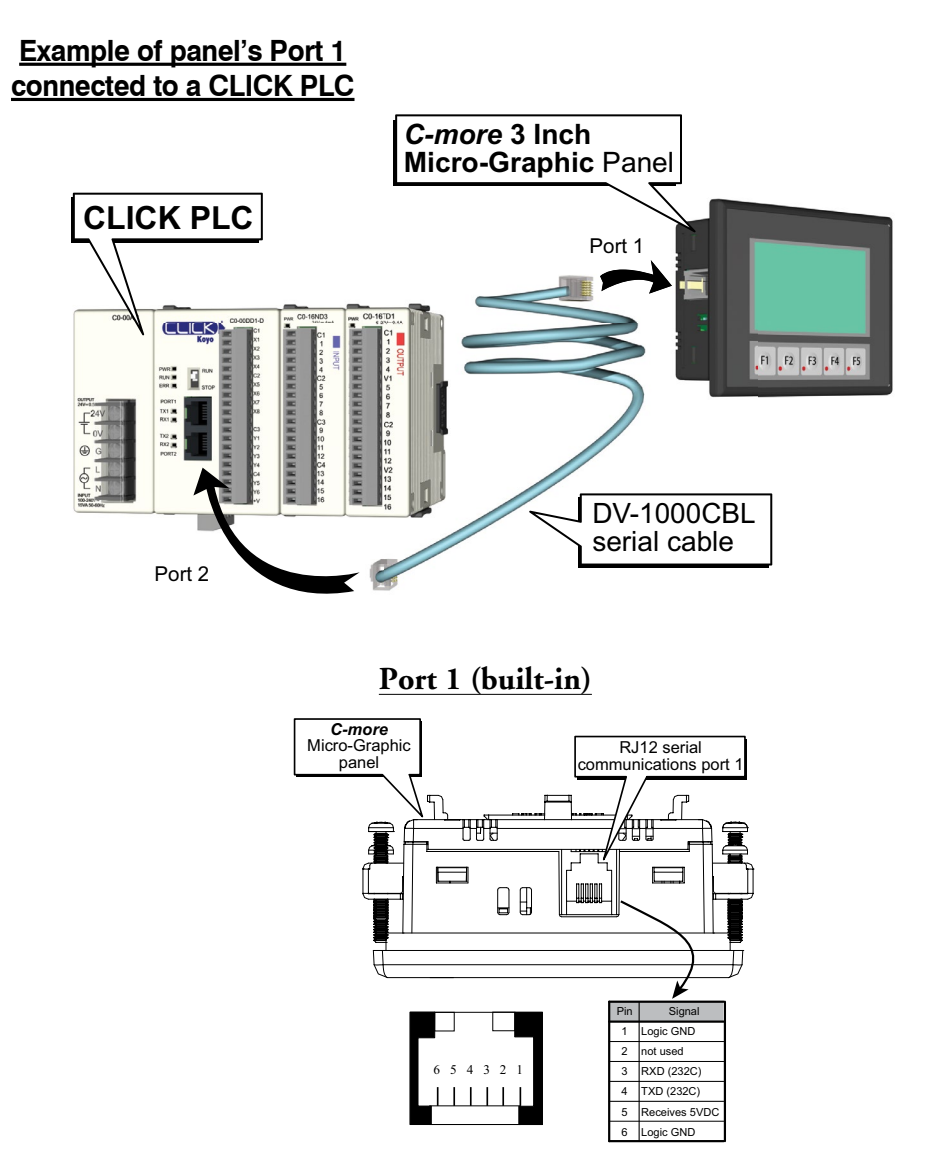

## <span id="page-93-0"></span>*C-more* **Micro-Graphic Optional EA-MG-SP1 Port 2**

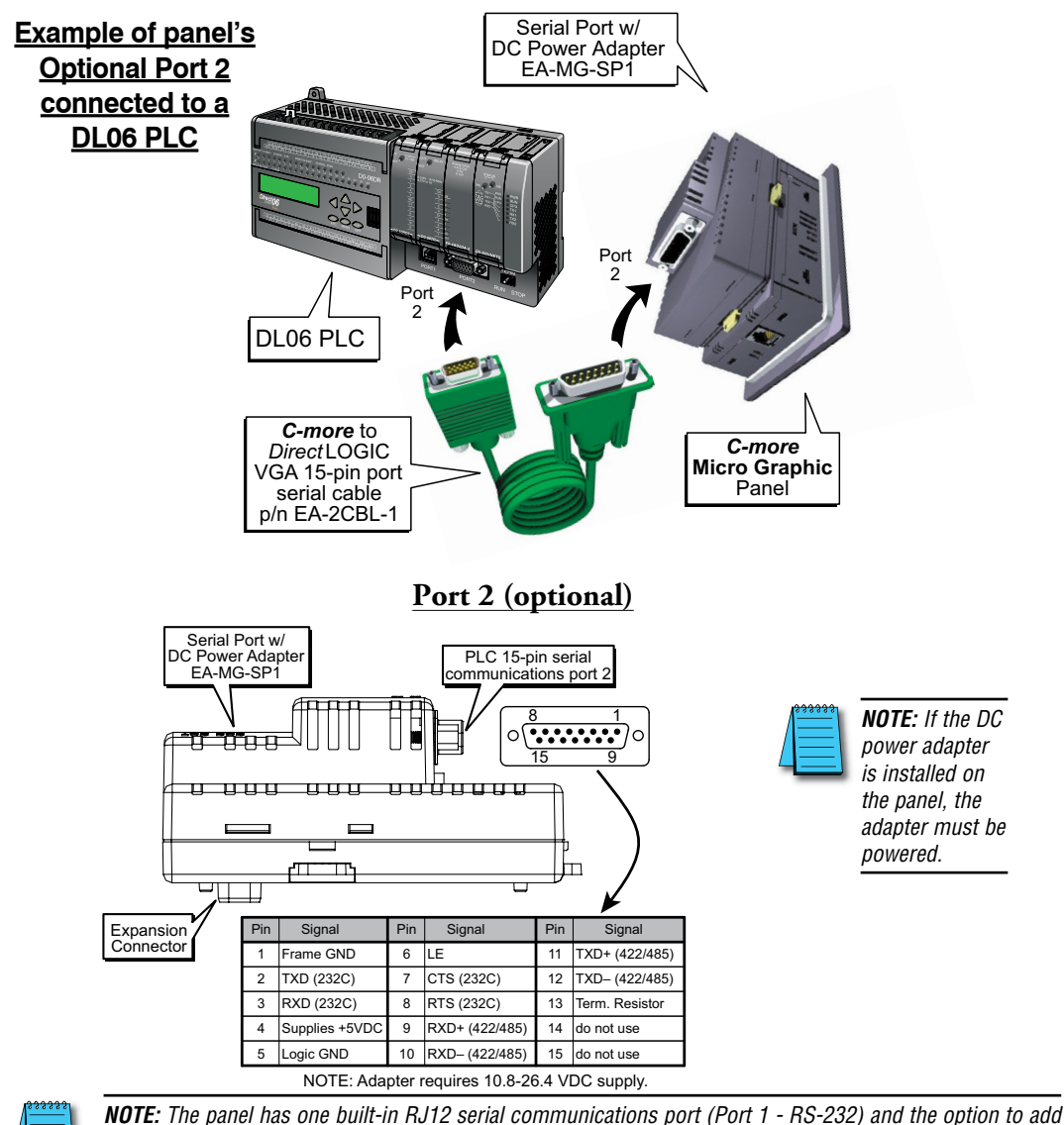

*Programming Cable Assembly to transfer projects between the PC and panel.*

*one 15-pin serial communications port (Port 2 - RS-232/422/485) to the panel by installing the EA-MG-SP1 module. Only one of the ports can be used with a connected PLC. The programming software allows the user to select either Comm. Port1 or Comm. Port2 under the Panel Manager dialog box. When using Port 2 to communicate with the connected PLC, Port 1 can still be used with the EA-MG-PGM-CBL Software* 

## <span id="page-94-0"></span>*Direct***LOGIC PLCs Password Protection**

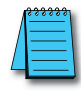

*NOTE: DirectLOGIC PLCs support multi-level password protection of the ladder program. This allows*  password protection while not locking the communication port to an operator interface. The multilevel *password can be invoked by creating a password with an upper case "A" followed by seven numeric characters (e.g. A1234567). Please refer to the specific PLC user manual for further details.*

## **PLC Compatibility and Connection Charts**

The following charts list the possible connections available between *C-more* 3" Micro-Graphic panels and a variety of PLCs. The charts list which PLC ports can communicate and provide power to the *C-more* Micro-Graphic panel through built-in port 1 (RS-232). Also shown is communication through port 1 (RS-232) when utilizing the optional DC Power Adapter EA-MG-P1. Communications using the optional Serial Port with DC Power Adapter (EA-MG-SP1) through port 1 or port 2 is illustrated as well.

The chart includes the various PLC protocols that can be used with each combination of PLC port and panel port.

The chart lists the recommended cables and/or manufactured devices that can be used to make up the communications link, and also refers to wiring diagrams that can be used to construct cables for connecting the PLC's port to the panel's port.

Following the charts is a list of cables that can be purchased, including their wiring diagrams, and also wiring diagrams that are referenced from the charts that can be used to construct the referenced cables.The constructed cables are referred to as Diagram 1 through 13 and start on page 6-32.

#### **AutomationDirect Controllers**

#### **AutomationDirect Productivity Series, CLICK, Do-more, DirectLogic, SOLO Temperature Controller and GS Drives**

Drivers specific to these AutomationDirect control devices make it convenient to communicate with the *C-more* Micro-Graphic panels and simplify configuring objects with controller addresses.

#### **RS-422A/RS-485A Communications**

When using the RS-422A/RS-485A communications capabilities of the *C-more* Micro-Graphic Serial Port (Port 2), the termination resistor is placed between the **RXD–** and **RXD+** terminals on the PLC side of the connection between the touch panel and PLC. The Termination Resistor value is based on the characteristic impedance of the cable being used. To enable the built-in 120 Ohm Termination Resistor, jumper pin **13** (termination resistor) to pin **9** (**RXD+**) on the *C-more* Micro-Graphic 15-pin PLC communications port.

#### <span id="page-95-0"></span>**Allen-Bradley:**

As stated in this chapter's introduction, the panel also has the ability to communicate with Allen-Bradley PLCs that support the Allen-Bradley DF1 and DH485 protocols. Use of the Serial Port with DC Power Adapter module, EA-MG-SP1, is required. The chart for the various Allen-Bradley PLCs includes recommended cables.

#### **GE, Mitsubishi, Omron, Modicon and Siemens:**

Other 3rd party PLCs can be used with the *C-more* Micro-Graphic panel with the use of the Serial Port with DC Power Adapter module, EA-MG-SP1. These PLCs are listed in a chart and various wiring diagrams are shown to allow connectivity.

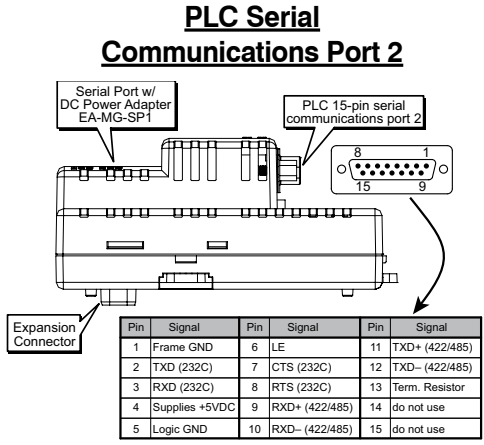

NOTE: Adapter requires 10.8-26.4 VDC supply.

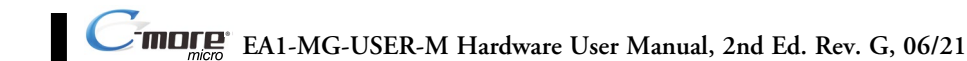

## <span id="page-96-0"></span>**How to use the PLC Compatibility and Connection Charts**

- 1.) Find the PLC Family being used.
- 2.) Find the particular PLC model in the PLC family.
- 3.) Find the PLC communications port you will be connecting to the *C-more* Micro-Graphic panel.
- 4.) Read across the chart to determine if the *C-more* Micro-Graphic panel's Port 1 can be used, or if an optional EA-MG-P1 DC Power Adapter or EA-MG-SP1 Serial Port w/ DC Power Adapter is required, and then determine the cable and other components, manufactured or user constructed, are required.

**Example:**

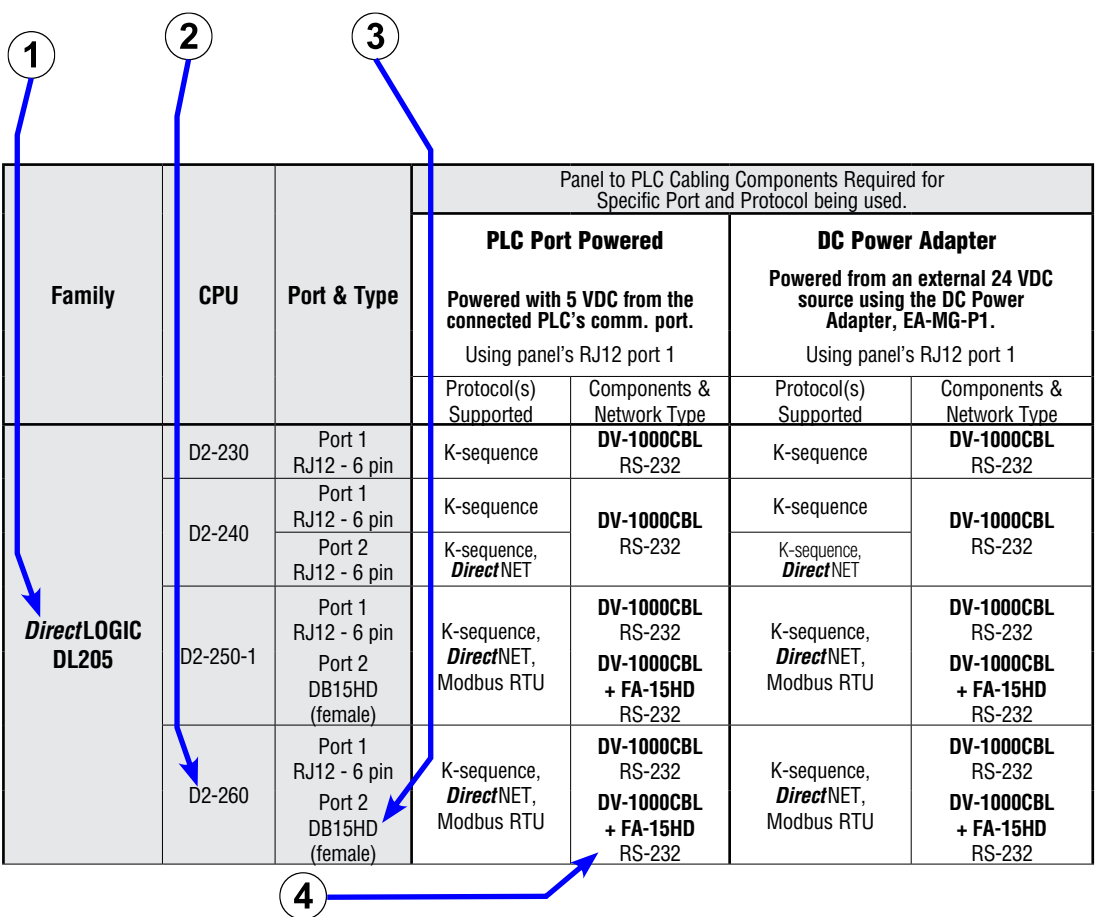

## **AutomationDirect Productivity Series, Do-more, CLICK PLC's, SOLO Temperature Controller and GS Drives**

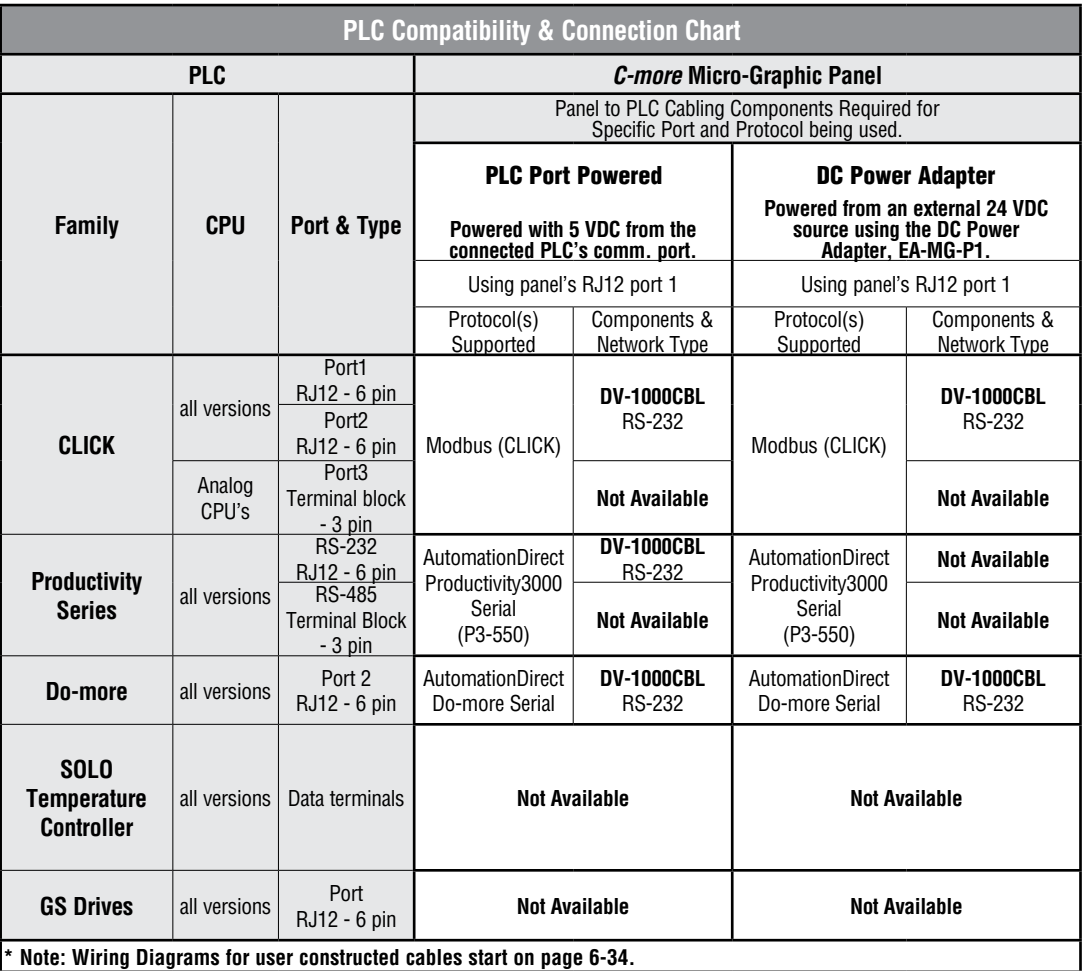

® **EA1-MG-USER-M Hardware User Manual, 2nd Ed. Rev. G, 06/21**

## **AutomationDirect Productivity Series, Do-more, CLICK PLC's, SOLO Temperature Controller and GS Drives**

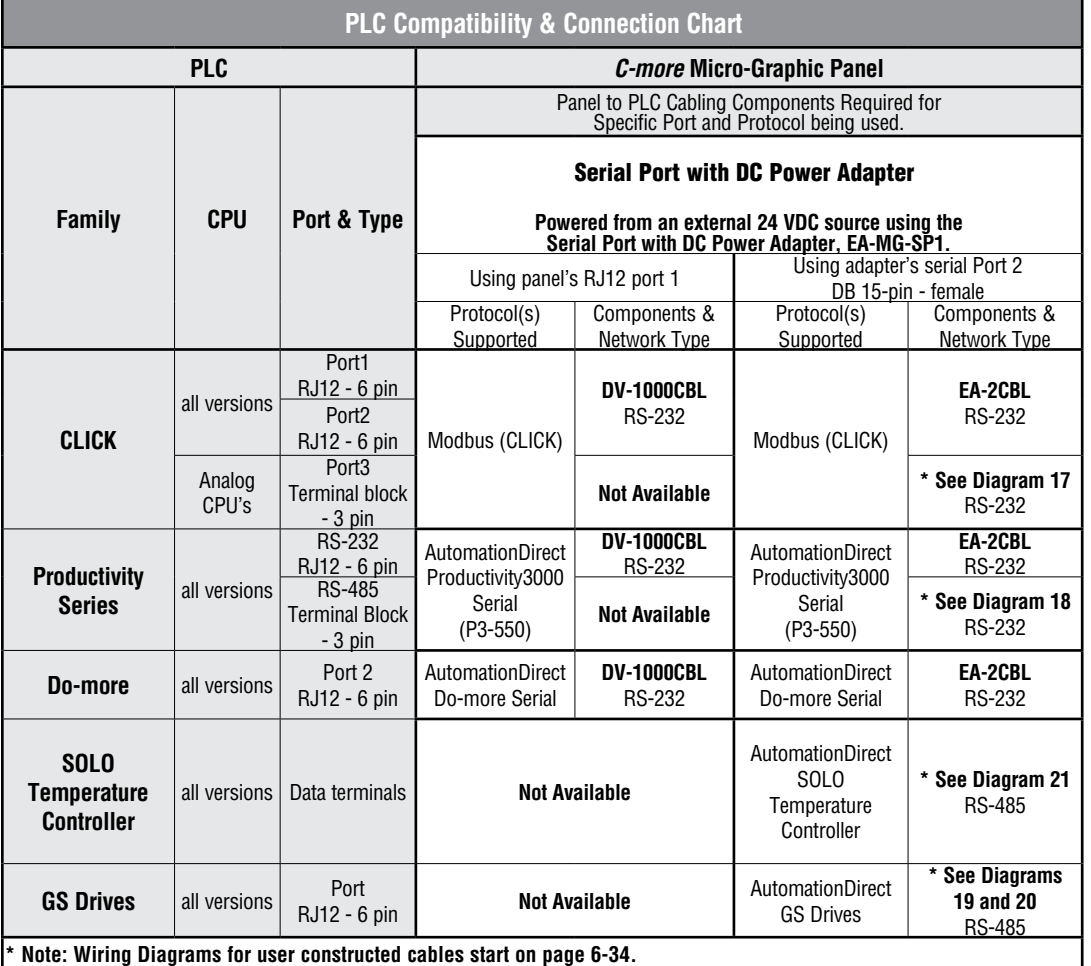

**6**

#### *Direct***LOGIC DL05, DL06, D0-DCM Module & DL105 PLCs Panel Powered via RJ12 Port 1 or EA-MG-P1, Port 1 Communications**

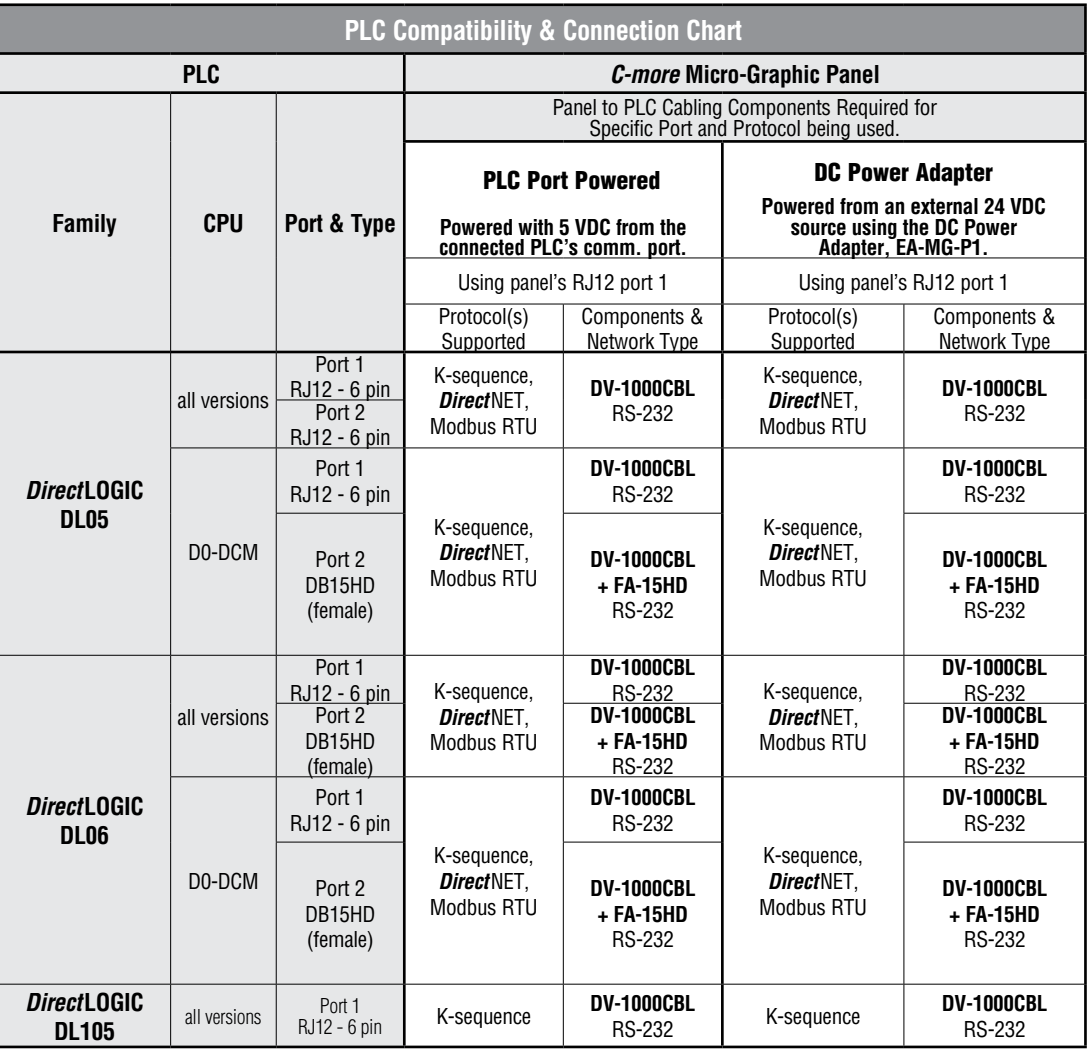

® **EA1-MG-USER-M Hardware User Manual, 2nd Ed. Rev. G, 06/21**

#### *Direct***LOGIC DL05, DL06, D0-DCM Module & DL105 PLCs Panel Powered via EA-MG-SP1, Port 1 or Port 2 Communications**

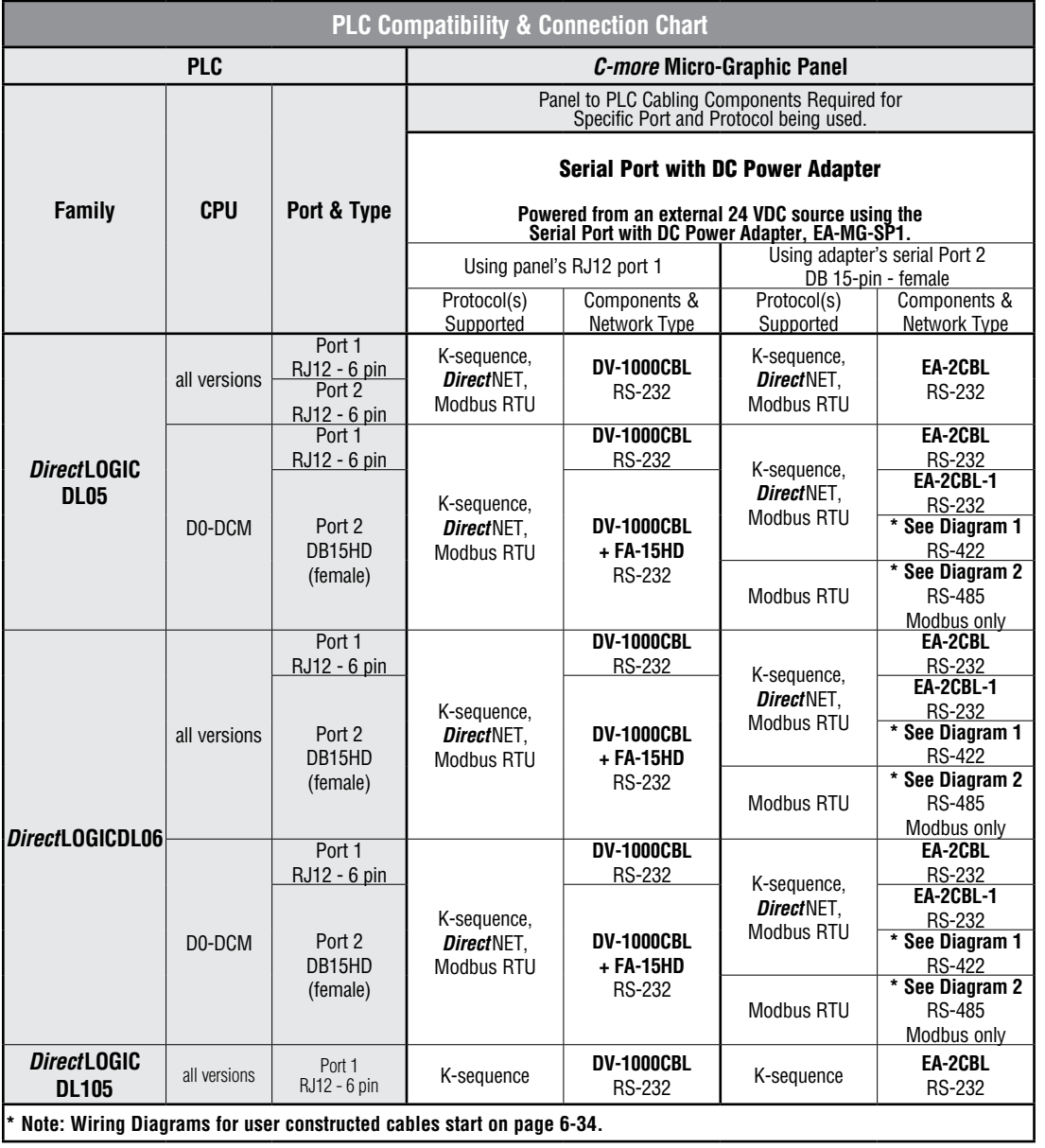

## *Direct***LOGIC DL205 PLCs, D2-DCM Module and WINPLC Panel Powered via RJ12 Port 1 or EA-MG-P1, Port 1 Communications**

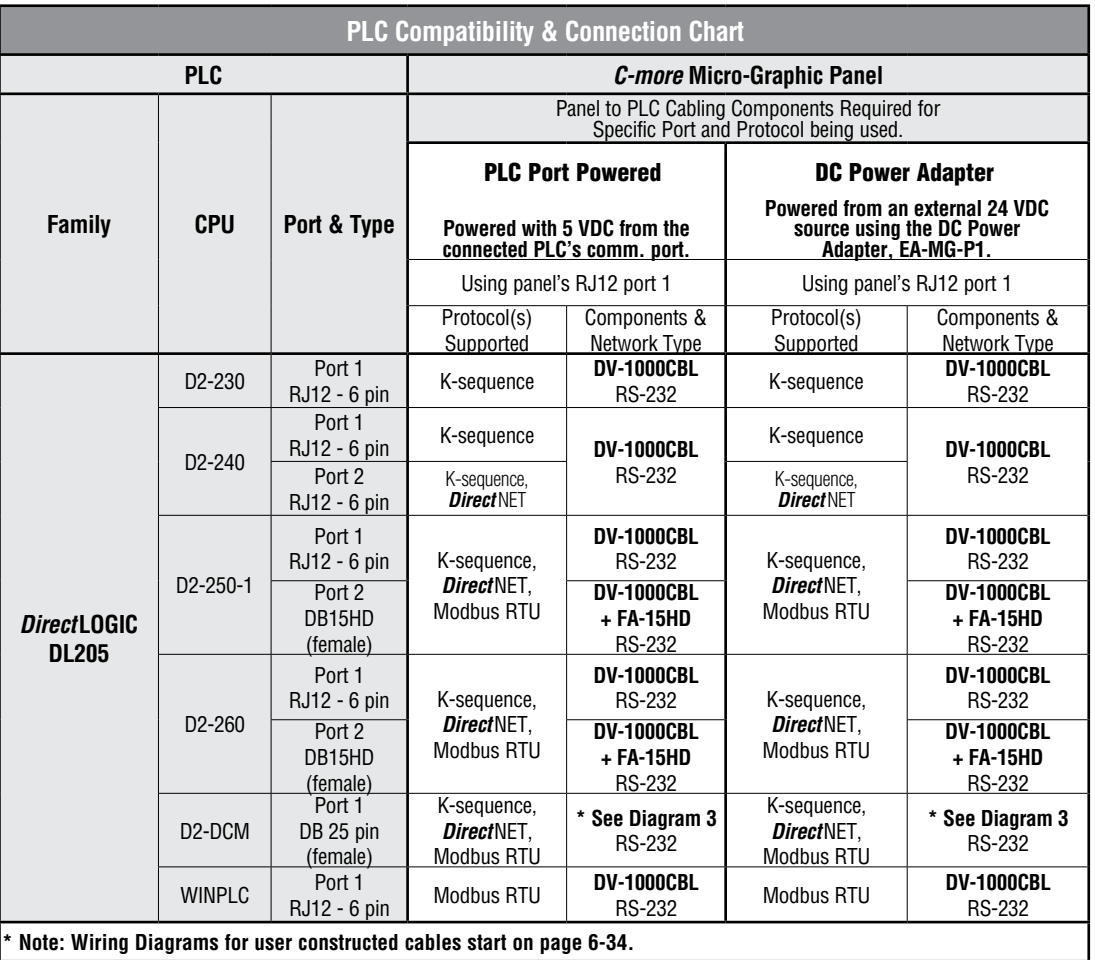

® **EA1-MG-USER-M Hardware User Manual, 2nd Ed. Rev. G, 06/21**

## *Direct***LOGIC DL205 PLCs, D2-DCM Module and WINPLC Panel Powered via EA-MG-SP1, Port 1 or Port 2 Communications**

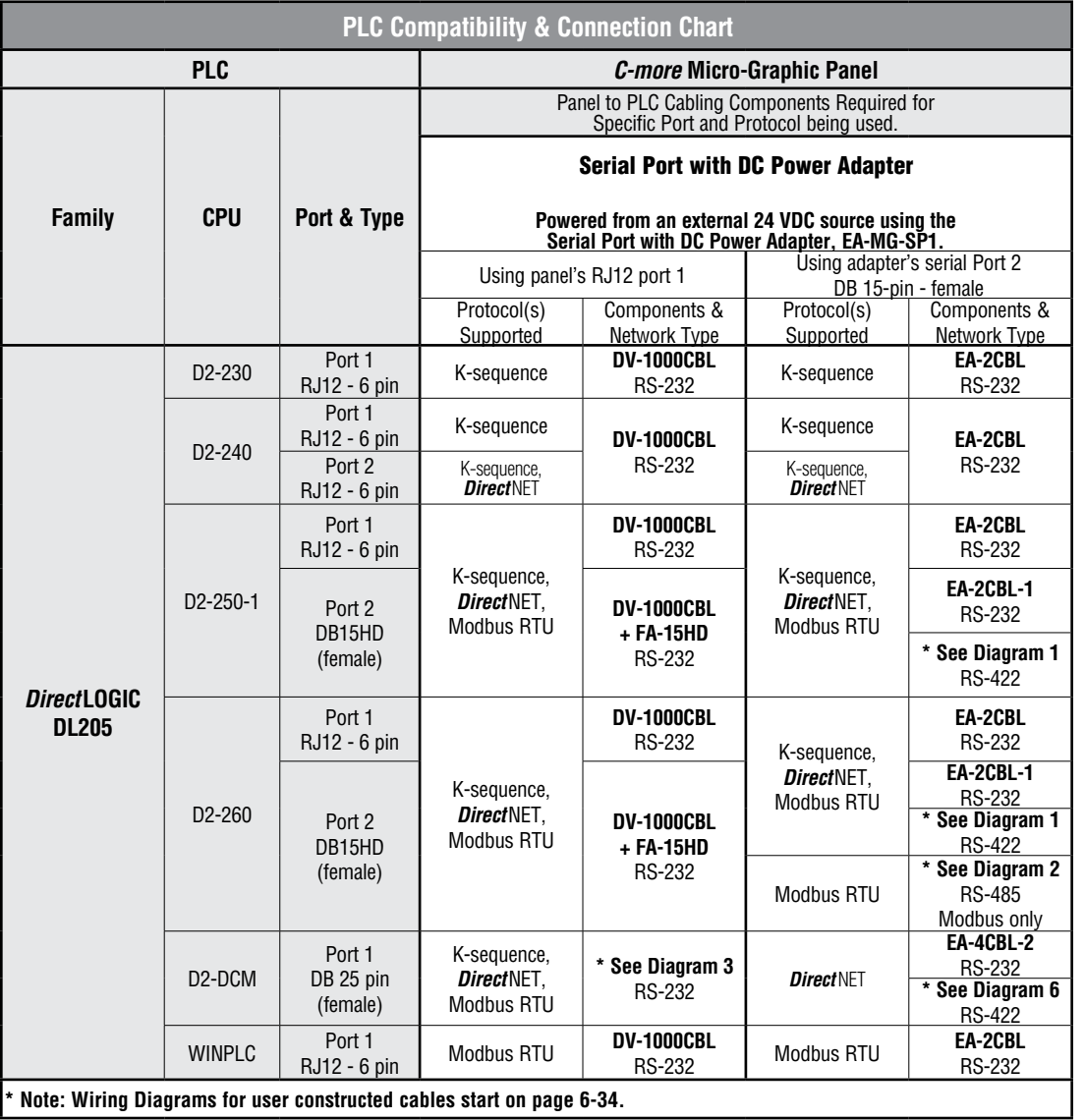

## *Direct***LOGIC DL305 PLCs and D3-DCM Module Panel Powered via RJ12 Port 1 or EA-MG-P1, Port 1 Communications**

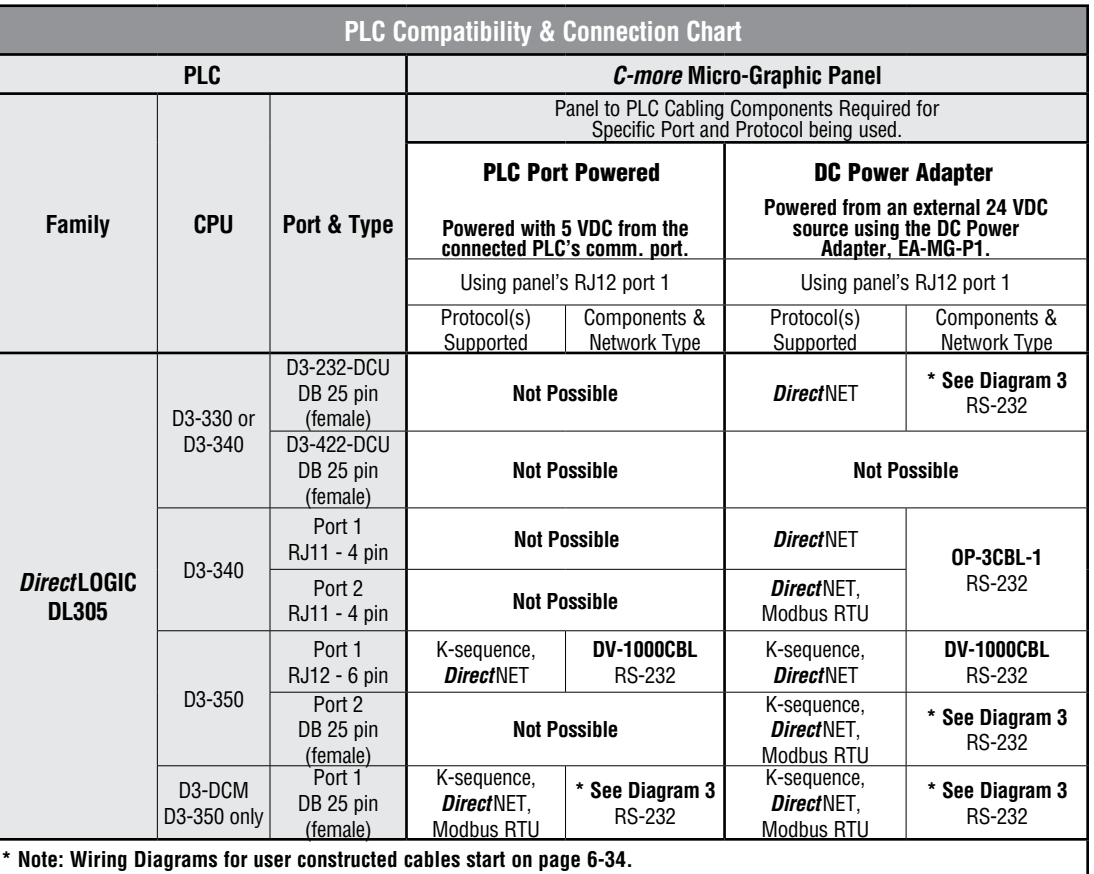

® **EA1-MG-USER-M Hardware User Manual, 2nd Ed. Rev. G, 06/21**

## *Direct***LOGIC DL305 PLCs and D3-DCM Module Panel Powered via EA-MG-SP1, Port 1 or Port 2 Communications**

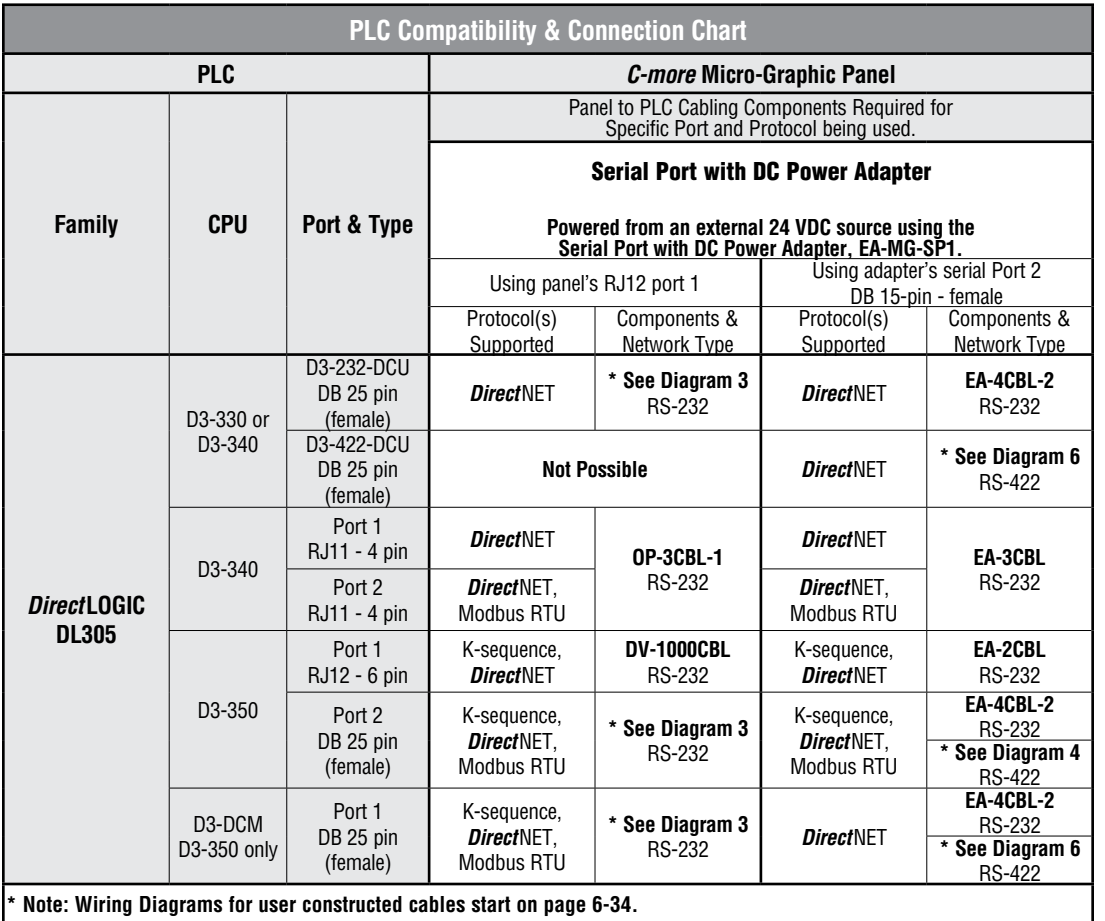

## *Direct***LOGIC DL405 PLCs and D4-DCM Module Panel Powered via RJ12 Port 1 or EA-MG-P1, Port 1 Communications**

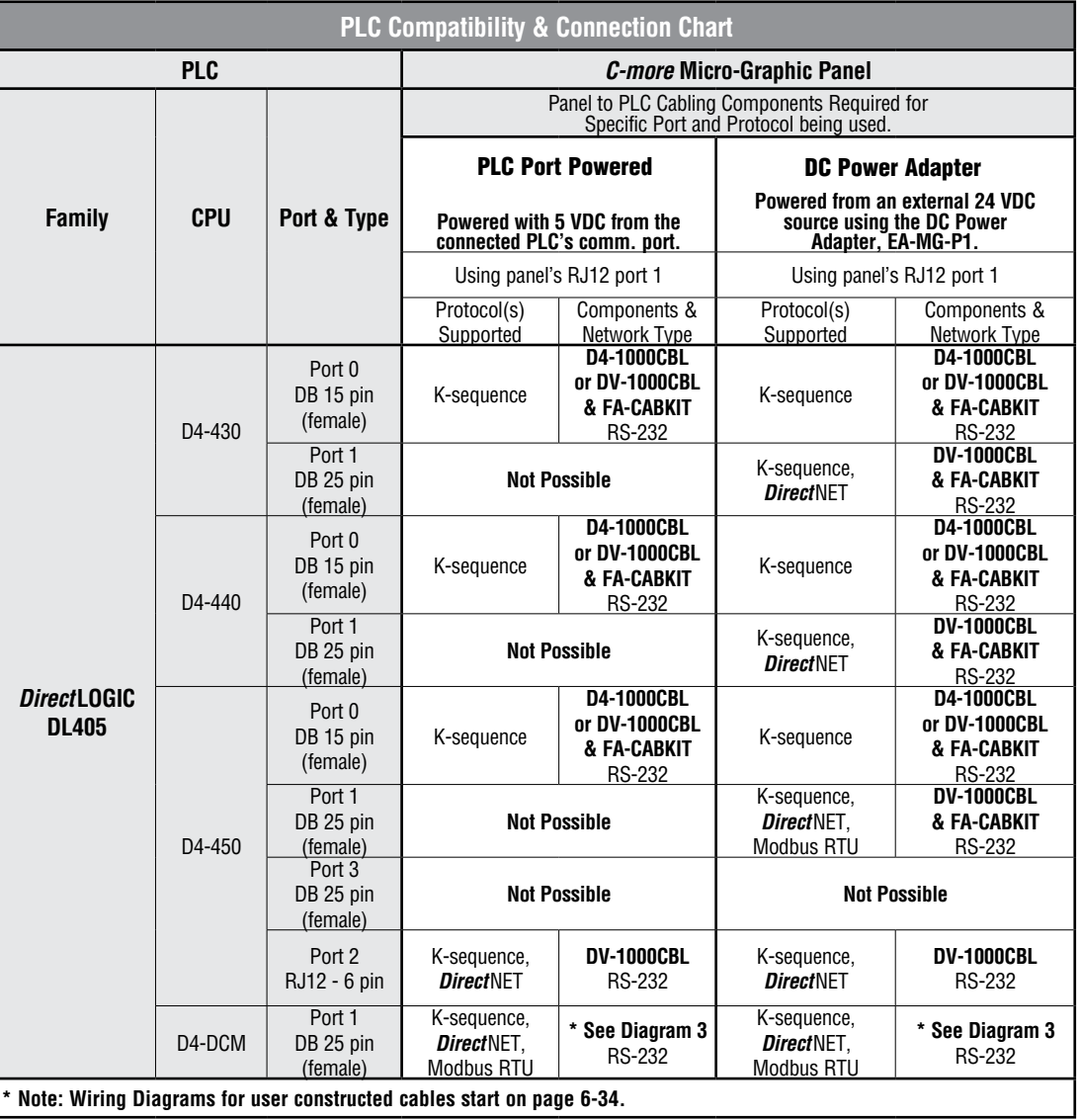

**6**

## *Direct***LOGIC DL405 PLCs and D4-DCM Module Panel Powered via EA-MG-SP1, Port 1 or Port 2 Communications**

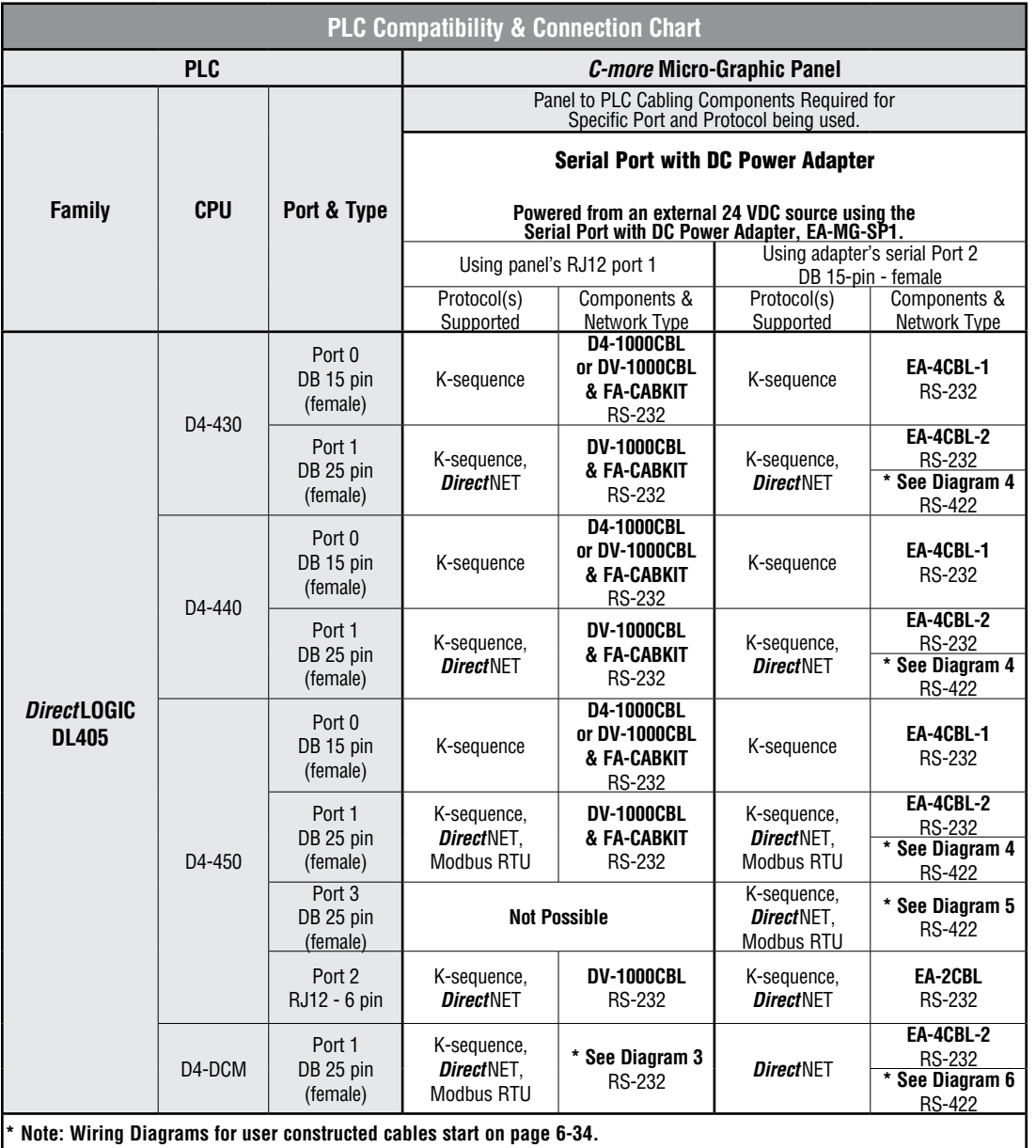

## **Allen-Bradley PLCs Panel Powered via PLC's Port or EA-MG-P1, Port 1 Communications**

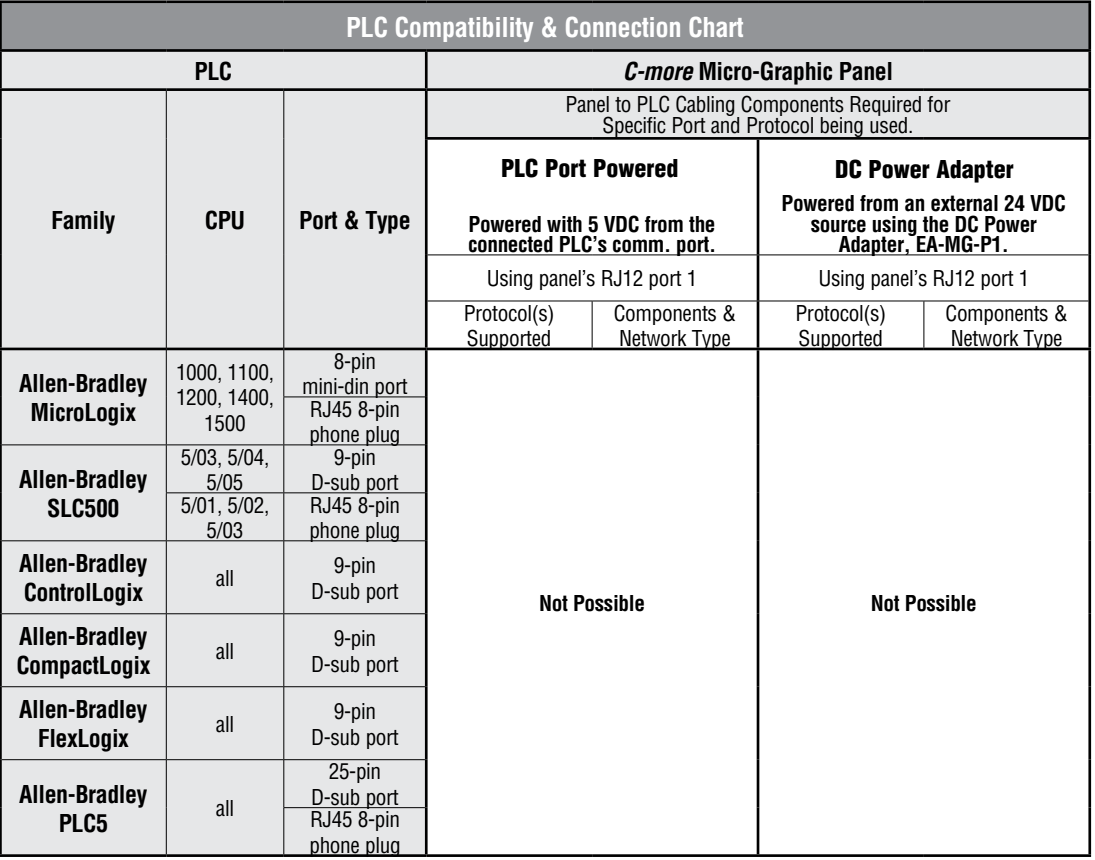

® **EA1-MG-USER-M Hardware User Manual, 2nd Ed. Rev. G, 06/21**
#### **Allen-Bradley PLCs Panel Powered via EA-MG-SP1, Port 1 or Port 2 Communications**

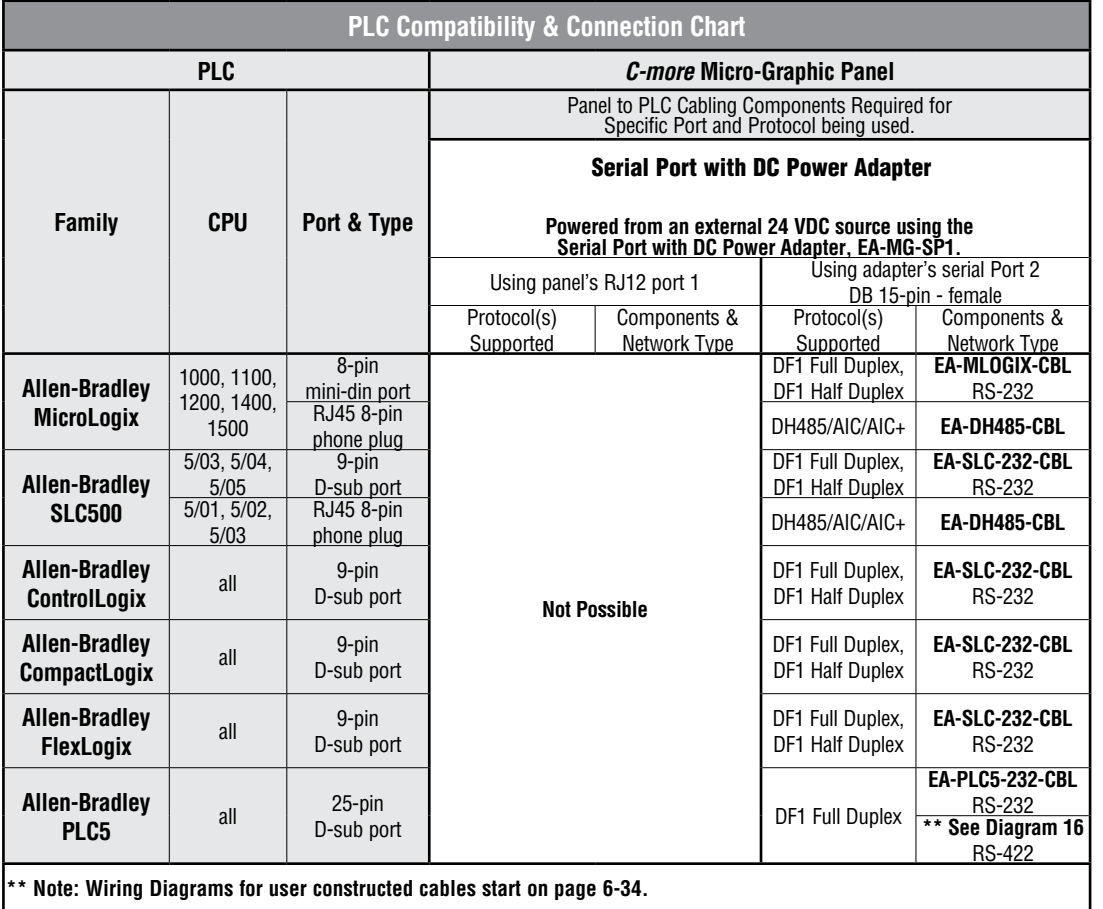

 $\bullet$  EA1-MG-USER-M Hardware User Manual, 2nd Ed. Rev. G, 06/21 **6-19** 

#### **GE, Mitsubishi, Omron, Modicon and Siemens PLCs Panel Powered via PLC's Port or EA-MG-P1, Port 1 Communications**

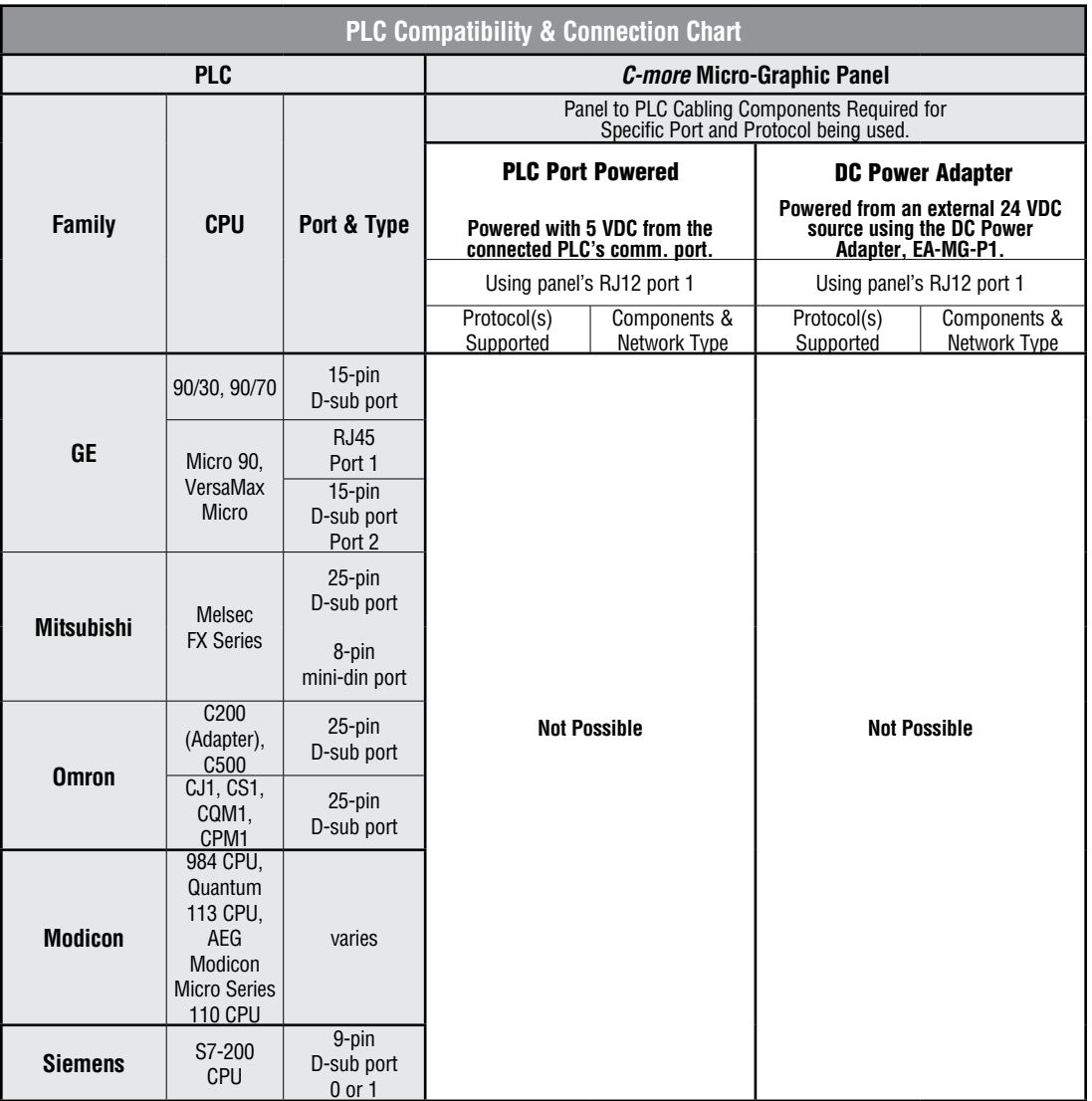

® **EA1-MG-USER-M Hardware User Manual, 2nd Ed. Rev. G, 06/21**

#### **GE, Mitsubishi, Omron, Modicon and Siemens PLCs Panel Powered via EA-MG-SP1, Port 1 or Port 2 Communications**

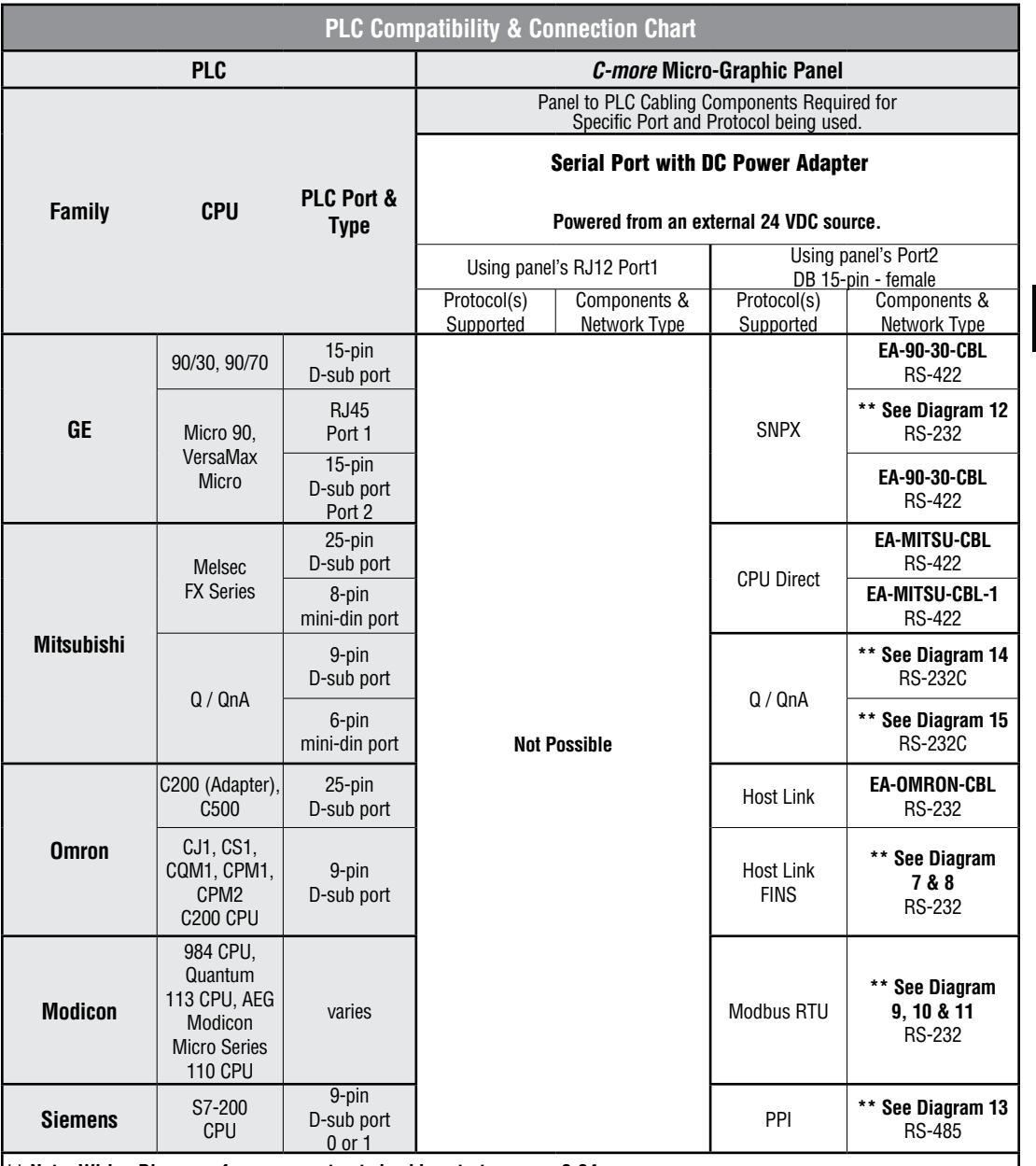

**\*\* Note: Wiring Diagrams for user constructed cables start on page 6-34.**

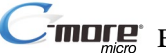

# **Available Purchased Cables**

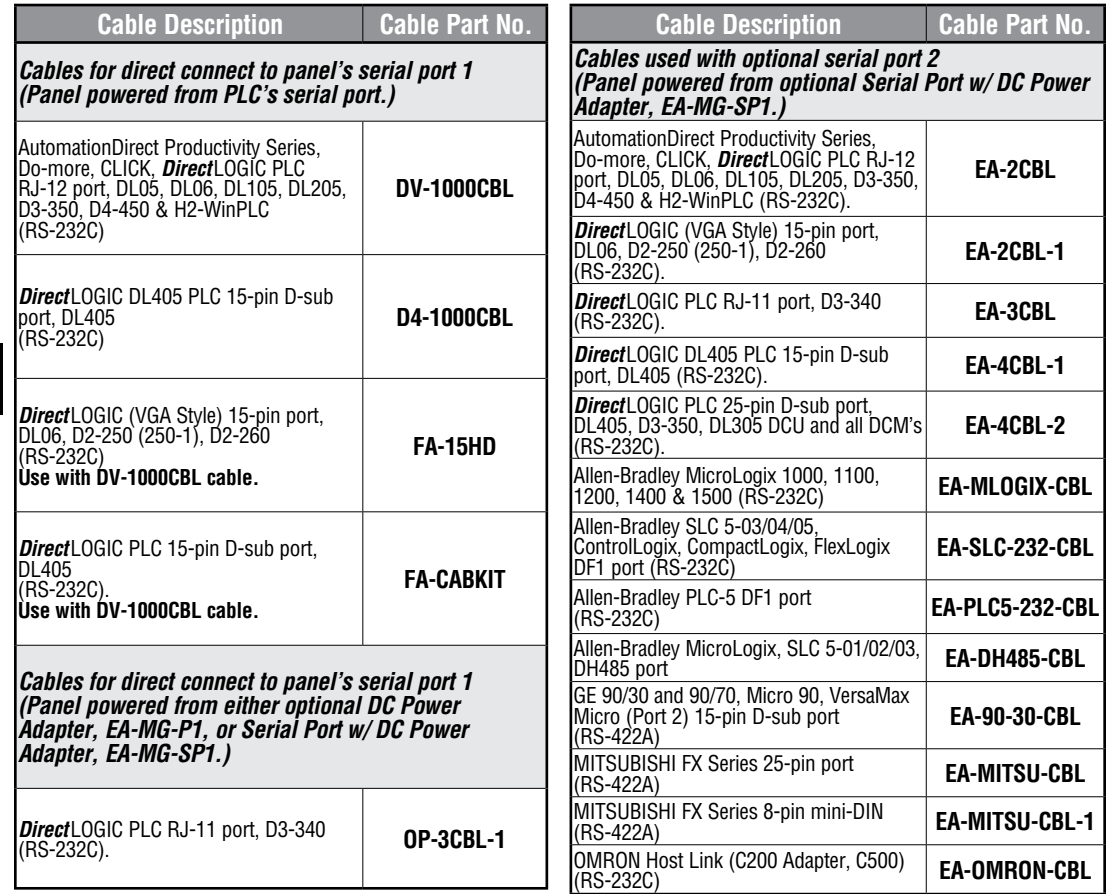

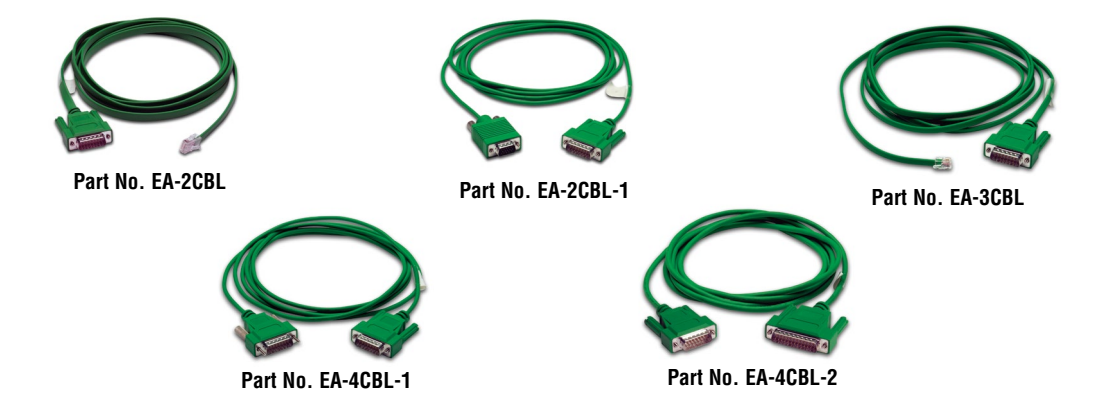

**6-22**

® **EA1-MG-USER-M Hardware User Manual, 2nd Ed. Rev. G, 06/21**

# **Available Purchased Cables (cont'd)**

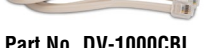

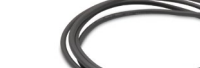

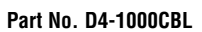

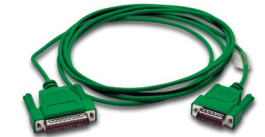

**Part No. EA-DH485-CBL**

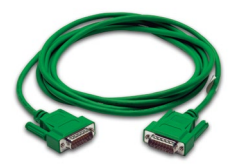

**Part No. EA-90-30-CBL**

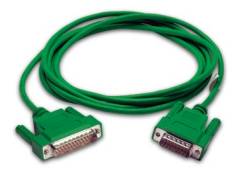

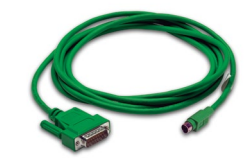

**Part No. EA-MITSU-CBL Part No. EA-MITSU-CBL-1 Part No. EA-OMRON-CBL**

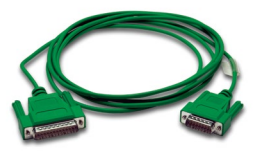

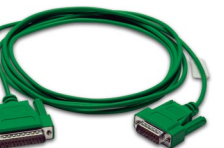

**6**

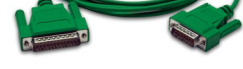

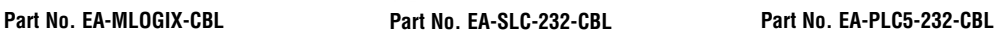

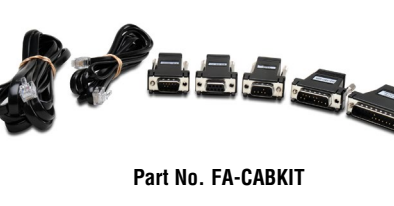

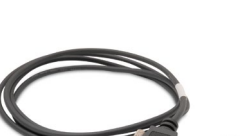

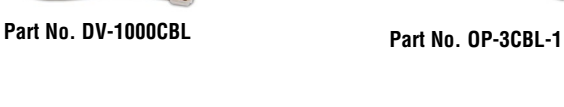

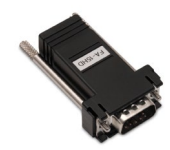

**Part No. FA-15HD**

The following series of wiring diagrams show the connectors and wiring details for the communication cables that are used between the *C-more* Micro-Graphic panels and various PLCs. Part numbers are included with the pre-made cables that can be purchased from *AutomationDirect*. The information presented will allow the user to construct their own cables if so desired.

#### **CLICK &** *Direct***LOGIC:**

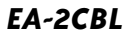

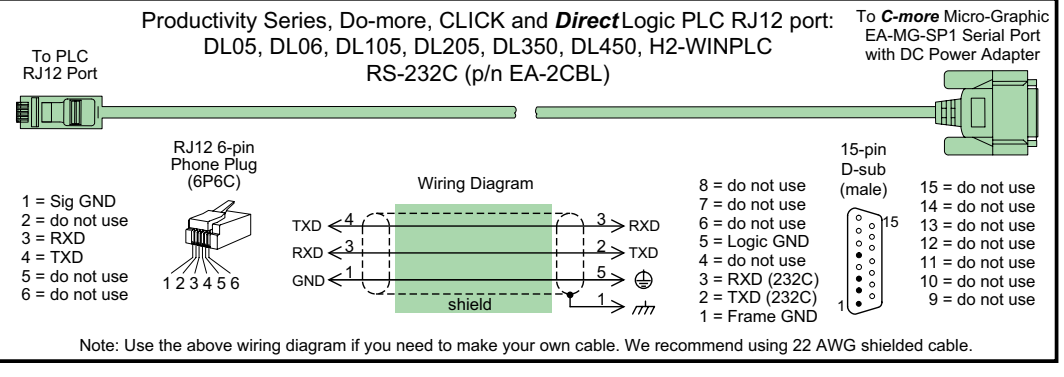

*Note: Only one C-more Micro-Graphic panel can be powered by an AutomationDirect PLC. If connecting C-more Micro-Graphic panels to more than one port on and AutomationDirect PLC, the additional panel must use an external power supply.*

### *Direct***LOGIC:**

*EA-2CBL-1*

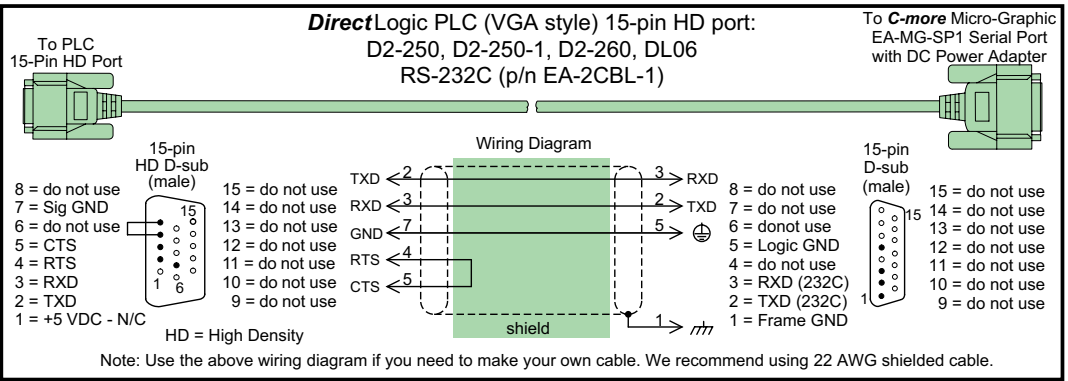

#### *Direct***LOGIC:**

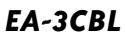

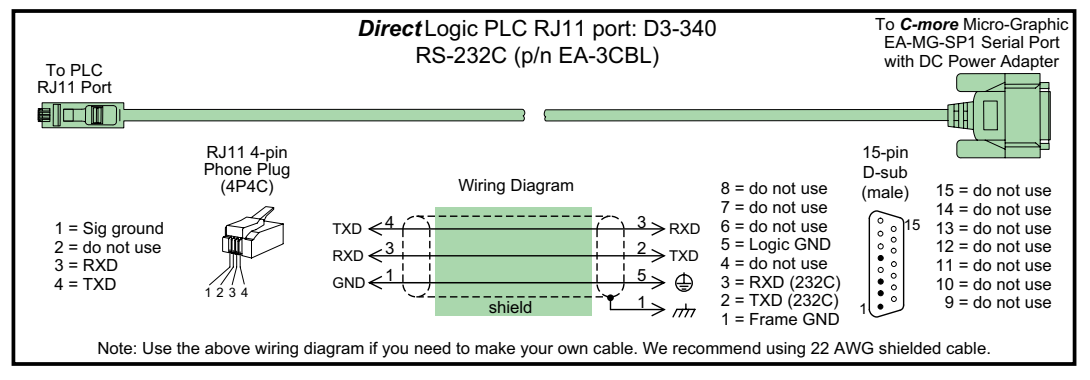

*Direct***LOGIC:**

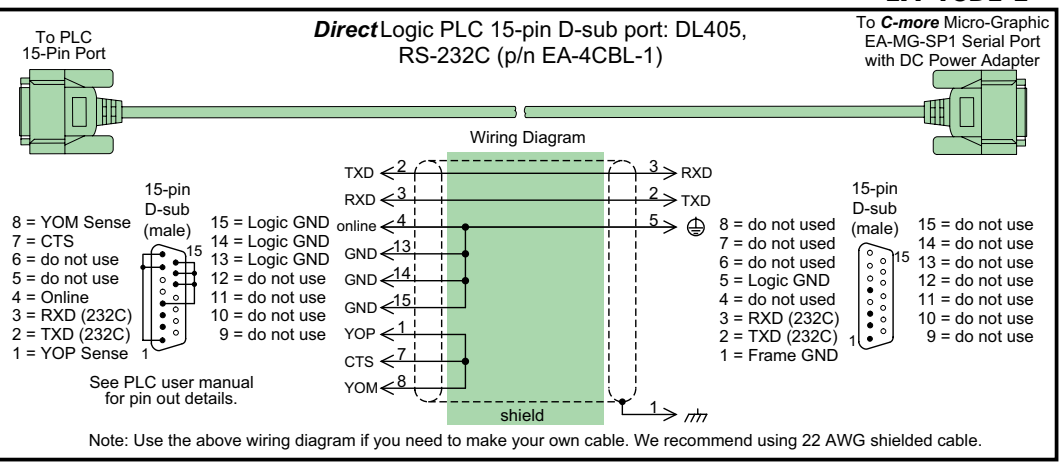

### *Direct***LOGIC:**

*EA-4CBL-2*

*EA-4CBL-1*

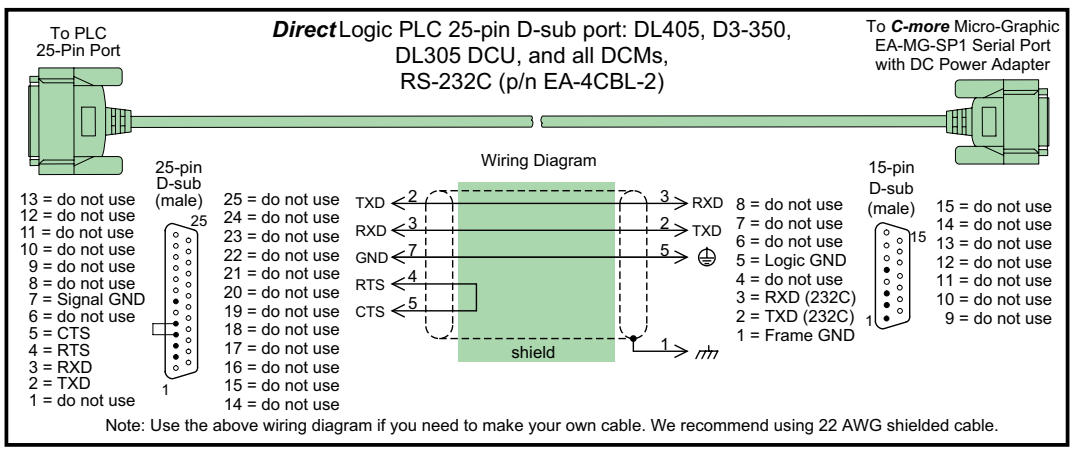

**6**

**6-26**

### **CLICK &** *Direct***LOGIC:**

### *DV-1000CBL*

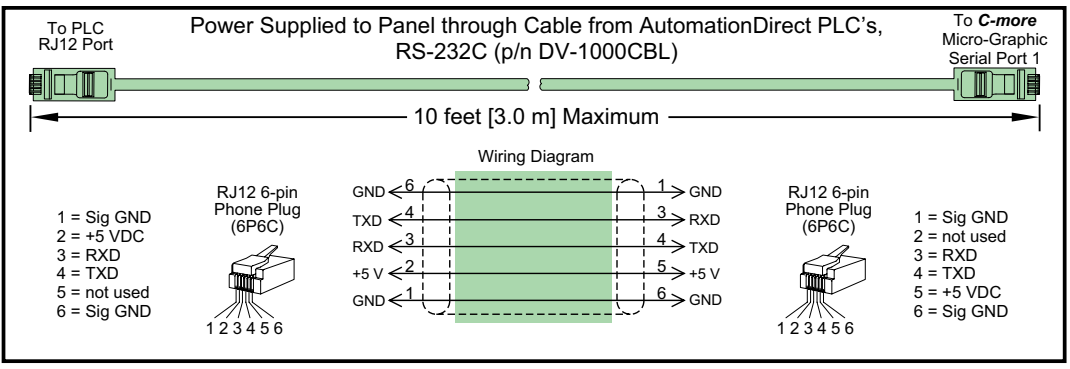

*Note: Only one C-more Micro-Graphic panel can be powered by an AutomationDirect PLC. If connecting C-more Micro-Graphic panels to more than one port on and AutomationDirect PLC, the additional panel must use an external power supply.*

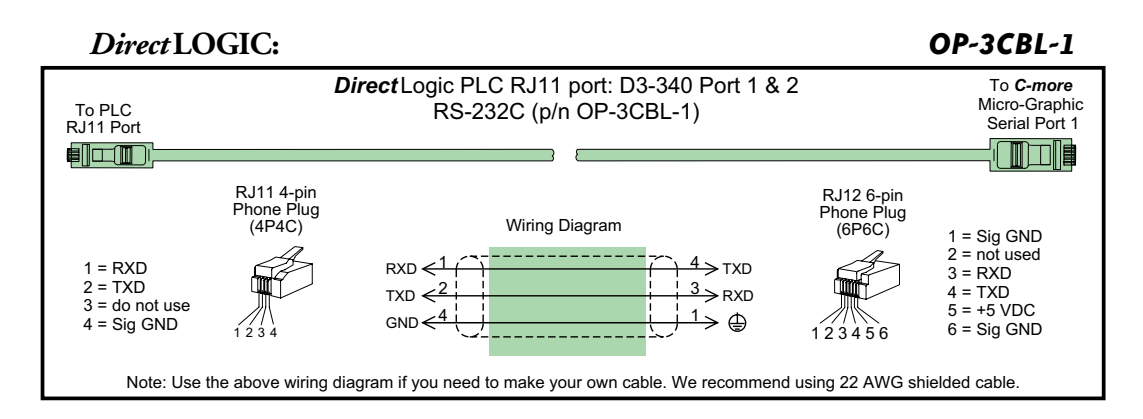

#### **Allen-Bradley:**

#### *EA-MLOGIX-CBL*

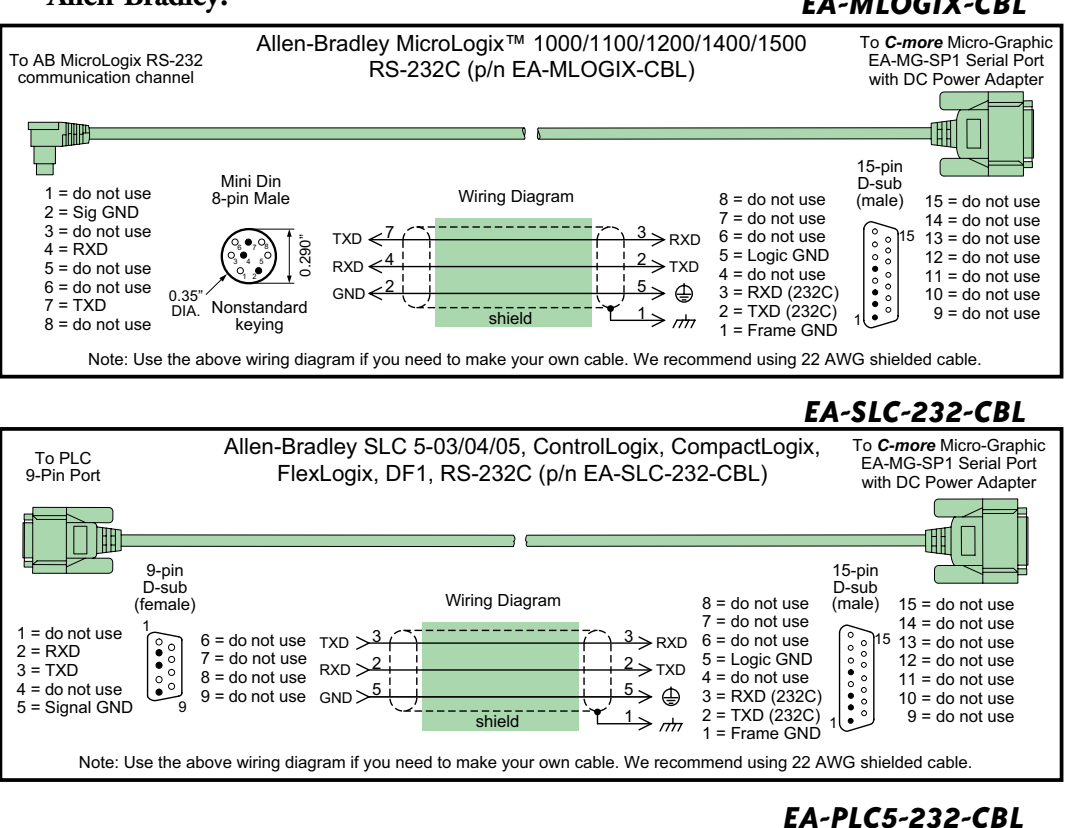

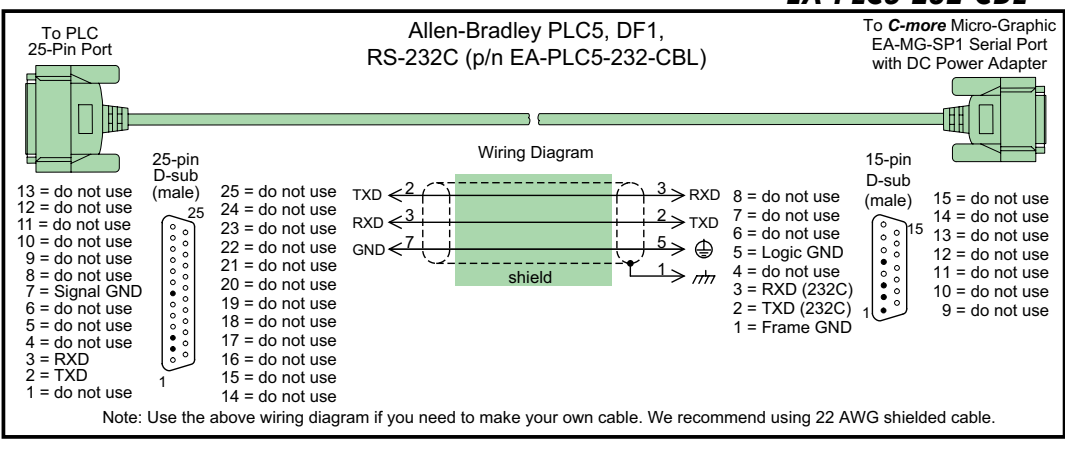

**NOTE EA1-MG-USER-M Hardware User Manual, 2nd Ed. Rev. G, 06/21**

#### **Allen-Bradley:**

#### *EA-DH485-CBL*

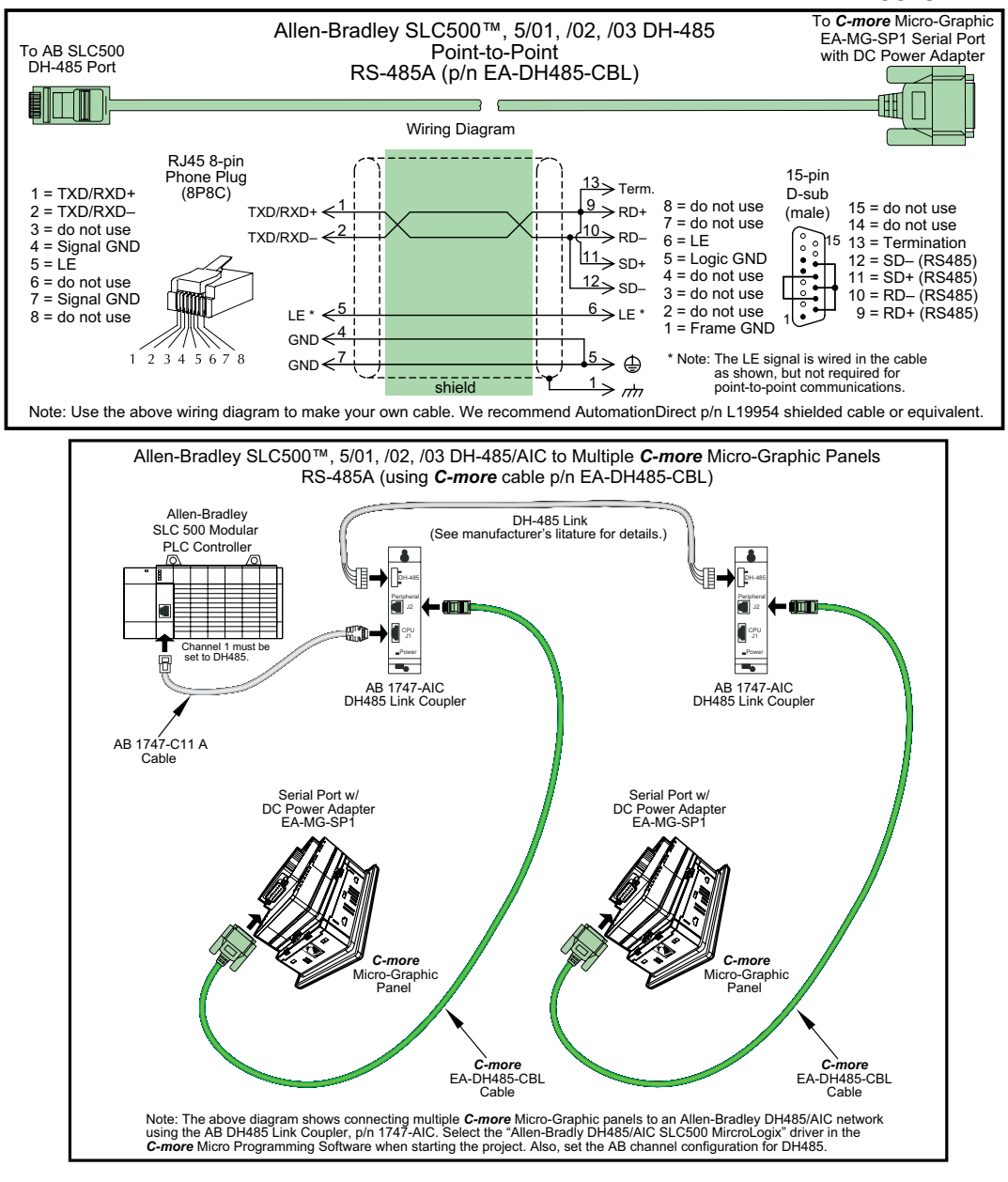

### **Allen-Bradley:**

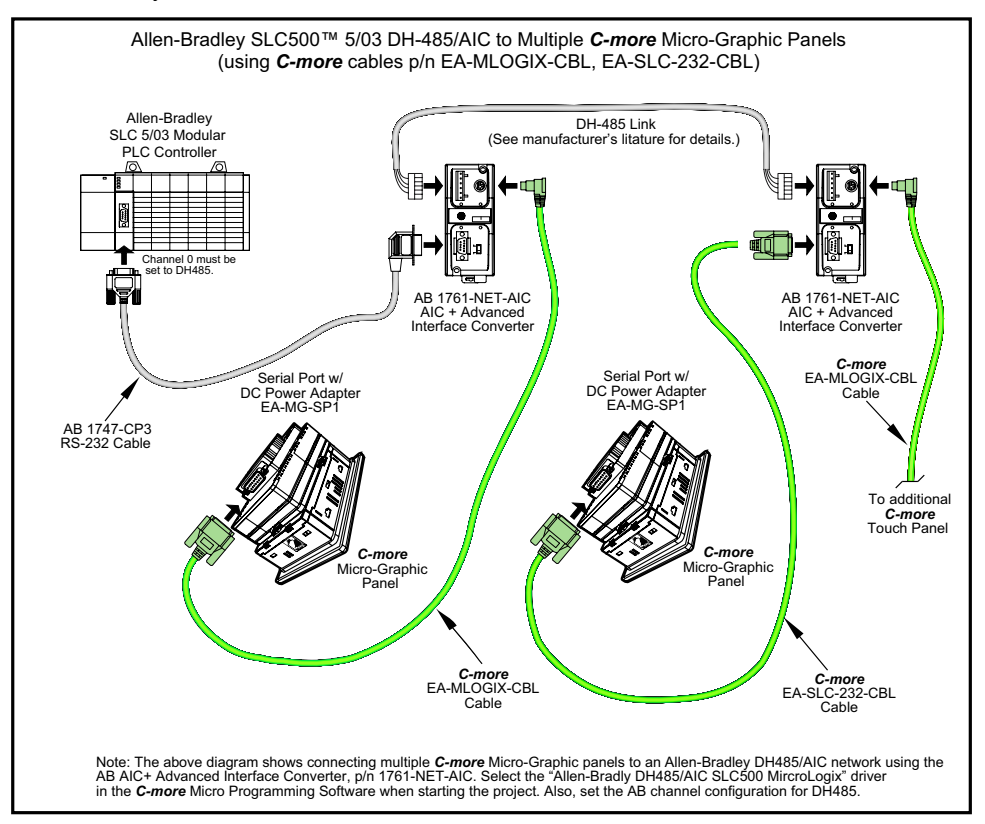

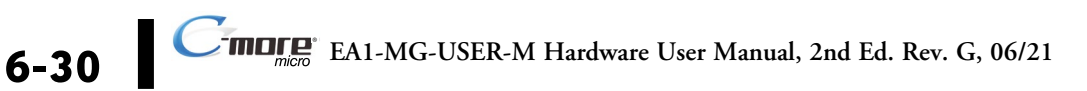

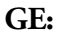

#### *EA-90-30-CBL*

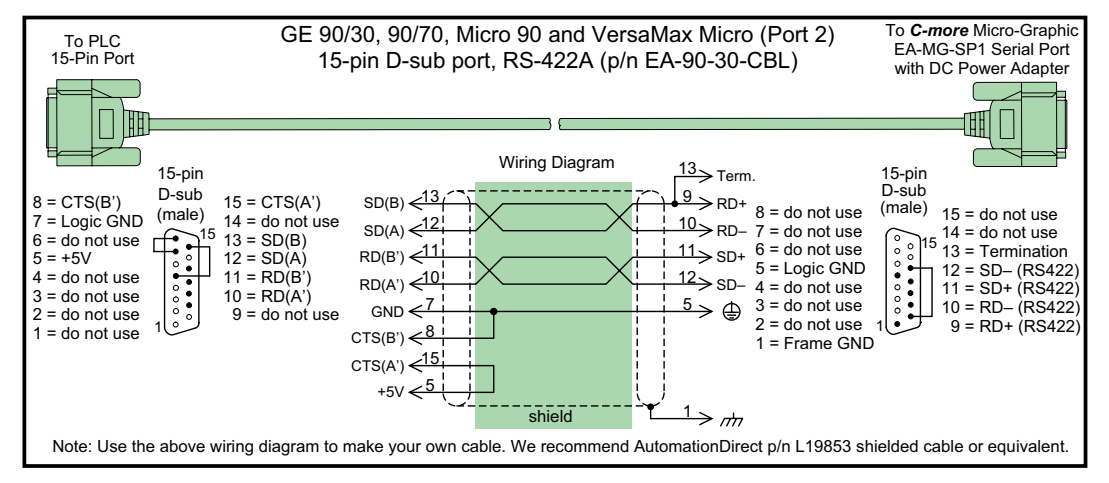

#### **Mitsubishi:**

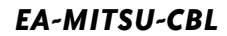

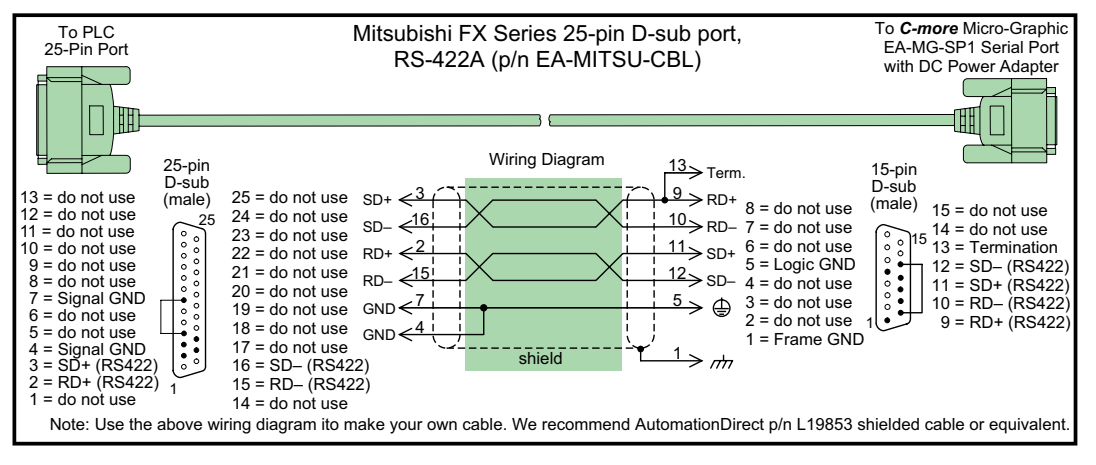

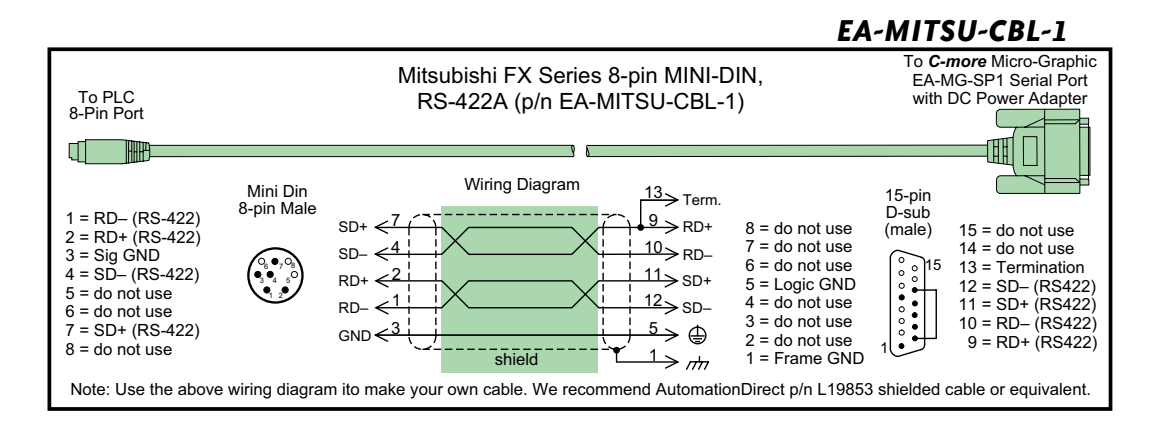

#### **Omron:**

#### *EA-OMRON-CBL*

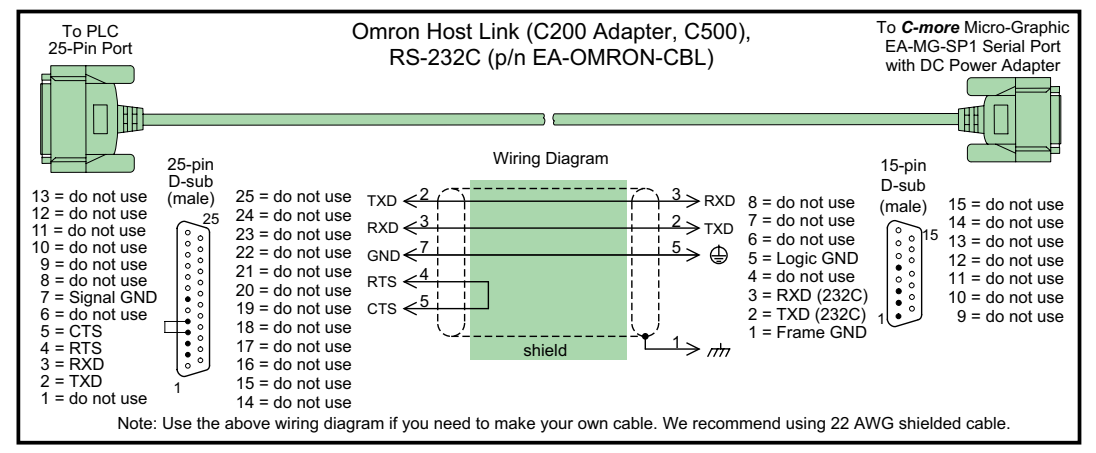

**Diagram 1**

*User Constructed*

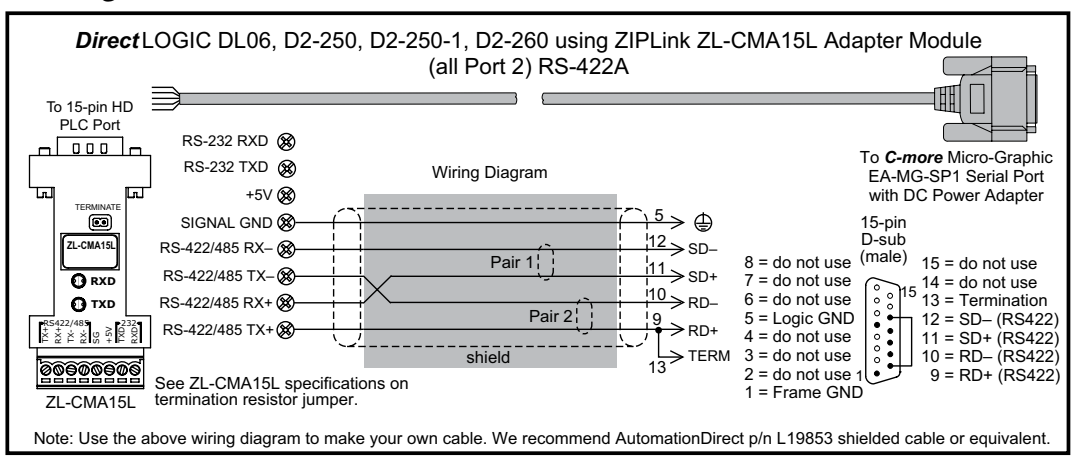

#### **Diagram 2**

*User Constructed*

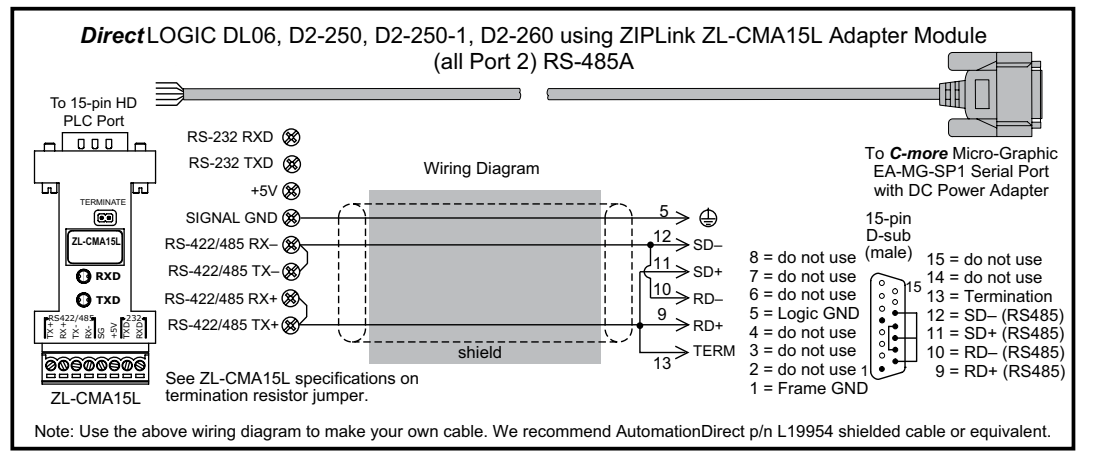

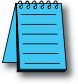

*NOTE: The RS-422 and RS-485 wiring diagrams shown above are not for multi-drop networks involving*  connecting more than one PLC to a panel. Refer to the wiring diagram examples starting on page 6-40 if *more than one PLC will be connected to a panel.*

® **EA1-MG-USER-M Hardware User Manual, 2nd Ed. Rev. G, 06/21**

#### **Diagram 3**

### *User Constructed*

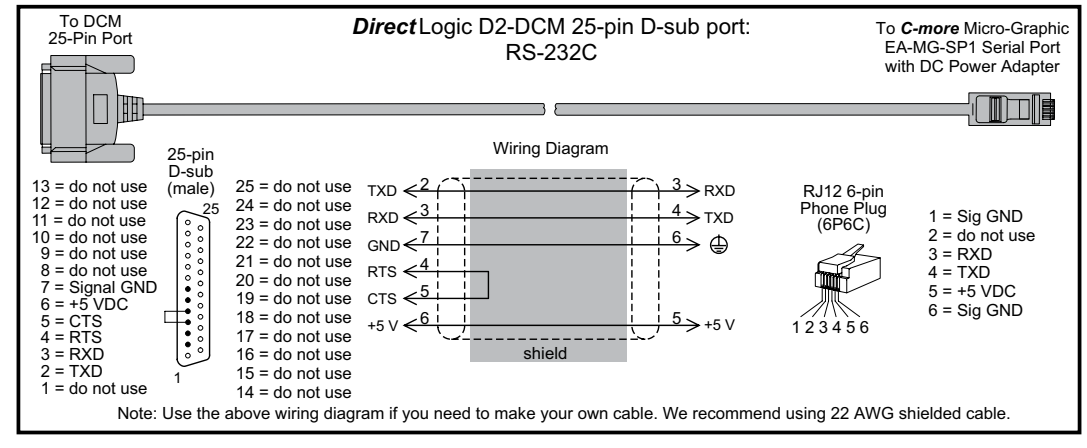

**Diagram 4**

*User Constructed*

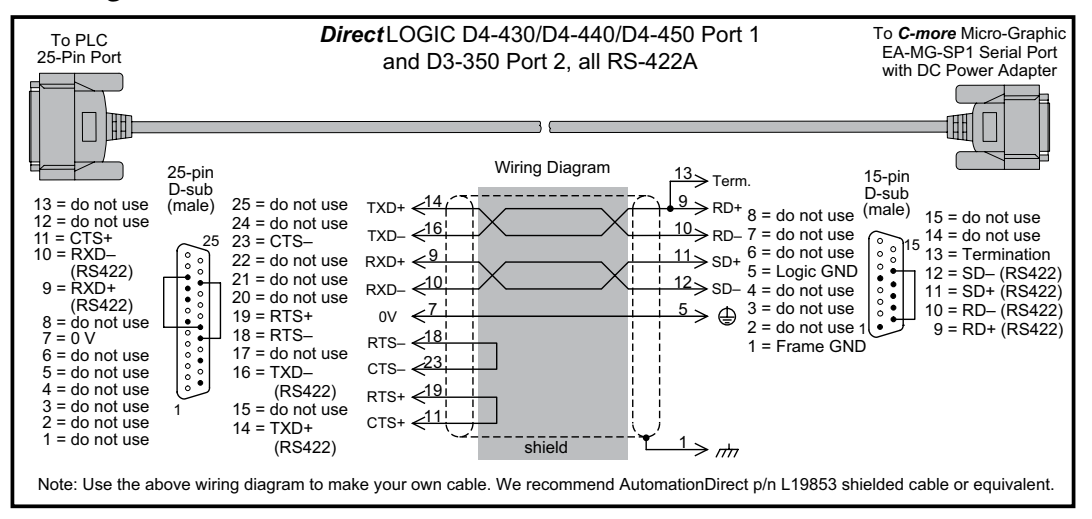

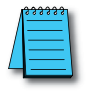

*NOTE: The RS-422 wiring diagram shown above is not for multi-drop networks involving connecting more than one PLC to a panel. Refer to the wiring diagram examples starting on page 6-40 if more than one PLC will be connected to a panel.*

**Diagram 5**

### *User Constructed*

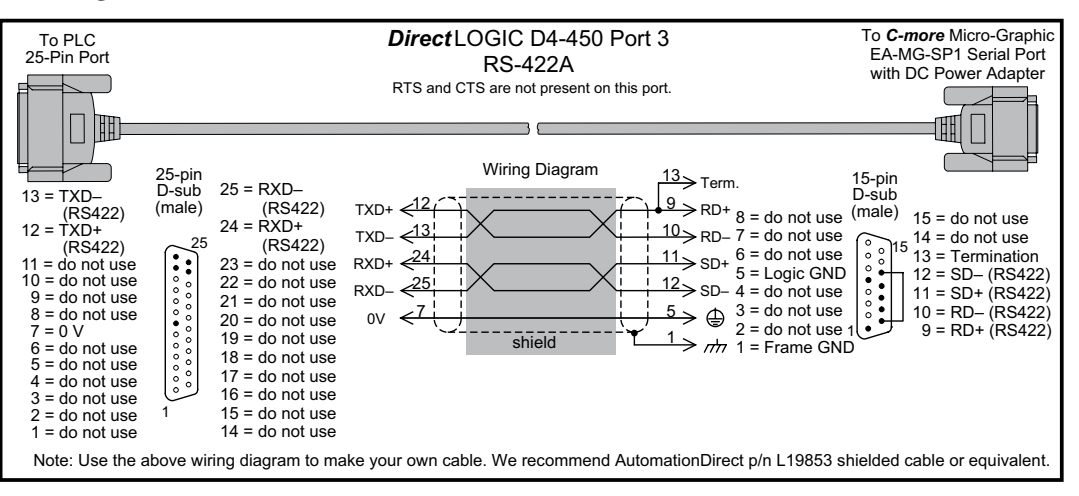

### **Diagram 6**

### *User Constructed*

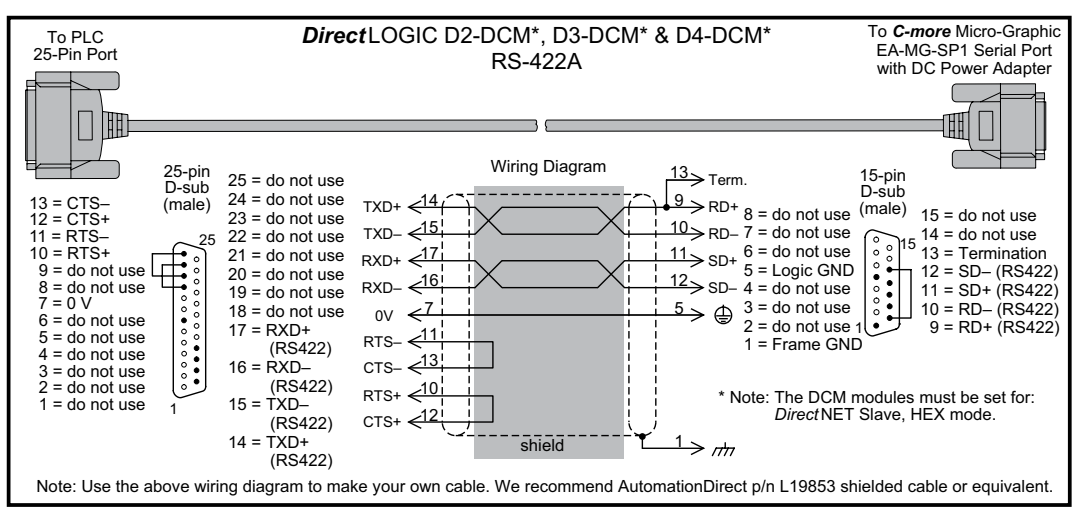

*NOTE: The RS-422 wiring diagrams shown above are not for multi-drop networks involving connecting more than one PLC to a panel. Refer to the wiring diagram examples starting on page 6-40 if more than one PLC will be connected to a panel.*

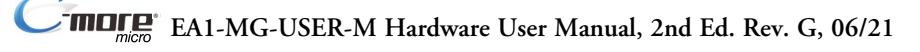

### **Diagram 7**

### *User Constructed*

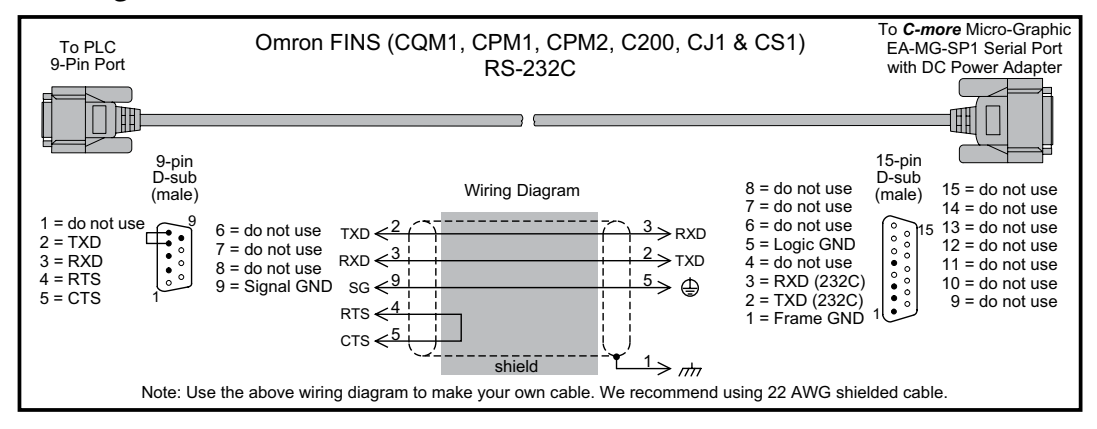

**Diagram 8**

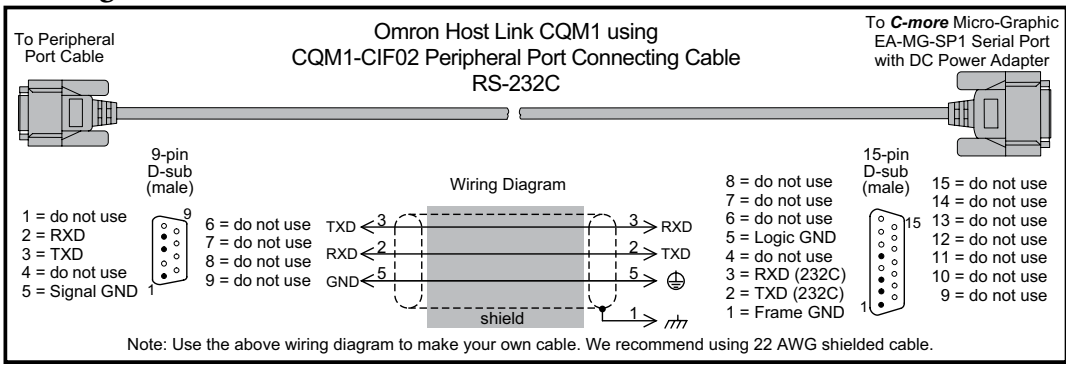

**Diagram 9**

### *User Constructed*

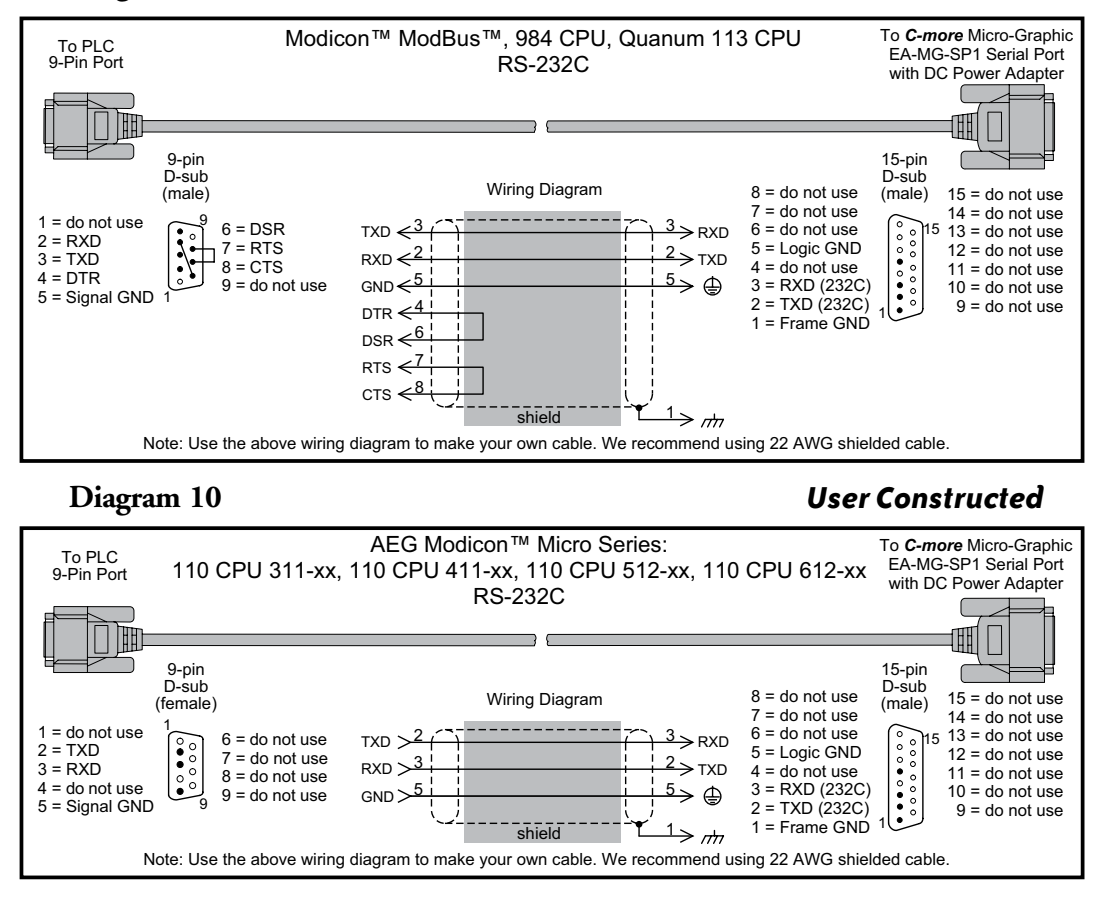

more **EA1-MG-USER-M Hardware User Manual, 2nd Ed. Rev. G, 06/21**

**6-38**

### **Diagram 11**

#### *User Constructed*

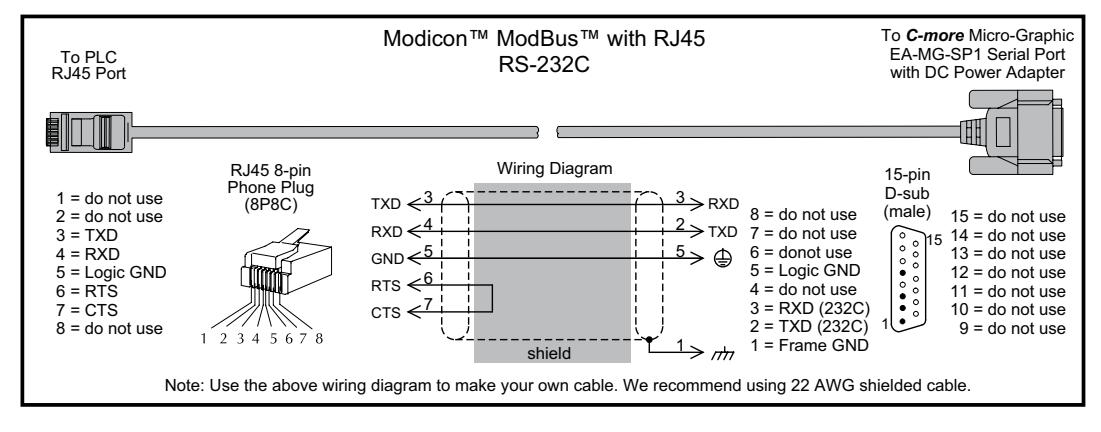

**Diagram 12**

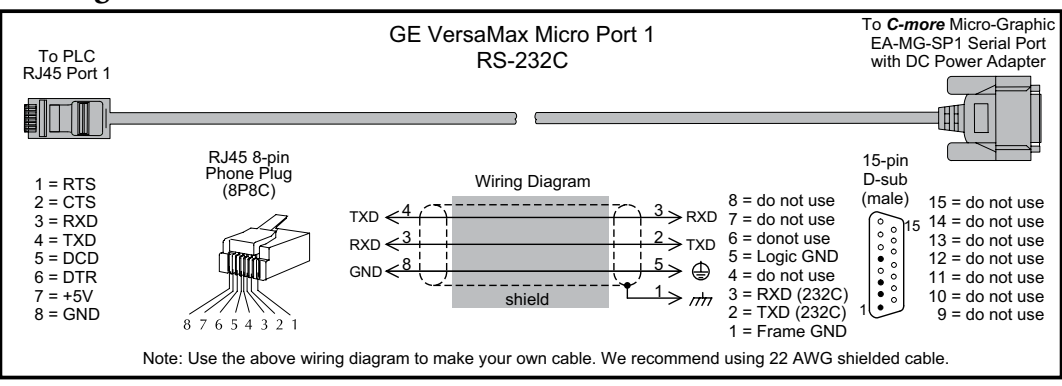

**Diagram 13**

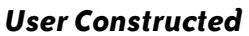

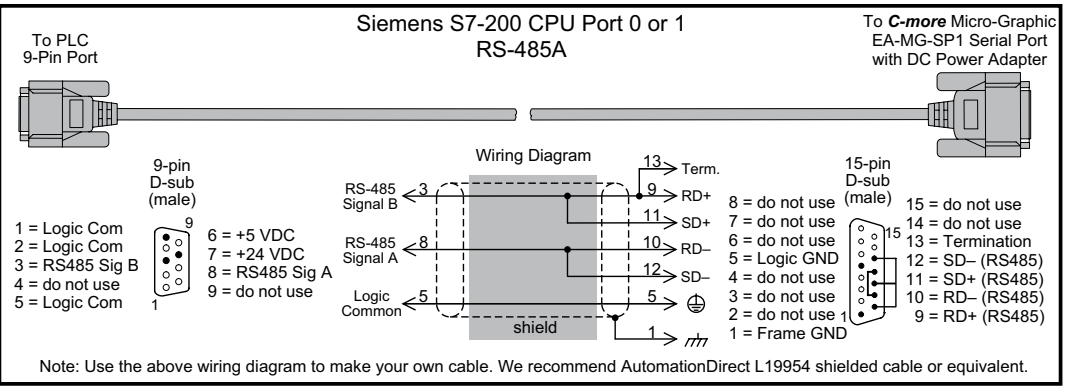

**Diagram 14**

![](_page_129_Figure_7.jpeg)

![](_page_130_Figure_2.jpeg)

### *User Constructed*

![](_page_130_Figure_4.jpeg)

**Diagram 16**

![](_page_130_Figure_7.jpeg)

![](_page_131_Figure_2.jpeg)

![](_page_131_Figure_3.jpeg)

*User Constructed*

![](_page_131_Figure_5.jpeg)

#### **Diagram 19**

### *User Constructed*

![](_page_131_Figure_8.jpeg)

nore **EA1-MG-USER-M Hardware User Manual, 2nd Ed. Rev. G, 06/21**

#### **Diagram 20**

### *User Constructed*

![](_page_132_Figure_4.jpeg)

### **Diagram 21**

### *User Constructed*

![](_page_132_Figure_7.jpeg)

# **6**

# **RS-422A/RS-485A Multi-Drop Wiring Diagram Examples**

![](_page_133_Figure_2.jpeg)

nore **EA1-MG-USER-M Hardware User Manual, 2nd Ed. Rev. G, 06/21**

### **RS-422A/RS-485A Multi-Drop Wiring Diagram Examples (cont'd)**

![](_page_134_Figure_2.jpeg)

DL06 and DL205 used for illustration purposes

### **RS-422A/RS-485A Multi-Drop Wiring Diagram Examples (cont'd)**

![](_page_135_Figure_2.jpeg)

\* Termination resistors required at both ends of

the network to match the impedance of the cable (between 100 and 500 ohms).

Typical RS-485 Multi-Drop Wiring Diagram

using DirectLogic pin numbers to illustrate

nore **EA1-MG-USER-M Hardware User Manual, 2nd Ed. Rev. G, 06/21**

### **RS-422A/RS-485A Multi-Drop Wiring Diagram Examples (cont'd)**

![](_page_136_Figure_2.jpeg)

DL06 and DL205 used for illustration purposes

![](_page_136_Figure_4.jpeg)

Typical RS-485 Multi-Drop Wiring Diagram (cont'd) <sup>13 to 9 on the *C-more* 6" Micro-Graphic Serial Port2</sup> using DirectLogic pin numbers to illustrate

**\*** Termination resistors required at both ends of the network receive data signals to match the impedance of the cable (between 100 and 500 ohms). Jumper pin 15-pin connector to place the 1200 internal resistor into the network. If the cable impedance is different, then use an external resistor matched to the cable impedance.

 $\bullet$  EA1-MG-USER-M Hardware User Manual, 2nd Ed. Rev. G, 06/21 **6-47** 

# **MAINTENANCE**

![](_page_138_Picture_1.jpeg)

![](_page_138_Picture_9.jpeg)

CHAPTER

### <span id="page-139-0"></span>**Maintenance**

![](_page_139_Picture_2.jpeg)

Although the *C-more®* Micro-Graphic panels require very little maintenance, setting up a routine maintenance schedule will insure the longevity of the product in your application.

The following are some suggestions of items to include in a preventive maintenance list or schedule. Most of these items should be scheduled quarterly or bi-annually.

#### **Project Backup**

During a routine preventive maintenance check is a good time to make sure that there is an up-to-date backup of the application project. Although the *C-more* Micro-Graphic panel with its programming software has the ability to upload the complete project from a panel, insurance is warranted just in case the worse case scenario happens and the entire panel is destroyed.

### **Check Operating Environment**

Make sure the Micro-Graphic panel is operating in the proper temperature range: (0 to 50 °C (32 to 122 °F)).

Make sure the Micro-Graphic panel is operating within the specified humidity range: (5–95% RH, non-condensing).

**CORROSIVE 8**

Make sure the operating environment is free of corrosive gasses.

#### **Check Operating Voltage**

Check the input voltage that is powering the Micro-Graphic panel to make sure it is within the appropriate range.

![](_page_139_Picture_15.jpeg)

- **5 VDC:** If the panel is being powered with 5 VDC from an *AutomationDirect* PLC's RJ12 serial communications port to Port 1 on the panel, the acceptable voltage range to the panel is 4.75-5.25 VDC (1.05 W @ 5 VDC (210 mA)).
- **24 VDC:** If the panel is being powered from the optional EA-MG-P1 DC Power Adapter, or the EA-MG-SP1 Serial Port with DC Power Adapter, the acceptable voltage range to the adapter is 10.8-26.4 VDC (100 mA @ 24 VDC).

#### <span id="page-140-0"></span>**Check Transmit and Receive Indicators**

During a routine maintenance check is a good time to take a quick look at the status indicators on the back of the *C-more* Micro-Graphic panel, and the EA-MG-SP1 Serial Port w/ DC Power Adapter, if being used. There should be activity on both the TxD and RxD LED indicators when connected serially to a PLC or control device from either port.

![](_page_140_Figure_3.jpeg)

#### **Check Physical Conditions**

Make sure that harmful chemicals are not being used around the *C-more* Micro-Graphic panel. Look for any deterioration of the panel's bezel and front display area. See **Chapter 2: Specifications** for identification of the materials on the face of the panels and accessory bezels.

Check the mounting gasket to make sure it is sealing properly and has not deteriorated. Replace the mounting gasket if there are any signs of deterioration, or if there is any evidence that moisture/liquids have penetrated to the inside of the enclosure where the panel is mounted. Information on replacement gaskets can be found in **Chapter 9: Replacement Parts**.

Check to make sure that none of the cooling vents around the inside section of the Micro-Graphic panel are clogged with dust or debris. Also make sure that there is clearance around the panel as shown in **Chapter 4: Installation and Wiring**.

#### <span id="page-141-0"></span>**Run Tests under the System Setup Screens**

Use the *C-more* Micro-Graphic panel's System Setup Screens to test communication ports, PLC connectivity, and the internal beeper. See **Chapter 5: System Setup Screens** for additional details. Below is shown the Test Menu. Please note the Serial Port2 selection will only be seen when the EA-MG-SP1 Serial Port with DC Power Adapter option is installed on the panel.

![](_page_141_Picture_3.jpeg)

**Serial Port 1** - Performs a test to verify the RJ12 serial communications port (Port 1) on the panel is operating correctly. Requires a loop back connector inserted into the port to properly run the test. A wiring diagram for the loop back connector is shown below.

**Serial Port 2** - Performs a test to verify either the RS-232 or the RS485/422 serial communications functionality from the 15-pin connector (Port 2) on the EA-MG-SP1 Serial Port with DC Power Adapter is operating correctly. Requires a loop back connector inserted into the port to properly run the test. A wiring diagram for either a RS-232 or RS-485/422 loop back connector is shown below.

![](_page_141_Figure_6.jpeg)

**PLC Enquiry Test** - Tests the communications with the selected PLC protocol between the panel and a connected PLC. Is used with both Port 1 and Port 2.

**Buzzer Test** - Use this option to test the internal audible beeper of the panel.

![](_page_141_Picture_9.jpeg)

*NOTE: The panel has one built-in RJ12 serial communications port (Port 1 - RS-232) and the option to add one 15-pin serial communications port (Port 2 - RS-232/422/485) to the panel by installing the EA-MG-SP1 module. Only one of the ports can be used with a connected PLC. The programming software allows the user to select either Comm. Port1 or Comm. Port2 under the Panel Manager dialog box. When using Port 2 to communicate with the connected PLC, Port 1 can still be used with the EA-MG-PGM-CBL Software Programming Cable Assembly to transfer projects between the PC and panel.*

![](_page_141_Picture_12.jpeg)

#### <span id="page-142-0"></span>**Check Settings under the System Setup Screens**

Use the *C-more* Micro-Graphic panel's System Setup Screens to check the various settings such as the LCD contrast, background color, beep, etc. See **Chapter 5: System Setup Screens** for additional details. Below is shown the Setting Menu. Note the use of the up/down keys to access the last item.

![](_page_142_Picture_3.jpeg)

**LCD Contrast** - Used to adjust the LCD display's contrast. The default is a value of 3, and the range is 1 to 5, with 5 being the highest contrast.

**Backlight** - There are five different available backlight colors. Use this option to select the default screen color and also cycle through the colors for checking.

#### **Cleaning the Display Screen**

The display screen should be cleaned periodically by wiping it with a lint free damp cloth using a mild soap solution. Dry the surface when finished with a lint free cloth. Do not clean with ammonia based products. The ABS material the bezel is made from is reactive with ammonia.

The longevity of the display screen on the touch screen models can be increased by the use of a **EA-MG-COV-CL** clear screen overlay. See **Chapter 3: Accessories** for additional information on the screen overlay.

To prevent damage to the display screen on the touch screen models, avoid touching the screen with sharp objects, striking the screen with a hard object, using abrasives near the screen, or using excessive force when pressing the touch screen.

#### <span id="page-143-0"></span>**Check Project Functionality**

During a routine maintenance check is a good time to verify the functionality of your application, making sure that various areas on different screens do what they were designed to do. An outline or specification for the application is a useful tool for testing the various aspects of your application. As a starting point, you may want to run through all the screens to make sure they are accessible.

If there are any trouble-shooting procedures built into the Micro-Graphic panel application, now is a good time to also check these aids.

#### **Checks from the** *C-more* **Micro-Graphic Programming Software**

If you have a PC available with the *C-more* Micro-Graphic Programming Software, EA-MG-PGMSW, installed, and the PC is connected to the panel, you can check the status of the panel by using the **Panel Information** window.

The **Panel Information** window shown below will indicate the panel type, any options such as a keypad bezel or DC power adapter that have been installed, the total memory, memory used, free memory, firmware version, mask ROM version, and the PLC protocol the panel has been setup for using on its serial communication port. The programming software can also be used to update the panel's firmware to the latest version.

![](_page_143_Picture_85.jpeg)
## **Notes:**

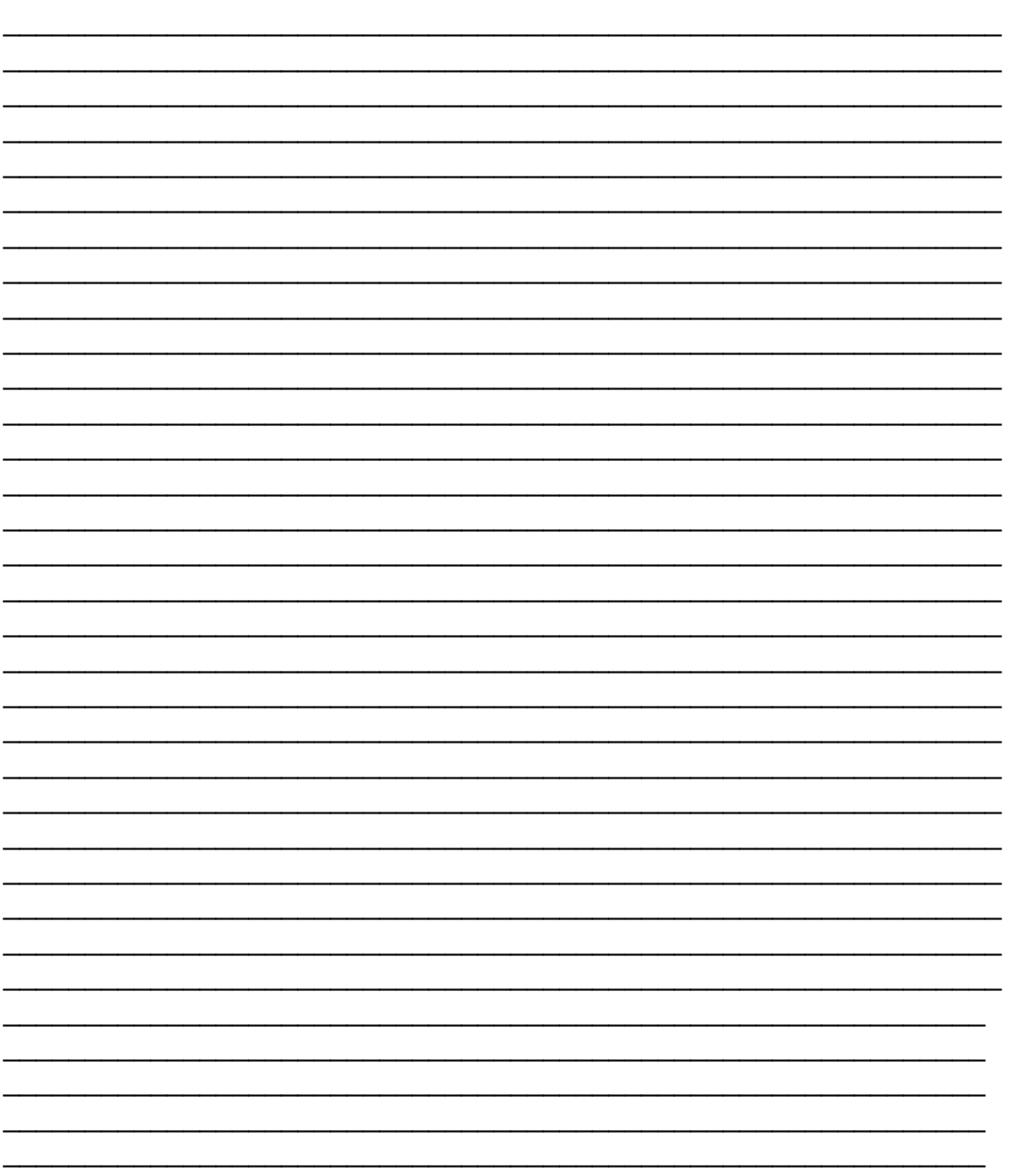

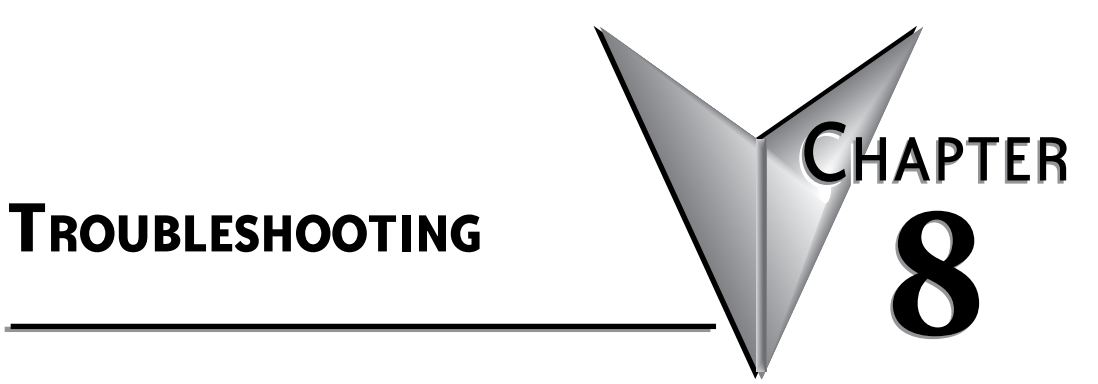

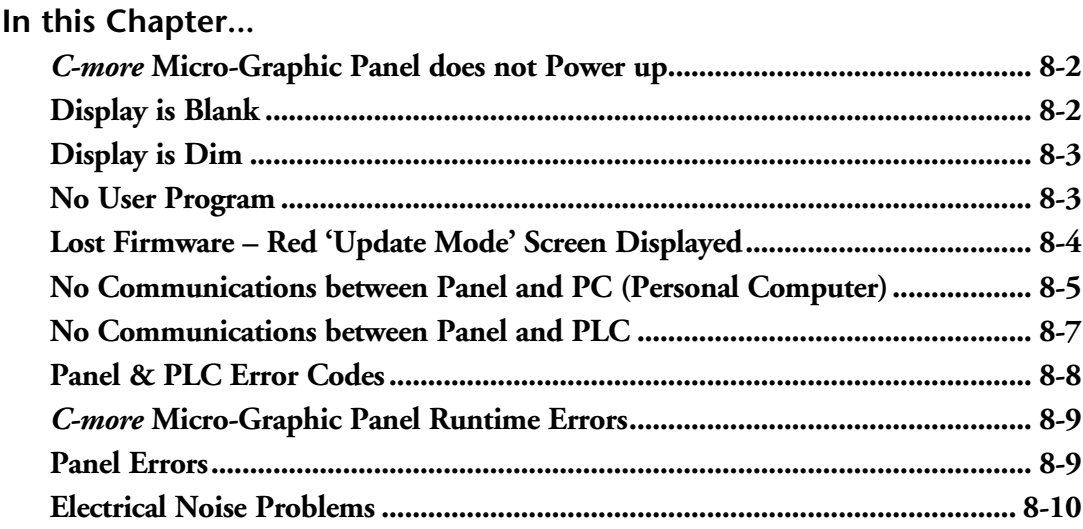

## <span id="page-147-0"></span>**Troubleshooting**

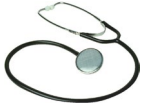

The following are some common problems that may be encountered during the installation and operation of your *C-more®* Micro-Graphic panel. We have made some suggestions on what to check in order to correct the problem.

#### *C-more* **Micro-Graphic Panel does not Power up**

**Powered from 5 VDC:** If the panel's display is blank, not responding, and the panel is powered from a 5 VDC power source, check the incoming DC voltage level with a voltmeter. The DC voltage level should be in the range of 4.75 to 5.25 VDC. If the incoming DC voltage is zero, check any fusing that may be in the circuit. If the fuse is open, determine cause and replace.

**Powered from 12-24 VDC:** If the panel's display is blank, not responding, and the panel is powered from one of the optional DC Power Adapter modules, such as an EA-MG-P1 or EA-MG-SP1, check the incoming DC voltage level to the adapter with a voltmeter. The DC voltage level to the adapter should be in the range of 10.8-26.4 VDC. If the incoming DC voltage is zero, check any fusing that may be in the circuit. If the fuse is open, determine cause and replace.

#### **Display is Blank**

Also if the panel's display is blank, check the TxD and RxD indicators on the back side of the panel while the panel is communicating with the PLC. The LED indicators should be on or flashing at a fast rate. Indicator activity shows that the panel is communicating with the PLC. If there is communication activity, but the display is still blank, there is the possibility the program in the PLC is controlling the display. Try pressing the F1 and F5 keys simultaneously for 3 seconds. The panel should display the System Setup Screen menu if the screen is being forced to display a blank by the PLC program, or check the PLC program, it may have the

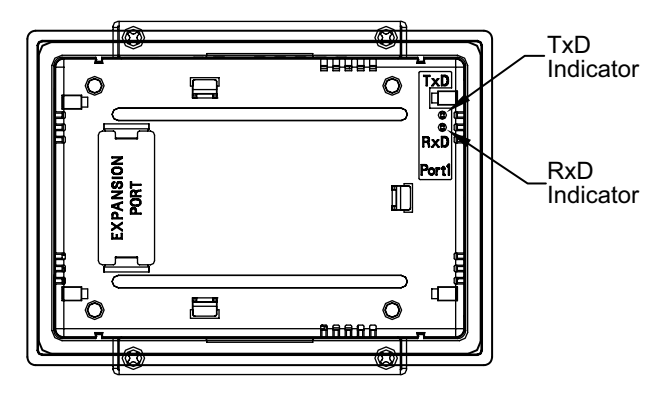

screen in the off state by placing a 0 in the current screen tag.

#### <span id="page-148-0"></span>**Display is Dim**

Press the F1 and F5 keys simultaneously for 3 seconds to access the System Setup Screen menu. Select the Setting menu, and then select item 1, LCD Contrast. The default value is 3. Adjust the current value from 1 to 5 and the panel's contrast should become greater as the value moves toward 5 and it should become less as the value moves toward 1. If this does not happen, then the panel may need to be replaced.

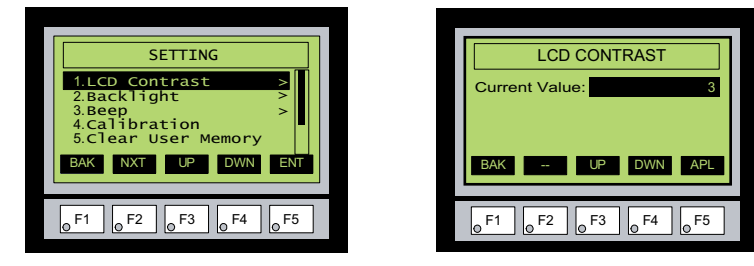

#### **No User Program**

If the panel is displaying the message **"No User Program"** after it is powered up, then there is no project downloaded into the panel. Using the EA-MG-PGMSW C-more Micro-Graphic Programming Software, download your project to the panel.

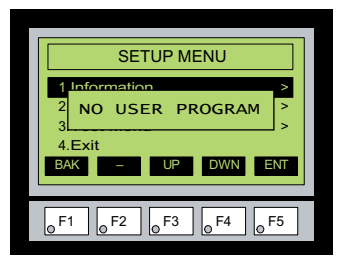

#### <span id="page-149-0"></span>**Lost Firmware – Red 'Update Mode' Screen Displayed**

If the *C-more* Micro-Graphic panel's firmware becomes corrupted or for some reason is lost from the panel's memory, the panel will display the **Update Mode** screen as shown below. This can happen if communication between the PC and the panel is interrupted during a firmware update from the programming software. To resolve the problem, try the following steps in the order shown:

- 1.) Cycle power to the panel.
- 2.) Attempt to reload the firmware to the panel using the **Update Firmware** utility under the **Panel** pull down menu in the EA-MG-PGMSW Programming Software.
- 3.) If the firmware update is not successful, depress function keys F1 and F5 while cycling power to the panel. The panel should come up in the red **Update Mode** screen as shown below. Perform Step 2 again.
- 4.) Call Tech Support @ 770-844-4200.

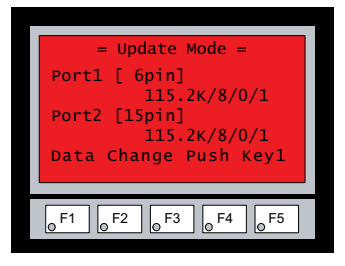

#### <span id="page-150-0"></span>**No Communications between Panel and PC (Personal Computer)**

The *C-more* Micro-Graphic panel is programmed using the *C-more* Micro-Graphic Programming Software, EA-MG-PGMSW. The developed project is transferred from the PC to the panel by a USB to RS-232 serial communications cable. The EA-MG-PGM-CBL Serial Programming Cable Assembly can be used to accomplish the interface between the PC and panel. Installing the programming software also installs a USB driver on the PC. When properly installed the programming cable will look like a serial communications port to the PC.

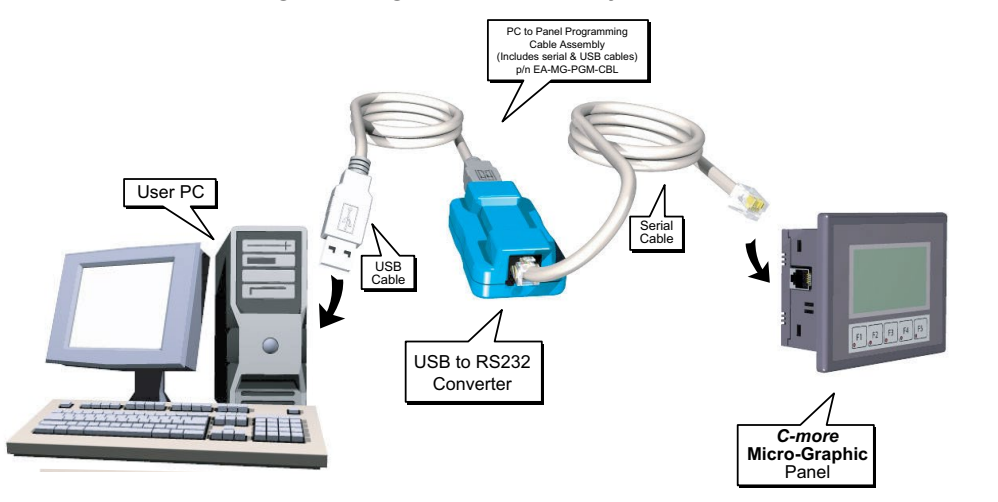

#### **USB to RS-232 Programming Cable Assembly**

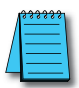

*NOTE: The panel has one built-in RJ12 serial communications port (Port 1 - RS-232) and the option to add one 15-pin serial communications port (Port 2 - RS-232/422/485) to the panel by installing the EA-MG-SP1 module. Only one of the ports can be used with a connected PLC. The programming software allows the user to select either Comm. Port1 or Comm. Port2 under the Panel Manager dialog box. When using Port 2 to communicate with the connected PLC, Port 1 can still be used with the EA-MG-PGM-CBL Software Programming Cable Assembly to transfer projects between the PC and panel.*

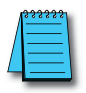

*NOTE: If either DC power adapter is installed on the panel, the adapter must be powered and the panel not dependent on +5 VDC from the PLC's RJ12 comm port.*

No communications between panel and PC continued top of next page.

#### **No Communications between Panel and PC (Personal Computer) (cont'd)**

There are three possible causes that prevent transferring the project to the *C-more* Micro-Graphic panel.

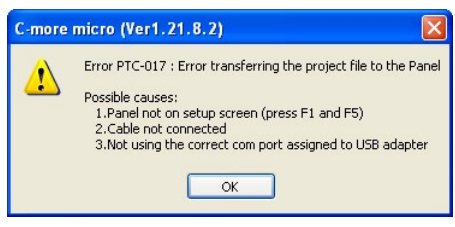

- **1. Panel not on setup screen (press F1 and F5)** Press and hold the F1 and F5 buttons simultaneously for three seconds to enter the setup screen.
- **2. Cable not connected** Double check the programming cable asembly to make sure the panel is correctly connected to the USB port on the PC.
- **3. Not using the correct com port assigned to the USB adapter**  If the *C-more* Micro-Graphic panel

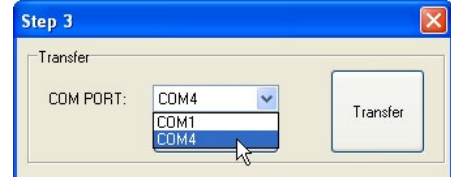

is on the setup screen and the cable connection is correct, then check the PC COM port setting. If you are unsure which COM port the *C-more* Micro-Gaphic programming cable is connected to, click on the **Device Manager** button. This will open Windows ® **Device Manager**.

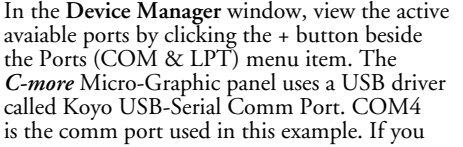

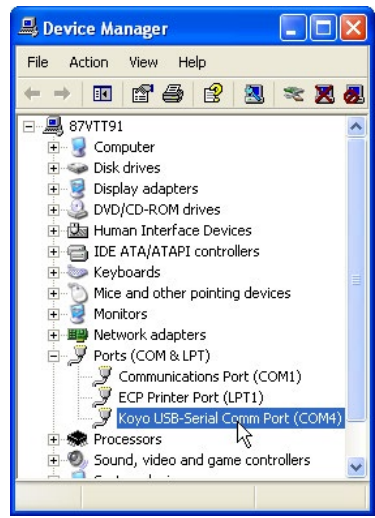

Step 3 Transfer COM PORT: COM1 Transfer Device Manager

cannot find the Koyo USB-Serial Comm Port under the Ports (COM & LBT) menu item in **Device Manager**, the USB driver may not be correctly installed or the driver has a problem. See the software installation manual for details on installing the Koyo USB-Serial Comm Port driver. If you have selected the correct COM port and the error still occurs, try connecting the programming cable to a different USB port on the PC and try again.

If the program persists, call Technical Support at (770) 844-4200, available from 9:00 A.M. to 6:00 P.M. Eastern Time.

#### <span id="page-152-0"></span>**No Communications between Panel and PLC**

The communications between the *C-more* Micro-Graphic panel and a designated PLC or controlling device can be accomplished using the panel's built-in RS-232 RJ12 serial communications port (Port 1) or by installing a EA-MG-SP1 Serial Port with DC Power Adapter module (Port 2) to the rear of the panel. The EA-MG-SP1 includes a 15-pin connector that can be connected for RS-232, RS-485 or RS-422.

**Port 1:** If you are using Port 1 then check the Txd and Rxd status indicators on the back side of the panel. They should be on or flashing at a fast rate. If there is activity on the LED indicators, then the panel and PLC are communicating. Location of Port 1's LED status indicators shown to the right.

**Port 2:** If you are using Port 2 then check the Txd and Rxd status indicators on the back side of the EA-MG-SP1 Serial Port with DC Power Adapter. They should be on or flashing at a fast rate. If there is activity on the LED indicators, then the panel and PLC are communicating. Location of Port 2's LED status indicators shown to the right.

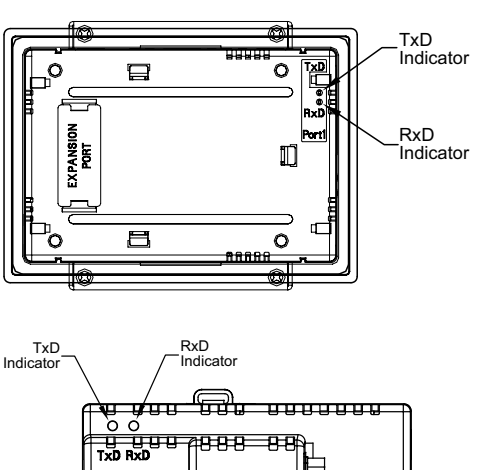

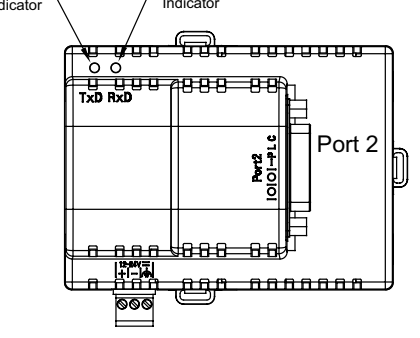

On either serial communications

port, if there is no activity on one or both TxD and RxD LED status indicators, then:

- Verify that the communication settings are correct in the panel manager
- Test or replace the cable.
- Test the panel or adapter's serial port (Page 5-14 & 5-15).
- Test the serial port on the PLC.

Electrical noise, pulse generating wiring and/or improper grounding can also cause problems with communications. Refer to the Electrical Noise Problems section in this chapter for additional help if electrical noise is suspected.

#### <span id="page-153-0"></span>**Panel & PLC Error Codes**

The *C-more* Micro-Graphic panel includes built-in PLC communication protocol diagnostics that monitor the exchange of data between the panel and the PLC. The diagnostics look for the proper exchange of data, correct handshaking signals, addressing errors, incorrect data bytes, wrong packet format, etc. The diagnostics also monitor and display any of the errors that the designated PLC would normally generate if there is a problem with the PLC's communications. The PLC generated errors are interpreted by the *C-more* Micro-Graphic programming software and are displayed across the top of the panel's display embedded as a hexadecimal value in error code P499.

If a *C-more* Micro-Graphic communications error does occur, the error message will be displayed in the upper left of the panel's display screen along with the error code number. The error code with error message will blink off and on. A detailed list and description of the various PLC protocol errors can be found in **Appendix A: Panel & PLC Error Code Tables**.

#### **Panel Error Code Table Example:**

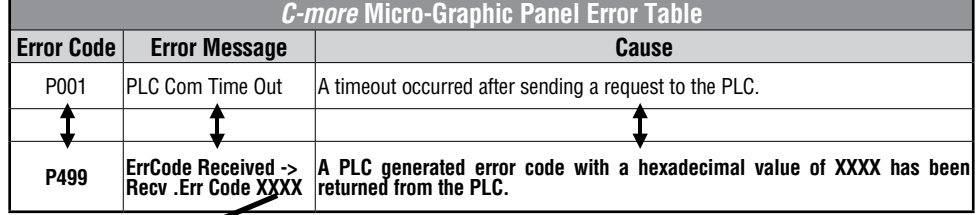

#### **PLC Error Code Table Example:**

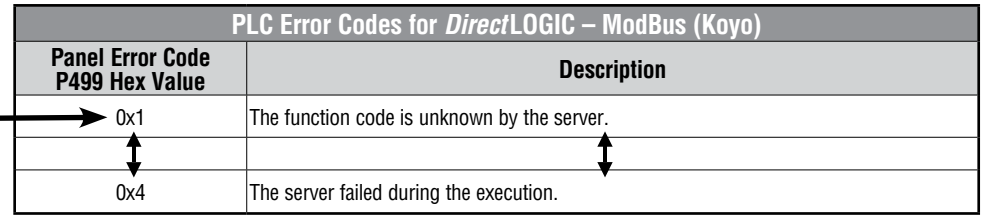

*Note: See Appendix A: Panel & PLC Error Code Tables for a complete list of all error codes.*

#### **Panel Communications Error Code Example**

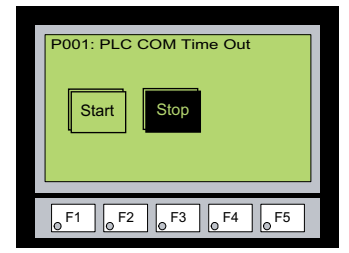

#### <span id="page-154-0"></span>*C-more* **Micro-Graphic Panel Runtime Errors**

The *C-more* Micro-Graphic panel includes built-in diagnostics that check for proper operation of the panel when it is running a project that has been transferred to its memory. Faults detected while the panel is running will produce a "Runtime" error. These errors are displayed in a popup window in the center of the panel's display.

#### **Troubleshooting a Panel Runtime Error:**

Follow these steps to troubleshoot a panel runtime error.

- 1. Check the panel cable connections.
- 2. Cycle power at the panel.
- 3. Resend the project.
- 4. If the error still occurs, reset the panel back to factory default. Refer to Chapter 5 for details

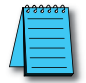

*NOTE: User memory is cleared when factory defaults are reset. Use the C-more Micro-Graphic programming software to read the program from the panel and save a backup copy.*

#### **Panel Errors**

If more than one panel error occurs, each error message will display sequentially for three seconds with a two second delay between each message.

When only one panel error is active, that message will display continuously until it is no longer active.

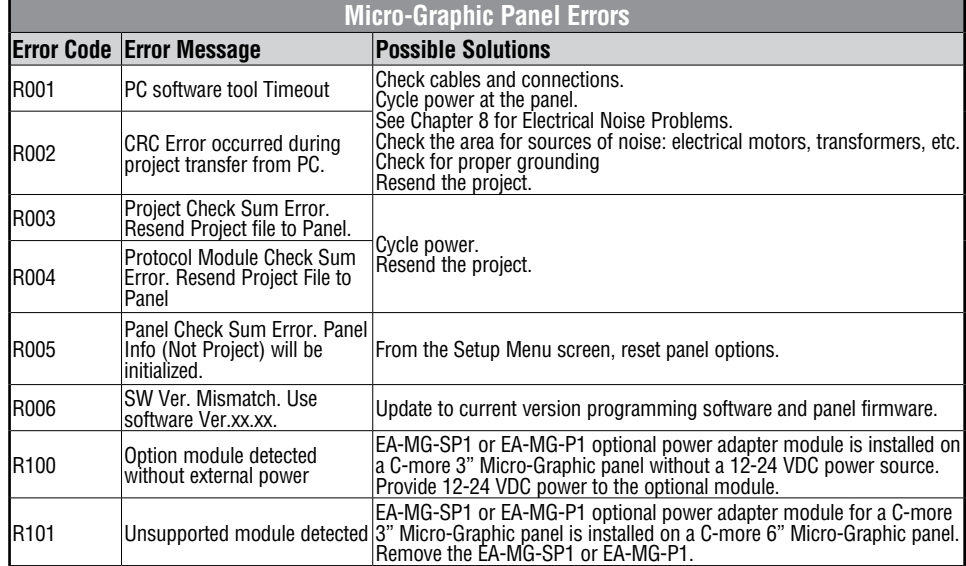

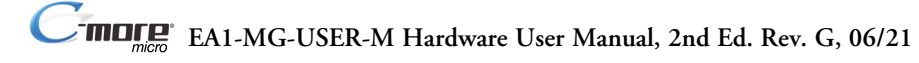

#### <span id="page-155-0"></span>**Electrical Noise Problems**

Noise is one of the most difficult problems to diagnose. Electrical noise can enter a system in many different ways which fall into one of two categories, conducted or radiated. It may be difficult to determine how the noise is entering the system but the corrective actions for either of the types of noise problems are similar.

- Conducted noise is when the electrical interference is introduced into the system by way of an attached wire, panel connection, etc. It may enter through a power supply connection, the communication ground connection, or the chassis ground connection.
- Radiated noise is when the electrical interference is introduced into the system without a direct electrical connection, much in the same manner as radio waves.

While electrical noise cannot be eliminated, it can be reduced to a level that will not affect the system.

- Most noise problems result from improper grounding of the system. A good earth ground can be the single most effective way to correct noise problems. If a ground is not available, install a ground rod as close to the system as possible. Ensure all ground wires are single point grounds and are not daisy chained from one device to another. Ground metal enclosures around the system. A loose wire can act as a large antenna, introducing noise into the system. Therefore, tighten all connections in your system. Loose ground wires are more susceptible to noise than the other wires in your system. Review **Chapter 4: Installation & Wiring** if you have questions regarding how to ground the touch panel.
- Electrical noise can enter the system through the power source for the *C-more* Micro-Graphic panel. Installing a properly wired isolation transformer (neutral grounded) for all AC sources can help the problem, but only if wired correctly. DC sources should be well-grounded good quality supplies.
- Never run communication cables or low-voltage power wiring close to high voltage wiring or pulse generating wiring that controls such devices as solenoids, servos, VFOs, etc.

Selecting a lower communication rate in Panel Manager may help the panel resist noise.

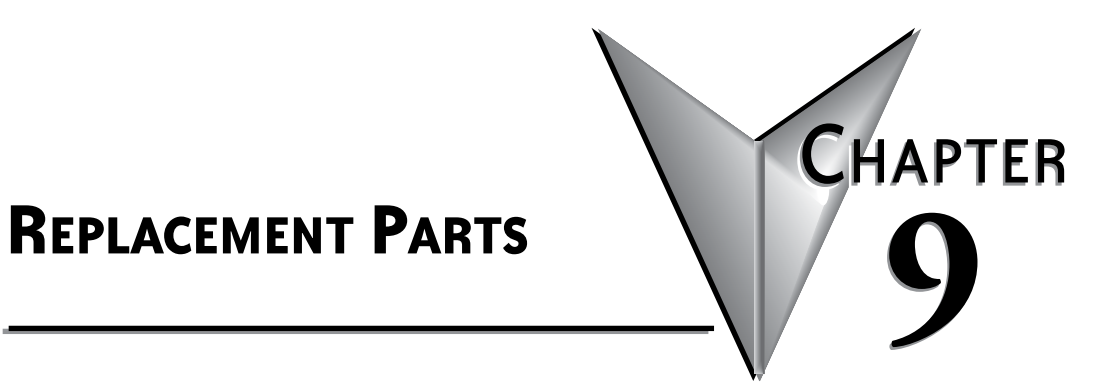

## **In this Chapter...**

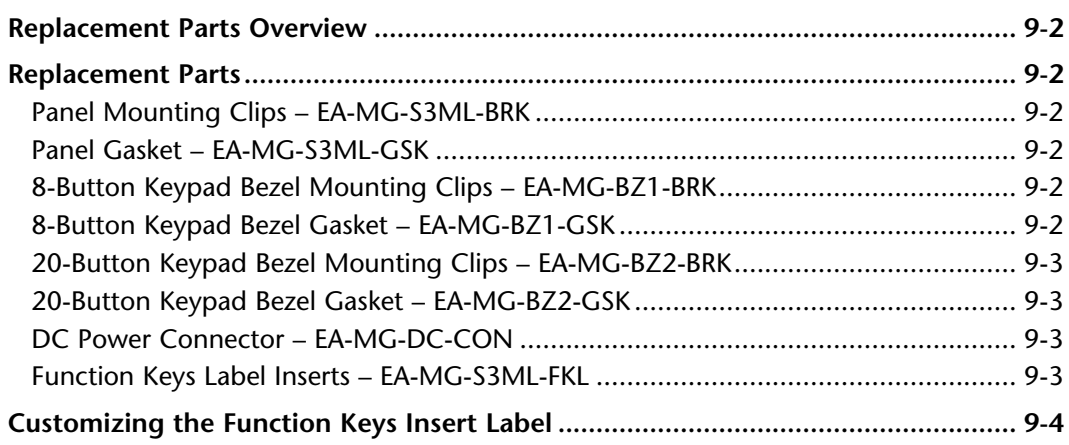

## <span id="page-157-0"></span>**Replacement Parts Overview**

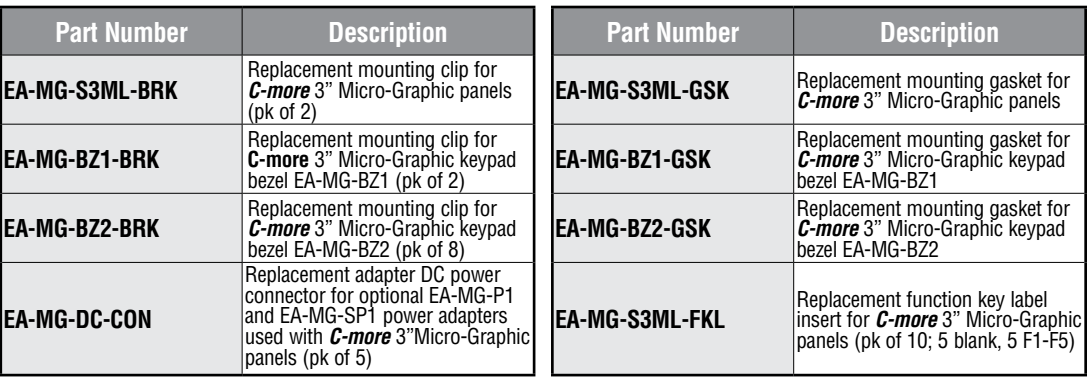

## **Replacement Parts**

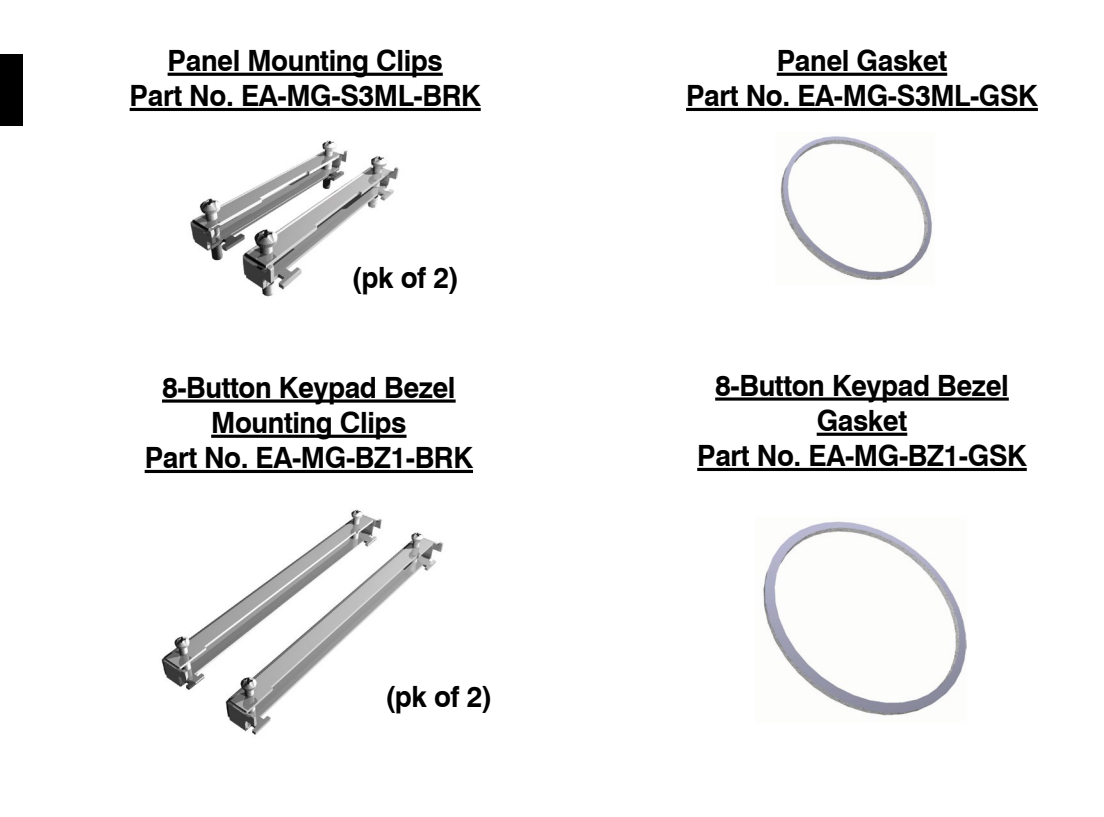

## <span id="page-158-0"></span>**Replacement Parts (con'd)**

**20-Button Keypad Bezel Mounting Clips Part No. EA-MG-BZ2-BRK**

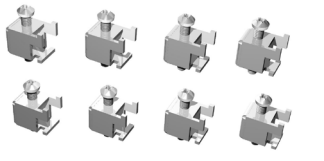

**(pk of 8)**

**DC Power Connector Part No. EA-MG-DC-CON**

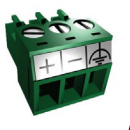

**(pk of 5)**

**20-Button Keypad Bezel Gasket Part No. EA-MG-BZ2-GSK**

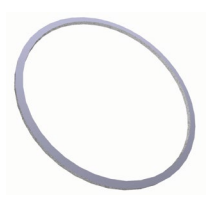

**Function Keys Label Inserts Part No. EA-MG-S3ML-FKL**

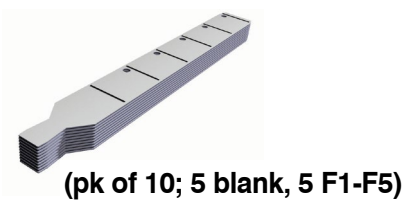

## <span id="page-159-0"></span>**Customizing the Function Keys Insert Label**

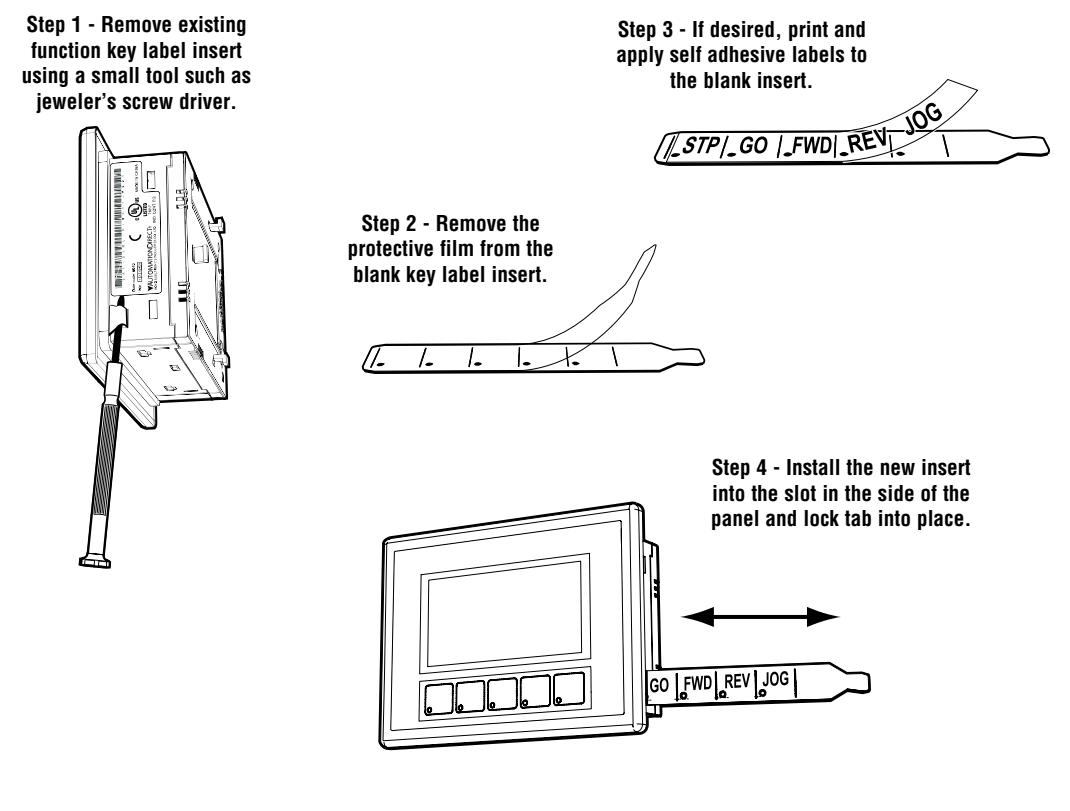

**Label Printer Example: Brother P-touch model TZ-131, using TZ black print on clear tape, p/n TZ-131, font size 24 narrow, 10 spaces between each word.**

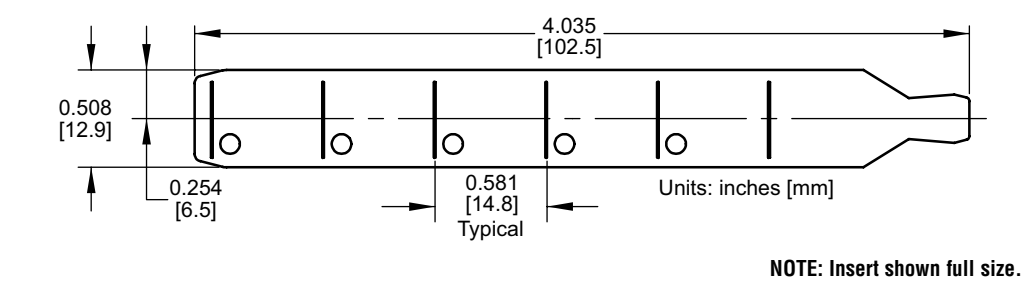

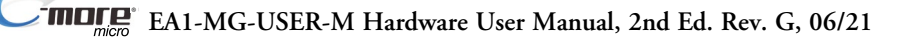

# **Panel & PLC Error Code Tables**

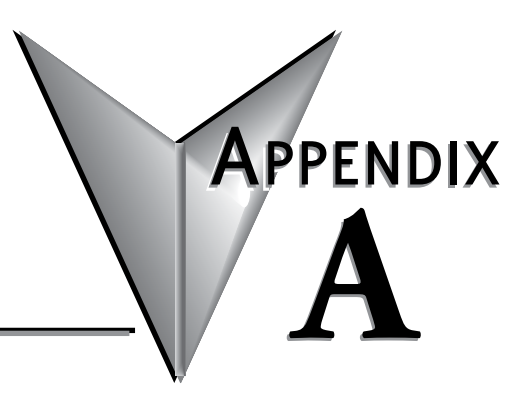

#### **In this Appendix...**

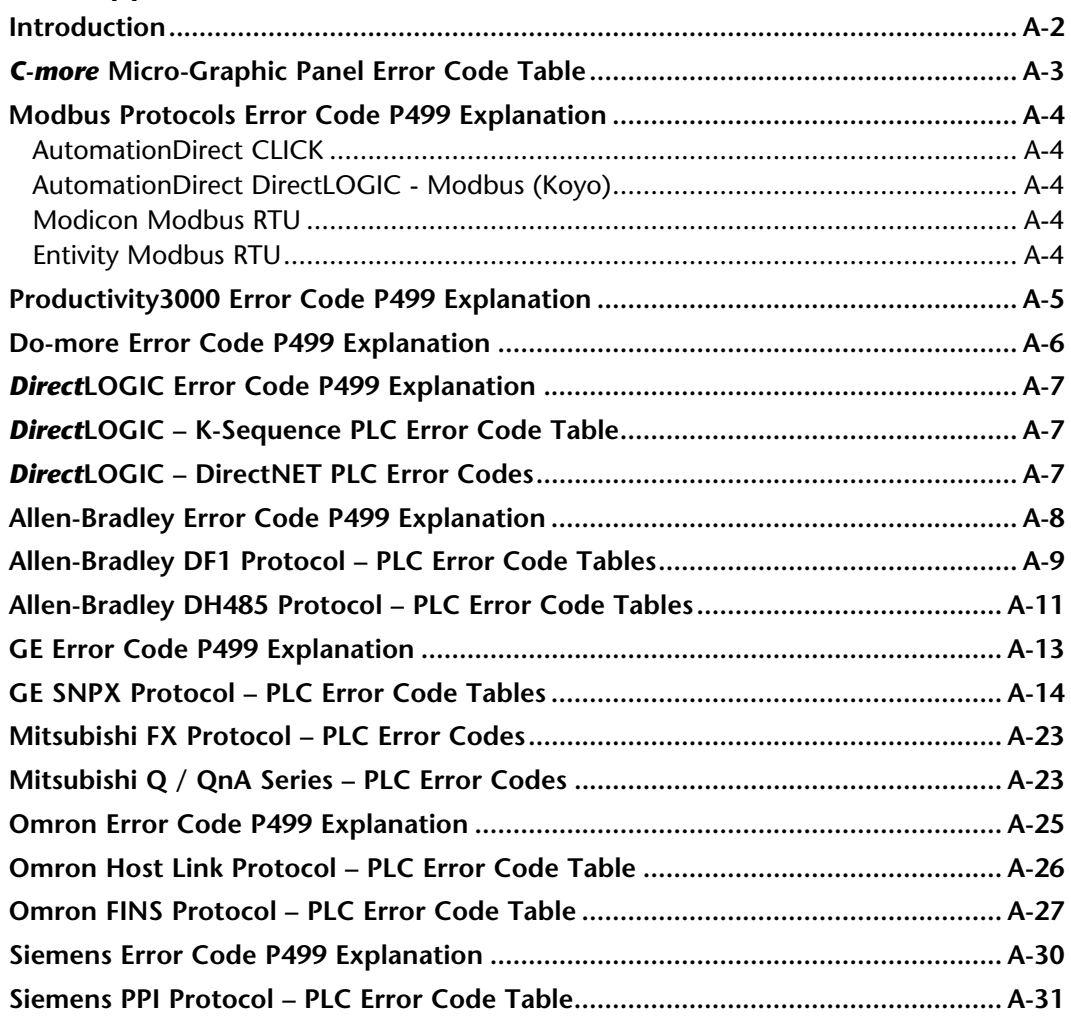

### <span id="page-161-0"></span>**Introduction**

The *C-more®* Micro-Graphic panels are capable of communicating over RS232, RS422 and RS485 serial networks. They communicate with Productivity Series PAC's, Do-more PLC's, CLICK PLC's, all controllers in the *Direct* **LOGIC** family of PLCs utilizing various protocols, and certain 3rd party PLCs. For a complete list of the supported PLCs and protocols, see the PLC Drivers table in **Chapter 6: PLC Communications**.

As with any network communications, errors may occur. To simplify identification of the possible cause of the error, we have provided tables listing these errors. If a *C-more* Micro-Graphic panel communications error, or other related data exchange error does occur, the error message will appear across the top of the display screen as shown in the example below. A complete table of the panel generated errors, with their respective error codes, error messages, and the possible causes of the error follows.

The *C-more* Micro-Graphic panel also monitors any errors that are generated by the PLC that is connected to it. If any of the PLC generated errors are detected, they are displayed across the top of the panel's display embedded as a hexadecimal value in error code P499. An explanation of how the specific PLC error is identified in the panel error code P499 is shown preceeding the specific manufacturer's PLC error tables. How the hexadecimal error code value is interpreted is slightly different between manufacturers, so it is important to check the explanation at the beginning of each manufacturer's tables. Since these errors are generated by the PLC, refer to the PLC manufacturers documentation for further explanation.

If you have difficulty determining the cause of the error, please refer to **Chapter 8: Troubleshooting** for some troubleshooting tips or contact our technical support group at 770-844-4200.

#### *C-more* **Micro-Graphic Panel Error Example**

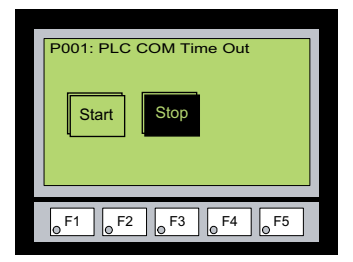

## <span id="page-162-0"></span>*C-more* **Micro-Graphic Panel Error Code Table**

The following table includes all of the error codes and error messages that the panel will display if the listed cause is detected. All of these errors involve problems that could result with the panel communicating with the connected PLC. Be aware that not all of the panel errors are used with each type of PLC that can be connected to the panel.

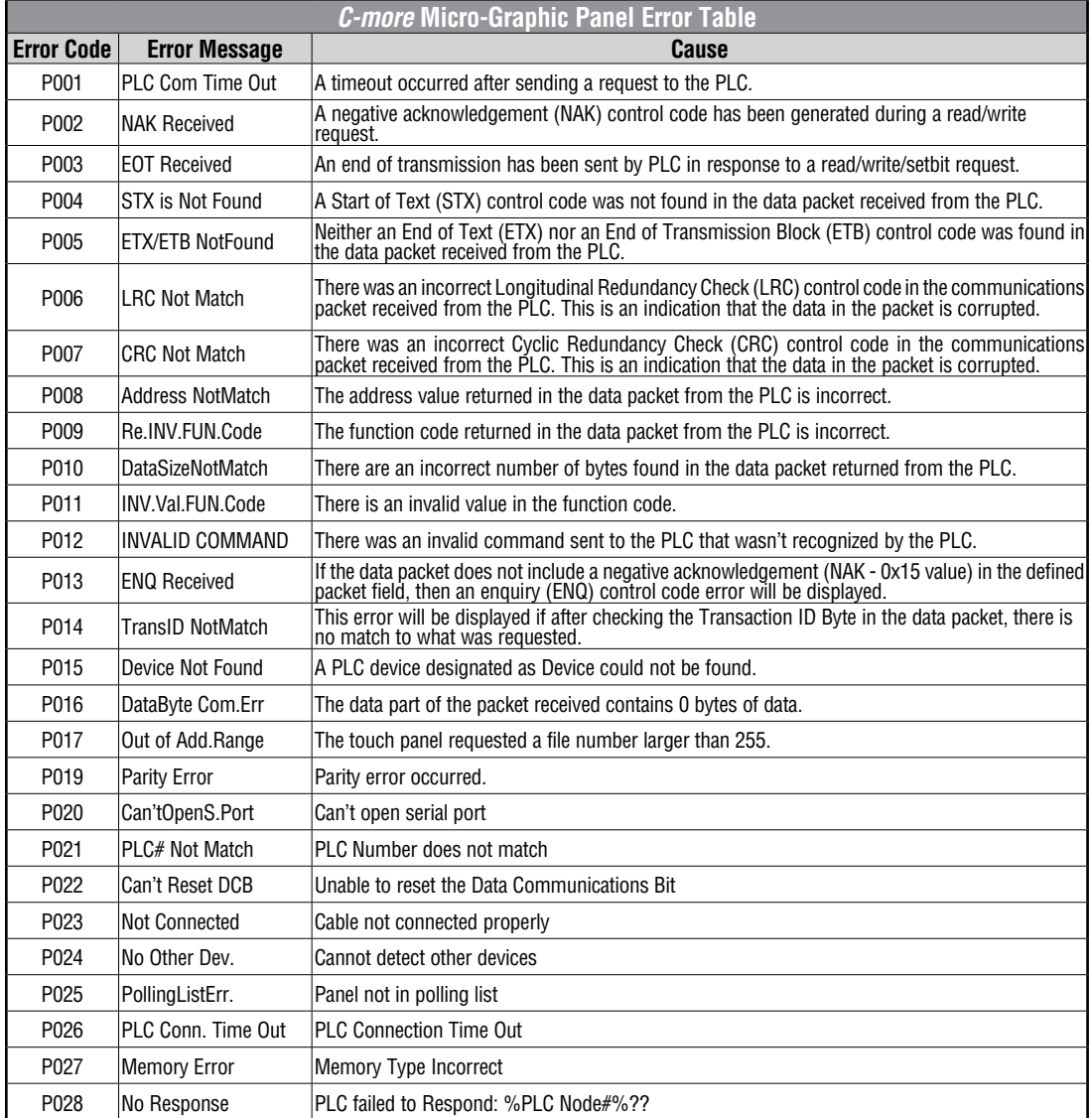

*C-more* Micro-Graphic Panel Error Code Table continued on the next page.

## <span id="page-163-0"></span>*C-more* **Micro-Graphic Panel Error Code Table (cont'd)**

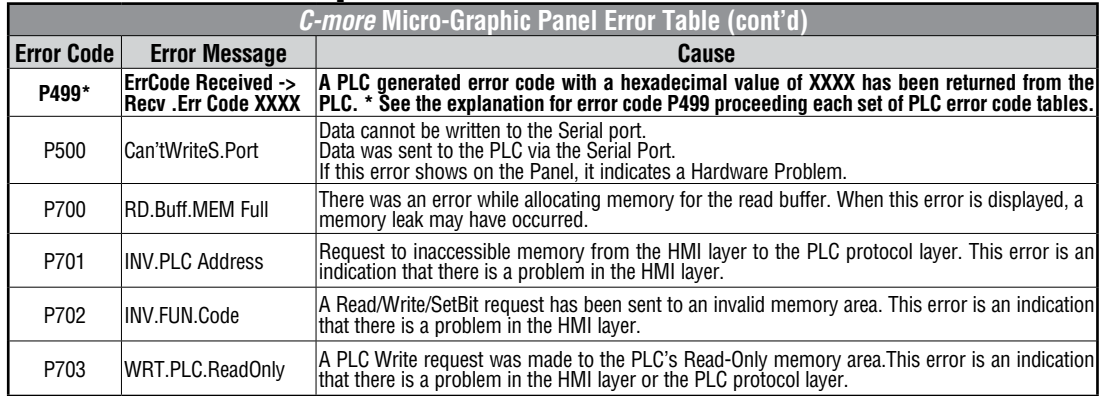

## **Modbus Protocols Error Code P499 Explanation**

The following table lists the errors that can be generated by the Modbus protocols:

#### **AutomationDirect CLICK**

#### **AutomationDirect DirectLOGIC - Modbus (Koyo)**

#### **Modicon Modbus RTU**

#### **Entivity Modbus RTU**

**Note:** The following errors can be generated from the designated PLC, are monitored by the **C-more** Micro-*Graphic panel, and displayed on the panel's screen as a hexadecimal value in panel error code P499, if active.* 

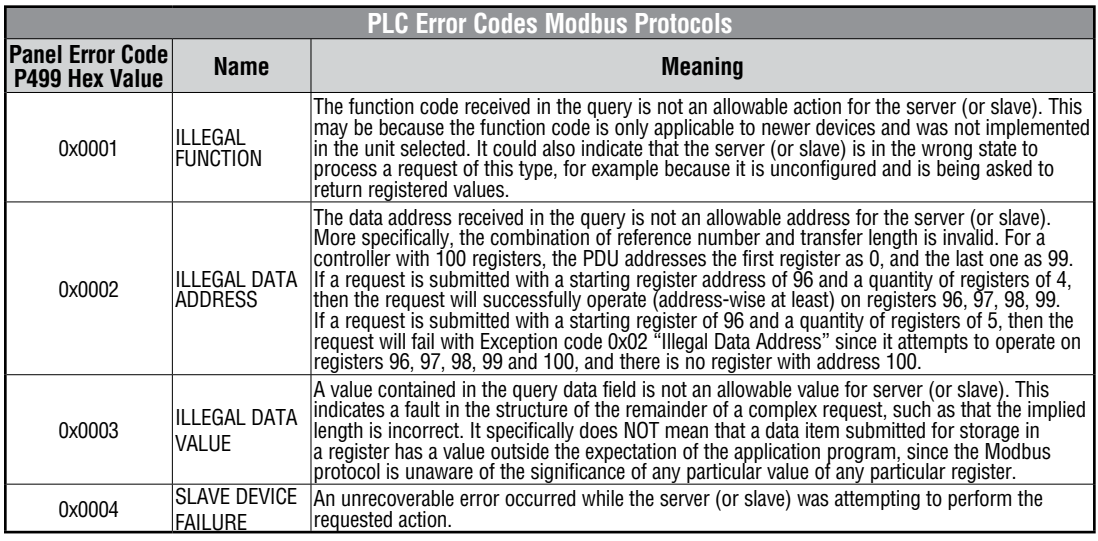

## <span id="page-164-0"></span>**Productivity3000 Error Code P499 Explanation**

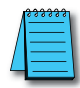

*Note: The following errors can be generated from the designated PLC, are monitored by the C-more touch panel, and displayed on the touch panel's screen as a hexadecimal value in panel error code PLC-499 message, if active. Please refer to the PLC manufacturer's documentation for additional information.*

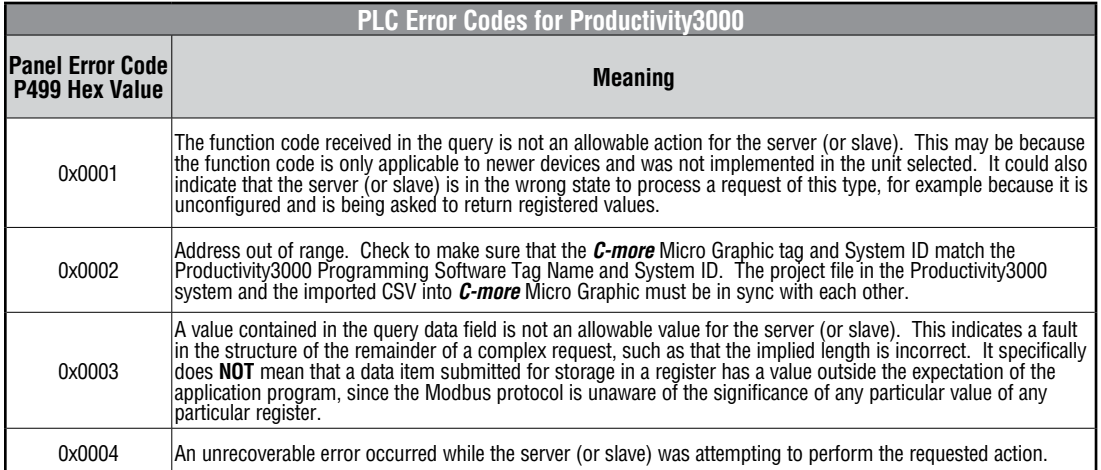

## <span id="page-165-0"></span>**Do-more Error Code P499 Explanation**

**A**

*Note: The following errors can be generated from the designated PLC, are monitored by the C-more Micro-Graphic panel, and displayed on the panel's screen as a hexadecimal value in panel error code P499, if active.* 

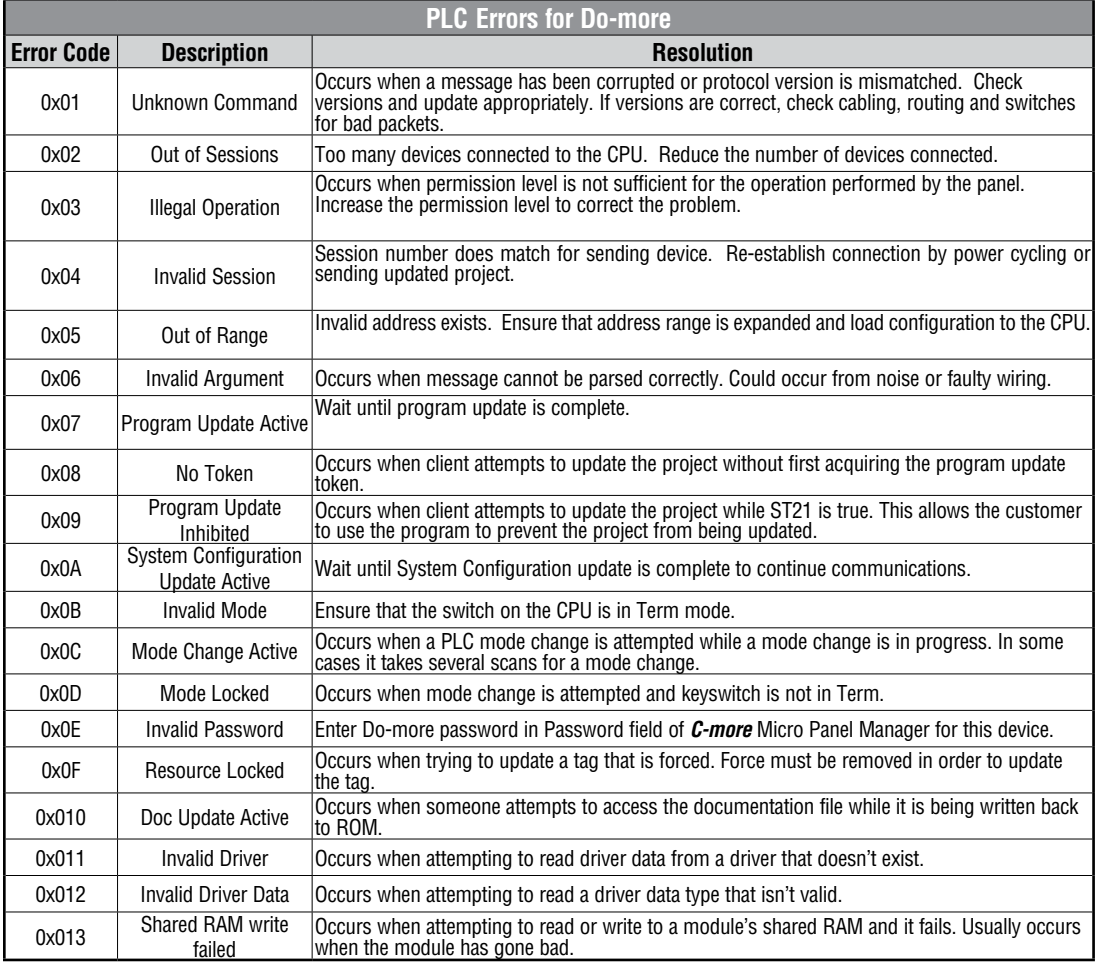

## <span id="page-166-0"></span>*Direct***LOGIC Error Code P499 Explanation**

The P499 error code is used to show any errors that are generated by the connected PLC. The P499 error message includes a four digit hexadecimal value displayed at the end of the message. This value can be found in the specific PLC's error tables to determine the cause of the error. The possible PLC generated error codes for the various *Direct* **LOGIC** communication protocols breakdown into a four digit hexadecimal value.

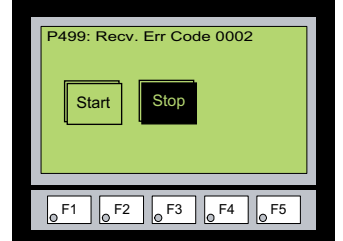

#### *Direct***LOGIC PLC Error Code Displayed Example:**

## *Direct***LOGIC – K-Sequence PLC Error Code Table**

The following table lists the errors that can be generated by the *Direct*LOGIC PLC when using the K-Sequence protocol.

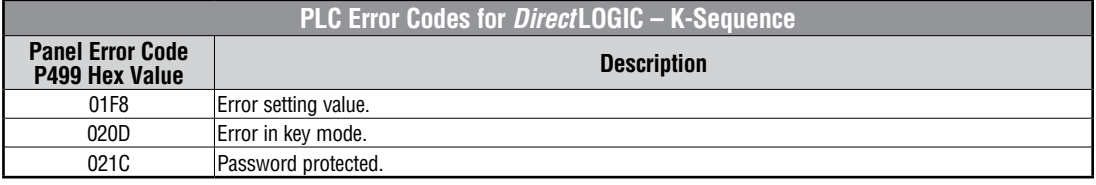

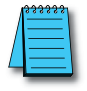

**Note:** The following errors can be generated from the designated PLC, are monitored by the **C-more** Micro-*Graphic panel, and displayed on the panel's screen as a hexadecimal value in panel error code P499, if active. Please refer to the PLC users manual for additional information.*

## *Direct***LOGIC – DirectNET PLC Error Codes**

There are no PLC generated errors that occur when using the *Direct*NET protocol.

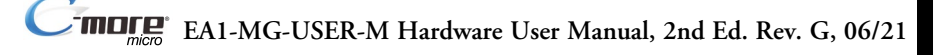

## <span id="page-167-0"></span>**Allen-Bradley Error Code P499 Explanation**

The P499 error code is used to show any errors that are generated by the connected PLC. The P499 error message includes a four digit hexadecimal value displayed at the end of the message. This value can be looked up in the specific PLC's error tables to determine the cause of the error. The possible PLC generated error codes for the Allen-Bradley DF1 and DH485 communication protocol is represented by a hexadecimal value as shown in the following diagram. Please note that the error code is broken down into three sections. It is possible for more than one type of PLC error to be displayed in this value.

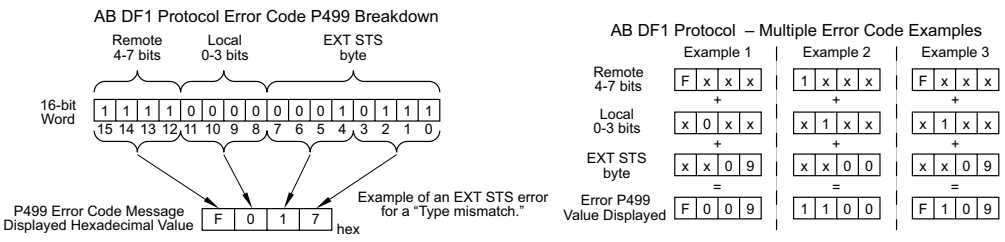

#### **Allen-Bradley PLC Error Code Displayed Example**

#### **Error Recieved = P499: Recv. Err Code 3200**

Remote = 0x**3**000 = Remote node host is missing, disconnected or shut down.

Local - 0x0**2**00 = Cannot Guarantee Delivery; Link Layer. The remote node specified does not ACK Command

 $EXT$  STS  $=$  0000  $=$  None

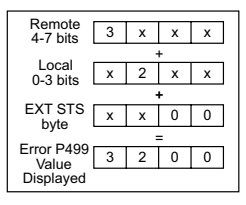

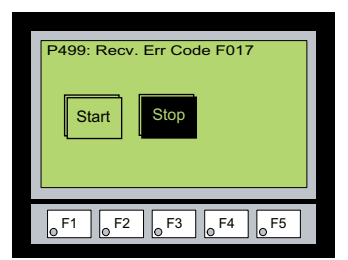

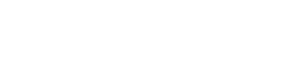

## <span id="page-168-0"></span>**Allen-Bradley DF1 Protocol – PLC Error Code Tables**

The following PLC error tables cover possible errors that are detected by the panel from Allen-Bradley PLCs using the DF1 protocol. This includes full and half duplex communications for the MicroLogix 1000, 1100. 1200 & 1500, SLC 5/03, /04, /05, ControlLogix, CompactLogix and FlexLogix, and full duplex communications for the PLC5.

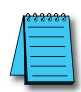

*Note: The following errors can be generated from the designated PLC, are monitored by the C-more Micro-Graphic panel, and displayed on the panel's screen as a hexadecimal value in panel error code P499, if active. Please refer to the PLC users manual for additional information.*

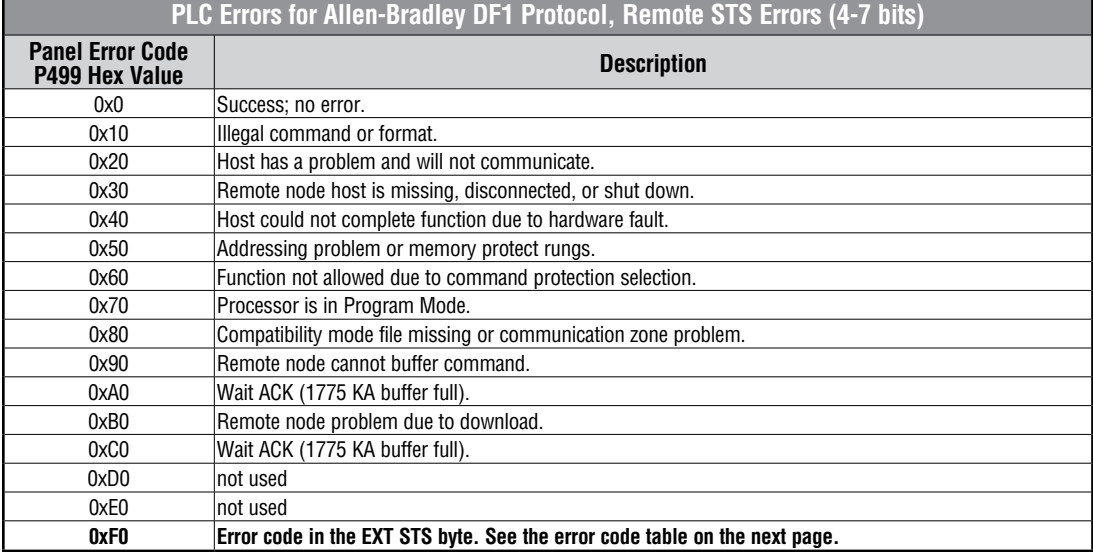

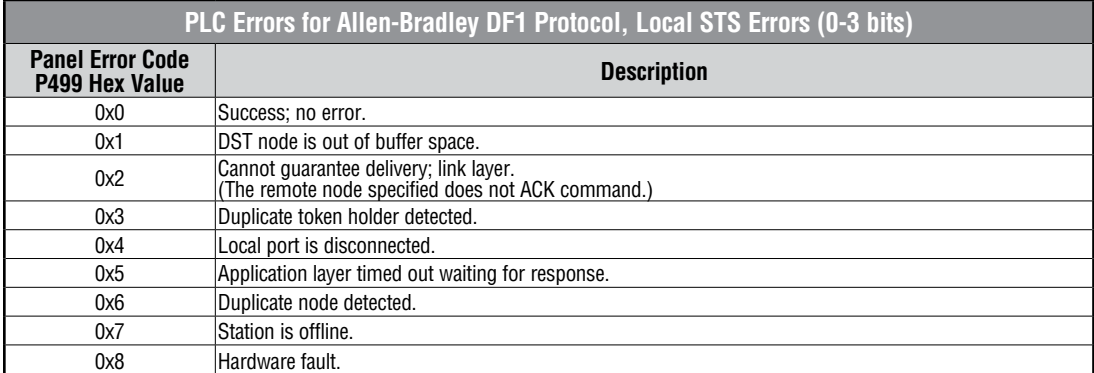

(PLC generated error codes for the Allen-Bradley DF1 Protocol continued on the next page.)

## **Allen-Bradley DF1 Protocol – PLC Error Code Tables (cont'd)**

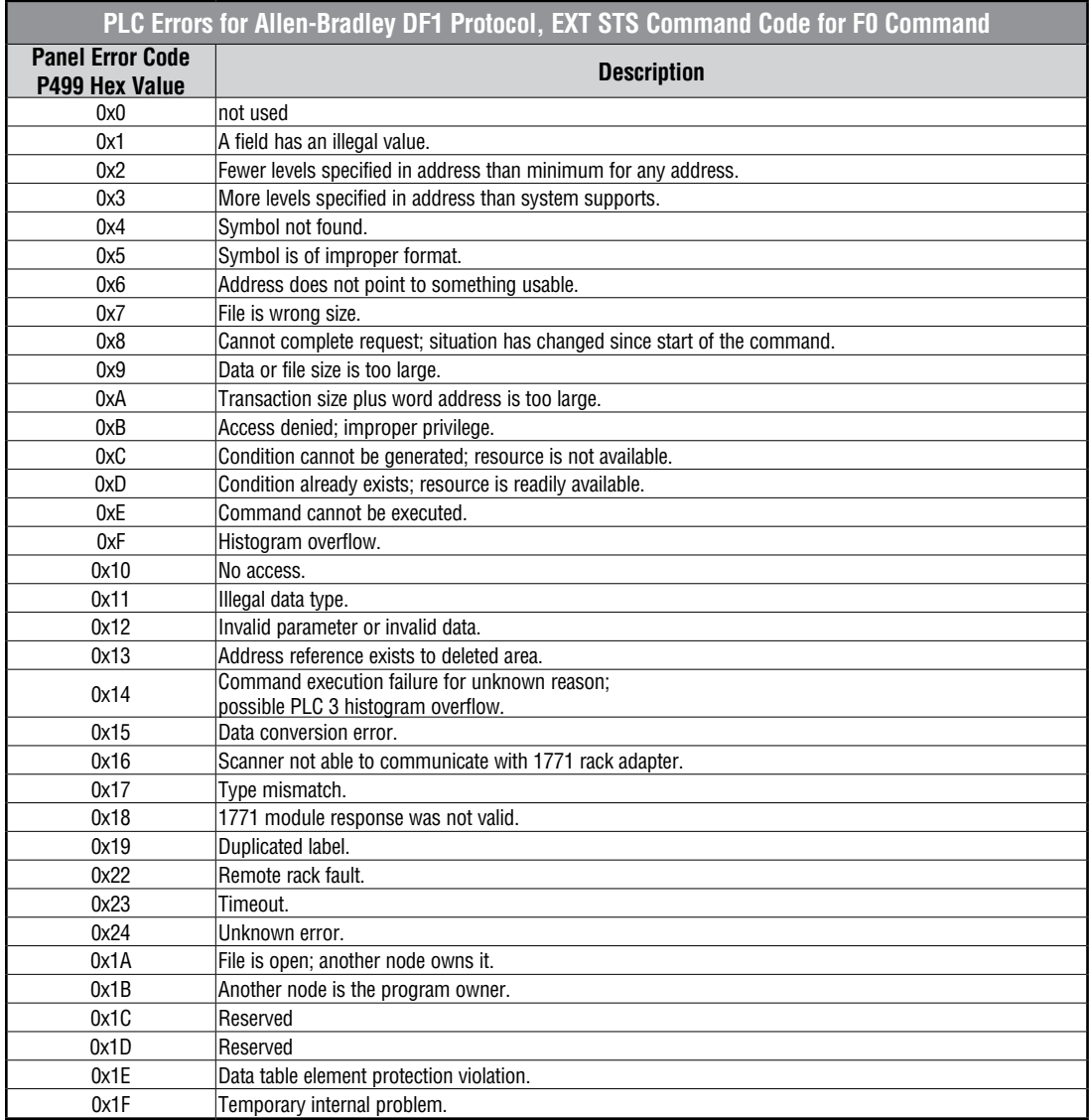

® **EA1-MG-USER-M Hardware User Manual, 2nd Ed. Rev. G, 06/21**

**A**

**A-10**

## <span id="page-170-0"></span>**Allen-Bradley DH485 Protocol – PLC Error Code Tables**

The following PLC error code tables cover possible errors that are detected by the panel from Allen-Bradley PLCs using the DH485 protocol. This includes all MicroLogix and SLC500 PLCs, and any communication connection using an Allen-Bradley AIC device using the DH485 protocol.

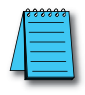

*Note: The following errors can be generated from the designated PLC, are monitored by the C-more Micro-Graphic panel, and displayed on the panel's screen as a hexadecimal value in panel error code P499, if active. Please refer to the PLC users manual for additional information.*

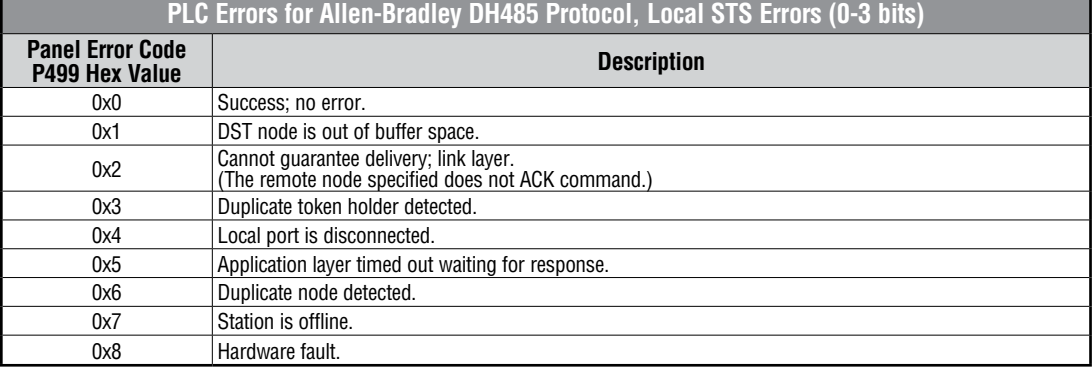

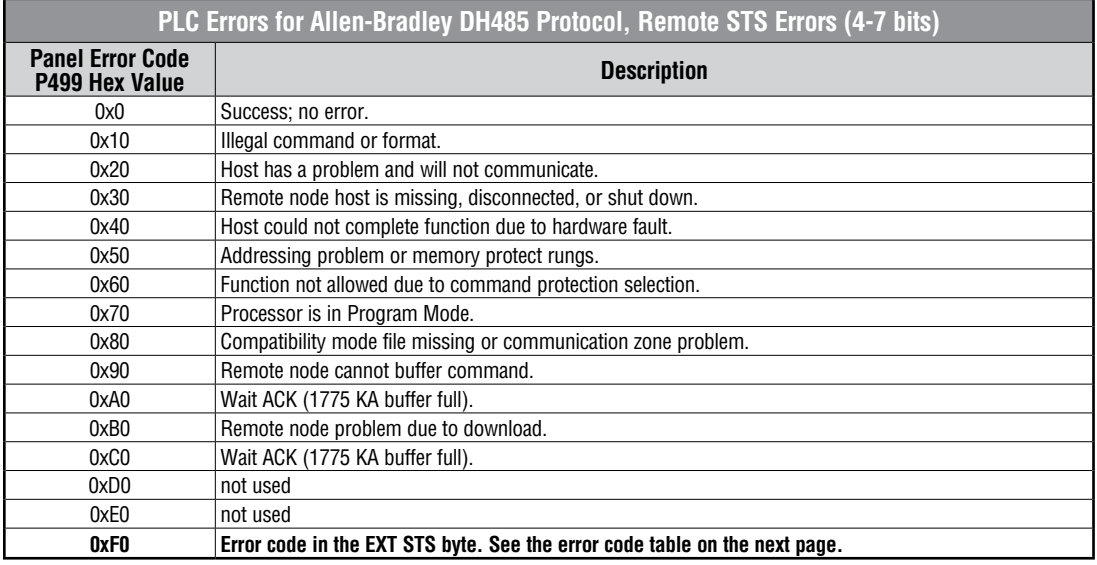

(PLC generated error codes for the Allen-Bradley DH485 protocol continued on the next page.)

## **Allen-Bradley DH485 Protocol – PLC Error Code Tables (cont'd)**

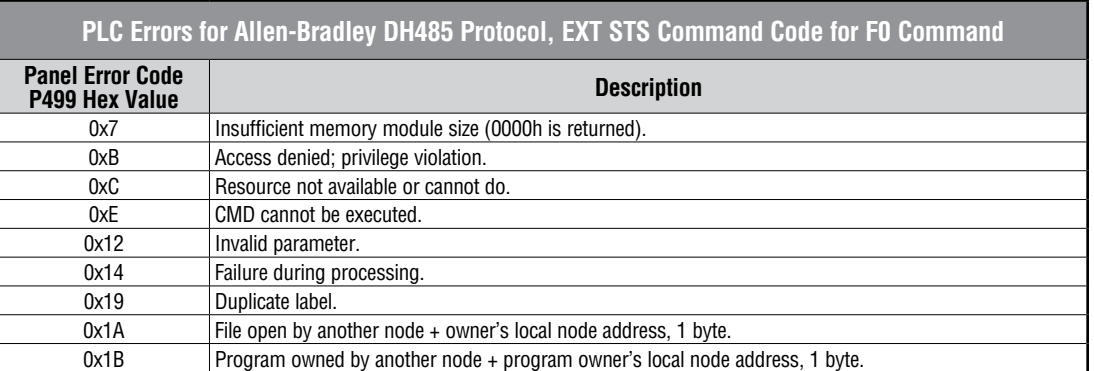

**A-12** ® **EA1-MG-USER-M Hardware User Manual, 2nd Ed. Rev. G, 06/21**

## <span id="page-172-0"></span>**GE Error Code P499 Explanation**

The P499 error code is used to show any errors that are generated by the connected PLC. The P499 error message includes a four digit hexadecimal value displayed at the end of the message. This value can be looked up in the specific PLC's error tables to determine the cause of the error. The possible PLC generated error codes for the GE 90-30, 90-70, Micro 90 and VersaMax Micro SNPX communication protocols breakdown into a four digit hexadecimal value.

#### **GE Error Code P499 Message Example:**

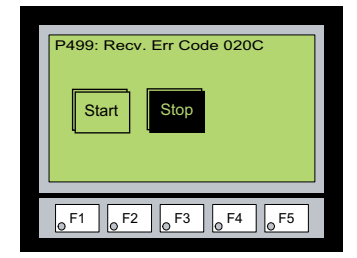

**A**

## <span id="page-173-0"></span>**GE SNPX Protocol – PLC Error Code Tables**

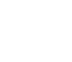

**A-14**

The following table lists the errors that can be generated by the GE 90-30, 90-70 and VersaMax PLC when using the SNPX protocol.

**Note:** The following errors can be generated from the designated PLC, are monitored by the **C-more** Micro-*Graphic panel, and displayed on the panel's screen as a hexadecimal value in panel error code P499, if active. Please refer to the PLC users manual for additional information.*

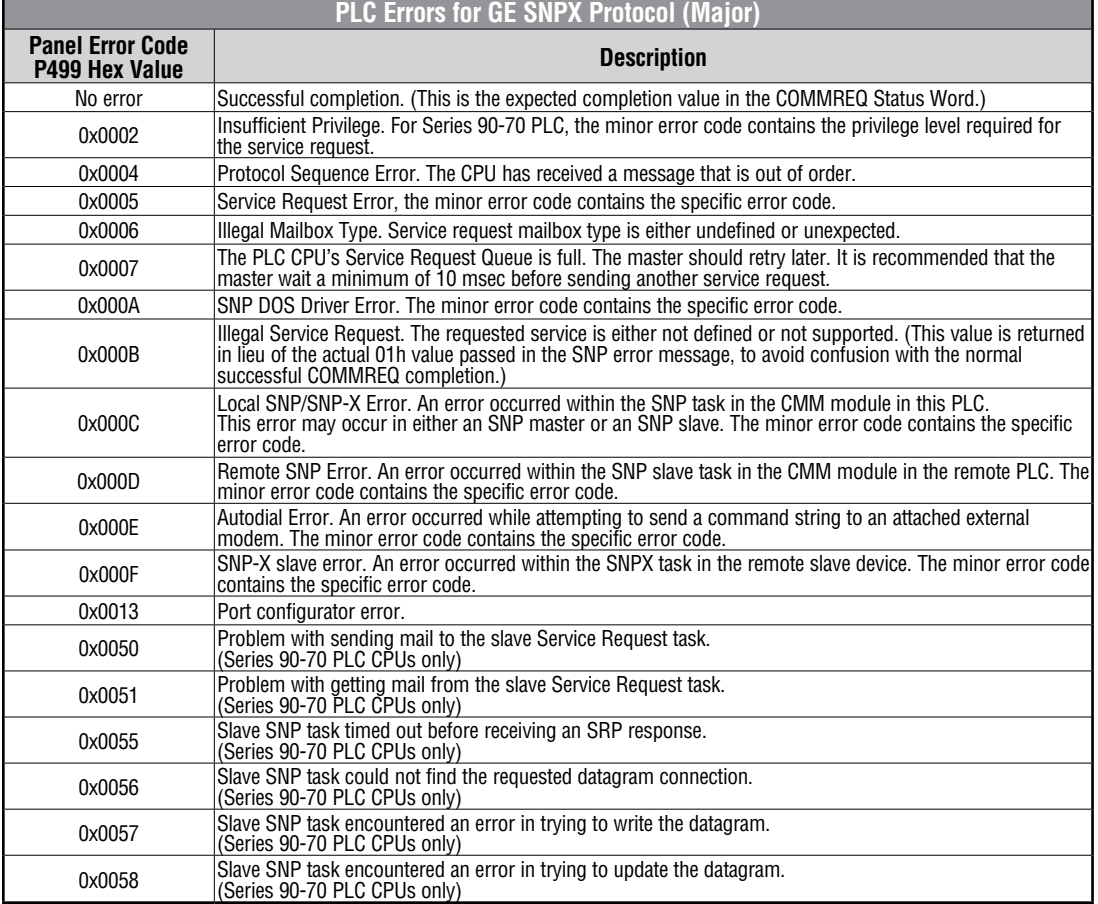

(PLC generated error codes for the GE 90-30, 90-70 and VersaMax SNPX protocol continued on the next page.)

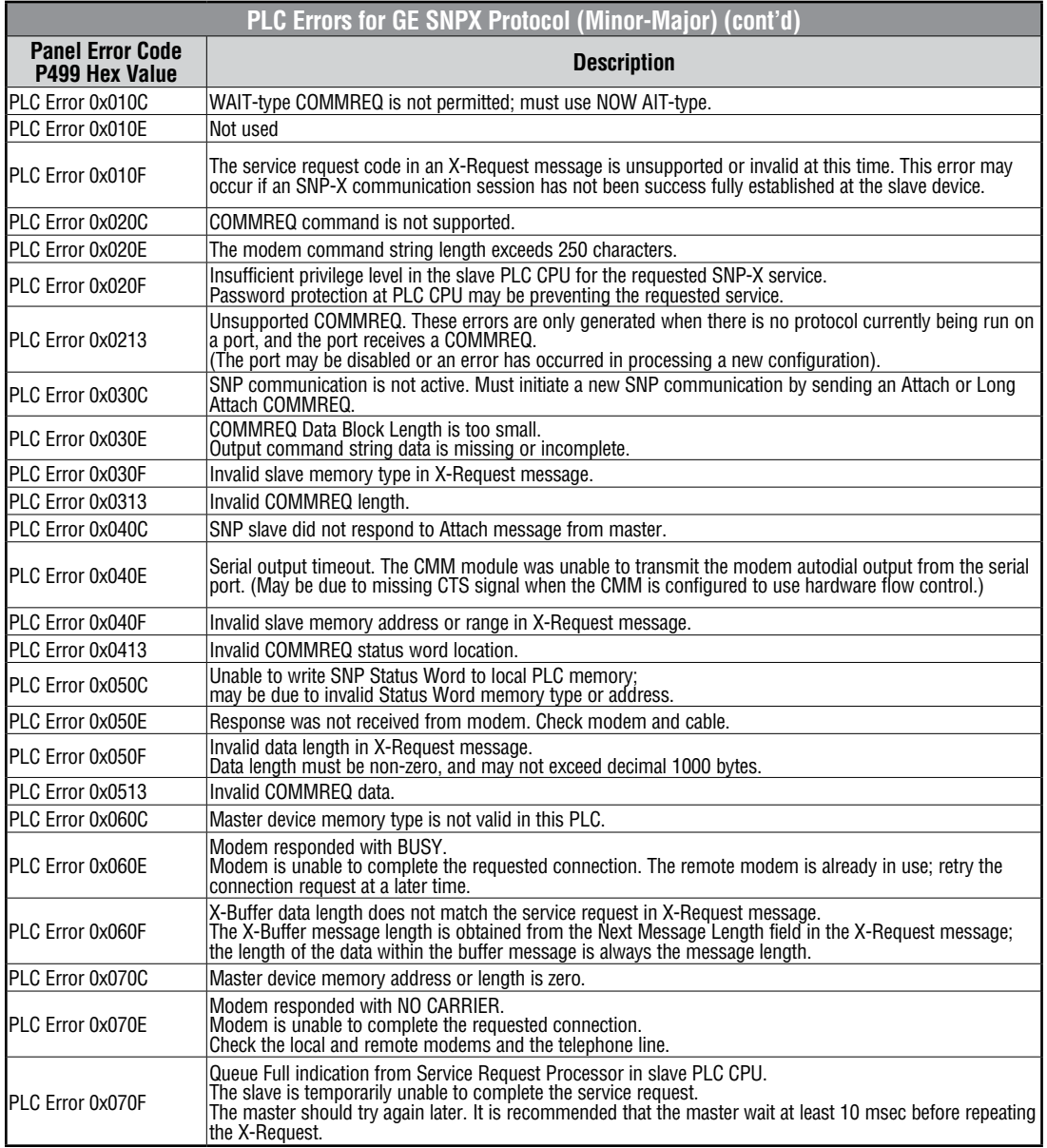

(PLC generated error codes for the GE 90-30, 90-70 and VersaMax SNPX protocol continued on the next page.)

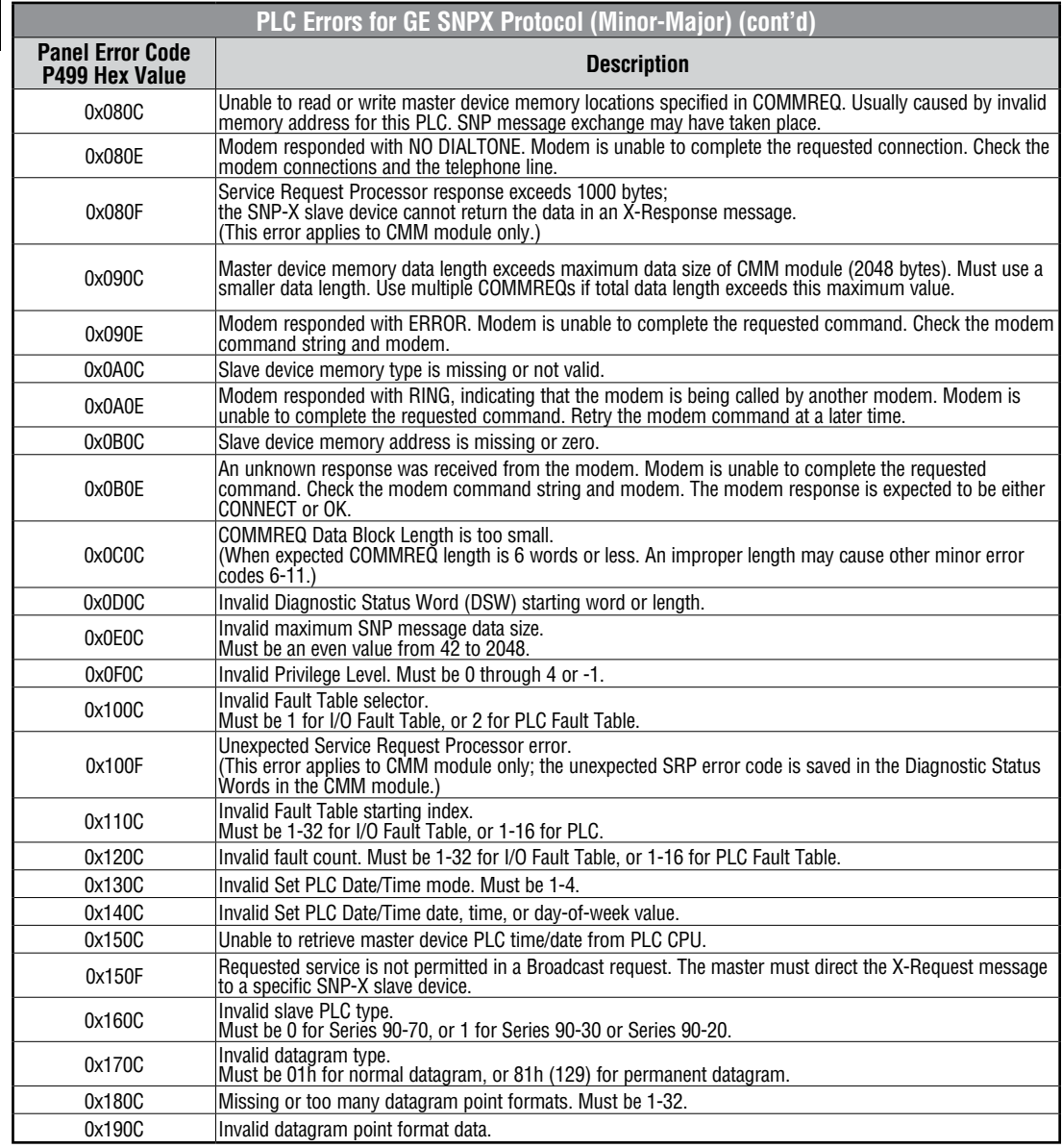

(PLC generated error codes for the GE 90-30, 90-70 and VersaMax SNPX protocol continued on the next page.)

**A**

**A-16**

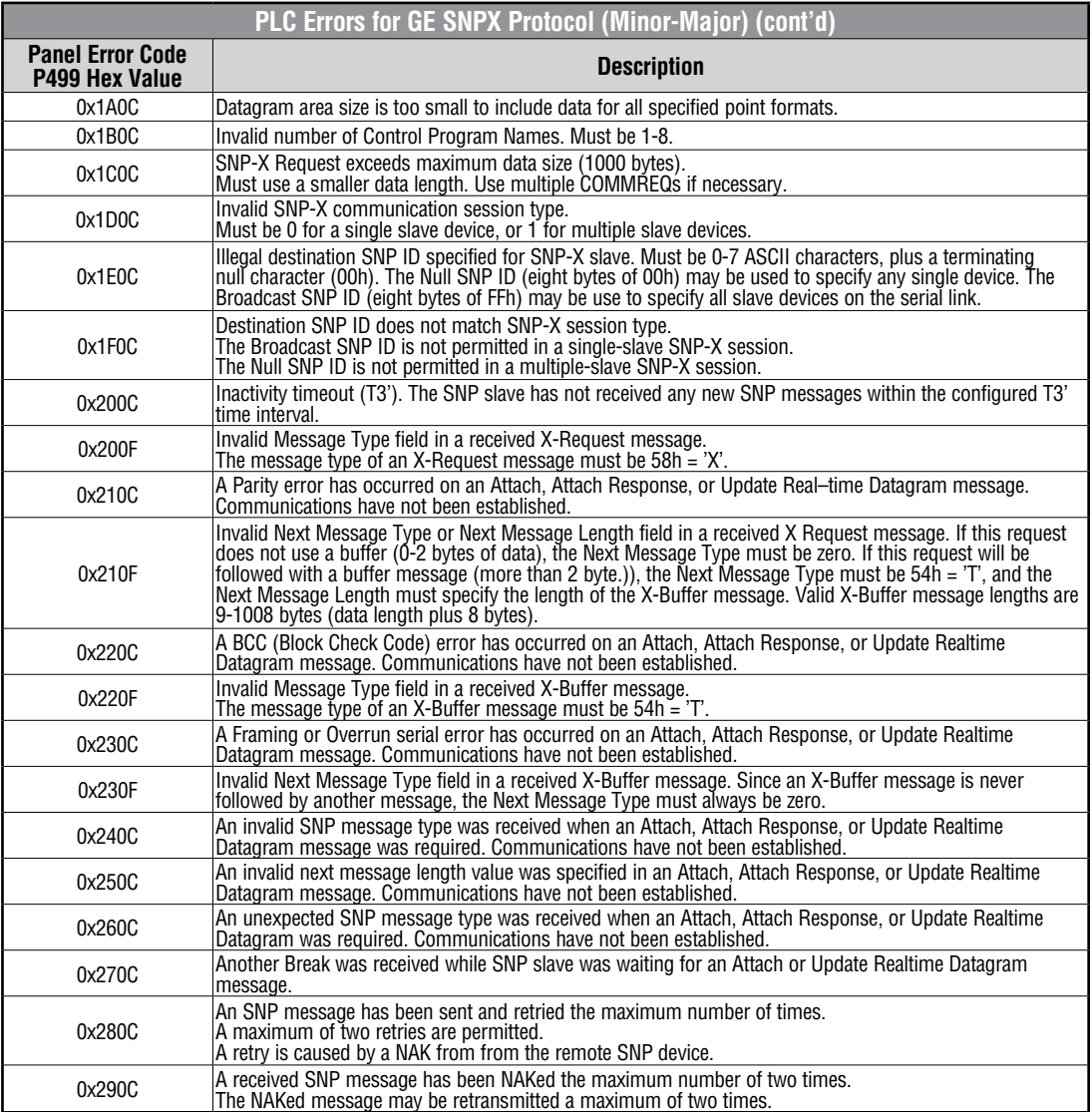

(PLC generated error codes for the GE 90-30, 90-70 and VersaMax SNPX protocol continued on the next page.)

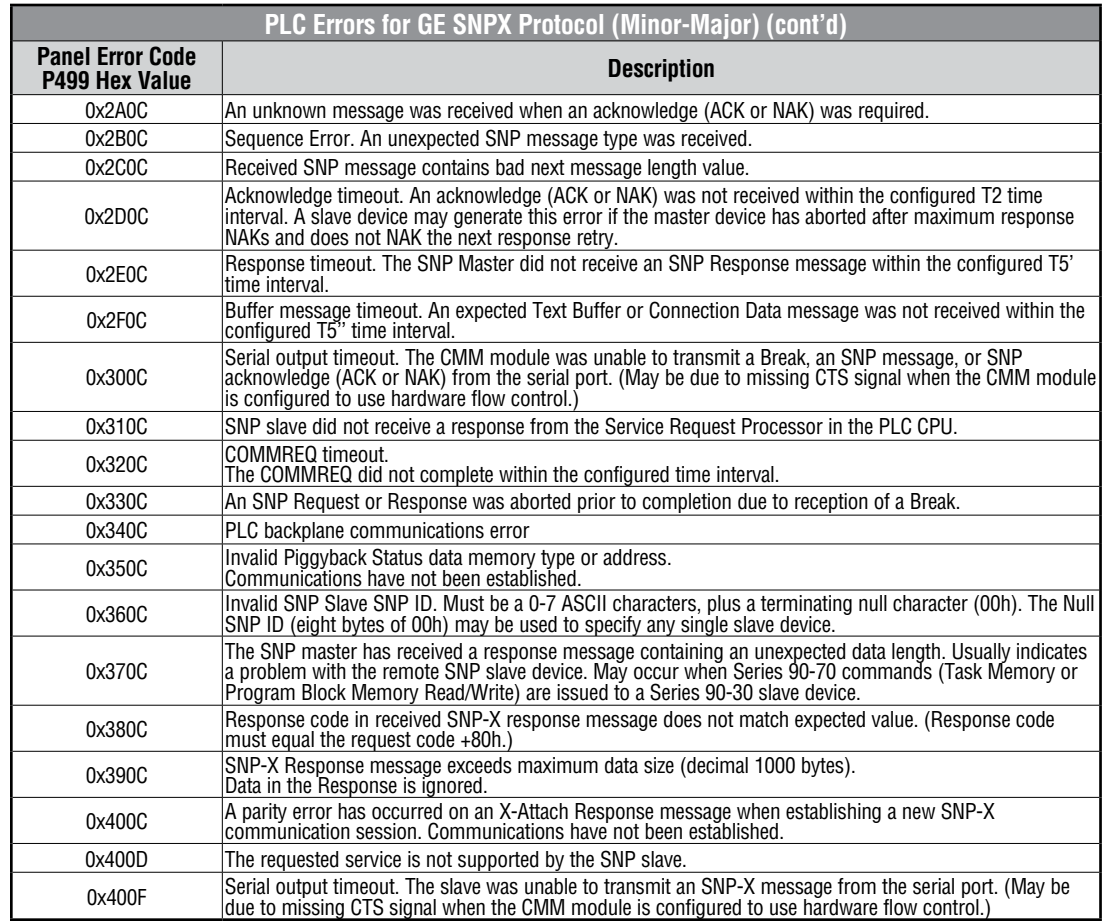

(PLC generated error codes for the GE Fanuc 90-30, 90-70 and VersaMax SNPX protocol continued on the next page.)

**A-18**

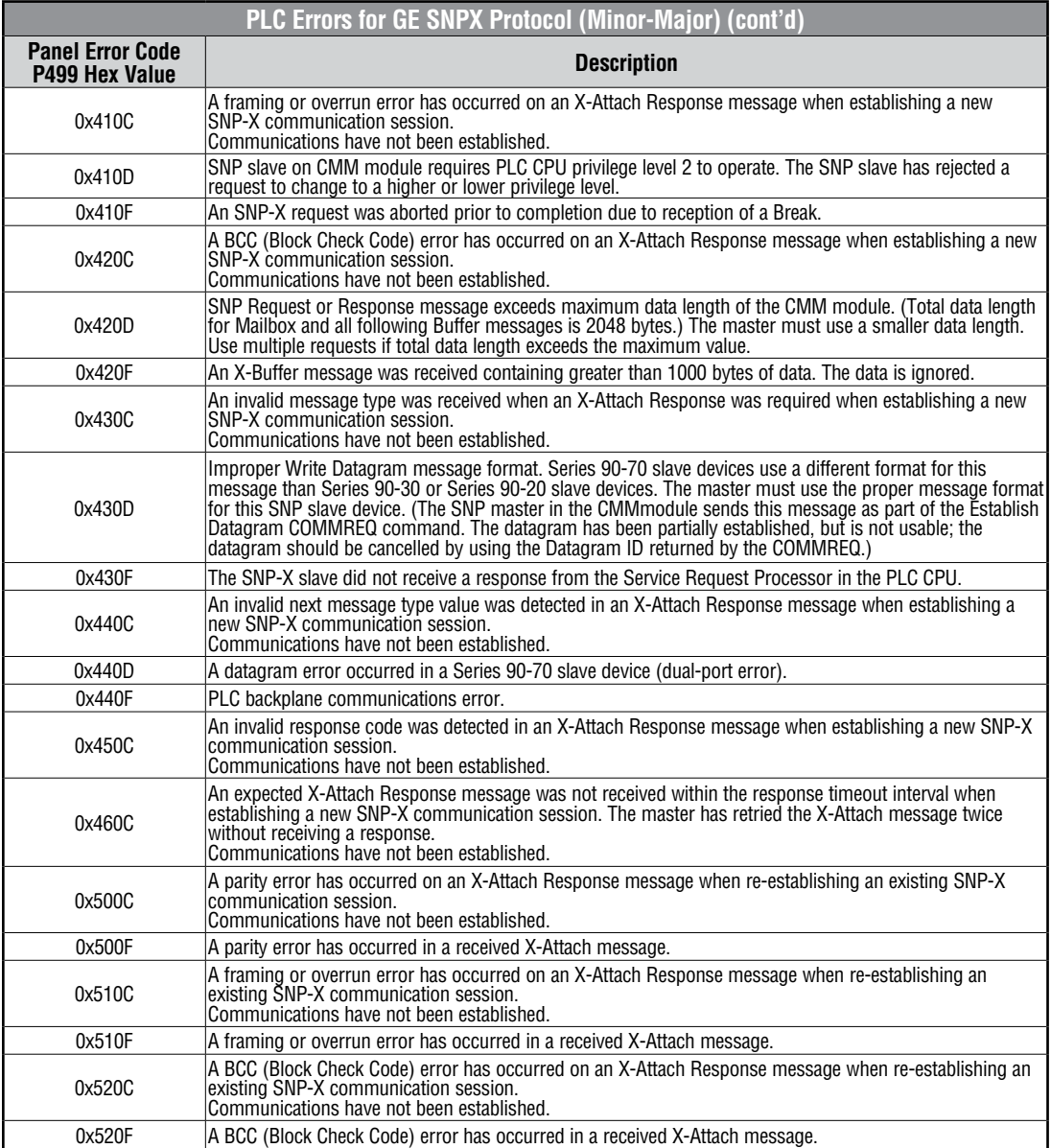

(PLC generated error codes for the GE Fanuc 90-30, 90-70 and VersaMax SNPX protocol continued on the next page.)

۳

**A-20**

**A**

## **GE SNPX Protocol – PLC Error Code Tables (cont'd)**

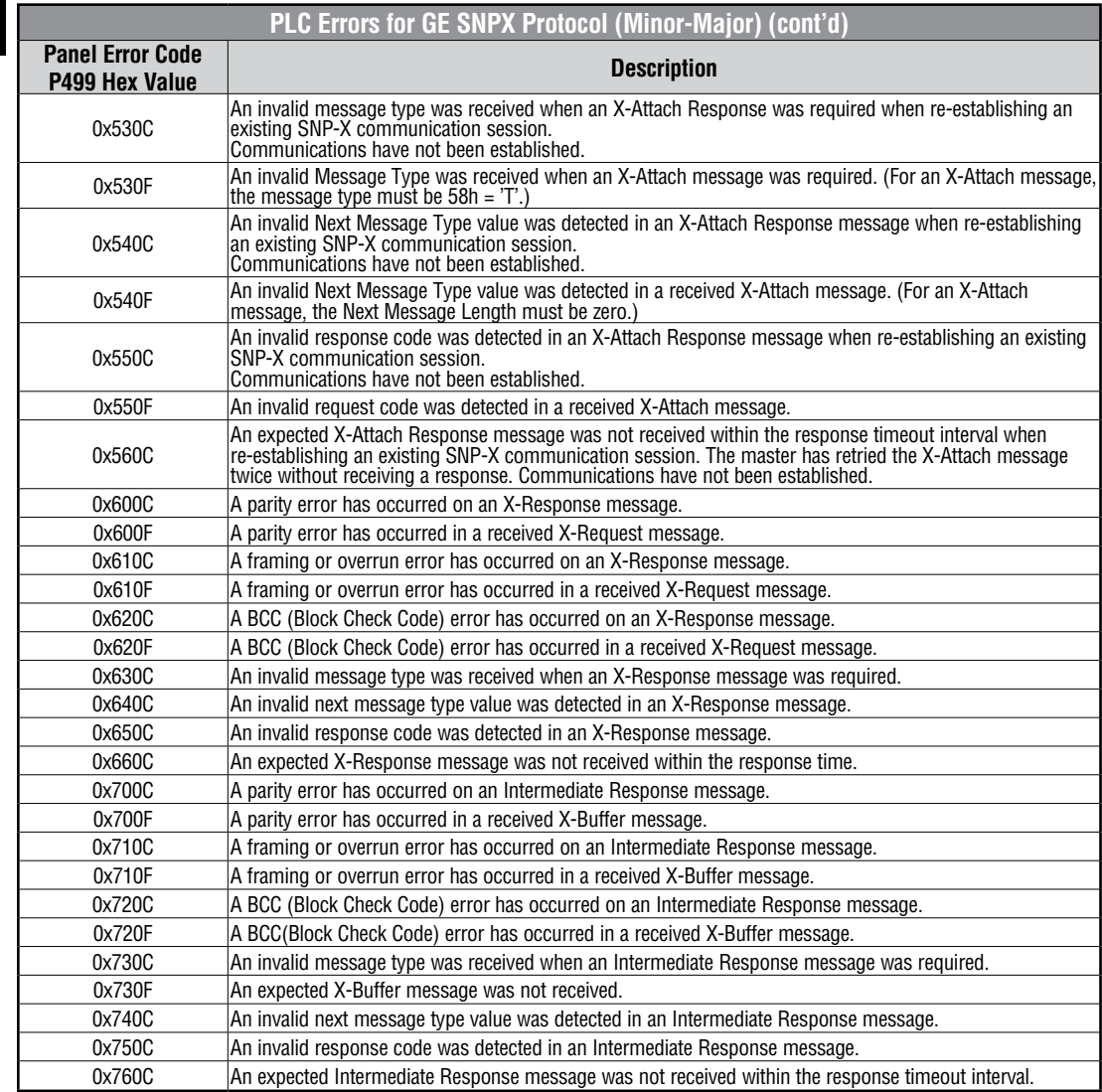

(PLC generated error codes for the GE Fanuc 90-30, 90-70 and VersaMax SNPX protocol continued on the next page.)
## **GE SNPX Protocol – PLC Error Code Tables (cont'd)**

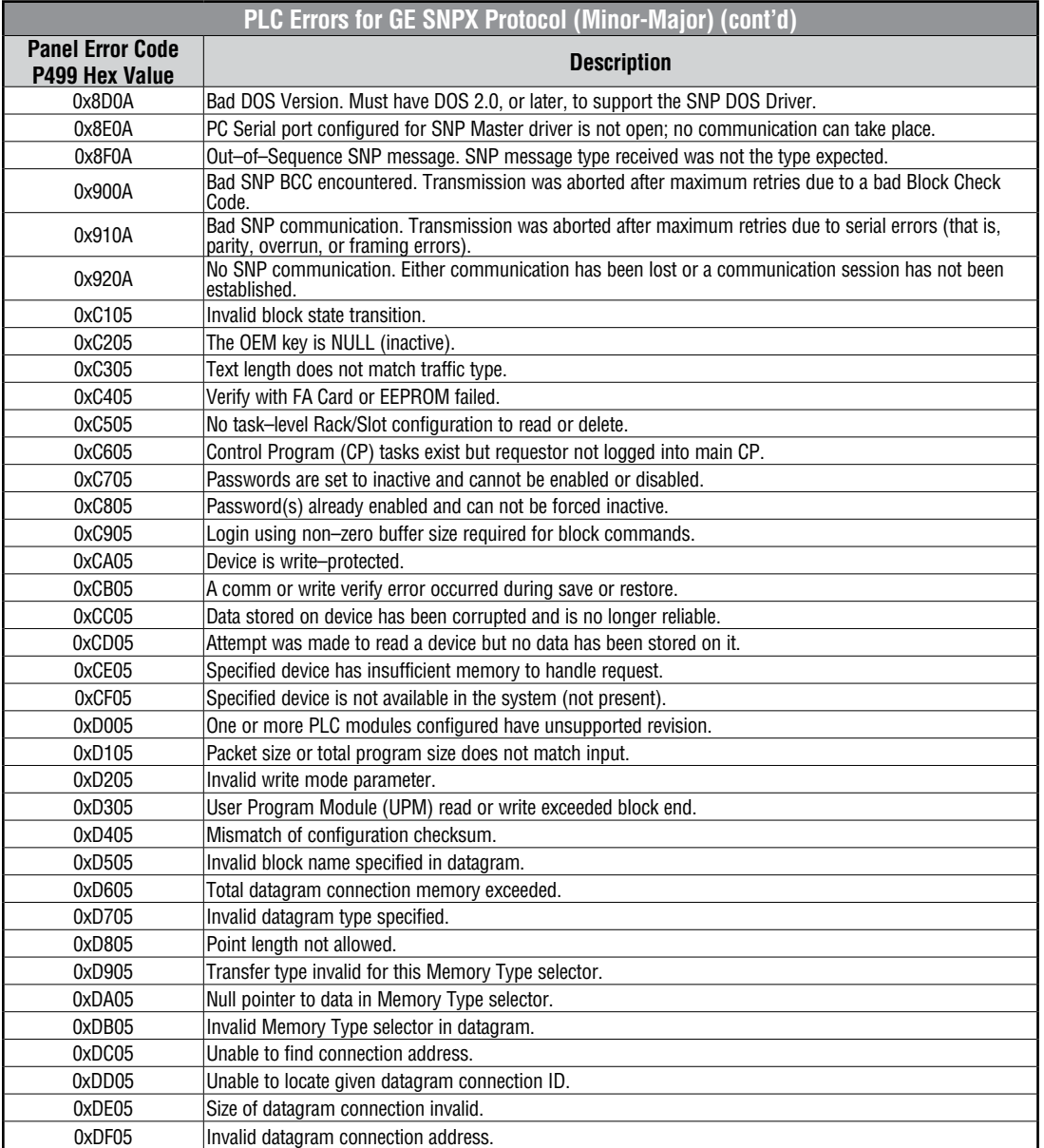

(PLC generated error codes for the GE Fanuc 90-30, 90-70 and VersaMax SNPX protocol continued on the next page.)

## **GE SNPX Protocol – PLC Error Code Tables (cont'd)**

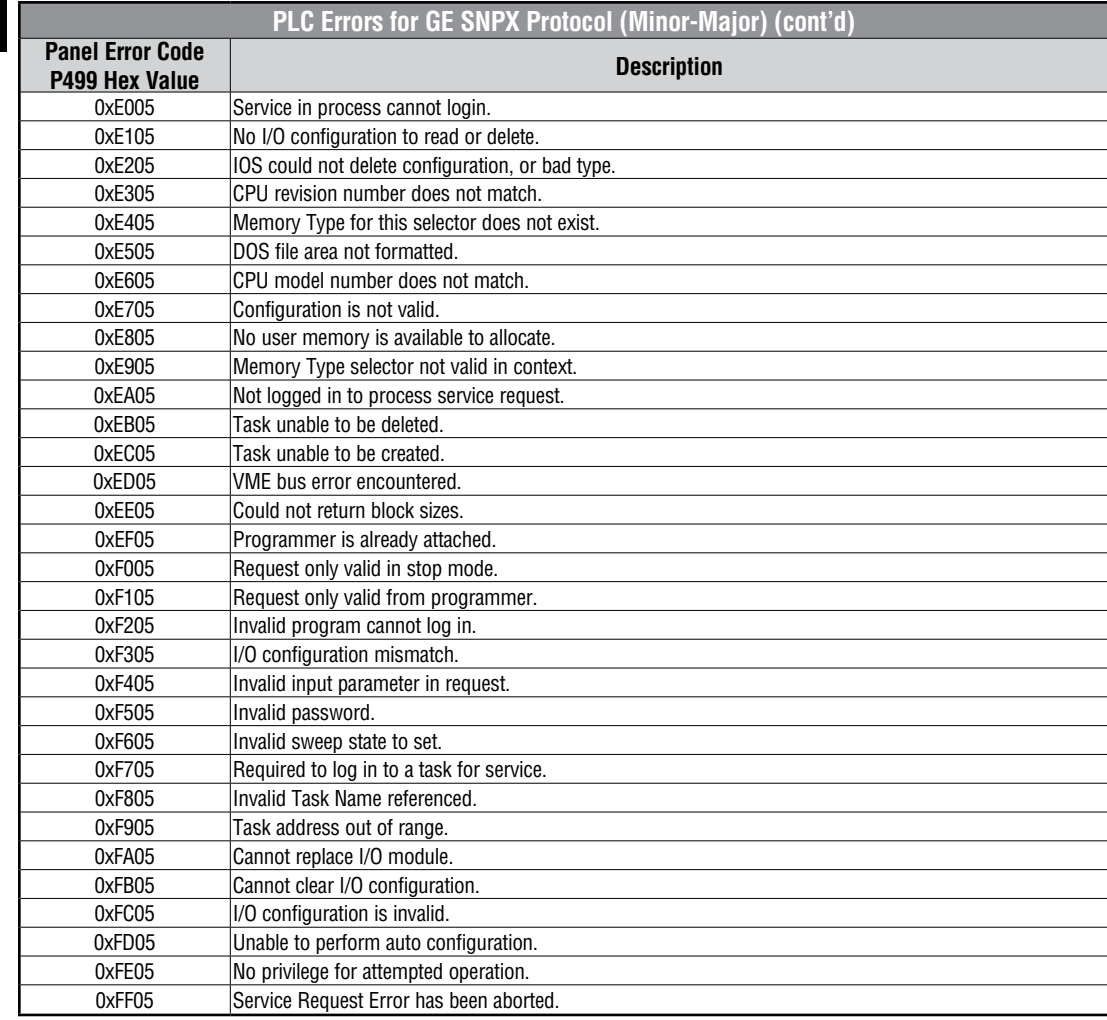

**A**

## **Mitsubishi FX Protocol – PLC Error Codes**

Only errors as listed in the *C-more* Micro-Graphic Panel Error Code Table shown on page A-3 can occur when using the Mitsubishi FX protocol, there are no PLC generated errors.

# **Mitsubishi Q / QnA Series – PLC Error Codes**

The following table lists the errors that can be generated by the Mitsubisht Q / QnA Series PLC when using the Q / QnA protocol.

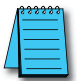

**Note:** The following errors can be generated from the designated PLC, are monitored by the **C-more** Micro-<br>Graphic panel, and displayed on the panel's screen as a hexadecimal value in panel error code P499, if active.<br>Ple

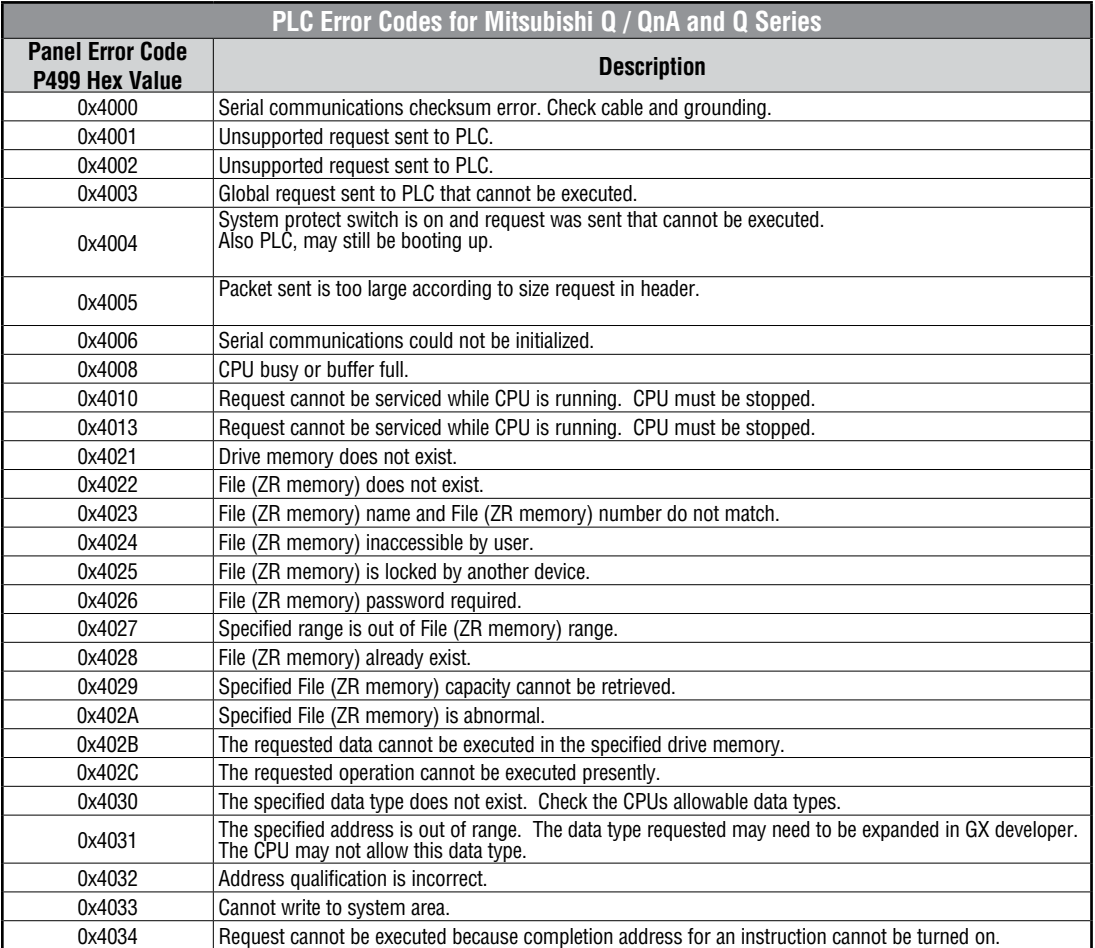

(PLC generated error codes for the Mitsubishi Q / QnA protocol continued on the next page.)

# **Mitsubishi Q / QnA Series – PLC Error Codes (cont'd)**

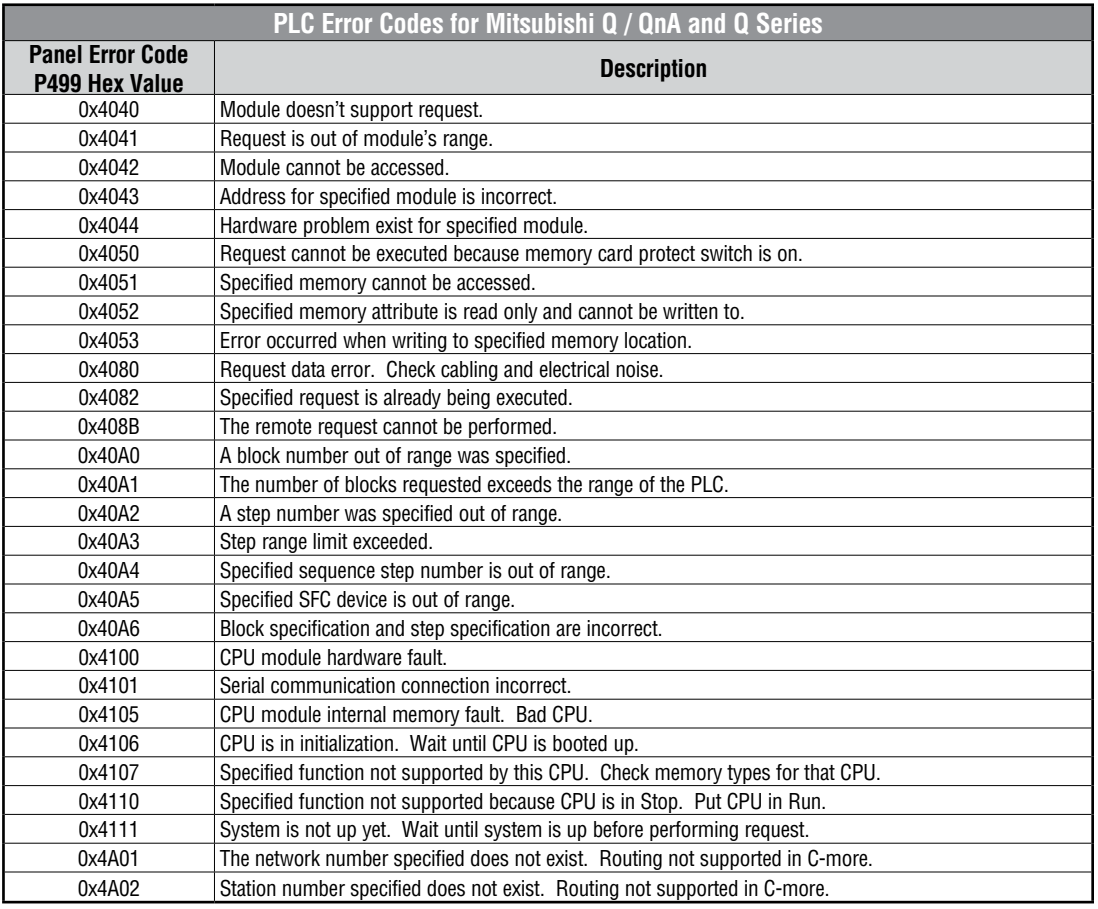

® **EA1-MG-USER-M Hardware User Manual, 2nd Ed. Rev. G, 06/21**

### **Omron Error Code P499 Explanation**

The P499 error code is used to show any errors that are generated by the connected PLC. The P499 error message includes a four digit hexadecimal value displayed at the end of the message. This value can be looked up in the specific PLC's error tables to determine the cause of the error. The possible PLC generated error codes for the Omron Host Link communication protocols breakdown into a four digit hexadecimal value.

#### **Omron Error Code P499 Message Example:**

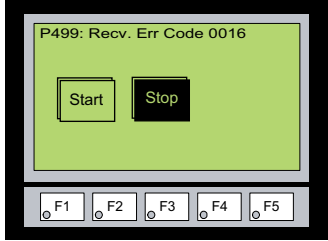

## **Omron Host Link Protocol – PLC Error Code Table**

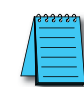

The following table lists the errors that can be generated by the Omron PLC when using the Host Link protocol.

*Note: The following errors can be generated from the designated PLC, are monitored by the C-more Micro-Graphic panel, and displayed on the panel's screen as a hexadecimal value in panel error code P499, if active. Please refer to the PLC manufacturer's documentation for additional information.*

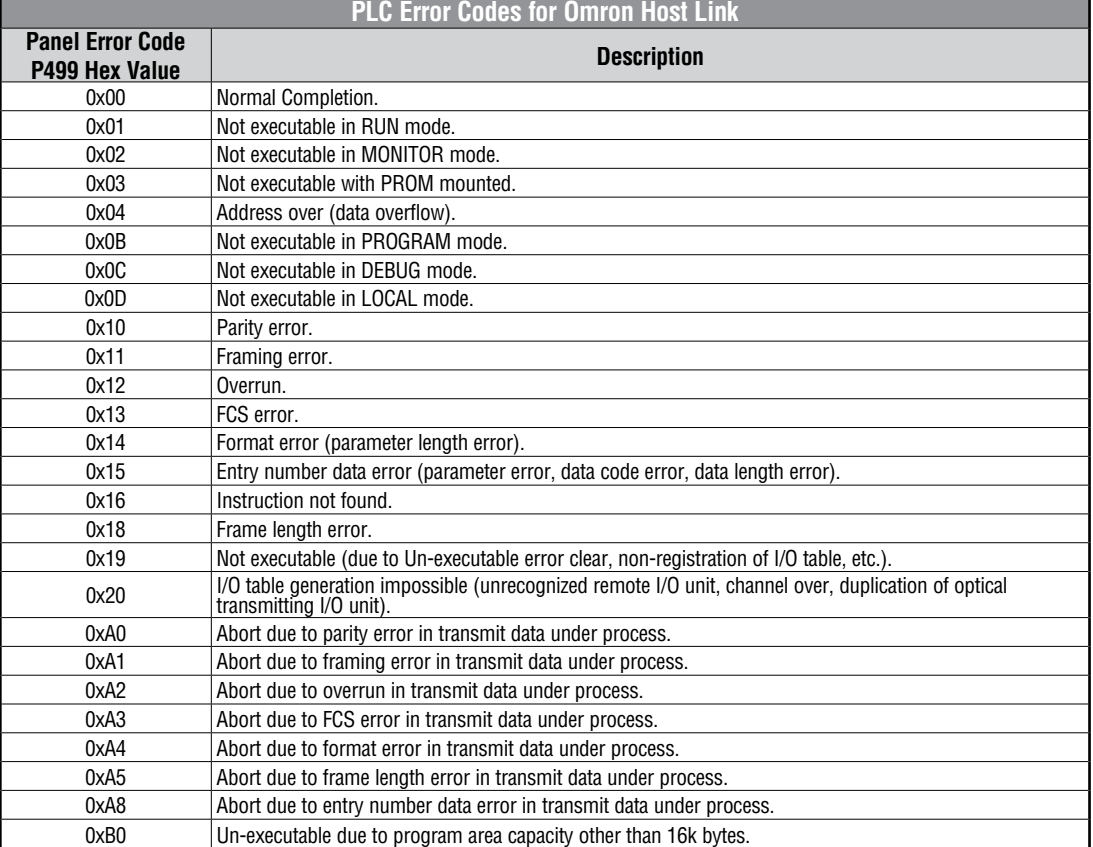

® **EA1-MG-USER-M Hardware User Manual, 2nd Ed. Rev. G, 06/21**

## **Omron FINS Protocol – PLC Error Code Table**

The following table lists the errors that can be generated by the Omron PLC when using the FINS protocol.

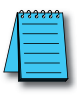

*Note: The following errors can be generated from the designated PLC, are monitored by the C-more Micro-Graphic panel, and displayed on the panel's screen as a hexadecimal value in panel error code P499, if active. Please refer to the PLC manufacturer's documentation for additional information.*

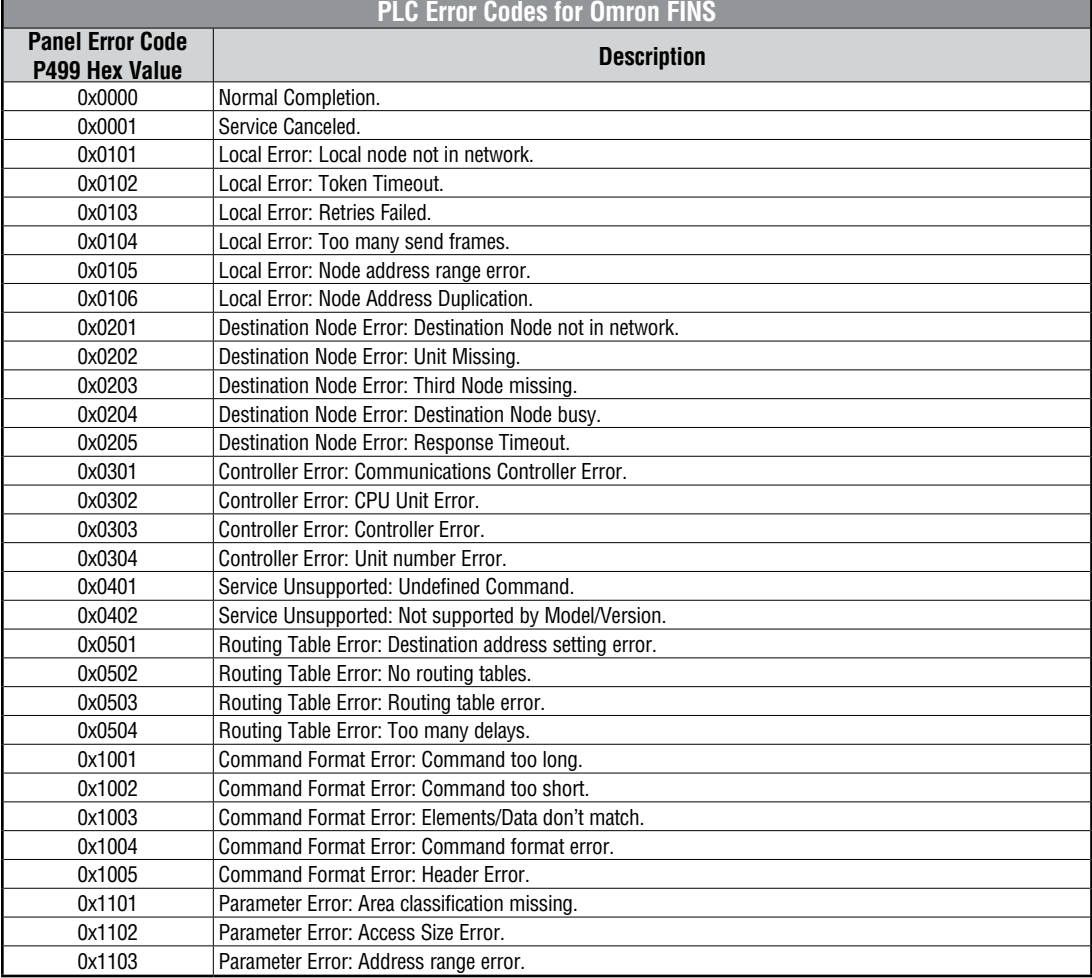

(PLC generated error codes for the Omron FINS protocol continued on the next page.)

# **Omron FINS Protocol – PLC Error Code Table (cont'd)**

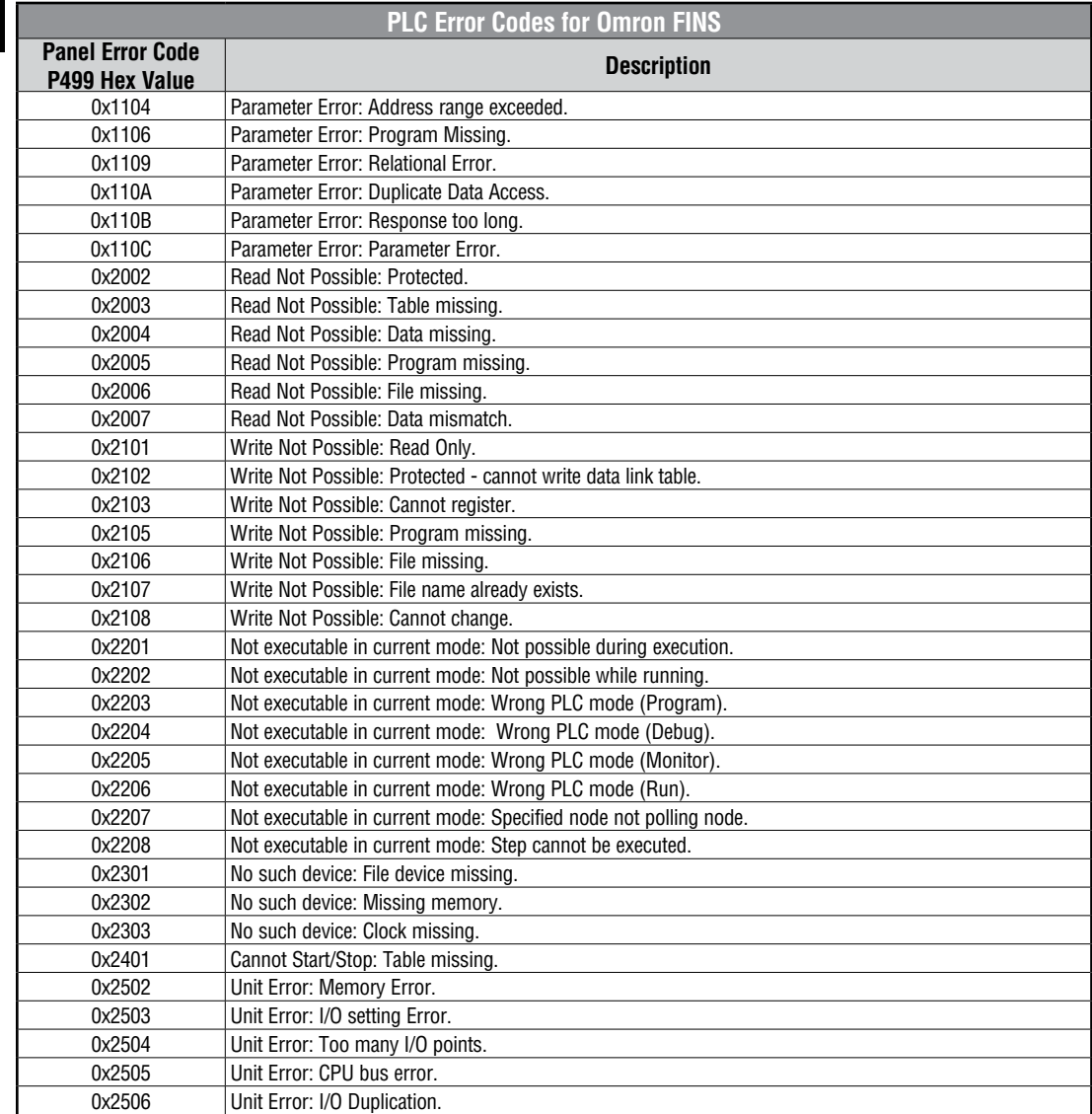

(PLC generated error codes for the Omron FINS protocol continued on the next page.)

**A**

**A-28**

# **Omron FINS Protocol – PLC Error Code Table (cont'd)**

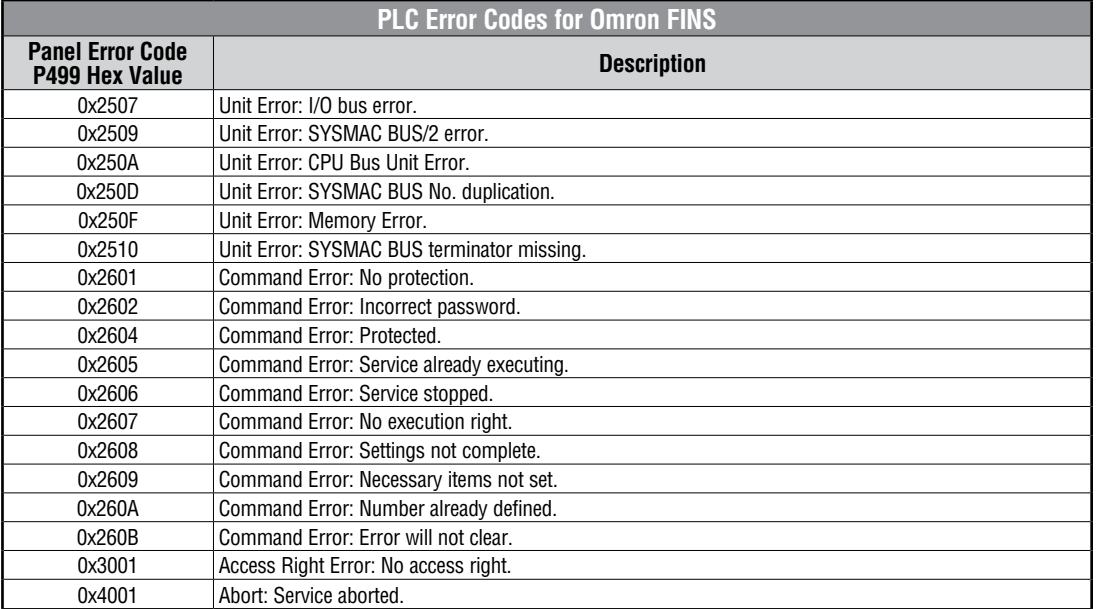

**A**

## **Siemens Error Code P499 Explanation**

The P499 error code is used to show any errors that are generated by the connected PLC. The P499 error message includes a four digit hexadecimal value displayed at the end of the message. This value can be looked up in the specific PLC's error tables to determine the cause of the error. The possible PLC generated error codes for the Siemens PPI communication protocols breakdown into a four digit hexadecimal value as shown in the following diagram.

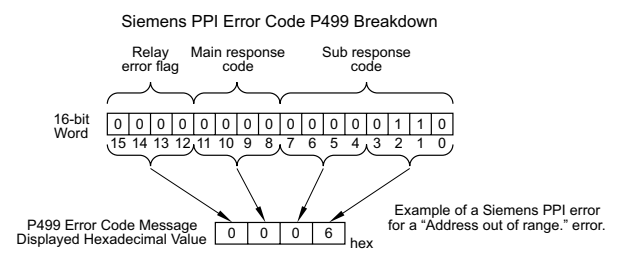

#### **Siemens Error Code P499 Message Example:**

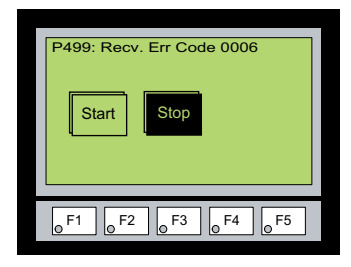

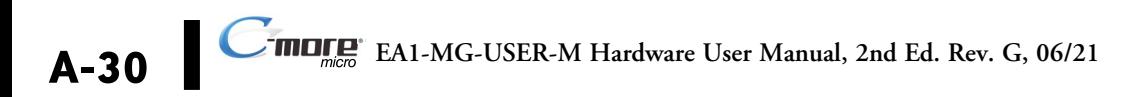

# **Siemens PPI Protocol – PLC Error Code Table**

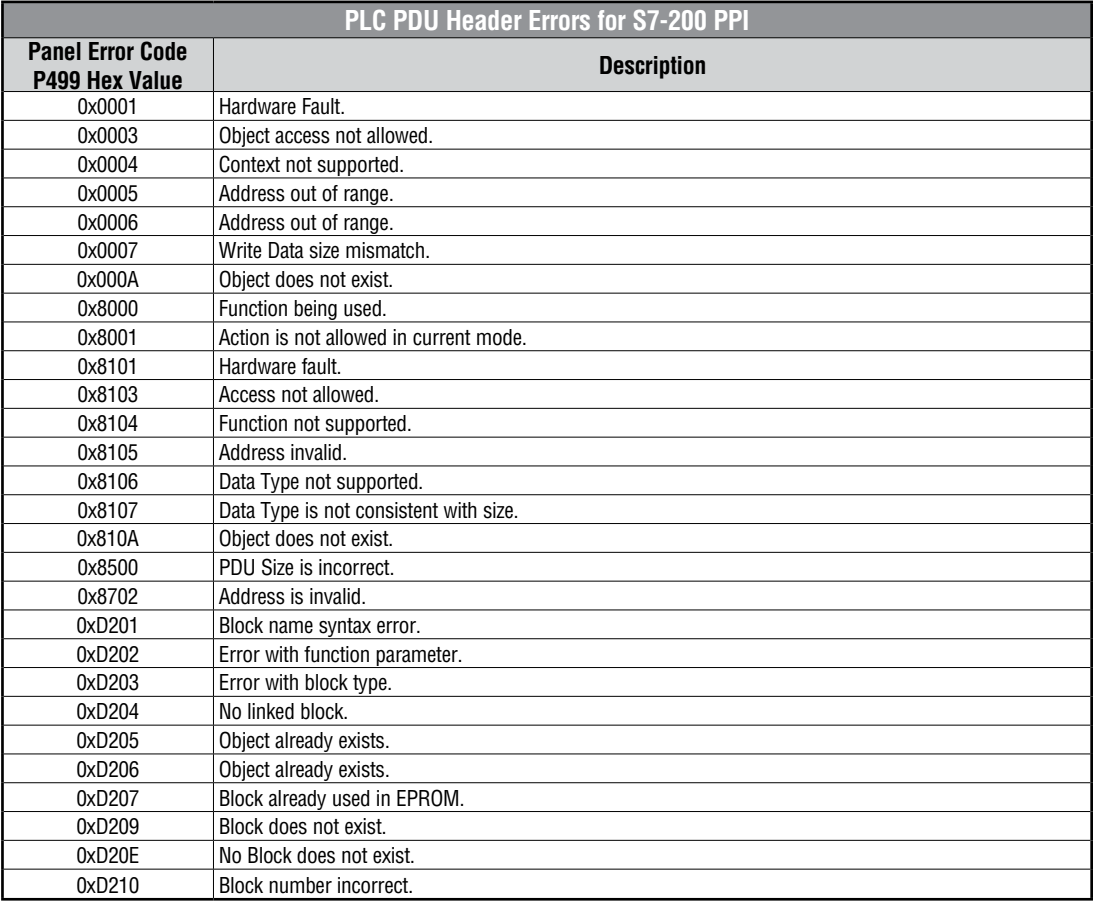

**A**

# **MICRO-GRAPHIC PANEL RUNTIME ERRORS**

### In this Appendix...

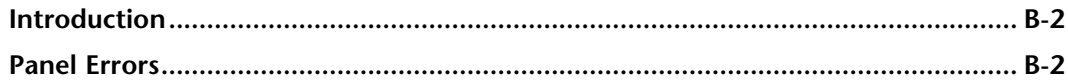

APPENDIX

₽

### <span id="page-193-0"></span>**Introduction**

The runtime errors detected by the *C-more*® Micro-Graphic panel will display in a popup window in the center of the panel display. The most common cause for runtime errors is a bad serial connection during a project transfer or firmware update. To resolve the problem, try the following steps in the order shown:

- 1. Check that all connections are secure and cables are in good condition.
- 2. Cycle power to the panel.
- 3. Reset factory default system settings.
- 4. Transfer the project again.

### **Panel Errors**

If more than one panel error occurs, each error message will display sequentially for three seconds with a two second delay between each message.

When only one panel error is active, that message will display continuously until it is no longer active.

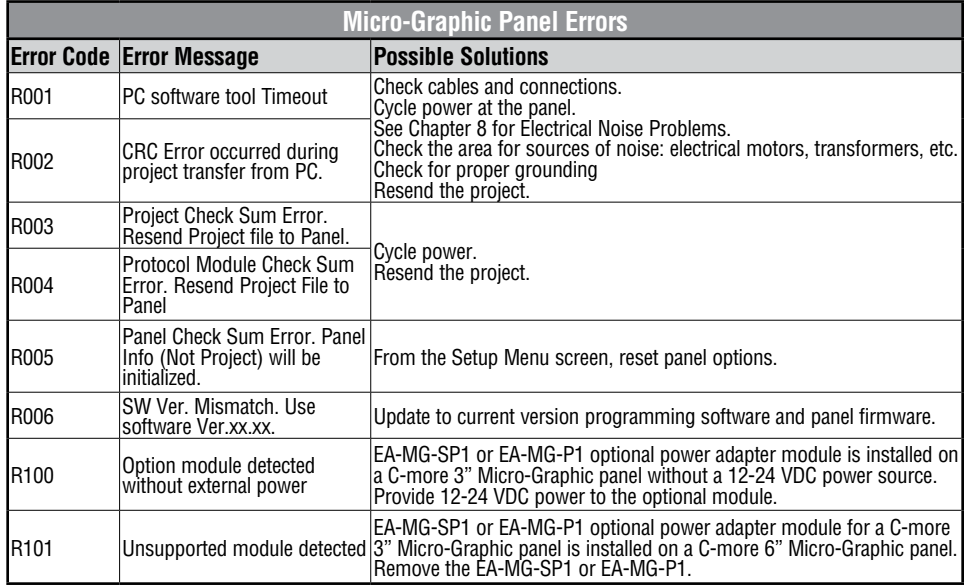

## **Panel Errors (cont'd)**

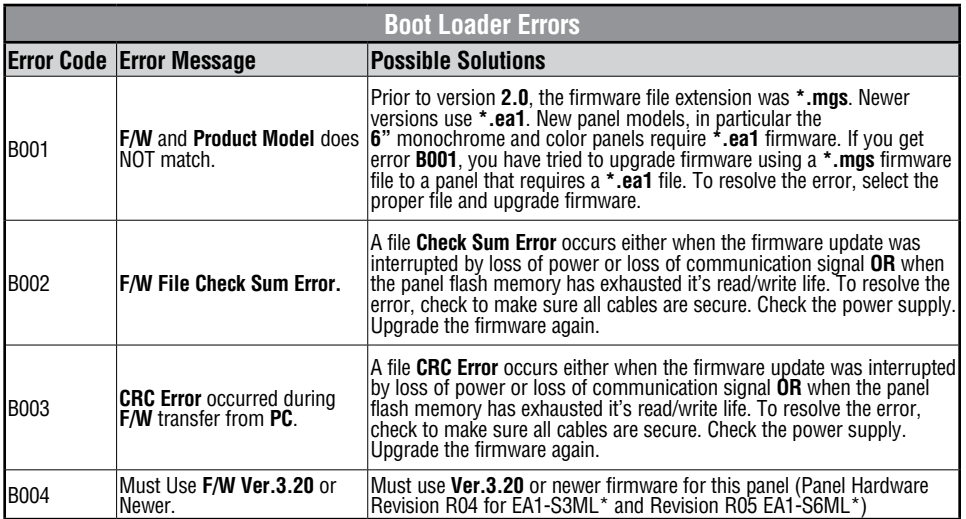

# **Index**

## **A**

Accessing the System Setup Screens, 5–3 Accessories, 3–2 EA-MG-BZ1, 3–2, 3–9, 3–10 EA-MG-BZ2, 3–2, 3–12 EA-MG-COV-CL, 3–2 EA-MG-P1, 3–2 EA-MG-PGM-CBL, 3–2 EA-MG-PGMSW, 3–2 EA-MG-SP1, 3–2 Agency Approvals, 1–5 Available Models, 2–2 Available PLC Protocols, 6–2

## **C**

Cables, 6–22 Available Purchased, 6–22 User Constructed, 6–34 Wiring Diagrams, 6–24 Chemical Compatibility, 2–8 Communications Ports, 2–7 Port 1 (built-in), 2–7 Port 2 (optional), 2–7 Conventions Used, 1–3

### **D**

DC Power Adapter, 3–15 Dimensions, 3–15

EA-MG-P1, 3–15 Installed onto a Panel, 3–17 Installed onto a Panel with 8-Button Keypad Bezel, 3–18 Panel Overall Depth with Adapter Installed, 3–15 Specifications, 3–16 Wiring Diagram, 3–15 Dimensions, 2–6 DirectLOGIC PLCs TERM Mode & Password Protection, 6–5

## **E**

Enclosure Thickness, 2–6 Error Code P499 Explanation, A–7 Allen-Bradley, A–8 DirectLOGIC, A–7 GE, A–13 Modbus Protocols, A–4 AutomationDirect CLICK, A–4 AutomationDirect DirectLOGIC - Modbus (Koyo), A–4 Entivity Modbus RTU, A–4 Modicon Modbus RTU, A–4 Omron, A–25 Siemens, A–30

### **F**

Function Keys Insert Label, 9–4 Customizing, 9–4

## **I**

Installation and Wiring, 4–3 Cutout Dimensions, 4–4 Enclosure Mounting Thickness Ranges, 4–4 Introduction, 4–3 Mounting Bracket Screw Torque, 4–4

### **K**

Keypad Bezel, 3–9

**Index**

20-button, 3–12 Assembly, 3–14 Dimensions, 3–12 Panel Cutout, 3–12 Panel Thickness, 3–12 Specifications, 3–13 8-Button, 3–9 Assembly, 3–11 Dimensions, 3–9 Panel Cutout, 3–9 Panel Thickness, 3–9 Specifications, 3–10

# **M**

Maintenance, 7–2 Check Operating Environment, 7–2 Check Operating Voltage, 7–2 Check Physical Conditions, 7–3 Check Project Functionality, 7–6 Check Settings under the System Setup Screens, 7–5 Check Transmit and Receive Indicators, 7–3 Checks from the C-more Micro-Graphic Programming Software, 7–6 Cleaning the Display Screen, 7–5 Project Backup, 7–2 Run Tests under the System Setup Screens, 7–4 Mounting Clip Screw Torque, 2–6

### **P**

Panel & PLC Error Code Tables, A–2 Allen-Bradley DF1 Protocol, A–9, A–10 Allen-Bradley DH485 Protocol, A–11, A–12 AutomationDirect Do-more, A–6 AutomationDirect Productivity3000, A–5 C-more Micro-Graphic Panel, A–3, A–4 DirectLOGIC – K-Sequence PLC, A–7 GE SNPX Protocol, A–14, A–15, A–16, A–17, A–18, A–19, A–20, A–21, A–22 Introduction, A–2

® **EA1-MG-USER-M Hardware User Manual, 2nd Ed. Rev. G, 06/21**

Mitsubishi FX Protocol, A–23 Mitsubishi Q / QnA Series, A–23 Omron FINS Protocol, A–27, A–28, A–29 Omron Host Link Protocol, A–26 Siemens PPI Protocol, A–31 Panel Objects, 3–5 Adjust Display Contrast, 3–6 Analog Meter, 3–5 Bar Meter, 3–5 Bitmap Button, 3–5 Circle, 3–5 Dynamic Bitmap, 3–6 Dynamic Text, 3–6 Frame, 3–5 Function, 3–6 Graphic Indicator Light, 3–5 Increment/Decrement Value, 3–5 Indicator Button, 3–5 Indicator Light, 3–5 Line, 3–5 Line Graph, 3–5 Lookup Text, 3–6 Numeric Display, 3–5 Numeric Entry, 3–5 Pushbutton, 3–5 Real Time Graph, 3–5 Recipe, 3–6 Rectangle, 3–5 Screen Change Pushbutton, 3–6 Screen Selector, 3–6 Scroll Text, 3–6 Static Bitmap, 3–5 Static Text, 3–6 Switch, 3–5 Part Number Key, 1–5 PC Requirements, 3–4 PLC Communications, 6–2

Introduction, 6–2 PLC Compatibility and Connection Charts, 6–5 Allen-Bradly PLCs, 6–18 CLICK, 6–8 DirectLOGIC DL05, DL06, D0-DCM Module & DL105 PLCs, 6–10 DirectLOGIC DL205 PLCs, D2-DCM Module and WINPLC, 6–12 DirectLOGIC DL305 PLCs and D3-DCM Module, 6–14 DirectLOGIC DL405 PLCs and D4-DCM Module, 6–16 Do-more, 6–8 GE, Mitsubishi, Omron, Modicon and Siemens PLCs, 6–20 GS Drives, 6–8 Instructions for using, 6–7 Productivity Series, 6–8 SOLO Temperature Controller, 6–8 Port 1, Built-in, 6–3 Port 2, EA-MG-SP1 Optional, 6–4 Product Label Examples, 1–6 Product Overview, 1–4 Programming Cable Assembly, 3–7 Converter, 3–7 Dimensions, 3–7 Status LEDs, 3–7 USB Connectivity, 3–7 USB to RS-232, 3–7 Programming Software, 3–3

# **Q**

Quick Start Steps, 1–7 Step 1 – Unpack and Inspect, 1–7 Step 10 – Connect C-more Micro-Graphic Panel to PLC, 1–16 Step 2 – Install Optional Hardware Accessories, 1–8 Step 3 – Become Familiar with Available Communication Ports, 1–9 Step 4 – Install Micro-Graphic Panel, 1–10 Step 5 – Install the Programming Software and Develop a Project, 1–11 Step 6 – Connect C-more Micro-Graphic Panel to Computer, 1–12 Step 7 – Provide Power to the C-more Micro-Graphic Panel, 1–13 Step 8 – Accessing the C-more Micro-Graphic Panel Setup Screens, 1–14 Step 9 – Choose C-more Micro-Graphic Panel to PLC Protocol & Cables, 1–15

### **R**

Replacement Parts, 9–3 DC Power Connector Part No. EA-MG-DC-CON, 9–3 Function Keys Label Inserts Part No. EA-MG-S3ML-FKL, 9–3 Keypad Bezel 1 Gasket Part No. EA-MG-BZ1-GSK, 9–2 Keypad Bezel 1 Mounting Clips Part No. EA-MG-BZ1-BRK, 9–2 Keypad Bezel 2 Gasket Part No. EA-MG-BZ2-GSK, 9–3 Keypad Bezel 2 Mounting Clips Part No. EA-MG-BZ2-BRK, 9–3 Panel Gasket Part No. EA-MG-S3ML-GSK, 9–2 Panel Mounting Clips Part No. EA-MG-S3ML-BRK, 9–2 Replacement Parts at a Glance, 9–2 Replacement Parts Overview, 9–2 RS-422A/RS-485A Multi-Drop Wiring Diagram Examples, 6–44 Runtime Errors, B–2 Introduction, B–2

Panel Errors, B–2

# **S**

Safety Guidelines, 4–2 Plan for Safety, 4–2 Screen Overlay, 3–22 Dimensions, 3–22 EA-MG-COV-CL, 3–22 Installation, 3–22 Serial Number and Date Code formats, 1–6 Serial Port with DC Power Adapter, 3–19 Available PLC Protocols, 3–21 Dimensions, 3–19 EA-MG-SP1, 3–19 Installed onto a Panel with 20-Button Keypad Bezel, 3–21 Panel Overall Depth with Adapter Installed, 3–19 PLC Serial Communications Port 1, 3–21 Specifications, 3–20 Wiring Diagram, 3–19

Setting – Hourglass, 5–13 Specifications, 2–4 System Setup Screens, 5–2 Exit, 5–17 Information Menu, 5–6 Extensions, 5–6 Memory, 5–6 Protocol, 5–6 Versions, 5–6 Introduction, 5–2 Information, 5–2 Setting, 5–2 Test Menu, 5–2 Setting – Backlight, 5–8, 5–9 Setting – Beep, 5–10 Setting – Calibration, 5–11 Setting – Clear User Memory, 5–12 Setting – LCD Contrast, 5–7 Setting – Reset to Factory Default, 5–12 Setting Menu, 5–7 Setup Menu, 5–5 Exit, 5–5 Information, 5–5 Setting, 5–5 Test Menu, 5–5 System Setup Screens Flowchart, 5–4

# **T**

Technical Support, 1–2 Test Menu, 5–14 Buzzer Test, 5–16 PLC Enquiry Test, 5–16 Serial Port1 - Loop Back Test, 5–14 Serial Port2 - Loop Back Test, 5–15 Touch Panel Test, 5–17 Troubleshooting, 8–2 Display is Blank, 8–2

Display is Dim, 8–3 Electrical Noise Problems, 8–10 Lost Firmware – Red 'Update Mode' Screen Displayed, 8–4 Micro-Graphic Panel does not Power up, 8–2 Powered from 12-24 VDC, 8–2 Powered from 5 VDC, 8–2 No Communications between Panel and PC, 8–5 No Communications between Panel and PLC, 8–7 No User Program, 8–3 Panel Runtime Errors, 8–9 PLC Protocol Error Codes, 8–8 PLC Protocol Error Example, 8–8

## **U**

User Manual Introduction, 1–2

### **W**

Wiring Guidelines, 4–5 Panel Powered from a DC Power Adapter, 4–6 Wiring Diagrams, 4–6 Panel Powered from Direct LOGIC PLC, 4–5 Providing Power to the Micro-Graphic Panel, 4–5

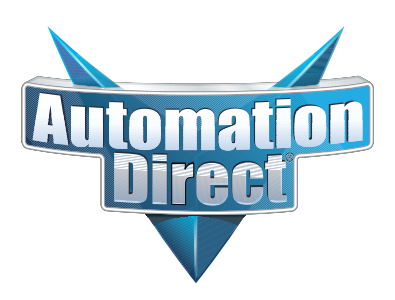